# NetScan/1500™ User's Manual

# Ethernet/Internet-Based Data Logging & Control Instrument

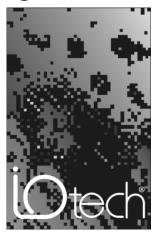

the smart approach to instrumentation  $^{\!\mathsf{TM}}$ 

# IOtech, Inc.

25971 Cannon Road Cleveland, OH 44146-1833 Phone: (440) 439-4091 Fax: (440) 439-4093 E-mail: sales@iotech.com

Internet: www.iotech.com

# NetScan/1500™

Ethernet/Internet-Based
Data Logging & Control Instrument
User's Manual

p/n 1035-0901 rev 1.0

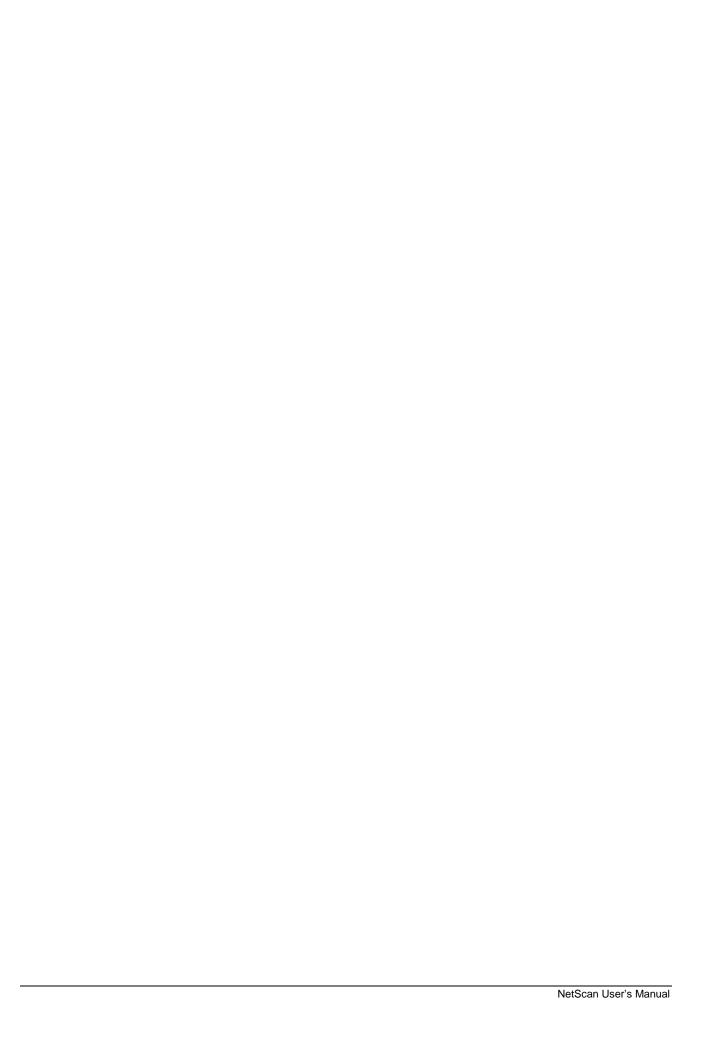

# Warranty

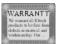

Your IOtech warranty is as stated on the *product warranty card*. You may contact IOtech by phone, fax machine, or e-mail in regard to warranty-related issues.

Phone: (440) 439-4091, fax: (440) 439-4093, email: sales@iotech.com

# Limitation of Liability

IOtech, Inc. cannot be held liable for any damages resulting from the use or misuse of this product.

# Copyright, Trademark, and Licensing Notice

All IOtech documentation, software, and hardware are copyright with all rights reserved. No part of this product may be copied, reproduced or transmitted by any mechanical, photographic, electronic, or other method without IOtech's prior written consent. IOtech product names are trademarked; other product names, as applicable, are trademarks of their respective holders. All supplied IOtech software (including miscellaneous support files, drivers, and sample programs) may only be used on one installation. You may make archival backup copies.

# FCC Statement

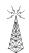

IOtech devices emit radio frequency energy in levels compliant with Federal Communications Commission rules (Part 15) for Class A devices. If necessary, refer to the FCC booklet *How To Identify and Resolve Radio-TV Interference Problems* (stock # 004-000-00345-4) which is available from the U.S. Government Printing Office, Washington, D.C. 20402.

#### CE Notice

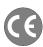

Many IOtech products carry the CE marker indicating they comply with the safety and emissions standards of the European Community. As applicable, we ship these products with a Declaration of Conformity stating which specifications and operating conditions apply.

# Warnings and Cautions

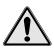

Refer all service to qualified personnel. This caution symbol warns of possible personal injury or equipment damage under noted conditions. Follow all safety standards of professional practice and the recommendations in this manual. Using this equipment in ways other than described in this manual can present serious safety hazards or cause equipment damage.

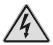

This warning symbol is used in this manual or on the equipment to warn of possible injury or death from electrical shock under noted conditions.

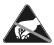

This ESD caution symbol urges proper handling of equipment or components sensitive to damage from electrostatic discharge. Proper handling guidelines include the use of grounded anti-static mats and wrist straps, ESD-protective bags and cartons, and related procedures.

# Specifications and Calibration

Specifications are subject to change without notice. Significant changes will be addressed in an addendum or revision to the manual. As applicable, IOtech calibrates its hardware to published specifications. Periodic hardware calibration is not covered under the warranty and must be performed by qualified personnel as specified in this manual. Improper calibration procedures may void the warranty.

# Quality Notice

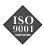

IOtech has maintained ISO 9001 certification since 1996. Prior to shipment, we thoroughly test our products and review our documentation to assure the highest quality in all aspects. In a spirit of continuous improvement, IOtech welcomes your suggestions.

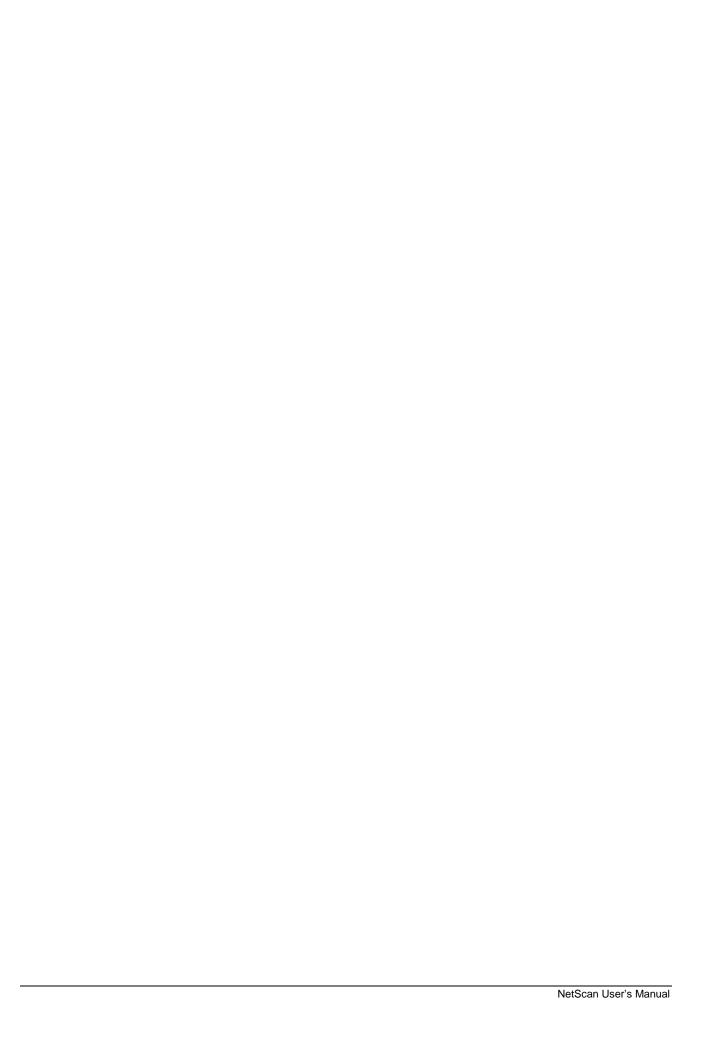

# How To Use This Manual

- **Chapter 1:** *Configuring and Starting NetScan* provides information to get your NetScan system up and running on the ethernet. Includes software installation instructions.
- **Chapter 2:** ChartViewNET Quick Start and Tutorial includes basic concepts regarding the ChartViewNET software program, and a ChartView tutorial to quickly familiarize you with the application.
- **Chapter 3:** *General Information and Specifications* gives a general description of NetScan and related hardware including NetScan's expansion chassis and available signal conditioning cards.
- **Chapter 4:** ChartView Software Reference includes information regarding ChartView, ChartView Plus, ChartViewNET, and ChartViewNET Plus. Topics include detailed explanations of the program's pull-down menus, toolbar icons, and keypad control options.
- **Chapter 5:** *PostView* explains how to use this independent program to view charts recorded by the *ChartView* programs.
- **Chapter 6:** *Calibration* explains how to use *ScanCal*, a software-automated method of calibration, as well as how to manually calibrate the master chassis and option cards.
- **Chapter 7:** *Hardware* provides detailed information regarding NetScan hardware. The chapter includes information regarding the front and rear panels, two-position voltage selector switch, memory addition, RS-232/422 serial communication interfaces, digital I/O lines, external TTL connectors, signal conditioning modules, CSN/Exp expansion chassis (option), and high current CSN/relay card (option).

# **Appendices**

The Appendices provide programming-related information that is not necessary for users of *ChartViewNET* and *ChartViewNET Plus*, but is useful to those wishing to write their own programs. The appendices are arranged as follows:

- Appendix A: API Commands describes the entire command set for NetScan. Syntax, parameters, interpretation, and error codes are explained. Sections on the individual commands include their parameters, types, typical use, related information, and a sample program excerpt.
- Appendix B: Ethernet API provides information regarding ethernet-related commands.
- Appendix C: Configuration Aspects for Programmers provides information on memory allocation, channel and scan configuration, triggers, alarms, and digital I/O operation.
- Appendix D: Registers, Data Formats, & Queries provides information regarding registers, data formats, status and event reporting, and other operation-related factors.
- Appendix E: NetScan Program Examples explains the program examples which are supplied on the release disk. Typical tasks are covered including various kinds of data acquisition and alarm control.
- Appendix F: ASCII Code Summary summarizes ASCCII control codes and character codes.
- Appendix G: NetScan Error Messages lists and describes error codes pertaining to NetScan.
- Appendix H: Abbreviations

# CAUTION

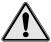

If equipment is used in any manner not specified in this manual, or if specification limits are exceeded, the function of the equipment, as well as the protection provided by it, may be impaired.

# **Table of Contents**

|                                                          | Main Window Toolbar4-8                                     |
|----------------------------------------------------------|------------------------------------------------------------|
| Configuring and Starting NetScan                         | Group Select4-8                                            |
| Overview1-1                                              | Start, Pause, and Stop Charts4-8                           |
| Inspect Your System1-1                                   | Scroll Faster & Scroll Slower4-8 Display Configuration4-9  |
| Install Software1-2                                      | Channel Configuration4-15                                  |
| Check and Install Hardware 1-2                           | PostView post-acq data viewer4-15                          |
| Verify Voltage Setting1-2                                | Arm Acquisition4-15                                        |
| Verify DIP Switch Setting1-2                             | Disarm4-15                                                 |
| •                                                        | Print Charts4-16                                           |
| Install Signal Conditioning Card(s)1-2                   | Main Window Pull-Down Menus4-16                            |
| Connect Expansion Chassis (option)1-3                    | Bar Graph, Analog, & Digital Meters4-27                    |
| Setup for Ethernet Operation 1-4                         | Overview4-27                                               |
| Complete Hardware Setup for Ethernet                     | Bar Graph Meters4-28                                       |
| Operation 1-4                                            | Analog Meters4-29                                          |
| NetScan and TCP/IP Addressing 1-8                        | Digital Meters4-30                                         |
| Protocol 1-8                                             | Meter Toolbars4-31 Meter Pull-Down Menus4-31               |
| IP Address 1-8 Sub-net Mask 1-8                          | Meters Configuration Menu4-32                              |
| Gateway Address 1-8                                      | Setup Window4-33                                           |
| Configuration 1-9                                        | Channel & Alarm Setup Dialog Box4-33                       |
| Point-to Point Setup 1-9                                 | Acquisition Setup Dialog Box4-36                           |
| Private LAN Setup 1-9                                    | Channel Configuration Columns4-35                          |
| Private LAN Setup with Multiple Networks 1-10            | Alarm Configuration Columns4-36                            |
| LAN Setup with Internet Access1-10                       | Data Destination Dialog Box4-39                            |
| Connect Channel Signal Inputs1-10                        | Data Destination4-39 Auto Re-arm (ChartView Plus only)4-39 |
| Connect Charmer Signar Inputs                            | Why use Auto Re-arm?4-40                                   |
|                                                          | Disabling Auto Re-arm4-40                                  |
| ChartViewNET QuickStart and Tutorial                     | Chart Setup Wizard4-41                                     |
|                                                          | Introduction4-41                                           |
| Overview2-1                                              | Automatic Chart Setup with Wizard4-41                      |
| ChartViewNET, Basic Concepts2-1                          | Bypassing Automatic Chart Setup4-41                        |
| Configuration Files2-1                                   |                                                            |
| Groups, Charts, & Channels2-2                            | F. DootView                                                |
| Three Ways of Using ChartViewNET2-3                      | 5 PostView                                                 |
| ChartViewNET Tutorial2-6                                 | Introduction5-2                                            |
|                                                          | Starting PostView5-3                                       |
| - General Information and Specifications                 | Toolbar5-4                                                 |
| General Description 3-1                                  | Channel Information Region5-5                              |
| Operational Aspects 3-2                                  | Menu Items5-6                                              |
| Data Handling and Triggering 3-2                         |                                                            |
| Software and Hardware 3-3                                | Understanding Groups, Charts, and Channels5-7              |
| NetScan Specifications 3-3                               |                                                            |
|                                                          | Chart Setup Wizard5-7                                      |
| Ob and Community Defended                                | Introduction5-7 Automatic Display Creation5-8              |
| ChartView Software Reference                             |                                                            |
| Overview4-1                                              | Display Configuration5-9 Editing a Display5-10             |
| Groups, Charts, & Channels4-2                            | Manually Creating a Display5-12                            |
| Three Ways of Using ChartView4-2                         | PostView Timebase5-15                                      |
| What ChartView and ChartView Plus Provide                | FUSIVIEW TIHIEDASE3-13                                     |
| 4-3                                                      |                                                            |
| Main Window4-4                                           |                                                            |
| Channel Information Region4-6 Status Indicator Region4-7 |                                                            |
| oratus morcator region4-7                                |                                                            |

ii NetScan User's Manual

| 6 Calibration                                                                                                    | Expansion Chassis, CSN/Exp (Option)                                                          |
|----------------------------------------------------------------------------------------------------|----------------------------------------------------------------------------------------------|
| Introduction6-1                                                                                                    | 7-17 Connecting the Expansion Chassis7-17                                                    |
| Calibration Setup6-1  Non-Volatile Storage of Calibration Constants6-2  Hardware Protected RAM6-2                                                                                                    | Automatic Channel Assignment7-19                                                             |
| ScanCal Software Application6-3 ScanCal's Main Window6-3 Using ScanCal6-4 Interface Parameters System Inventory Calibration                                                                                      | Appendices                                                                                   |
| Calibration Without ScanCal6-5  Password6-5  Calibration Mode Indicator6-5                                                                                                    | Appendix A — API Commands  Appendix B — Ethernet API  Appendix C — Configuration Aspects for |
| Command Active Indicators6-5  Manual Calibration of Main Unit6-6  Offset Calibration of Main Unit6-6                                                                                                    | Programmers  Appendix D — Registers, Data Formats, &                                         |
| Gain Calibration of Main Unit6-8  Manual Calibration of                                                                                                    | Queries Appendix E — NetScan Program Examples                                                |
| Signal Conditioning Cards6-10                                                                                                    | Appendix F — ASCII Code Summary                                                              |
| Offset Calibration of Cards6-10 Gain Calibration of Low Volts Cards6-12 Gain Calibration of High Volts Card6-15 Cold Junction Calibration6-17                                                                    | Appendix G — NetScan Error Messages Appendix H — Abbreviations                               |
| 7 Hardware Setup                                                                                                    |                                                                                              |
| Overview7-1                                                                                                    |                                                                                              |
| Front Panel7-1                                                                                                    |                                                                                              |
| Rear Panel7-2                                                                                                    |                                                                                              |
| Power Aspects7-3  Changing the Voltage Setting7-3  Replacing the AC Power Supply Fuse7-4                                                                                                    |                                                                                              |
| Memory Configuration7-4 Expanded Memory Options7-4 Calibration Memory Write Enable/Disable7-6                                                                                                    |                                                                                              |
| Ethernet Interface Configuration7-6                                                                                                    |                                                                                              |
| RS-232/422 Interface Configuration7-6 Configuring RS-322/422 Parameters 7-7 Serial Port Pin Connectors7-8                                                                                                    |                                                                                              |
| Digital I/O Lines7-10  Logic Levels7-10  Digital I/O Port Pinout7-10                                                                                                    |                                                                                              |
| External TTL BNC Connectors7-11                                                                                                    |                                                                                              |
| Signal Conditioning Cards7-11  CSN14/TC/P Thermocouple and Low Volts Card with Subminiature Plugs7-12  CSN14/LV/ (T, B, & S) Low Voltage Cards7-14  CSN14/HV/S High Voltage Card with Safety Jack Connectors7-15 |                                                                                              |
| CSN/Relay Card (for High-Current Digital-                                                                                                    |                                                                                              |
| Output)7-16 CSN/Relay Card Specifications7-17                                                                                                    |                                                                                              |

NetScan User's Manual iii

iv NetScan User's Manual

| Overview 1-1                                                                                                    | NetScan and TCP/IP Addressing 1-8                                                                                    |
|----------------------------------------------------------------------------------------------------|----------------------------------------------------------------------------------------------------|
| Inspect Your System 1-1                                                                                                    | Protocol 1-8                                                                                                    |
| Check and Install Hardware 1-2  Verify Voltage Setting 1-2  Verify DIP Switch Settings 1-2  Install Signal Conditioning Card(s) 1-2  Connect Expansion Chassis (option) 1-3 | IP Address 1-8 Sub-net Mask 1-8 Gateway Address 1-8 Configuration 1-9 Point-to Point Setup 1-9 Private LAN Setup 1-9 |
| Setup for Ethernet Operation 1-4 Complete Hardware Setup for Ethernet                                                                                                    | Private LAN Setup with Multiple Networks 1-10 LAN Setup with Internet Access1-10                                     |
| Operation 1-4 Install Software/Configure Address Settings for Ethernet Operation 1-5                                                                                        | Connect Channel Signal Inputs1-10                                                                                    |

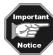

# For successful operation your computer needs to have the following:

- 10-Base-T Type Ethernet card and cables
- Available COMM Port
- PC system with Pentium® processor
- Windows 3.1+, Windows 95, or Windows 98
- At least 8 Mbytes of RAM for Windows 3.1+ (16 Mbytes recommended)
- At leasr 16 Mbytes of Ram for Windows95/98 (32 Mbytes recommended)

# **Overview**

This chapter explains how to configure NetScan for ethernet use. The chapter provides steps for making proper connection to the ethernet and includes power up instructions. Note that Chapter 7, *Hardware Reference*, contains detailed information pertaining to hardware issues, including setup for RS-232 and RS-422 operation.

# Inspect Your System

If you have not already done so, carefully unpack your shipping carton and check all contents for damage which may have occurred during shipment. Immediately report all damage to the shipping agent and your sales representative. Retain all shipping materials in case the unit must be returned to the factory. Each NetScan is shipped with the following:

| NetScan        | Ethernet/Internet-Based Data Logging and Control Instrument  |
|----------------|--------------------------------------------------------------|
|                | Signal Conditioning Card(s) pre-installed per customer order |
| 1035-0901      | NetScan User's Manual                                        |
| 1035-0601      | Programmed Disk Set, includes ChartViewNET Software          |
| CN-18-50       | DB50 Digital I/O Mating Connector                            |
| CA-1           | Power Cable                                                  |
| CA-192-5       | 10-Base-T "straight through" ethernet cable, 5 ft.           |
| CA-192-Adapter | 10-Base-T "cross-over" adapter                               |
| FU-15          | 1/2A, 250V, Slo Blo, 3AG for 105 - 125V power line or        |
| FU-125         | 1/4A, 250V, Slo Blo, 3AG for 210 - 250V power line           |

# Check and Install Hardware

Depending on your order, your NetScan unit may not require all the steps under this heading. If a step does not apply to your unit, simply go on to the next one.

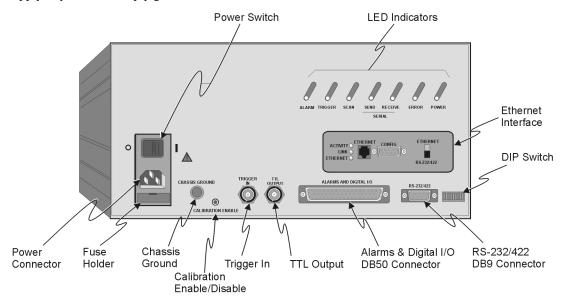

NetScan Rear Panel

# **Verify Voltage Setting**

Based on your order, your NetScan system was set at the voltage indicated on the sticker (located on the rear of the unit, near the power switch). Verify that the voltage value indicated on the sticker matches the voltage of your intended AC power supply. If you need to change the voltage selection for any reason, refer to Chapter 7's section entitled, *Power Aspects, Changing the Voltage Setting*.

# **Verify DIP Switch Settings**

The DIP switch is located on the lower right corner of NetScan's rear panel. Default settings are as follows. Note that micro-switch #1 must be set to the "0" position. The IEEE position does not apply to NetScan.

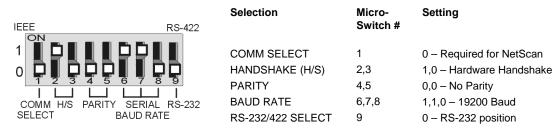

NetScan, Default DIP Switch Settings

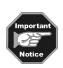

The IEEE position does not apply to NetScan.

# Install Signal Conditioning Card(s)

Signal conditioning cards are pre-installed per customer order. However, if you need to install a signal conditioning card, or CSN/Relay card, perform the following steps. Repeat the steps for additional cards, and for placing cards into the optional CSN/Exp expansion chassis, if applicable.

#### CAUTION

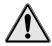

Ensure NetScan is powered down and not connected to any power source prior to installing or removing a card. Failure to do so could cause equipment damage.

# CAUTION

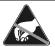

Use approved ESD precautions, including static-free work area and grounded wrist strap, when handling circuit boards and electronic components. Failure to do so could cause equipment damage due to electrostatic discharge.

# **CAUTION**

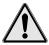

Only one CSN/Relay card can be used in a NetScan system. Attempts to install the CSN/Relay card in a slot other than slot #1 of NetScan's main unit can cause equipment damage.

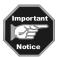

The CSN/Relay card, if used, must be installed in the bottom slot of the main unit. Aside from this requirement, cards may be installed in any slot.

- 1. Ensure NetScan is powered down and not connected to any power source.
- With channel labels oriented upright, carefully slide the card into the unit, and along the card support grooves. Gently force the card to engage its edge connector with NetScan's internal mating connector.
- 3. Tighten the external screws snug, at each end of the card.

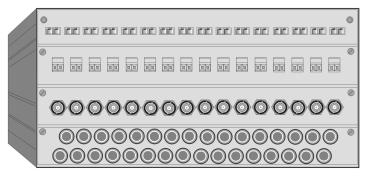

TC/Volts Scanning Card with Mini-Plugs

Low Volts Scanning Card with Removable Screw Terminals

Low Volts Scanning Card with BNCs

Low [or High] Volts Scanning Card with Safety Jacks

NetScan Front Panel, One of Many Possible Set-ups

# **Connect Expansion Chassis (option)**

If you ordered a expansion chassis (CSN/Exp), please refer to Chapter 7 for installation instructions.

# Setup for Ethernet Operation

# **Complete Hardware Setup for Ethernet Operation**

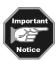

If you want to operate your NetScan unit independent of (not-connected to) the ethernet, refer to Chapter 7 for serial operation.

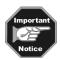

If you ordered a expansion chassis (CSN/Exp), please refer to Chapter 7 for installation instructions.

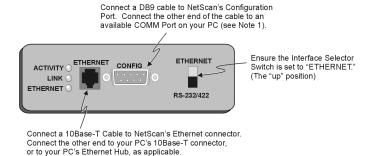

**Note 1:** The DB9 connection to NetScan's CONFIG Port is required only during initial configuration.

**Note 2:** If conneting NetScan directly to your PC's ethernet connection, a 10-Base-T cross-over adapter (or a cross-over cable) must be used.

Initial Connections for Ethernet Setup

Perform the following hardware-related steps to setup NetScan for ethernet operation.

- 1. If connecting NetScan directly to your PC:
  - (a) connect the cross-over adapter (CA-192-Adapter) to your PC's ethernet connector
  - (b) connect the "straight-through" 10-Base-T type cable (CA-192-5) to NetScan's ETHERNET Port
  - (c) connect the other end of the straight-through cable to the the cross-over adapter.
  - **Option:** A 10-Base-T cross-over cable may be used in place of an adapter with straight-through cable
- 2. If connecting NetScan to a hub: connect a "straight-through" type 10-Base-T type ethernet cable (CA-192-5) to NetScan's ETHERNET Port; then connect the other end of the cable to the PC's ethernet hub.
- 3. Connect a CA-47 cable (or equivalent DB9 cable) to NetScan's 9-pin sub D CONFIG Port.
- 4. Connect the other end (DB25 or DB9 connector end) of the CA-47 (or equivalent cable) to an available COMM Port on your PC. Note that the PC COMM ports can be 25 pin, or 9 pin.
- 5. Ensure NetScan's Interface Selector Switch is set to the ETHERNET (up) position.
- 6. Make sure NetScan's power switch is in the "0" (OFF) position.
- 7. Plug power cord CA-1 into NetScan's power connector (located on the rear panel). Plug the other end of the cord into an appropriate power receptacle.
- Turn NetScan's power switch to the "1" (ON) position. The *Power* LED should light up.

At initial power-up NetScan performs automatic self-tests to ensure that it is fully functional. The rear panel LEDs indicate errors, if they occur. Possible error conditions and their corresponding indicator light patterns are shown in the following table. Any pattern not shown is an internal error that is not fieldserviceable; in this case, contact the factory. When only the POWER and ERROR LEDs are on, a configuration error exists as a result of the setup information in NV-RAM.

If you observe a *configuration error*, perform an error status query (see E? in Appendix A). If you observe any other type of error condition, make note of the error and contact your service representative.

| Error Condition            | LED Indicators |         |      |         |       |
|----------------------------|----------------|---------|------|---------|-------|
|                            | ALARM          | TRIGGER | SCAN | ERROR   | POWER |
| General Hardware Failure   | ON             |         | ON   | -Flash- | ON    |
| ROM Invalid for U22, COMM2 |                |         |      | -Flash- | ON    |
| ROM Checksum Error for     |                |         | ON   | -Flash- | ON    |
| U21 Comm1                  |                |         |      |         |       |
| ROM Checksum Error for     |                | ON      |      | -Flash- | ON    |
| U22 COMM2                  |                |         |      |         |       |
| Non-Volatile RAM Error     | ON             |         |      | -Flash- | ON    |
| Dynamic RAM Error          | ON             | ON      |      | -Flash- | ON    |
| Interprocessor COM Error   | ON             | ON      | ON   | -Flash- | ON    |
| Configuration Error        |                |         |      | ON      | ON    |

If no problems are found NetScan will begin its power-up initialization. This self-test is performed each time the unit is powered up regardless of whether power-on was caused by the power switch or the Power-On Reset (\*R) command.

During initialization, NetScan self test performs the following steps:

- Checks for errors at power-up.
- Checks the flag in the NV-RAM to determine if it should power-up with factory default settings or a user-defined configuration.
- Loads appropriate registers with corresponding values in NV-RAM.
- Checks a flag to see if alarms should be enabled at power-up, and if so, enables them.
- Loads channel configuration registers.
- Loads program sequencer with appropriate channel configurations.
- Resets computations processor to begin acquiring scans.

The self-test takes approximately 5 seconds to complete; after which, NetScan is ready for normal operation.

# Install Software/Configure Address Settings for Ethernet Operation

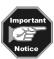

Be sure you have completed the hardware-related steps on page 1-4 prior to performing the steps below. Failure to complete the hardware-related steps will result in a communications error.

Use Microsoft Windows *Run* dialog box to configure NetScan's address and install the *ChartView* program group. Direct Windows to run the **SETUP.EXE** file found on Installation Diskette 1. Follow the *on-screen* dialog boxes to complete a successful installation.

Early in the setup you will be prompted to enter your Network Interface ID Number. This number appears on your Network Registration Sheet and must be entered to enable ChartViewNET.

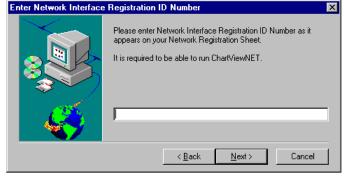

Screen Prompt for Entering the Network Interface Registration ID

If you ordered ChartView Plus, you must enter the registration ID number as it appears on your ChartView Plus Registration Sheet. Otherwise, press Next and continue to follow the screen prompts.

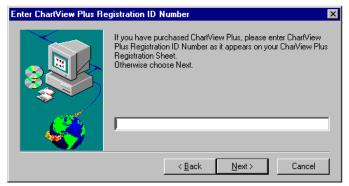

Screen Prompt for Entering the ChartView Plus ID

# Using the NetScan Configuration Utility

NetScan must be configured before you can use it in the ethernet mode. Configuration is accomplished through the NetScan Configuration Utility that activates after you select "NetScan" as your device type. The utility's window displays a "welcome" prior to prompting you through the required configuration steps. The following steps appear in the utility's screen prompts. Note that each "step" has a corresponding tab (see following figure).

**Note:** The network interface must be properly configured before NetScan can communicate with a computer via the ethernet. The NetScan Configuration Utility application completes this task by sending configuration settings from your computer's serial port to the configuration port (CONFIG) on NetScan's Ethernet Interface.

# Step 1

Select an available serial communication port (COMM Port) from your computer.

#### Step 2

- a) Disconnect the network cable (10Base-T type) from NetScan's ETHERNET connector on the Ethernet Interface portion of NetScan.
- Cycle NetScan's power switch "Off," then "On."
- Check (3) the on-screen box that states, "I have performed the actions desribed above."

#### Step 3

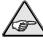

Basic information regarding TCP/IP Addressing begins on page 1-8. The section includes definitions and describes four different operating scenarios.

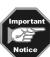

If you have any difficulty regarding address settings, please contact your network administrator.

- If necessary, make changes to the address settings, then press the *Apply Changes* button. You may need to refer to the TCP/IP information beginning on page 1-8, or contact your network administrator.
- b) Press the *Next* button (see following figure).

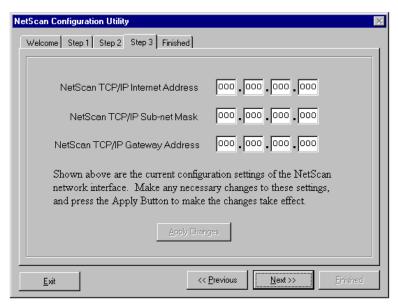

NetScan Configuration Utility, Step 3

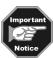

You will receive a ">>Communications Error<<" if the NetScan Configuration Utility fails to communicate with NetScan. Likely causes are:

- 1) Wrong COMM Port selected in the utility (step1).
- 2) Serial cable connected to wrong connector on NetScan, PC, or both. If you received the error message, check system cable connections, correct the problem, then return to Step 2 and perform the requested actions.

#### **Finished**

- a) Exit the NetScan Configuration Utility.
- b) Cycle NetScan's power switch "Off" and "On."

The ethernet interface can now be used.

Follow additional software installation prompts as applicable to your application.

**Note:** After you have finished using the NetScan Configuration Utility to complete your unit's address settings you can remove the DB9 cable (the cable conecting the computer COMM Port to NetScan's Ethernet Interface CONFIG connector).

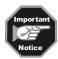

NetScan's Ethernet Interface panel contains 3 indicator LEDs. These indicators have the following meanings when lit:

**ACTIVITY** – Data is being transmitted over the ethernet.

**LINK** – There is a good connection to the ethernet.

ETHERNET – NetScan's ethernet interface mode is enabled and functional.

# A flashing ETHERNET LED indicator (located

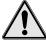

A flashing ETHERNET LED indicator (located on NetScan's Ethernet Interface panel) implies that the NetScan unit could have an internal malfunction. If the ETHERNET LED flashes, please turn the unit "Off" and contact your service representative.

# NetScan and TCP/IP Addressing

#### **Protocol**

The NetScan uses TCP/IP (Transport Control Protocol/Internet Protocol) for communications over the ethernet. You can access NetScan devices from virtually anywhere in the world since the World Wide Web uses this same protocol.

TCP/IP addressing consists of three parameters: the IP address, the Sub-net Mask, and the Gateway Address. Each of these parameters consists of four different numbers which range from 0 to 255. The numbers are typically represented in a dotted decimal format, for example: 192.88.247.11.

#### **IP Address**

The IP (Internet Protocol) is a device address that is unique to one specific device located on the network. A device's IP address can not be shared by any other device on the network. The only restrictions on the IP address are:

- 1) the first number must be between 127 and 255
- 2) the last number must be between 1 and 254.

# **Sub-net Mask**

The Sub-net Mask determines how many addresses are on the network. Note that Class C networks consist of up to 256 addresses; and are quite common. For a Class C Network the Sub-net Mask would be 255.255.25.0. All computers on the network must have the same *subnet mask*.

# **Gateway Address**

A gateway address is needed to a access a device (gateway, or router) that can route traffic from one network to another. The gateway address is the actual address of the gateway (router) device.

# Configuration

There are four basic network scenarios that pertain to NetScan ethernet operation. Note that proper TCP/IP configuration is extremely important, and you must obtain TCP/IP addressing parameters before configuring the protocol. The rules for configuration differ for each scenario as follows:

#### 1) Point-to-Point Setup

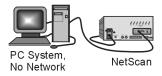

Point-to-Point Setup

In the *Point-to-Point* scenario, NetScan is connected directly to a PC using a crossover cable. Since there is no actual network the only requirements are:

- 1) The first three numbers of NetScan's IP address must match the first three numbers of the computer's IP address.
- 2) The *sub-net mask* should be set to 255.255.255.0
- 3) The *gateway address* can be omitted.

#### Example

TPC/IP address set to 192.88.247.1 *Sub-net mask* set to 255.255.255.0

#### 2) Private Local Area Network (LAN) Setup

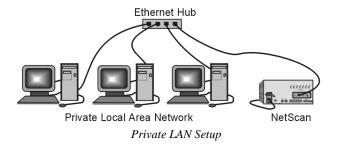

In this simple LAN scenario, NetScan is connected to a network with several PC's using the TCP/IP protocol. These networks typically use a system administrator or network analyst to address TCP/IP issues.

For private LAN setups, requirements are:

- 1) A unique IP address must be assigned to the NetScan device
- 2) The first three numbers of the IP address must be the same for all devices on the network
- 3) The sub-net mask should be set to 255.255.255.0
- 4) The gateway address can be omitted

# Example

TPC/IP address set to 192.88.247.1 for NetScan device First three numbers of all network devices are 192.88.247 *Sub-net mask* is set to 255.255.255.0

#### 3) Private LAN Setup with Multiple Networks

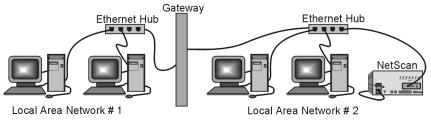

Private LAN with Multiple Networks

In multiple-network scenarios, two or more networks connect to a common gateway via ethernet hubs. In regard to multiple networks, a qualified network administrator should assign all TCP/IP parameters.

#### 4) LAN Setup with Internet Access

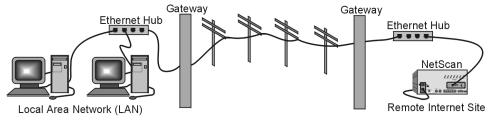

LAN Setup with Gateway Access to Internet

In *internet access* scenarios, a network adminstrator usually assigns TCP/IP parameters. Configuring for this scenario is identical to that of scenario 2 (Private LAN Setup), with the following exception: The *internet access* scenario requires the *gateway address* to be set to the address of the *gateway* (router) device that handles routing to the internet.

# Connect Channel Signal Inputs

Connect channel inputs to your signal conditioning cards. Each signal conditioning card can support up to 16 Channels. With use of the expansion chassis, you can have up to 8 signal conditioning cards. Depending on the type(s) of cards used, your connections will be made via one or more of the following: screw terminal, mini-plug, BNC, or safety jack type input connector.

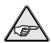

**Reference Note:** Chapter 7 contains information regarding each type of signal conditioning card that can be used with NetScan.

NetScan has eight digital input lines and thirty-two digital output lines available on the rear panel DB-50 connector (see pin-out, below).

Each digital output line will drive five (5) standard TTL loads. All digital input lines are one-eighth (0.125) TTL loads. All inputs are protected against damage from high static voltage. Normal precautions should be taken to limit the input voltages to the range of 0.0 to 5.3 volts. All digital I/O lines are referenced to the connector's ground pins.

#### CAUTION

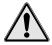

Do not exceed the 0.0 to 5.3 volts levels described above. Exceeding these levels may damage the NetScan unit in a way not covered by the warranty.

**Note:** A CSN/Relay is available for high current alarm output applications. If used, this card must be installed in the bottom slot of the NetScan's main chassis. Installation instructions for CSN/Relay are on page 1-3 of this manual. Refer to chapter 7 for detailed information regarding the CSN/Relay card.

The following figure and table identify pin locations for outputs, inputs, and grounds associated with the DB50 connector. Outputs 1 through 32 are typically used for alarms 1 through 32, respectively. Outputs 1 through 16 can be used with the relay card option. Chapter 7 contains additional information.

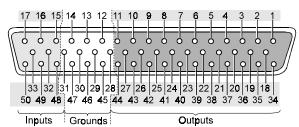

|        | inputs Grounds: Outputs |  |        |     |  |         |         |
|--------|-------------------------|--|--------|-----|--|---------|---------|
|        | DB50 Pin Descriptions   |  |        |     |  |         |         |
| Output | Pin                     |  | Output | Pin |  | Input   | Pin No. |
| Signal | No.                     |  | Signal | No. |  | Signal  |         |
| 1      | 1                       |  | 17     | 39  |  | 1       | 15      |
| 2      | 34                      |  | 18     | 23  |  | 2       | 48      |
| 3      | 18                      |  | 19     | 7   |  | 3       | 32      |
| 4      | 2                       |  | 20     | 40  |  | 4       | 16      |
| 5      | 35                      |  | 21     | 24  |  | 5       | 49      |
| 6      | 19                      |  | 22     | 8   |  | 6       | 33      |
| 7      | 3                       |  | 23     | 41  |  | 7       | 17      |
| 8      | 36                      |  | 24     | 25  |  | 8       | 50      |
| 9      | 20                      |  | 25     | 9   |  |         |         |
| 10     | 4                       |  | 26     | 42  |  |         |         |
| 11     | 37                      |  | 27     | 26  |  | Groun   | d Pins  |
| 12     | 21                      |  | 28     | 10  |  | 12, 13  | 3, 14,  |
| 13     | 5                       |  | 29     | 43  |  | 28, 29, | 30, 31, |
| 14     | 38                      |  | 30     | 27  |  | 45, 40  | 6, 47   |
| 15     | 22                      |  | 31     | 11  |  |         |         |
| 16     | 6                       |  | 32     | 44  |  |         |         |

Notes

2-1

Overview .....2-1

ChartViewNET, Basic Concepts .....2-1

Configuration Files ......2-1 Understanding Groups, Charts, & Channels ......2-2 Three Ways of Using *ChartViewNET* ......2-3

ChartViewNET Quick Start .....2-3
ChartViewNET Tutorial .....2-6

# Overview

This chapter provides the steps to connect, power up, and run NetScan using the TCP/IP protocol. Although there are many ways to configure NetScan, this Startup is intended for a simple setup. In addition to the following steps, this chapter includes a section on basic concepts and a *ChartViewNET* tutorial. These are provided to help you gain a better understanding of the *ChartView* program. Note that Chapter 7, *Hardware Setup*, contains detailed information pertaining to hardware issues and includes RS-232 and RS-422 information.

# ChartViewNET, Basic Concepts

An understanding of several basic concepts will help you master *ChartViewNET* more quickly, and should be understood before proceeding with the tutorial.

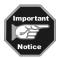

ChartViewNET refers to a ChartView program that has the network feature of the program activated, much like ChartView Plus refers to a ChartView program that has the enhanced chart feature of the program activated. The NET and Plus features are each activated by separate registration ID codes; thus it is possible to have ChartViewNET Plus (when both codes are used). For ease of discussion, this chapter's use of the term ChartView also refers to ChartViewNET; and ChartView Plus refers to ChartViewNET Plus.

# **Configuration Files**

ChartView makes use of one or more "user transparent" configuration files. Configuration files maintain information regarding various aspects of your setup, serving as an initialization file for subsequent ChartView startups. These files can be recognized by their .cvw extensions.

**Note:** When you run *ChartView* for the very first time there will be no configuration file; however, one will automatically generate and be saved after each use of the program.

NetScan User's Manual, 11-16-98

*ChartView* uses **Chartvw.cvw** as a default configuration file. This file maintains a location for *ChartView* configuration information including:

- Device Interface Mode
- Hardware Configuration
- Channel Settings:
  - ⇒ Channel Enable/Disable (On/Off)
  - ⇒ Type
  - $\Rightarrow \quad \textbf{Label}$
  - ⇒ Units
  - ⇒ Alarm Settings (Limits)
  - ⇒ Hysteresis Setting
- Acquisition Configuration
- Data Storage Settings

The configuration file ensures that when you restart *ChartView*, it will be in the same state upon your last exit. This means that the **Chartvw.cvw** file will be an updated copy of the configuration file you are using at the time you exit *ChartView*.

It is not catastrophic if a configuration file is deleted, since it is a simple task to start *ChartView* when no configuration file exists. This is described in the tutorial.

# **Understanding Groups, Charts, & Channels**

When starting the program with no configuration file present, a feature called *Chart Setup Wizard* is automatically activated to assist you with your setup. To make the best use of *Chart Setup Wizard* you need to understand the relationship of Groups, Charts, and Channels.

Note: ChartView and Chart Setup Wizard are detailed in Chapter 4 of this manual.

**Group**. "Group" refers to a group of charts. *ChartView* makes use of one chart group. *ChartView Plus* allows up to 64 groups, depending on the capabilities of your PC, but only displays data from one chart group at a time.

<u>Chart</u>. "Chart" refers to display area which reflects real-time channel data values and can be scrolled at various rates. One chart can display data from up to four channels. In addition, each chart will display real-time information for a selected channel. You can assign up to 16 charts per group.

<u>Channel</u>. "Channel" refers to a signal channel. You can have up to 4 channels assigned to one chart. Channels will be displayed in units of °C, °F, °K, °R, mV, V, or in user-defined units, depending on the configuration and type of signal conditioning card used. NetScan's signal conditioning card options are detailed in Chapter 7.

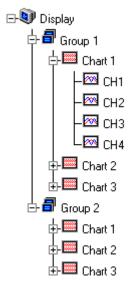

# Three Ways of Using ChartViewNet

You can use *ChartViewNET* to:

- chart and monitor specific channels with no acquisition of data to disk
- acquire data with no charting or meter use
- use charting and/or meters while acquiring data to disk

#### 1) Chart channels (and/or monitor with meters) with no acquisition of data to disk

Prior to charting channels on *ChartView*'s Main Window, you need to configure a display in regard to groups, charts, and channels. This aspect of configuration is performed through *Chart Setup Wizard* (discussed in the following text), or through a Display Setup dialog box which is accessed through the Display Configuration Setup button (toolbar, item 7) on *ChartView*'s Main Window. In addition to charting channels, you can monitor selected channels via digital, analog, and/or bar graph meters. Meters are discussed in Chapter 4.

**Note:** For *ChartView Plus* users, up to four channels will overlap on their assigned Chart, and will be visible when the applicable Group is selected.

#### 2) Acquire Data with no charting or meter use

Prior to acquiring data (for saving to disk) you need to configure the acquisition using the Acquisition dialog box (accessed through the **Setup** pull-down menu of *ChartView*'s Main Window, or through use of the related icon button). You can enable the desired channels, assign high and low alarm values from the channel configuration dialog box.

# 3) Chart channels and/or use meters while acquiring data to disk

Prior to using *ChartView* for charting (and/or meter use) while simultaneously acquiring data to disk, you need to configure a display and/or meter; as well as configure the acquisition. Note that the channels from the display setup are automatically enabled. You can enable additional channels from the channel configuration dialog box (for the data acquisition) to acquire more data; however, these additional channels will not change your display setup, or the channels being monitored. In other words, you can acquire data from channels which you do not monitor.

# ChartViewNET Quick Start

# Starting ChartView, Configuring the System and Collecting Data

Note: The configuration file, discussed in this section, will not be present during your first start of the program.

Use the *ChartView* icon in Windows to start the *ChartView* program. *ChartView* will run using the latest configuration file. This is a file which is automatically saved upon exiting the program. The configuration file contains all setup information, including that pertaining to channels, alarms, and acquisition configuration. When *ChartView* opens using a configuration file, the program's main window appears on the screen, as indicated in the following figure.

**Note:** In the following figure, item 24 (*Status LEDs* and labels) does not appear when using Windows 3.1. However, when using Windows 3.1, text will appear in region 24 to inform you of the status. This is in addition to the text in the *Status Message Box* (Item 22).

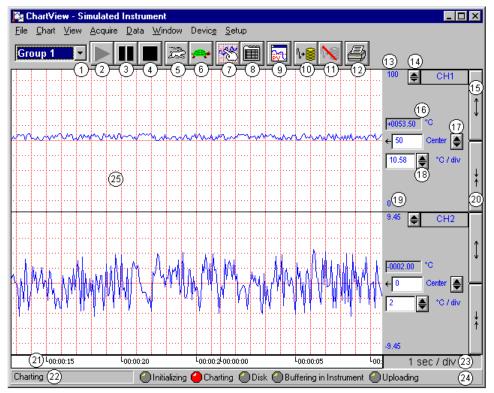

ChartView Main Window

|            | ChartView Main Window Control Options          |                                                                                   |      |      |                                                                                                    |                                                           |
|------------|------------------------------------------------|-----------------------------------------------------------------------------------|------|------|----------------------------------------------------------------------------------------------------|-----------------------------------------------------------|
| <b>1</b> = | = Mouse,                                       | eypads , 📱= PageUp/                                                               | /Pag | geDo | wn Keypads                                                                                                    |                                                           |
| 1          | Group Select                                   | Ctrl+G, or ♀, or 🖺                                                                |      | 14   | Channel Selection                                                                                                    | <b>1</b> or, <b>\$</b>                                    |
| 2          | Start Charts &<br>Indicators                   | <sup>o</sup> tor, F5                                                              |      | 15   | Multiply (x2)                                                                                                    | <sup>↑</sup> or,[Tab to and hit Spacebar]                 |
| 3          | Pause Charts                                   | ⁴or, F7                                                                           |      | 16   | Present Value of Selected Channel                                                                                            | N/A                                                       |
| 4          | Stop Charts                                    | or, F6                                                                            |      | 17   | Center (Value at Chart Mid-Line)                                                                                             | or, 🗘, or type-in                                         |
| 5          | Scroll Faster                                  | or, Ctrl+Z                                                                        |      | 18   | Units/Division (Vertical increment per one grid box)                                                                         | or, \$\frac{1}{3}\$, or type-in                           |
| 6          | Scroll Slower                                  | or, Ctrl+X                                                                        |      | 19   | Chart Min. Scale Value (Grid Limit Line)                                                                                     | From Chart Pull-down<br>menu or Chart Setup<br>Dialog Box |
| 7          | Display Configuration                          | or, Pointer over chart<br>and "right-click"<br>Current group will be<br>selected. |      | 20   | Divide (÷2)                                                                                                    | or, [Tab to and hit Spacebar]                             |
| 8          | Channel<br>Configuration                       | <b>A</b>                                                                          |      | 21   | Time Scroll (hr:min:sec)                                                                                                    | Thru Pull-Down Menus only                                 |
| 9          | PostView post-acq<br>data viewer               | or, <u>Windows Pulldown menu</u>                                                  |      | 22   | Status Message Box                                                                                                    | N/A                                                       |
| 10         | Arm Acquisition                                | or, Ctrl+T                                                                        |      | 23   | Time/Division (Chart Speed),<br>the Horizontal increment per grid<br>box                                                     | Ctrl+Z (Faster)<br>Ctrl+X (Slower)                        |
| 11         | Disarm                                         | ⁴or, Ctrl+Y                                                                       |      | 24   | Status LEDs                                                                                                    | N/A                                                       |
| 12         | Print Charts                                   | or, Ctrl+P                                                                        |      | 25   | Chart Display                                                                                                    | <b>↑</b>                                                  |
| 13         | Chart Max. Scale<br>Value (Grid Limit<br>Line) | From Chart Pull-down<br>menu or Chart Setup<br>Dialog Box                         |      |      | Double-click left mouse button in selected back out. Right-click to bring up Chart Scurrent group and target chart selected. |                                                           |

Once *ChartView* has a configuration file, you can start the program quickly using the Windows Run dialog box. Before executing this command [by clicking on the OK box] specify a configuration file as a command line parameter. In the following example, the user has specified a configuration file which he had previously saved as **Test1.cvw**.

**Note:** The file name can be manually entered, or can be accessed using the pull-down arrow and scrolling the list of available file names.

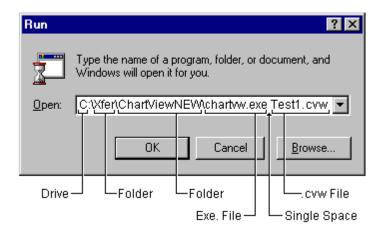

After executing the command, *ChartView*'s Main Window opens. At this point review the following configurable items prior to Data Acquisition. Make changes, or load a different configuration file if desired.

#### **☑** Device Interface

Check the Interface and Status via the Device pull-down menu.

#### ☑ Channel Configuration

Check channel and alarm configuration settings via the *Channel Configuration Window*. Access this window through the **Setup** pull-down menu.

#### ☑ Acquisition Parameters

Check the acquisition parameters via the *Acquisition Configuration window*. This window can be accessed through the **Setup** pull-down menu.

#### 

Check Data File Parameters. These parameters can be set from the *Data Destination* window (accessible from the <u>Setup</u> pull-down menu), and from the *Data File Parameters* selection accessible from the <u>Data pull-down menu</u>.

Using the Run Dialog box to specify a configuration file is very efficient. By using this method and various configuration files, you should find that managing systems with more than one acquisition device is relatively simple. With the use of a portable PC, you can quickly interface with a specific acquisition system

The pull-down menus and numbered areas represented in the previous figure and table are detailed in the Chapter 4.

To start the charts scrolling, push the "Start Charts and Indicators" button (toolbar, item 2). More detailed information pertaining to the charts and the *ChartView* Main Window appear in Chapter 4. In addition to viewing the data as charts, you can select the **Windows** pull-down menu to select one or all of the following:

- ChartView Analog Meters
- ChartView Digital Meters
- ChartView Bar Graph Meters

The meter-type data displays, along with the charts, can be on your computer screen at the same time. They can be re-sized and repositioned as desired. Analog, Digital, and Bar Graph meters are detailed in Chapter 4.

# ChartViewNET Tutorial

This tutorial is intended to help you gain a good understanding of *ChartView*. The tutorial is based on an initial startup with no configuration file present.

ChartView allows you to operate in one of four different Device Interface modes (IEEE 488, RS-232/422, Network (ethernet) or Simulated Instrument), depending on your system's scanning device. This tutorial makes use of the Simulated Instrument mode. This mode provides a means of running ChartView and inspecting its features without hardware concern. Note that you can change the interface mode at anytime during a configuration setup.

The arrow symbol  $\Diamond$ , followed by a number, is used throughout the tutorial to indicate an action you are to complete. Text without the arrow is for information content, and does not require you to take any action.

# 1. Select Interface Device

- $\Diamond$  (1) From Windows, start *ChartView* by double-clicking on the ChartView icon. The ChartView Startup dialog box appears.
- (2) Choose the **Select Device** button. The *Select Interface* Dialog Box appears, as indicated in the following figure.

Note: The Load File button is for loading a previously saved configuration file.

♦ (3) Select *Simulated Instrument*. In an actual application you would select IEEE 488, RS-232/422, or NetWork depending on the type of device.

Note: IEEE 488 device interface does not apply to NetScan units.

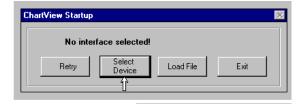

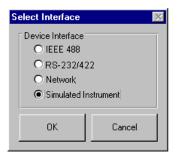

# 2. Configure Chart Setup

♦ (4) On the Select Interface box, shown in step 1, click "OK." A *Chart Setup Wizard* window appears (see following figure).

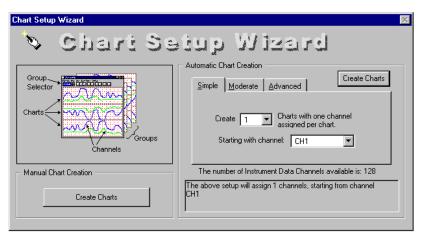

Chart Setup Wizard

**Note:** ChartView Plus has Chart Setup Wizard options including Moderate and Advanced Automatic Chart Creation, as well as the ability to create multiple groups. ChartView Plus features can be unlocked by use of an authorized registration ID number as an unlock code. Contact your service representative for more detailed information.

The chart setup determines how your *ChartView Main Window* will appear in regard to the number of groups available for viewing, the number of charts shown for each selected group, and the number of overlapping channels in each chart (not to exceed 4). As stated in the previous note, only *ChartView Plus* allows the use of multiple groups and overlapping channels.

You can choose to manually create a configuration, or have one created automatically. In addition, you can use Chart Setup Wizard to make a rough display configuration, and then manually fine tune it. The automatic setup method offers three choices:  $\underline{\underline{S}}$  imple,  $\underline{\underline{M}}$  oderate, and  $\underline{\underline{A}}$  dvanced.

The "Manual Chart Creation" option provides you with the same capabilities as the  $\underline{A}$ dvanced Automatic Setup selection, but allows you to vary the number of assigned channels per chart, as well as vary the number of charts per group.

| Chart Setup Wizard, Automatic Options |                 |                           |                                        |  |
|---------------------------------------|-----------------|---------------------------|----------------------------------------|--|
| Setup Type                            | Group Setup     | Chart Setup               | Channel Setup                          |  |
| <u>S</u> imple                        | 1 group only    | Up to 16 charts           | 1 channel per chart                    |  |
| Moderate*                             | 1 group only    | Up to 16 charts           | Up to 4 overlapping channels per chart |  |
| Advanced*                             | Up to 64 groups | Up to 16 charts per group | Up to 4 overlapping channels per chart |  |

<sup>\*</sup>Moderate and Advanced modes are only available with activation of ChartView Plus.

**Note:** Once your chart setup is complete you can always go back and edit the setup.

For the purpose of our tutorial, complete the following steps. **Note that these steps are catered to** *ChartView Plus*. Comments regarding standard *ChartView* are presented in brackets [].

- ♦ (5) Verify that the *Advanced* tab (under Automatic Chart Creation) is selected. [Simple must be used for standard program].
- ♦ (6) Choose "2" for the number of groups. [Standard program is limited to 1 group].
- $\Diamond$  (7) Choose "3" for the number of charts.
- $\Diamond$  (8) Choose "4" for the number of channels.
- ♦ (9) Click *Automatic Chart Creations/Create Charts*. At this point your chart appears on the Main Window.
- ♦ (10) Click on the Display Configuration button (item 7, see toolbar figure, below). Though you usually won't do this at this point, this act permits you to see a representation of your configuration, and permits you to make changes.

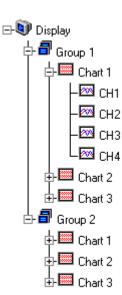

You should end up with a configuration display of two groups, each with 3 charts, and each chart with 4 channels [for standard *ChartView* users the display will be for 1 group only].

Because *Automatic Chart Creation* was chosen (starting with Channel 1) for *ChartView Plus* users, the Channel arrangement was automatically assigned as follows:

| Group 1 |                       | Group 2 |                        |
|---------|-----------------------|---------|------------------------|
| Chart 1 | CH1, CH2, CH3, CH4    | Chart 1 | CH13, CH14, CH15, CH16 |
| Chart 2 | CH5, CH6, CH7, CH8    | Chart 2 | CH17, CH18, CH19, CH20 |
| Chart 3 | CH9, CH10, CH11, CH12 | Chart 3 | CH21, CH22, CH23, CH24 |

By using the mouse arrow and clicking on a Group, Chart, or Channel you will alter the appearance of the display, but not alter its actual configuration. For example, in the previous Display tree figure we see channels 1 through 4 assigned to Chart 1 of the first Group.

- ♦ (11) ChartView Plus users: click on the word/number "Group 2."
- ♦ (12) *ChartView Plus* users: click on the word/number "Chart 3" (of Group 2). You should now see channels 21 through 24 listed at that location.

The channels in the setup you just created will be automatically enabled and will appear in chart form on *ChartView*'s Main Window. The Channels will overlap on their assigned Chart, and will be visible when the applicable Group is selected. Note that only one group of charts can be viewed at a time, even if you are using *ChartView Plus*.

You can enable additional channels from the Channel Configuration window. This allows you to acquire more data; however, it will not change your display on *ChartView*'s Main Window. In other words, you can acquire data from channels which you do not monitor.

♦ (13) Click "Okay" to exit the dialog box.

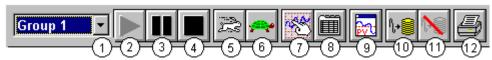

- 1- Group Select
- 2- Start Charts & Indicators
- 3- Pause Charts
- 4- Stop Charts
- 5- Scroll Faster
- 6- Scroll Slower

- 7- Display Configuration
- 8- Channel Configuration
- 9- PostView
- 10- Arm Acquisition
- 11- Disarm
- 12- Print Charts

# 3. Configure Channels & Alarms

Configure channels and alarms as follows.

♦ (14) On *ChartView*'s Main Window, click on **Setup** in the pull-down menu row. The **Setup** pull-down menu appears, allowing you to make more specific selections.

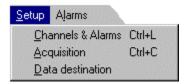

♦ (15) Click on the **Channels & Alarms** selection. The Channel and Alarm Setup dialog box appears, similar to that shown in the following figure.

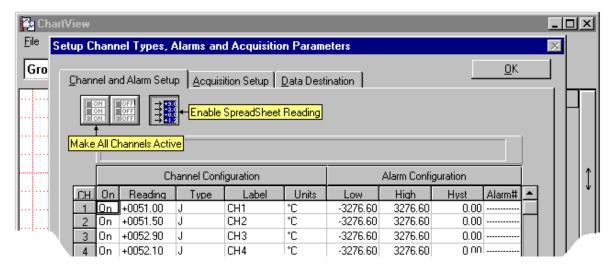

♦ (16) Enable the desired channels. You can enable channels by double-clicking on the applicable channel's "On" column, obtaining "On" indicating enabled or "Off" indicating disabled. You can also use a pull-down list which appears for enable/disable. See Chapter 4 if more detail is needed.

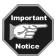

Channels set up for your display will be automatically enabled. You can enable additional channels for data acquisition. These additional channels will not appear on *ChartView*'s Main Window, but data from them will still be acquired.

♦ (17) Click on the "Enable SpreadSheet Reading" button (see previous figure). This activates the display scanned data in the reading column. Since we are in the Simulated Instrument mode, the Reading column of the Analog Input SpreadSheet will now display simulated data. Selecting the Enable SpreadSheet Reading button again will freeze the Reading column's display.

# 4. Configure Acquisition.

♦ (18) Click on the Acquisition Setup tab (see previous figure). An Acquisition Configuration dialog box appears. The box can be in either of two modes – (1) *Normal*, or (2) *High-speed*, *single channel*. Note that you can also access the Acquisition Configuration dialog box from the <u>Setup</u> pull-down menu or the *Channel Configuration* button (item 8, below).

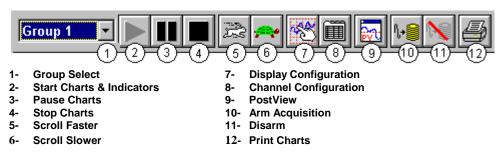

ChartView Toolbar Reference

The information entered in the Acquisition window is used by the Arm Acquisition command to set up the acquisition of data to disk. When the trigger is satisfied, the scans are collected at the selected scan frequency and stored to disk in the designated file.

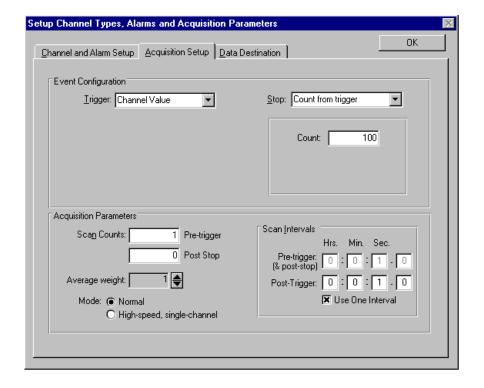

Acquisition Dialog Box, Normal Mode

(19) Click "Okay" to exit the Acquisition dialog box. Note that we are using the Acquisition default settings, and the Data Destination default settings in this tutorial (as shown in the above figure).

Note: The following table provides a brief description of various acquisition setup parameters.

|                        | Acquisition Setup                                                                                                    |
|------------------------|----------------------------------------------------------------------------------------------------|
| Parameter              | Options                                                                                                    |
| Event Configuration    | Trigger: Set a trigger scan in the Acquisition by using one of the following:  Keyboard - Use Console Trigger dialog box to start trigger scan.  Note: If the Keyboard Trigger is selected the use of Pre-trigger is disabled.  External TTL - Use an external signal to start the trigger scan.  Channel Value - Use specified value of a given channel.  Alarm - Use an Alarm value to start the trigger scan.  Absolute Time - Use a time of day to start the trigger scan.  Note: If Absolute Time is selected, the use of Auto Re-arm is disabled.     |
|                        | <ul> <li>Set a stop scan in the Acquisition by using one of the above selections or Count (as specified below). Keyboard isn't applicable. If a MultiScan/1200 or NetScan is connected and High-Speed Single-Channel (Burst Mode) is selected, then "Count from trigger" is the only Stop available for the event configuration.</li> <li>Count: Specify a number of scans to be read before a stop scan is set.</li> </ul>                                                                                                    |
| Acquisition Parameters | Scan Counts: Specify the number of scans in an acquisition Pre-trigger                                                                                                    |
|                        | Average weight:  Average weight can be specified only when in the Normal Mode. The value for the average weight determines the number of samples to be averaged when in Normal Mode. Values of 1, 2, 4, and 8 are for high-speed multiple channel applications for thermocouples and DC voltages where noise filtering is not an issue.  Values of 16, 32, 64, 128, and 256 are recommended for AC noise rejection.  Scan Intervals:  Time between scans (frequency of scans)  Pre-trigger and Post Stop  Post-trigger  Use one Interval  High Speed Setup: |
|                        | Allows for channel and scan rate entries for high-speed, single channel mode.                                                                                                    |

Note: These parameters cannot be altered while an acquisition is in progress.

# 5. Review Configuration.

Reviewing the configuration prior to data acquisition is optional; however, you should complete a review at this time (in the tutorial) to help with your familiarization of *ChartView*. In an actual application, a review such as this provides you with a chance to correct configuration errors.

# ♦ (20) Device Interface

Check the Interface and Status via the **Device** pull-down menu.

# **♦** (21) Channel Configuration

Check channel and alarm configuration settings via the *Channel Configuration Dialog Box*. Access this box through the  $\underline{\textbf{Setup}}$  pull-down menu.

# (22) <u>Acquisition Parameters</u>

Check the acquisition parameters via the *Acquisition Configuration Dialog Box*. This box can be accessed through the  $\underline{\mathbf{Setup}}$  pull-down menu.

# ♦ (23) <u>Data File Parameters</u>

Check Data File Parameters. These parameters can be set from the *Data Destination Dialog Box* (accessible from the **Setup** pull-down menu), and from the *Data File Parameters* selection accessible from the **Data** pull-down menu.

# 6. [Optional]. Save Configuration File.

Although the updated Chartww.cvw file will automatically save upon Exit, there may be times when you want to manually initiate a save. This will help you save time if an error occurs that may corrupt your configuration. You may create a new configuration file by using an existing one and making the necessary changes. In actual applications, use the File pull-down menu to manually save configuration files, if this option is desired.

**Note:** The .cvw file contains all setup information. Setup information includes channel information, alarm configurations, and acquisition configuration information.

# 7. [Optional]. Check the System Inventory and Device System Time.

Check the *System Inventory* and *Device System Time* via the **Status** selection from the **Device** pull-down menu.

In an actual application, if the *System Inventory* and *Device System Time* configurations were acceptable, you would proceed to Arm an Acquisition by clicking the *Arm Acquisition* button (item 10), or by using the Arm Acquisition selection in the <u>Acquire</u> pull-down menu.

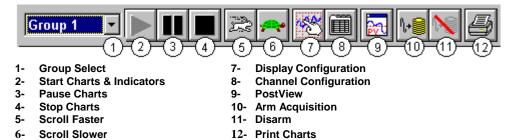

ChartView Toolbar Reference

#### 8. Start Charts.

- ♦ (24) Push the *Start Charts and Indicators* button (Toolbar, item 2). Charts will begin scrolling. More detailed information pertaining to the charts and the *ChartView* Main Window appear in Chapter 4's *ChartView* Main Window section. In addition to viewing the data as charts, you can select the **Windows** pull-down menu to select one or all of the following:
  - ChartView Analog Meters
  - ChartView Digital Meters
  - ChartView Bar Graph Meters
- ♦ (25) Select the **Windows** pull-down menu and try each meter option. Push the triangular play button of each meter's specific toolbar to activate that meter.

Meters and charts can be on your computer screen at the same time. They can be re-sized and repositioned as desired. Analog, Digital, and Bar Graph meters are detailed in Chapter 4.

Note that a *PostView* Post Acquisition viewing program is also selectable from the <u>Windows menu</u>. *PostView* is discussed in Chapter 5.

# A Note In Closing.

2-12

This completes the tutorial. You may continue running *ChartView* in the simulated instrument mode and try various options to get a better feel for the program. Remember, while in the simulated instrument mode there are no NetScan hardware concerns.

# **CAUTION**

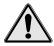

If equipment is used in any manner not specified in this manual, or if specification limits are exceeded, the function of the equipment, as well as the protection provided by it, may be impaired.

General Description..... 3-1
Operational Aspects..... 3-2

Data Handling and Triggering..... 3-2 Software and Hardware..... 3-3 NetScan Specifications..... 3-3

# General Description

NetScan is an advanced hybrid data recorder that combines the desirable features of paper-based stripchart recorders with the latest PC-based data acquisition technology, including Ethernet/Internet-based data logging and control. The device provides from 16 to 128 isolated channels. In addition, 32 digital outputs can be set to automatically function as alarm outputs, or be controlled individually through a network. Eight inputs provide a means of reading digital input status through the network. An outstanding feature of NetScan is that the device can communicate remotely through the internet. This feature is made possible by the system's use of TCP/IP protocol.

In addition to chart displays, NetScan can be used to display "meters" in digital, analog, and bar graph formats. The unit can measure up to 64 differential input channels and can easily be expanded up to 128 channels with the use of an expansion module.

NetScan is well suited for temperature and voltage measurements requiring channel-to-channel isolation. This isolation is made possible by the use of individual relays on each of the 64 channels. The unit provides 500 V isolation for voltage inputs and 200 V isolation for thermocouples. The instrument scans at a rate of up to 147 channels per second and includes a single-channel burst mode for digitizing waveforms at rates up to 20 kHz. Measurements include:

- isolated temperature from thermocouples
- DC volts
- AC volts
- waveforms

NetScan includes *ChartViewNET*, a software program which provides a Windows-based graphical-user-interface approach to obtaining data collection and display; *PostView*, a post-acquisition data review program; and *ScanCal*, a software application that automates instrument calibration.

Optional software, shipped with separate documentation, includes the following:

*CIMScan*<sup>®</sup> is a HMI/SCADA application. A single screen can display data from [and control outputs of] several NetScan devices connected through a network. With *CIMScan*, users can customized applications accessing thousands of channels from network-connected NetScan devices. *CIMScan* does not require programming knowledge.

 $ScanServer^{TM}$  is a driver that permits access to multiple NetScans from popular HMI/SCADA applications (including those from Wonderware and Intellution). ScanServer supports OPC/DDE-compliant environments, such as  $Microsoft\ Excel^{TM}$ .

Although NetScan can acquire temperature readings at a rate of 147 channels/sec, you may also program the unit to acquire data at specified time intervals using the hh:mm:ss.t format. For the ultimate in flexibility, you may also program separate pre-and post-trigger sample rates. As an example, NetScan can be programmed to sample data once per hour and then sample once per second when channel 2 reaches 70°C.

NetScan was designed with the convenience of remote operation through the ethernet. If desired, RS-232 or RS-422 serial connections can be used instead of ethernet connections. Chapter 7, Hardware, contains information regarding non-ethernet use of NetScan.

Statistics such as High, Low, and Last are available for each channel for data reduction. In addition, up to 32 alarms may be programmed using the programmable high and low limits for each channel.

NetScan's features include:

- Thirty-two TTL (Transistor-to-Transistor Logic) digital alarm outputs and 8 TTL-compatible digital inputs.
- Two programmable scan rates: (1) a programmable scan rate for pre-trigger and post-trigger sampling, and (2) a programmable scan rate for accelerated sampling on-event detection.
- A built in real-time clock which synchronizes the acquisition to the time of day and provides time and date stamping for trend analysis. Time stamping may be in relative or absolute time.
- 10Base-T Ethernet Interface; with alternate choice of RS-232/422 interface.
- 256 Kbytes of memory, expandable up to 8 Mbytes. If your application must gather large amounts of data, options are available for expanding the standard 256 kB of memory to 1 MB, 4 MB, or 8 MB.
- Capable of channel expansion up to 128 channels with the use of a CSN/Exp expansion chassis.

# **Operational Aspects**

# **Data Handling and Triggering**

Note: Also, see Software & Hardware table and NetScan Specifications.

| Data Handling               |                        |
|-----------------------------|------------------------|
| Built-in memory             | 256 Kbyte              |
| 10Base-T ethernet interface | 3 ethernet             |
| RS-232 serial interface     | 3 serial, non-ethernet |
| RS-422 serial interface     | 3 serial, non-ethernet |
| Time & date stamping        | 3                      |
| Digital inputs              | 8                      |
| Programmable alarm outputs  | 32                     |

| Triggering               |              |
|--------------------------|--------------|
| Digital trigger input    | 3            |
| Analog trigger input     | 3            |
| Trigger on "time of day" | 3            |
| Pre-trigger scan rate    | Programmable |
| Post-trigger scan rate   | Programmable |

# **Software and Hardware**

#### Software

ChartViewNET PostView ScanCal

CIMScan (optional) ScanServer (optional)

#### 16-Channel Signal Conditioning Cards (Optional)

Low-voltage with removable terminal block input module

(CSN14/LV/T)

Low-voltage with BNC input

(CSN14/LV/B)

module

(-- ,

Low-voltage with safety jack

(CSN14/LV/S)

input module

Isolated TC/voltage with plug type input module

(CSN14/TC/P)

Isolated high-voltage with safety jack input module

(CSN14/HV/S)

#### **Cables**

CA-47, Computer-to-NetScan Cable

PC/AT/XT serial port (9- & 25-pin sub D) to NetScan (9-pin sub D) RS-232/422 cable, 6 ft.

CA-192-5, 10-Base-T "straight-through" ethernet cable, 5ft.

CA-192-Adapter, 10-Base-T ethernet "cross-over" adapter

#### **Additional Hardware Options**

4-slot expansion chassis

Memory expansion options:

1 Mbyte, 4 Mbyte, or 8 Mbyte

16 output CSN/Relay card

# **NetScan Specifications**

# **CAUTION**

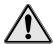

If equipment is used in any manner not specified in this manual, or if specification limits are exceeded, the function of the equipment, as well as the protection provided by it, may be impaired.

**NOTE:** Specifications for signal conditioning cards and for the NetScan Expansion Chassis appear in their respective sections of this manual.

#### **Measurement Parameters**

A/D resolution 16 bit w/over sampling

Accuracy (with type J TC)  $\pm 0.5$ °C

TCs supported J,K,T,E,R,S,B,N

DCV 3 ACV 3

Ch-to-ch isolation 500 V or 200 V

Ch-to-system isolation 500 V AC line rejection 3

#### Scanning Parameters

Switching Technology mechanical relays
Max scan rate 147 chs. per sec.

Max single-ch scan rate 20 Khz

#### General

#### **Installation Category:**

• **CE:** Category 2 for Line Voltage Input terminal. All other terminals are Category 1.

#### Warm Up:

1 hour to rated accuracy.

#### **Expansion Connector:**

40-conductor connector for connecting expansion chassis via ribbon cable.
 NetScan's expansion connector (PH401) is located on the analog backplane board.

#### **Chassis Ground Connection:**

Screw terminal.

#### **Dimensions:**

• 330 mm wide  $\times$  241 mm deep  $\times$  152 mm high (13"  $\times$  9.5"  $\times$  6").

# Weight:

•  $\approx 4.3 \text{ kg}$  (9.6 lbs.) with 4 signal conditioning cards installed

#### **Operating Environment:**

• **Standard:** Indoor use, 0 to 50°C; 0 to 95% RH (non-condensing) to 35°C; linearly derate 3% RH/°C from 35 to 50°C.

• **CE:** Indoor use at altitudes below 2000 m, 5 to 40°C; 0 to 80% RH up to 31°C decreasing linearly to 50% RH at 40°C.

#### Control:

• Power Switch, Ethernet or RS-232/422 option, handshake, parity, baud rate, calibration memory write enable/disable.

#### **Rear Panel LED Indicators:**

- ALARM, TRIGGER, SCAN, ERROR, and POWER
- SEND and RECEIVE (for RS-232/422 serial interface only)
- ACTIVITY, LINK, and ETHERNET (for Ethernet Interface only)

### Power:

 105-125V, or 210-250V, 50/60 Hz; 20 VA maximum. Set via internal, two-position slide switch.

#### Transient Overvoltage according to Installation Categories:

 Overvoltage Category II for mains supply. The minimum and normal category is II.

#### **Pollution Degree:**

• I – in accordance with IEC 664

# **Channels**

# **Number of Option Card Slots:**

• 4

#### **Number of Channels:**

- up to 64 channels, expandable to 128 with NetScan expansion chassis
- 16 channels per card
- up to 4 cards installed in NetScan
   (up to 4 additional cards with use of NetScan expansion chassis)

#### **Channel Attributes:**

• High and low set points; hysteresis values for high and low set points.

#### **Scan Sequence:**

• Any combination of temperature and voltage channels may be scanned, but channels are scanned in ascending numerical order.

#### **Scan Interval:**

Absolute time between scans (hh:mm:ss.t); min = 00:00:00.0,
 max = 99:59:59.9. Note: Specifying a value of 00:00:00.0 results in no delay between channel scans.

## Triggers

#### **Installation Category:**

CE: Category 1.

#### **Programmable Triggering:**

 Temperature or Voltage level (above or below), absolute time of day, alarm condition (on or off), external TTL trigger (rising or falling), specified number of readings.

#### **Temperature-Level Trigger:**

Programmable value for any one channel. Not available in Burst mode.

#### TTL Trigger:

• Programmable for rising or falling edges.

#### **Pre-Trigger Count and Post-Trigger Count:**

• Programmable integer (< memory size -1); and programmable integer...

#### **Digital Filtering:**

Average 16 samples at 50/60 Hz for line cycle noise.

#### **TC Reference:**

 TC reference tables based on the IPTS-68 standard as listed with the US Department of Commerce (NTIS). International Electrotechnical Commission (IEC) 43 760.

Trigger Input Connector: Trigger Output Connector: External BNC connector External BNC connector

## Data Storage & Format

#### **Storage:**

• 128 K reading (256 Kbyte) standard; optional 500 K reading (1 Mbyte), 2 M reading (4 Mbyte), 4 M reading (8 Mbyte).

#### **Data Formats:**

 ASCII and binary; binary format returns a 16-bit compensated and linearized temperature value (0.1°C/bit); user-programmable for hi/low byte or low/hi byte.

#### **Statistical Parameters:**

 High, Low, and Last available per channel (during acquisition only). Not available in single channel burst mode.

#### **Time Stamp:**

• Available for each scan group and for each channel's high, low, and last parameters.

#### **Time Format:**

• Relative time (hh:mm:ss.mil), absolute time (hh:mm:ss.mil) or absolute date and time (dd/mm/yy hh:mm:ss.mil). Not available in single channel burst mode.

#### **Alarm Stamp:**

• Available for each scan group. Not available in single channel burst mode.

## Digital I/O Interface & Alarms

#### **Installation Category:**

• **CE:** Category 1.

## **Number of Digital Inputs:**

• 8 bits, LS-TTL compatible.

#### **Number of Digital Outputs:**

• 32 bits, TTL level compatible. Can be programmed as alarms.

**Note:** The 32 TTL outputs can be set or cleared via program control.

#### **Alarm Conditions:**

• May be detected by software query.

#### **Alarm Update Rate:**

• Alarms are updated whenever a channel assigned to an alarm is measured.

#### **Connector:**

 Female DB50 50-pin (32 Alarms, 8 digital inputs, 10 ground pins), mating connector supplied.

**Note:** See chapter 7 for information regarding External TTL BNC Connectors.

## **WARNING**

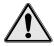

Service must be performed by qualified personnel. All electrical connections to device, including the AC line and analog inputs, must be disconnected prior to opening the NetScan main unit or the expansion chassis. Internal voltage potentials exist which could cause bodily injury or death!

#### **WARNING**

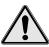

NetScan's ground (on the AC power connector) must be connected to an external earth ground. Failure to make such a connection could present an electric shock hazard, causing bodily injury or death!

#### **Fuse:**

1/2A, 250V, Slo Blo, 3AG for 100-140V power line, or 1/4A, 250V, Slo Blo, 3AG for 200-240V power line

## **CAUTION**

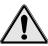

Fuse failure indicates a possible problem within the device circuitry. If a fuse blows, contact a qualified service representative. Replacement fuses are to be installed by qualified service personnel with the unit disconnected from the power source and with all other terminals disconnected. If the line voltage selector is changed, then the fuse designated for that line voltage must be used.

## Calibration

Calibration must be completed periodically to ensure equipment is accurate, and can be performed manually, or with the use of *ScanCal*. Chapter 6 contains instructions, including calibration equipment requirements, for the following:

NetScan main unit calibration for offset and gain Offset calibration for all card types Gain calibration for low volts cards Gain calibration for high volts cards Cold junction calibration for TC cards

**Note:** NetScan main unit constants are stored in NV-RAM.

Signal Conditioning Card constants stored in each card's EEPROM.

**Note:** Industry standard calibration period is once every year.

- Notes

## ChartView, ChartView Plus, ChartViewNET, and ChartViewNET Plus

| Overview4-1                               |
|-------------------------------------------|
| Groups, Charts, & Channels4-2             |
| Three Ways of Using ChartView4-2          |
| What ChartView and ChartView Plus Provide |
| 4-3                                       |
| Main Window4-4                            |
| Channel Information Region4-6             |
| Status Indicator Region4-7                |
| Main Window Toolbar4-8                    |
| Group Select4-8                           |
| Start, Pause, and Stop Charts4-8          |
| Scroll Faster & Scroll Slower4-8          |
| Display Configuration4-9                  |
| Channel Configuration4-15                 |
| PostView post-acq data viewer4-15         |
| Arm Acquisition4-15                       |
| Disarm4-15                                |
| Print Charts4-16                          |
| Main Window Pull-Down Menus4-16           |

| Bar Graph, Analog, and Digital Meters4-27<br>Overview4-27                                                                                                    |
|----------------------------------------------------------------------------------------------------|
| Bar Graph Meters4-28                                                                                                    |
| Analog Meters4-29 Digital Meters4-30                                                                                                    |
| Meter Toolbars4-31                                                                                                    |
| Meter Pull-Down Menus4-31 Meters Configuration Menu4-32                                                                                                    |
| Setup Window4-33                                                                                                    |
| Channel & Alarm Setup Dialog Box4-33 Acquisition Setup Dialog Box4-36 Channel Configuration Columns4-35 Alarm Configuration Columns4-36 Data Destination Dialog Box4-39 Data Destination4-39 Auto Re-arm (ChartView Plus only)4-39 Why use Auto Re-arm?4-40 Disabling Auto Re-arm4-40 |
| Chart Setup Wizard4-41 Introduction4-41 Automatic Chart Setup with Wizard4-42 Bypassing Automatic Chart Setup4-43                                                                                                    |

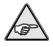

Reference Note: This chapter serves as a reference for ChartView, ChartView Plus, ChartViewNET, ChartViewNET Plus, and Chart Setup Wizard. For very first time start-up of a ChartView application, or to run through the program tutorial, refer to Chapter 2.

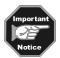

ChartViewNET refers to a ChartView program that has the network feature of the program activated, much like ChartView Plus refers to a ChartView program that has the enhanced chart feature of the program activated. The NET and Plus features are each activated by separate registration ID codes; thus it is possible to have ChartViewNET Plus (when both codes are used). For ease of discussion, this chapter's use of the term ChartView also refers to ChartViewNET; and ChartView Plus refers to ChartViewNET Plus.

## **Overview**

ChartView is a graphic Microsoft Windows-based program that can be used for various data acquisition applications. The program was designed for ease-of-use with no need for programming or expertise in configuration.

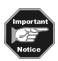

ChartView Plus permits multiple groups and up to four overlapping channels (per chart). These enhanced features are activated by use of a registration ID code. Please consult your service representative for more detailed information.

## **Groups, Charts, & Channels**

When starting the program with no configuration file present (see Chapter 2 if necessary), a feature called *Chart Setup Wizard* is automatically activated to assist you with your display setup. To make the best use of *Chart Setup Wizard* you need to understand the relationship of Groups, Charts, and Channels.

**Group**. "Group" refers to a group of charts. *ChartView* makes use of one chart group. *ChartView Plus* allows up to 64 groups, depending on the capabilities of your PC, but can only display one group at a time.

<u>Chart</u>. "Chart" refers to display area that reflects real-time channel data values for a selected channel and can be scrolled at various rates. You can assign up to 16 charts per group. *ChartView Plus* enables each chart to display up to four overlapping channels.

**Channel**. "Channel" refers to a signal channel. Channels will be displayed in units of °C, °F, °K, °R, mV, V, or in user-defined units, depending on the configuration and type of signal conditioning card used. With *ChartView Plus* you can have up to 4 overlapping channels assigned to one chart.

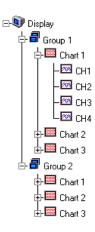

## Three Ways of Using ChartView

You can use ChartView to:

- chart and monitor specific channels with no acquisition of data to disk
- acquire data with no charting or meter use
- use charting and/or meters while acquiring data to disk

#### Chart channels (and/or monitor with meters) with no acquisition of data to disk (Acquisition State:

Waiting for Trigger) Prior to charting channels on ChartView's Main Window, you need to configure a display in regard to groups, charts, and channels. This aspect of configuration is performed through Chart Setup Wizard (discussed in the following text), or through a Chart Setup window accessed through the "Channel Configuration" button on ChartView's Main Window.

In addition to charting channels, you can monitor selected channels via digital, analog, and/or bar graph meters. Meter discussion begins on page 4-27 of this manual. A detailed discussion of configuring Meters begins on page 4-32.

**Note:** Only one group of charts can be viewed at a time.

Acquire data with no charting or meter use (Possible Acquisition Scenarios: Acquiring and Uploading Acquisition, Buffering Acquisition in Instrument, and Uploading Data from Instrument Buffer). Prior to acquiring data (for saving to disk) you need to configure the acquisition using the Acquisition window (accessed through the Setup pull-down menu of ChartView's Main Window, or through use of the related icon button). You can enable the desired channels and assign high and low alarm values from the configuration window.

Chart channels and/or use meters while acquiring data to disk (Possible Acquisition States: Acquiring and Uploading Acquisition, Buffering Acquisition in Instrument, and Uploading Data from Instrument Buffer). Prior to using ChartView for charting (and/or meter use) while simultaneously acquiring data to disk, you need to configure a display and/or meter; as well as configure the acquisition. Channels from the display setup are automatically enabled. You can enable additional channels from the Channel Configuration window (for the data acquisition) to acquire more data; however, these additional channels will not change your display setup, or the channels being monitored. In other words, you can acquire data from channels you do not chart or monitor.

Some of the data acquisition scenarios pertaining to *ChartView* are as follows:

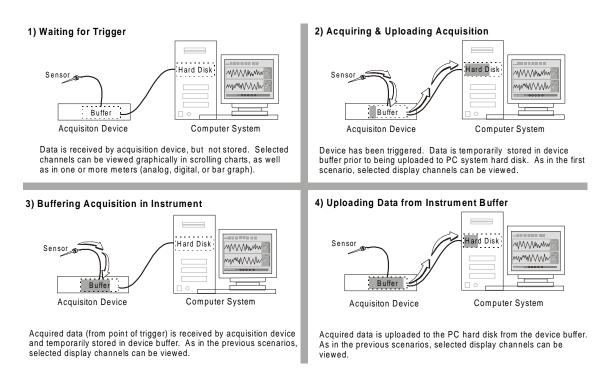

Four Basic Data Acquisition Scenarios

#### What ChartView and ChartView Plus Provide

*ChartView* and *ChartView Plus* provide you with the capability to connect to, and control any member of the ChartScan, NetScan, MultiScan, or TempScan family of data acquisition instruments, as well as:

| Create and edit chart display setups                                                                              | See <i>Display Configuration</i> , beginning on page 4-9 and <i>Chart Setup Wizard</i> , beginning on page 4-41. |
|----------------------------------------------------------------------------------------------------|----------------------------------------------------------------------------------------------------|
| Set up analog input parameters (selecting: Channels,                                                              | See Setup Window, beginning on page 4-33.                                                                        |
| Configure alarms, log alarms                                                                                      | See pages 4-24, 4-33, and 4-36.                                                                                  |
| Configure and arm an acquisition                                                                                  | See Acquisition Setup Dialog Box, page 4-36.                                                                     |
| View real-time display of channel data via the Main Window                                                        | See Main Window, beginning on page 4-4.                                                                          |
| Save data to disk                                                                                                 | See File, page 4-16 and Data Destination, page 4-39.                                                             |
| Transmit data to Microsoft Excel via DDE (Dynamic Data Exchange).                                                 | See Data, beginning on page 4-20.                                                                                |
| Start <i>PostView</i> , an independent application that allows you to graphically view data channels from a file. | See Chapter 5, PostView.                                                                                         |
| Use remote RS-232 communications by attaching theacquisition device to a modem configured for Auto Answer         | See Device, page 4-23.                                                                                           |
|                                                                                                    |                                                                                                    |

## Main Window

While using this chapter, refer to the Main Window figure and its associated control option table as needed. Because of the graphic aspect of the window, you should be able to develop a good understanding of the program's capabilities and associated operating techniques within a very short time.

The following comments apply to the figure and table on the following page.

- In regard to the control option table presented on the facing page, the symbols: ⁴ (mouse), ‡ (arrow keypads), ∄ (Page Up/Page Down keypads), and [spacebar] are control options that allow you to tab to a field and make changes with the specified control.
- Channel Selection (14) can also be made by tabbing to the Center Control (17) or Units/Div Control (18) and using PageUp or PageDown (18).
- The *min and max scale values* (13) and (19) are automatically generated, but can also be set from the Chart Setup Dialog.
- You can use the Chart pull-down menu to turn grid limit lines Off, or On. Limit lines can be solid or dots.
- In regard to the time stamp (region 21), if you stop the chart the time stamp will begin at 00:00:00 upon restarting the chart (if using relative time), or at the real clock time (if using absolute time).
- More detailed information regarding the pull-down menus and toolbar buttons is provided throughout the chapter.

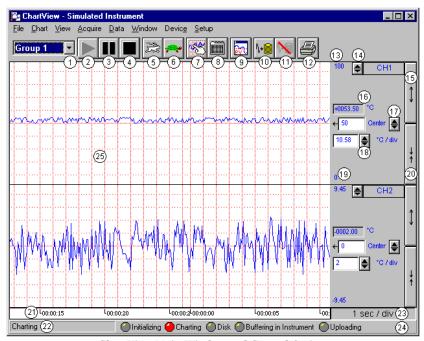

ChartView Main Window and Control Options

| <b>4</b> = | ── = Mouse,                                    |                                                                          |    |                                                                                                    |                                                           |
|------------|------------------------------------------------|--------------------------------------------------------------------------|----|----------------------------------------------------------------------------------------------------|-----------------------------------------------------------|
| 1          | Group Select                                   | Ctrl+G, or ♀, or ■                                                       | 14 | Channel Selection                                                                                                    | ூ or, \$                                                  |
| 2          | Start Charts and<br>Indicators                 | or, F5                                                                   | 15 | Multiply (x2)                                                                                                    | or, Tab-to/Spacebar                                       |
| 3          | Pause Charts                                   | or, F7                                                                   | 16 | Present Value of Selected<br>Channel                                                                                      | N/A                                                       |
| 4          | Stop Charts                                    | or, F6                                                                   | 17 | Center (Value at Chart Mid-<br>Line)                                                                                      | or, \$\frac{1}{3}\$, or type-in                           |
| 5          | Scroll Faster                                  | or, Ctrl+Z                                                               | 18 | Units/Division (Vertical increment per one grid box)                                                                      | or, \$\frac{1}{3}\$, or type-in                           |
| 6          | Scroll Slower                                  | or, Ctrl+X                                                               | 19 | Chart Min. Scale Value (Grid<br>Limit Line)                                                                               | From Chart Pull-down<br>menu or Chart Setup<br>Dialog Box |
| 7          | Display Configuration                          | or, Pointer over chart and "right-click" Current group will be selected. | 20 | Divide (÷2)                                                                                                    | or, Tab-to/Spacebar                                       |
| 8          | Channel<br>Configuration                       | Ą                                                                        | 21 | Time Stamp (hr:min:sec)                                                                                                   | Thru Pull-Down Menus only                                 |
| 9          | PostView post-acq<br>data viewer               | or, <u>W</u> indows Pulldown menu                                        | 22 | Status Message Box                                                                                                    | N/A                                                       |
| 10         | Arm Acquisition                                | or, Ctrl+T                                                               | 23 | Time/Division (Chart Speed),<br>the Horizontal increment per<br>grid box                                                  | Ctrl+Z (Faster)<br>Ctrl+X (Slower)                        |
| 11         | Disarm                                         | or, Ctrl+Y                                                               | 24 | Status LEDs                                                                                                    | N/A; For Windows3.1 see note on page 4-7.                 |
| 12         | Print Charts                                   | or, Ctrl+P                                                               | 25 | Chart Display                                                                                                    | <b>^</b> ⊕                                                |
| 13         | Chart Max. Scale<br>Value (Grid Limit<br>Line) | From Chart Pull-down<br>menu or Chart Setup<br>Dialog Box                |    | Double-click left mouse button in sele<br>zoom back out. Right-click to bring u<br>with the current group and target char | p Chart Setup Dialog Box                                  |

## **Channel Information Region**

Channels can return values in units of  ${}^{\circ}$ C,  ${}^{\circ}$ F,  ${}^{\circ}$ K,  ${}^{\circ}$ R, mV, V, or *user defined* units (if the mX + b option is used). With exception of mX + b user defined-units, units depend on the configuration and type of signal conditioning card used. Signal conditioning cards are detailed in the user's manual for you data acquisition device. The Channel Information Region is located on the right-hand side of *ChartView's* main window. The values displayed in this region are the real-time values of the selected channel.

By clicking on the up or down arrows  $(\sigma, \text{ or } \tau)$  by the channel selection box (item 14), you can select one (of a maximum of 4 channels) that were assigned to a chart. You could then observe the chart-related information of the chosen channel.

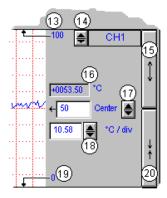

You can also select a new channel for the information region by placing the cursor in (or tabbing over to) the "Center" or "Units/Div" fields and then pressing PageUp or PageDown. This is particularly useful when your main window has been re-sized such that the channel selection boxes are not visible.

The following list identifies the various areas of the region.

| 13 | Chart Max. Scale Value          | 17 | Center                                             |
|----|---------------------------------|----|----------------------------------------------------|
|    | (Grid Limit Line)               |    | (Value at chart mid-line)                          |
| 14 | Channel Selection               | 18 | Units/Division                                     |
|    | (Of chart's available channels) |    | (Provides the vertical increment of one grid box.) |
| 15 | Multiply (x2)                   | 19 | Chart Min. Scale Value (Grid Limit Line)           |
| 16 | Present Value                   | 20 | Divide (÷2)                                        |

**Note:** The basic *ChartView* program does not permit overlapping channels or having more than one chart group. Multiple group applications (*ChartView Plus*) can be activated by use of a special code, allowing up to four overlapping channels per chart. Regardless of whether you are using the basic *ChartView* program, or *ChartView Plus*, there is a maximum limit of 16 charts per group.

<u>Multiply and Divide Buttons</u> - In addition to reading channel values, you can increase or decrease the size of the selected channel's chart. This is accomplished with the <u>Multiply</u> (15) and <u>Divide</u> (20) push-buttons. The Multiply push-button effectively increases the size of the selected channel's chart by a factor of two, while automatically adjusting the chart's high and low values (items 13 and 19). Aside from "clicking" on the Multiply/Divide controls, you can use your keyboard spacebar to control this feature once the button (15 or 20) is selected. Selection may be with mouse, or by tabbing over to the control.

Making changes to a channel's chart parameters does not affect the parameters of the other channels, with the following exception: Holding the keyboard's control key down while adjusting either spinner  $(\sigma/\tau)$  for *center* (item 17), or spinner for *units/div* (item 18) causes the parameter change to apply to all channels displayed for the chart, not just the currently selected channel display. This feature applies to the spinners and keyboard up and down arrow keys, but not to the text input.

<u>Center Control</u> - The <u>Center</u> control (item 17) changes the value of the selected channel's chart centerline. Changing the value of *center* results in an automatic change of the chart's high and low end values (items 13 and 19), and possibly an automatic change of the units/div (item 18). Aside from using the *center* spinner controls to change center, you can change the center value by placing the mouse cursor in (or tabbing over to) the field and then either typing in the desired value, or using the PC keyboard up and down arrow control keys.

<u>Units/div</u> - The units in <u>units/div</u> (18) can be °C, °F, °K, °R, mV, or V. The division referenced is one vertical grid. In the example above for Channel 1, each vertical grid increment represents 10.58°C per division. Changing the units/division spinner controls ( $\sigma/\tau$ ) will result in an automatic adjustment of the max scale and min scale values (items 13 and 19). Aside from using the units/div triangular controls to change the value, you can change units/div by placing the mouse cursor in (or tabbing over to) the field and then either typing in the desired value, or using the PC keyboard arrow control keys.

## **Status Indicator Region**

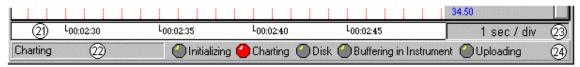

The status indicator region of the Main Window, located along the bottom of the window, consists of the following items:

21 Scrolling Time 23 Chart Speed (Time/Div)

22 Status Message Box 24 Status LEDs<sup>1</sup>

<u>Scrolling Time</u> - Scrolling Time (21) is turned On or Off from the  $\underline{V}$ iew pull-down menu. Time Stamp can be "absolute" (real time) or "relative." Absolute time is based on your computer clock, whereas relative time starts at 00:00:00 hours/minutes/seconds, and then continues timing in increments relative to the Chart Speed (23). The Absolute or Relative time stamp style is selected from the  $\underline{C}$ hart pull-down file.

<u>Status Message Box</u> - The Status Message Box (22) informs you of the status of the data acquisition device. Several sample messages appear below:

Sample Status Messages

Attaching to device ... Trigger device. Setting acquisition parameters.

Setting channel configuration ... Acquisition active. Updating active. Setting the acquisition parameters. Acquisition active. No updating.

Charting ... Waiting for trigger ...

<u>Chart Speed</u> - Chart Speed (23) consists of a "time per division" value that can be changed using the "faster" (rabbit) button or "slower" (turtle) button. Fourteen possible chart speeds are as follows:

| 0.1 sec/div | 1 sec/div | 10 sec/div | 2 min/div  | 30 min/div |
|-------------|-----------|------------|------------|------------|
| 0.2 sec/div | 2 sec/div | 30 sec/div | 5 min/div  | 1 hr/div   |
| 0.5 sec/div | 5 sec/div | 1 min/div  | 10 min/div |            |

<u>Status LEDs</u><sup>1</sup> - *ChartView's* Main Window contains five virtual LEDs (item 24) for conveying the state of the system. Each of the five indicators is labeled on the main window. These indicators are:

**Initializing:** Indicates *ChartView* is configuring the data acquisition instrument.

Charting: Indicates charting is in progress. This indicator is useful when charts are scrolling at a very

slow speed.

**Disk:** Indicates *ChartView* is writing to disk.

Buffering in Indicates the data acquisition instrument is storing scans that are not being saved to disk.

Instrument:

**Uploading:** Indicates data in the instrument is being uploaded to the PC.

**Note 1:** The *Status LEDs* and their labels (listed above) do not appear when using Windows 3.1. However, when using Windows 3.1, the labels will appear at the time the function is active, e.g., when uploading, the text "[Uploading]" shows in region 24. This text message is in addition to the text in the *Status Message Box* (Item 22).

## Main Window Toolbar

Each item in the toolbar, with exception of Group Select (1), is represented by an individual button icon. Toolbar-related functions can also be activated from pull-down menus (discussed later). Placing the cursor on the button and clicking the mouse button enables the tool, or opens a corresponding dialog box. Each Toolbar button has a pop-up label that appears when the mouse is placed over the button.

**Note:** The toolbar represented below is for *ChartView's* Main Window. Separate toolbars exist for Bar Graph, Digital Meters, and Analog Meters options (selectable from the <u>Windows pull-down menu.</u>) These other toolbars are discussed later in the chapter.

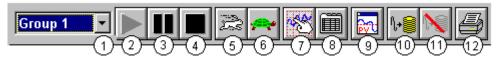

- 1 Group Select
- 2 Start Charts and Indicators
- 3 Pause Charts
- 4 Stop Charts
- 5 Scroll Faster
- 6 Scroll Slower

- 7 Display Configuration
- 8 Channel Configuration
- 9 PostView post-acq data viewer
- 10 Arm Acquisition
- 11 Disarm ...
- 12 Print Charts

## **Group Select**

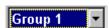

This feature indicates the chart group being charted. Clicking on the down arrow  $(\tau)$  reveals other chart groups configured by the user. The standard *ChartView* program allows the use of only one chart group, while *ChartView Plus* can be configured to display up to 64 groups (one group at a time). To select a different chart group, simply pull down the group list and select the desired group. The group list can be obtained by any of the control options provided in the table on page 4-5. These are: a) clicking the down arrow  $(\tau)$ , b) using Ctrl + G on the keyboard, c) using the keyboard up or down arrow key, d) using the page up or page down key. If using a control option other than "a," you may need to select the *group select* box by repeatable pressing the keyboard's *Tab* key until the *group select* box is selected. The name of the currently selected group appears in white on a dark background.

# Start, Pause, and Stop Charts

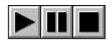

As their names imply, these three buttons are used to start, pause, or stop the charts. Pressing "pause" suspends chart scrolling, but does not stop the "charting" process. While "pause" is pressed, the channel region of the main window will continue to display real time values. Pressing "pause" a second time restarts the scrolling action. Pressing "stop" causes the charting process to stop and instantly freezes the channel region at its present values. This does not affect the acquisition.

# Scroll Faster & Scroll Slower

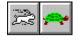

These buttons provide a means of speeding up and slowing the chart's scrolling rate, also referred to as chart speed. These two buttons do not affect the scan rates of the acquisition device. The chart speed (item 23) is indicated in the lower right-hand corner of the main window as time/div. There are 14 possible chart speeds, as follows:

| 0.1 sec/div | 1 sec/div | 10 sec/div | 2 min/div  | 30 min/div |
|-------------|-----------|------------|------------|------------|
| 0.2 sec/div | 2 sec/div | 30 sec/div | 5 min/div  | 1 hr/div   |
| 0.5 sec/div | 5 sec/div | 1 min/div  | 10 min/div |            |

# Display Configuration

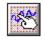

The Display Configuration button accesses a *Display Configuration Setup* dialog box. This box will also be displayed if: a) *Create Charts Manually* is selected during use of the Wizard Chart Setup program, b) you select Setup from the Chart pull-down menu, c) you right-click on the chart region in *ChartView's* Main Window.

**Note:** If multiple chart groups are present in the display configuration, the current group will be selected in the display configuration tree.

When you first click on the Display Configuration button, a *Display Configuration Setup* box appears. A display region shows the configured structure of the groups, charts, and channels. From this box, you can select the number of charts to be assigned to a specific group. With the use of the mouse cursor, you can also select a chart or channel for additional editing. In addition to the text presented in the following sub-sections: *Normal Edit* and *Manually Creating a Display*, you can refer to the following for related information:

- The chapter 2 tutorial walks through a display setup from beginning to end.
- In this chapter, *Chart Setup Wizard* provides information on the use of *Chart Setup Wizard* for the set up of groups, charts, and channels.

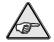

**Reference Note:** For the very first display setup, or when the configuration file has been deleted, you will need to use *Chart Setup Wizard*. First time use is discussed in the *ChartView* tutorial of Chapter 2. Additional *Chart Setup Wizard* information begins on page 4-41.

The method you use to access the *Display Configuration Setup* window makes a difference. When you use the toolbar button or the pull-down menu's Setup selection, the *Display Configuration Setup* window appears with *the current chart display configuration intact*. With this type of access you would simply edit your existing chart display. Channel and alarm configurations do not change, with exception that newly displayed channels will be enabled.

When you access the Display Configuration Setup from the *Chart Setup Wizard*, the *Display Configuration Setup* window appears with no existing display. This allows for a "clean slate" approach to creating a chart display, as opposed to an "editing" approach. Channel and alarm configurations do not change, with exception that newly displayed channels will be enabled.

## Normal Edit

To explain editing a configuration, we make use of an example where changes are desired for Chart 1. In the following figure, Chart 1 was highlighted by clicking on it with the mouse cursor. The *Display Configuration Setup* box then changed, allowing you to see specific channel types (such as volts only) or to "Show all Types," as in the example. From this setup box you can add or delete charts and channels. You can:

- hold down the Shift key and use the cursor to select several consecutive channels for addition or deletion
- hold down the Ctrl key and use the cursor to select several non-consecutive channels for addition or deletion
- double-click on an available channel to add it to the selected channels
- double-click on a selected channel to remove it from the selected channels list

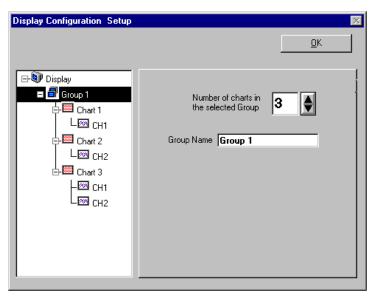

Display Configuration Setup Dialog Box with an Existing Configuration

**Note:** When a chart contains overlapping channels [and the channels share values such that their traces reside on top of each other], then the channels listed lower in the display list (the most recently added channels) will obscure the channels higher in the list (those that were added first).

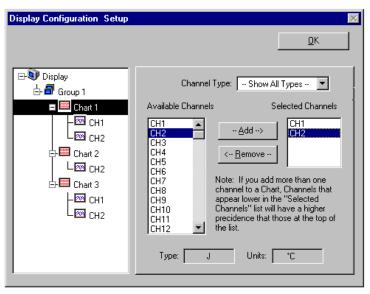

Adding Channel 2 to Chart 1

Another variation of the Display Configuration Setup box appears when you highlight a channel. In the following figure, Channel 1 (of Chart 1, Group 1) was selected, resulting in a new screen image. From this screen, you can edit the channel setup.

ChartView Software Reference

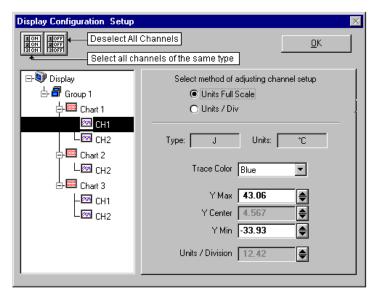

Adjusting Channel Setup for Channel 1

*ChartView* and *ChartView Plus* data channels can operate in one of two modes: Units Full Scale or, Units/Div. The mode is selected by radio button.

<u>Units Full Scale</u>. When Units Full Scale is selected, as depicted in the above figure, you can alter Y Max and Y Min. These are the upper and lower limits of the Channel as they will appear on the chart when the channel is selected. When you change either parameter, Y Center and Units/Division are automatically adjusted. You can not directly adjust Y Center or Units/Division while "Units Full Scale" is selected. You can change Y Max and Y Min by using the up and down arrows, or by highlighting the existing value, typing in the new value, the pressing "Enter" on your PC keyboard.

**Note:** If the window size is changed, a chart operating in the Units Full Scale mode will maintain its *full scale* setting across the chart.

<u>Units/Div.</u> When Units/Div. is selected, you can alter Y Center and Units/Div. Y Center is the centerline value of the chart when the channel is selected. Units/Div. is the vertical value of on chart grid increment. When you change Y Center or Units/Div. Y Max and Y Min are automatically adjusted. You can not directly adjust Y Max or Y Min while "Units/Div" is selected. You can change Y Center and Units/Div. by using the up and down arrows, or by highlighting the existing value, typing in the new value, the pressing "Enter" on your PC keyboard.

**Note:** If the window size is changed, a chart operating in the Units/Div. Mode will maintain its *units per division scale* setting across the chart.

The channels (in the display) will be enabled, and will appear in *ChartView's* Main Window. The Channels will overlap on their assigned Chart (for *ChartView Plus* applications), and will be visible when the applicable Group is selected. Only one group of charts can be viewed at a time.

It is important to understand that other channels (those not in the display setup) maintain their existing configuration status. They are not affected by the edit of the configuration display.

You can enable additional channels from the Channel and Alarm Setup window. Enabling additional channels allows you to acquire more data; however, it will not change your display on *ChartView's* Main Window. In other words, you can acquire data from channels you do not monitor.

#### Manually Creating a Display

For ChartView Plus users, if you plan to have a chart setup that is not weighted evenly, i.e., different numbers of channels per chart and different numbers of charts per group, you may want to manually setup your chart display from scratch, i.e., without beginning from a pre-existing display configuration. This method is arrived at from the Chart Setup Wizard window by selecting "Manual Chart Creation." When this button is clicked, the program exits the Chart Setup Wizard and enters the manual method of Display Configuration Setup. Although this method is referred to as "manual," it still contains some automatic elements, such as Automatically Add Groups to the Setup (available with ChartView Plus).

Even if an unevenly distributed chart display is desired, you can always edit a pre-existing chart setup, or create a new setup by one of the Chart Setup Wizard's automatic methods, and then edit the setup.

To manually setup your chart display, using the "clean slate" approach (as opposed to "editing an existing display") perform the following steps.

1. Select Wizard from the Chart pull-down menu of *ChartView's* main window. The New Display Setup dialog box appears.

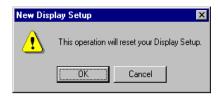

- 2. Click OK on the New Display Setup dialog box. The Wizard setup window appears (see following figure)
- 3. Click on the Manual Chart Creation button. The Display Configuration Setup box appears. Since the previous display configuration was reset, no groups or charts are seen in the display area on the left side of the screen.

**Note:** If you have *ChartView Plus*, you will be allowed to have more than one group, as well as overlapping channels (up to four per chart). If you have the basic *ChartView* program, you will be limited to one group, and only one channel per chart.

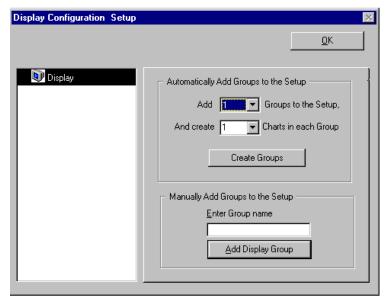

Display Configuration Setup, The "Clean Slate" Approach

As seen in the previous figure for the "Clean Slate" approach, you have two options at this point. Perform (4a) or (4b) as appropriate. With ChartView Plus, option (4a) is typically used.

ChartView Software Reference 4-12

(4a) <u>Automatically add groups to the setup</u>. Enter the number of groups and charts desired by using the cursor and typing in the value, or by using the pull-down arrows  $(\tau)$  and making the appropriate selections; then click on the Create Groups button.

(4b) <u>Manually add groups to the setup</u>. Type in the name of the chart group; then click on the Add Display Group button.

The Display Configuration Setup screen changes to show chart groups, and the number of charts for the selected (black highlighted) chart group. From this screen you can change the number of charts in a group, as well as change the group name.

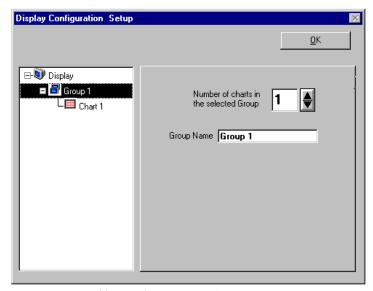

Adding a Chart to Group 1

- 5. Change the number of charts per group if desired.
- 6. Change the group name if desired.
- 7. Click on a group to see the chart(s) assigned to the group. In the above example there is one group with one chart.
- 8. Click on a chart to assign channels to the chart. A screen similar to the following will appear.

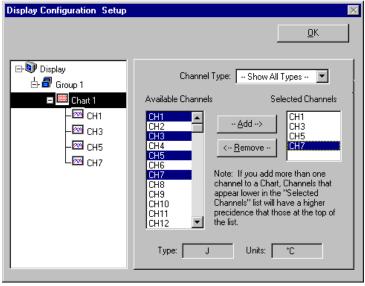

Assigning Channels to Chart 1 of Group 1

- 9. Choose channels for the selected chart. With *ChartView Plus*, you can select up to four overlapping channels per chart. With the basic *ChartView* program, you are limited to one channel per chart. There are four methods of adding channels. These are as follows:
  - Highlight an available channel using the cursor and left-hand mouse button; then click the Add button.
     Repeat for each channel to be added.
  - Double-click on the channel (in the available channels list to add; in the selected channels list to remove)
  - Hold down the keyboard's Shift Key and use the left-hand mouse button to select a block of consecutive available channels (up to 4); then click the Add button. Example: CH3, CH4, CH5,CH6.
  - Hold down the keyboard's Ctrl button and use the left-hand mouse button to select up to 4 available channels (these can be non-consecutive); then click the Add button.
     Example: CH1, CH3, CH5, CH7, as in the previous figure.

**Note:** You can also remove channels in a similar manner by highlighting a channel(s) in the Select Channels box, and then clicking on the Remove button. In the previous figure, CH7 (in the select box) is highlighted. Clicking the Remove button would delete the channel from Chart1.

**Note:** When a chart contains overlapping channels [and the channels share values such that their traces reside on top of each other], then the channels that are listed lower in the display list (the most recently added channels) will obscure the channels higher in the list (those that were added first).

10. In the display area (on the left-hand side of the screen) click on a channel to check the channel's configuration and to re-configure the channel, if desired. The *Display Configuration Setup* Window will appear similar to the following figure.

**Note:** Changing the display configuration does not change the existing channel and alarm configuration. It only changes how the chart groups, charts, and channels will be displayed.

This screen contains two "radio buttons" for selecting the method of adjusting the display mode and channel setup. It is the same screen discussed in the sub-section, *Editing an Existing Display Configuration*. From this screen you need to choose *Units Full Scale* or *Units/Div*. Each method was previously discussed (see page 4-11).

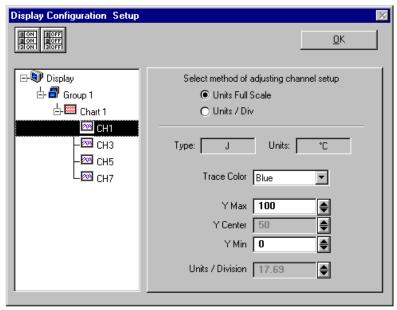

Adjusting Channel Setup for Channel 1

Remember, you can enable additional channels from the *Channel and Alarm Setup window*. Enabling additional channels allows you to acquire more data; however, it will not change your display on *ChartView's Main Window*. In other words, you can acquire data from channels you do not monitor.

## **Channel Configuration**

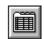

The "Channel Configuration" button brings up the Setup Window with one of three "tabbed" dialog boxes displayed: Acquisition Setup (page 4-33), Channel & Alarm Setup (page 4-33), or Data Destination (page 4-39). The information entered in the Acquisition Setup dialog box is used by the Arm Acquisition command to set up the acquisition of data to disk. When the trigger is satisfied, the scans are collected at the selected scan frequency and stored to disk in the designated file. The Channels & Alarms dialog box is used to configure channels and alarms; the Data Destination dialog box is used to assign a filename and folder location for data, select an Excel or binary format (.TXT or .IOT respectively), and to select optional Time/Date and/or Alarm Stamps (to be included in the data) if desired. You can tab back and forth from each one of these dialog boxes to the other.

## PostView post-acq data viewer

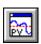

The "PostView post acquisition data viewer" button accesses the PostView program. This independent program allows you to view waveforms recorded by data acquisition programs such as ChartView, ChartView Plus, and TempView. PostView is detailed in Chapter 5 of this manual.

## **Arm Acquisition**

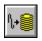

You can use the Arm Acquisition button to activate an acquisition. When you click on this button the system is "armed" to begin collecting data by a recognized trigger (as set in the acquisition setup dialog box.) Three cases are as follows:

1) If there is no *Pre-trigger* defined, the *Trigger* option under the *Event Configuration* portion of the Acquisition Setup dialog box will determine when the Arm process is initiated.

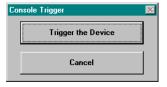

- 2) When a Pre-trigger is defined, the Arm process is initiated as soon as the Arm Acquisition is selected.
- 3) If a keystroke is chosen as the trigger, the *Console Trigger* dialog box will appear when the Arm Acquisition is selected.

## Disarm...

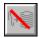

Use the "Disarm..." button to deactivate the data acquisition process at any point during an active acquisition. The following confirmation dialog box will appear when this item is selected.

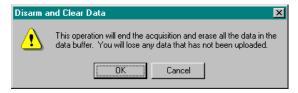

#### **Print Charts**

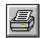

The Print Charts button activates a screen print of *ChartView's* main window.

## Main Window Pull-Down Menus

The *ChartView* main window features several pull-down menus. As an alternative to the menus, you can enable several menu items by using *Toolbar* buttons, previously discussed. The common items (for the pull-down menus and toolbar) are described in more detail in the *Toolbar* section.

## <u>F</u>ile

(see File Menu Note, immediately following this text)

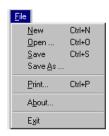

New (Ctrl + N) Sets all channel parameters to their startup (factory default) setting.

<u>O</u>pen... (Ctrl +O) Sets all channel parameters as directed by a specified configuration file (.cvw). The Load ChartView Setup window prompts you to select from a list of previously saved configuration files

Save (Ctrl + S) Saves the existing all-inclusive channel configuration settings for later recall. The Save command overwrites the existing version if the versions are named the same.

Save As...

Saves the existing configuration for later recall; asks whether to overwrite the original version or save under a new filename.

<u>P</u>rint... (Ctrl + P) The Print Charts button activates a screen print of *ChartView's* main window. When a chart contains overlapping channels [and the channels share values such that their traces reside on top of each other], then the channels listed lower in the display list (the most recently added channels) will obscure the channels higher in the list (those that were added first).

About...

Clicking About will display a "ChartView" or "ChartView Plus" dialog box, as well as the software version number. ChartView Plus can be activated from the ChartView dialog box, upon entering a valid Registration ID Number and clicking the OK button. Your program can be registered through your service representative.

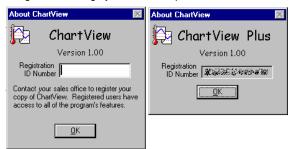

Dialog Boxes for ChartView and ChartView Plus

**Exit** Exits the *ChartView* program.

ChartView Software Reference

#### **File Menu Note**

When *ChartView* is started for the very first time there is no default channel configuration file. In this case a *ChartView Startup* dialog box appears, providing you with the following four choices: *Retry, Select Device, Load File,* and *Exit Program.* After choosing Select Device a *Select Interface* dialog box appears, allowing you to choose IEEE 488, RS-232/422, Network, or Simulated Instrument.

For ethernet operation, "Network" must be selected as the device interface.

Note: NetScan devices can not make use of the IEEE 488 selection.

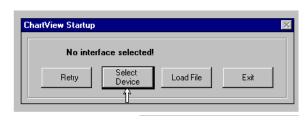

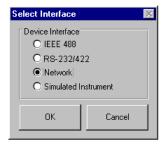

After the selection has been made, when *ChartView* is shutdown, the selected interface device and all channel configuration settings will be automatically saved in a default configuration file. Upon the next start of *ChartView*, the default configuration is automatically loaded.

If the default configuration becomes corrupt, or if you would like to bypass the default configuration when starting *ChartView*, you can hold down the *Shift Key* when starting *ChartView*. This causes the program to ignore the default channel configuration settings and causes the *ChartView Startup* dialog box to appear. This allows you to select *Load File* to make use of a specified channel configuration file from a previously saved configuration.

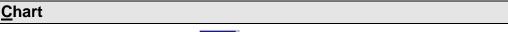

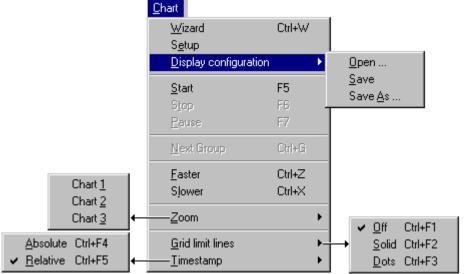

Wizard Ctrl+W

Accesses Chart Setup Wizard feature for automated chart configuration.

Setup

Accesses Chart Setup window, allowing you to edit your display configuration.

#### Display config.

Allows you to: Open a previously saved display configuration file, save the current display configuration file, or save the current display configuration file in a different location (or under a different file name). (See following note).

#### Note

There will be no default Display Configuration file present the first time *ChartView* is started. In this case, *Chart Setup Wizard* activates, allowing you to create a display setup. When *ChartView* is shutdown, the display configuration is automatically saved in a default configuration file that will load upon the next startup of *ChartView*. If the default display configuration becomes corrupt, or if you would like to bypass this configuration when starting *ChartView*, you can hold down the Control Key when starting *ChartView*. This causes the program to ignore the default display configuration and await your creation of a new display.

<u>Start</u> F5 Stop F6 Pause F7 Starts, stops, or pauses chart scrolling.

#### Next Group Ctrl+G

Selects the next chart group in the display configuration.

#### <u>F</u>aster Ctrl+Z Slower Ctrl+X

Used to alter the chart scrolling speed. There are fourteen possible chart speeds. The range of speeds is from 0.1 sec/div to 1.0 hr/div.

## Zoom [Restore]

**Zoom** causes the Main Window to display one chart only. For example, if you were viewing 3 charts and desired to get a better view of Chart 2, you could use <u>Z</u>oom to view Chart 2 using the full chart viewing area, as compared to using one third of the area. The zoom feature can also be invoked by double-clicking in the chart region of the chart you want to apply the zoom to.

Once you have zoomed in on a chart, the pull-down menu Zoom option is replaced by a **Restore** option. Selecting **Restore** from the menu will return the main window to its previous multiple chart viewing status. The restore feature can also be invoked by again double-clicking in the chart region.

#### **G**rid limit lines

<u>Off</u> Ctrl+F1 <u>Solid</u> Ctrl+F2 <u>D</u>ots Ctrl+F3 Allows you to turn the chart's grid limit lines (items 13 & 19) on or off. If "on", you can have the grid lines appear as solid or dots.

#### **Timestamp**

Absolute Ctrl+F4 Relative Ctrl+F5 Allows you to select an Absolute or Relative style of timestamp.

#### View

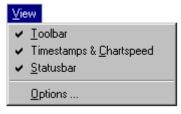

#### **Toolbar**

A  $\checkmark$  by <u>T</u>oolbar indicates the toolbar will be visible. The absence of the  $\checkmark$  indicates the visible toolbar option is not chosen, and in this case will not appear on the Main Window. Use the mouse to select or de-select the toolbar option.

## Timestamps & Chartspeed

#### Statusbar

A  $\checkmark$  by Timestamps & Chartspeed indicates the options are selectable and visible. The absence of the  $\checkmark$  indicates the timestamp/chartspeed option is not chosen, and therefor not visible on the Main Window. Use the mouse to select or de-select this option.

A ✓ by Statusbar indicates the Status Message Box and Status LEDs are visible (items 22 and 24, page 4-5). The absence of the ✓ indicates the status bar will not be visible on the Main Window. Use the mouse to select or de-select this option.

#### **Options**

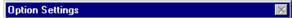

Option Settings includes three separate dialog boxes, accessible by tabs, as indicated in the following screen captures

#### Charts

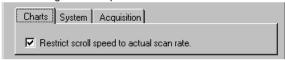

Restricts Scroll Speed to Eliminate Aliasing

It is possible for chart displays to exhibit aliasing when using ChartScan, NetScan, or MultiScan devices. The aliasing effect can be eliminated from the display by enabling the "Restrict scroll speed to actual scan rate" feature. This reduces the scroll speed to a range that results in non-aliased displays.

#### System

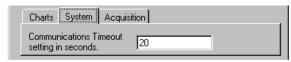

Determines Communication Timeout in Seconds

The system communications timeout determines how long the software will wait before declaring a detected communications error. If linked to Excel, the system timeout value (indicated in the above figure) will be overridden by the timeout value in the DDE Configuration for Excel dialog box (accessed from the Data pull-down menu).

#### Acquisition

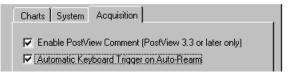

PostView Comment and Auto Re-arm Trigger Options

PostView Comment Enabling this option allows the user to enter a comment in a text box located in the Setup/Data Destination dialog box. The following screen capture provides an example. The message is stored in the header file (that is created when an acquisition saves data to disk.)

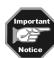

The PostView Comment option should only be used for systems having PostView version 3.3 or later. The comment field in the header file is not compatible with the earlier versions of PostView.

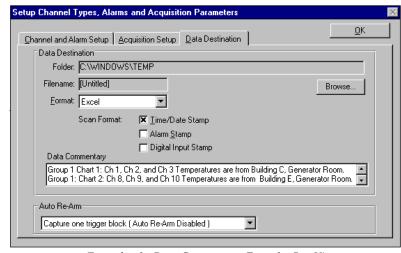

Example of a Data Commentary Entry for PostView

When in PostView (version 3.3 or greater), the data commentary can be read by selecting Data Commentary from PostView's Option pull-down menu. The commentary is displayed in a message box.

#### Acquisition (continued)

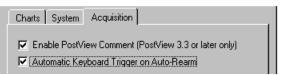

on Auto Re-arm

Automatic Keyboard This feature works in conjunction with Keyboard Triggering when Auto Re-arm is being Trigger used. Auto Re-arm is discussed on page 4-39.

> If the option is disabled, acquisition data is saved to disk, and the device automatically re-arms. ChartView displays the Trigger dialog box and waits for the trigger button to be pressed by the user before beginning the next acquisition.

If the option is enabled (3), the trigger dialog box is not displayed and the trigger is automatically sent to the acquisition device. The automatic trigger may be delayed by up to 2 seconds (after the previous acquisition has finished).

## **Acquire**

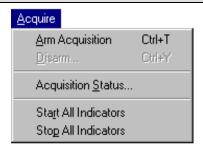

**Arm Acquisition** (Ctrl + T)

Arms the data acquisition device in preparation of receiving a trigger.

Disarms the data acquisition device and discontinues the acquisition of data.

Disarm... (Ctrl + Y)

Displays the condition of a data acquisition. Acquisition Status...

Stop All Indicators

Start All Indicators

Stops all selected indicators for spreadsheet Reading column, Charts, and Meters.

Starts all selected indicators for: the spreadsheet Reading column, Charts, and Meters.

#### Data

4-20

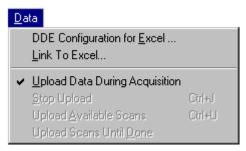

DDE Configuration for Excel...

Configures the DDE (Dynamic Data Exchange) operation of ChartView. This pulldown menu allows you to dynamically load collected ChartView data into an open Excel spreadsheet. The three field regions are: Command Characters, Data Destination, and Timeout. These are discussed on the following page.

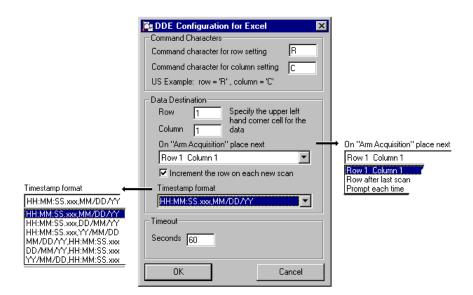

#### Command Characters

This area contains two fields for entering command characters, one for row setting and one for column setting. Enter the characters (Excel parameters) to match the applicable version of Excel; for example:

France - Row = L, Column = C Germany - Row = Z, Column = S United States - Row = R, Column = C.

#### **Data Destination**

Assign the Data Destination. This area allows you to assign the data destination on the Excel spreadsheet. Specify the data starting point by entering a number for row, and another for column. The two numbers designate the upper left hand corner cell of the Excel data entry.

<u>Positioning Data in Excel.</u> The data destination region also allows you to select one of three options in regard to positioning data in Excel on subsequent scans. Options are as follows:

**Row 1 Column 1.** This selection starts the next scan at the designated row and column on the Excel spreadsheet. Changing the values in the "Row" and "Column" boxes (above figure) will automatically enter the new values in the corresponding fields of the "Row # Column #" placement assignment. For example, If you entered a 3 in the row box and a 5 in the column box you would see Row 3 Column 5, instead of Row 1 Column 1, in the above figure; and the next scan would start at row 3 column 5 in Excel.

**Row after last scan**. When "Row after last scan" is selected the next scan will begin at the point in Excel where the previous acquisition left off.

**Prompt each time**. When "Prompt each time" is selected, after each acquisition is completed a dialog box will ask if you want to *return to origin*. If you select "Yes", you will have an overwrite on the Excel spreadsheet, starting with the existing column and row designation. If you select "No," the next scan will begin on the spreadsheet's next row (from where the previous acquisition left off).

Increment the Row on each new scan. With this selected  $(\checkmark)$ , the Excel spreadsheet will use multiple rows, one row for each new data scan. With no check-mark, the spreadsheet will make use of one row only and will continue to display the latest scan information in that row.

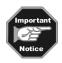

<u>Timestamp Format</u>. This feature can only be used if *Timestamps* have been enabled in the Setup/Destination dialog box. If this is the case, you can select a pre-configured format for the timestamps sent to the Excel spreadsheet. Available formats are indicated in the previous screen capture. This feature only affects the timestamp format in the Excel spreadsheet. It has no effect on timestamps saved to disk.

**Timeout Region** 

This field allows you to enter a DDE link timeout value from 5 to 3276 seconds. The value is how long the data import to Excel can be suspended while you perform a second Excel activity, such as displaying graphs. A screen message informs you when the DDE link is timed out, terminating the DDE link to Excel.

Link to Excel...

Creates DDE link to Excel spreadsheet. Excel must already be running, and Excel Format must be selected in the Setup/Data Destination dialog box.

<u>U</u>pload Data During Acquisition Enables *ChartView* to retrieve scans from device memory as data becomes available. The acquisition is active.

(automatic control)

<u>Stop Upload</u> (Ctrl + J) (manual control) Stops ChartView's transfer of data from the instrument to disk.

Upload <u>A</u>vailable Scans

(Ctrl + U) (manual control)

Enables ChartView to access device memory for all scans currently available. This function only uploads scans that are currently available.

Upload Scans Until <u>D</u>one Enables ChartView to access device memory and upload scans until scanning is complete.

### Window

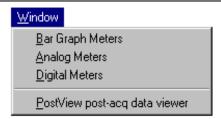

#### **Bar Graph Meters**

Selecting Bar Graph Meters from *ChartView's* <u>Window</u> pull-down menu brings up the Bar Graph window. This window displays several channels in bar graph format. To activate the display, select the Start button in the meter toolbar. At least one meter must be assigned to an **active** (On) channel. You can select to view up to 32 meters at a given time. (See page 4-28).

#### **Analog Meters**

Selecting Analog Meters from *ChartView's* <u>Window</u> pull-down menu brings up the Analog Meters window. This window displays several channels in a dial/gage format. To activate the display, select the Start button in the meter toolbar. At least one meter must be assigned to an **active** (On) channel. You can select to view up to 32 meters at a given time. (See page 4-29).

#### **D**igital Meters

Selecting Digital Meters from *ChartView's* <u>Window</u> pull-down menu brings up the Digital Meters window to display several channels in numeric format. To activate the display, select the Start button from the toolbar. At least one meter must be assigned to an **active** (On) channel. You can select to view up to 32 meters at a given time. (See page 4-30).

## PostView post-acq data viewer

4-22

The "PostView post acquisition data viewer" selection accesses the PostView program. This independent program allows you to view waveforms recorded by data acquisition programs such as ChartView, ChartView Plus, and TempView. PostView is detailed in Chapter 5 of this manual.

## Device ... Interface ➤

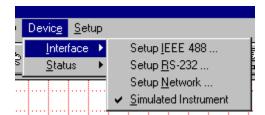

#### Setup IEEE 488

The IEEE 488 Setup dialog box appears. Valid addresses are 0 to 30. DIP switch settings must agree with this setup. For ChartScan, an IEEE 488 interface card is required for use of IEEE 488 interface. NetScan devices can not make use of the IEEE 488 interface.

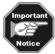

When using ChartView with IEEE 488 applications, you must make use of an IOtech Driver 488/W31, /W95, or /WNT when made available. In addition, the device must be configured in the Driver 488 and be named WAVE.

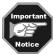

NetScan devices can not make use of the IEEE 488 interface.

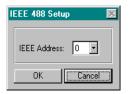

#### Setup RS-232/422

The RS-232/422 Setup dialog box appears. If "Yes" is chosen for modem, the RS-232/422 Setup window changes, allowing you to cancel your *call waiting* service by entering your cancellation code and your modem phone number. The Cancel Code pull-down list provides three common code options. Instead of using a code from the list, you can type in the desired code. Note that the device DIP switch settings must match those entered in the text boxes.

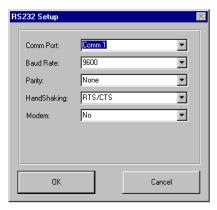

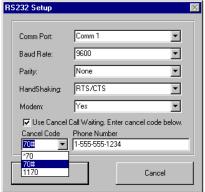

Comm Port 1-16

**Baud Rate** 300, 600, 1200, 2400, 4800, 9600, 19200

Parity None, Odd, or Even
Handshaking None or RTS/CTS

No or Yes

Cancel Codes for Call Waiting

Modem

\*70, 70#, 1170, or type in other acceptable code

#### **Network**

Network brings up the Network Interface Settings dialog box. A valid registration number must be entered (1<sup>st</sup> screen below) to gain access to the ChartView's Network Interface support feature. The second dialog box allows users of NetScan or Net232 to configure the ethernet interface.

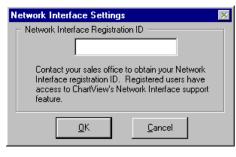

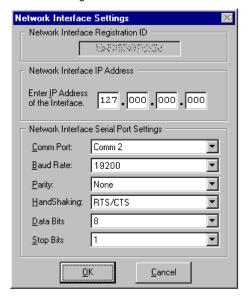

## Simulated Instrument

The program will generate data from a simulated instrument with no actual hardware concerns.

## Device ... Status ➤

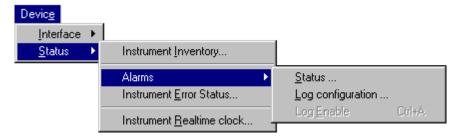

## Instrument Inventory

Accesses the System Inventory dialog box.

#### Alarms

4-24

Brings up selection list for Status, Log configuration, and Log Enable

## Status

Brings up the Alarm Status box. The Alarm Status box shows the current state of each alarm. The alarm state appears as either a "1" or "0", the "1" being digital High, and the "0" being digital Low (0). A one-for-one correlation between the alarm number and channel can only occur if each channel of a 32 channel [or less] system is assigned to a dedicated alarm number.

#### Log configuration

Alarm logging is a feature of *ChartView Plus* only. Alarm Logging allows you to monitor the Alarm states of the instrument, and save selected information to a file whenever any of the states change.

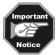

Alarm logging is implemented by periodically polling the instrument; the time interval between polls is about one second. With this in mind, be aware any event that could trigger an alarm [lasting one second or less], could be missed and not logged.

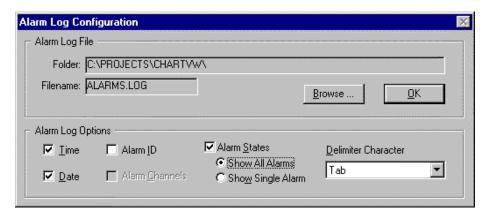

From the Alarm configuration dialog box, you can define the information that will be saved in the log file. Options include the Time and Date when the state change occurred, the Alarm number, the Channel(s) that tripped the alarm along with the current reading, and the state of the alarm itself or all alarms, either 1 or 0. Additionally you can define the character that is used to separate the information in the file. This is useful if you want to read the file into a program that presents the information in a tabular format, such as Microsoft Excel.

By using combinations of option settings you can define how the alarm log file is filled. If you choose not to save Alarm ID's (Alarm numbers) in combination with saving All Alarm States, your Alarm file will be saved with one line of text each time an Alarm state change is detected during polling. The line will contain the optional Time and Date and 32 digits, one for each alarm, set to either 0 or 1. The left most digit being Alarm one, the rightmost Alarm 32. You can not choose to save channel information if you have selected not to save Alarm ID's.

The following example shows what the Alarm log entries look like if this configuration is selected:

If you choose to log Alarm ID's and multiple Alarm state changes are detected during a single poll, multiple lines of text will be saved in the log file; one for each alarm that had a state change. By examining the optional Time and Date information you can identify which lines in the Alarm log are associated with Alarms that were detected during a specific polling event. If you have Alarm ID's enabled, you can also choose to log Channel information. The channel information contains the channel label and the current reading associated with the channel. The following example shows what the alarm log entries look like if this configuration is selected:

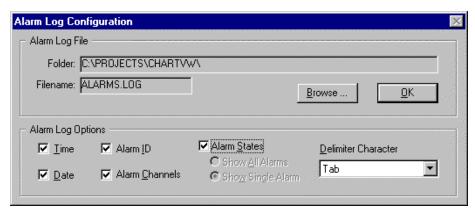

```
1:39:46 PM
            10/29/98
                        Alarm-01
                                     (CH1-68.72) 1
                        Alarm-02
                                     (CH3-68.54) 1
1:39:46 PM
            10/29/98
                        Alarm-01
1:40:11 PM
            10/29/98
                                     (CH1-73.22) 0
                        Alarm-01
1:40:12 PM
            10/29/98
                                     (CH1-86.36) 1
1:40:27 PM
            10/29/98
                        Alarm-01
                                     (CH1-71.42) 0
                        Alarm-01
1:41:10 PM
            10/29/98
                                     (CH1-69.98) (CH2-71.24) 0
```

## Log Enable (Ctrl+A)

Once an alarm log file exists, log enable can be used to activate the logging process; or to disable an active log. A check-mark  $(\checkmark)$  preceding Log Enable indicates that the log is active. No check-mark present indicates the alarm log has not been enabled.

## Instrument Error Status

Brings up the Device Error Status dialog box. This box lists existing error types, including invalid command and channel configuration errors.

## Instrument Realtime Clock

4-26

Brings up the Device System Time dialog box. You can adjust the time and date settings from this box.

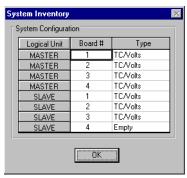

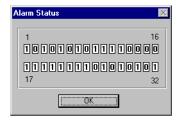

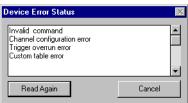

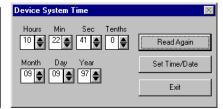

Device Status Dialog Boxes

## **Device** ... Configuration A Device Expanded Menu (obtained with use of the F12 Key)

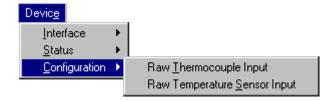

You can expand the Device pull-down menu by pressing the F12 function key (on your computer keyboard) prior to pulling down the menu. After pressing F12, the pull-down menu will show a listing entitled "Configuration." The expanded-menu setting is not saved in the configuration file when exiting *ChartView*. If the expanded menu is desired, you must press F12 each time you start *ChartView*. This expanded menu is typically not used by the operator. The *Raw Thermocouple Input* and *Raw Temperature Sensor Input* selections primarily exist as an aid in troubleshooting by experienced technicians.

## <u>S</u>etup

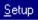

Channels & Alarms Ctrl+L
Acquisition Ctrl+C
Data destination

Channels & Alarms Ctrl+L

Accesses the Setup Window for configuring channels and alarms. From the channels & alarms dialog box, you can select the Acquisition Setup and Data Destination dialog boxes.

Acquisition Ctrl+C Accesses the Acquisition Setup dialog box. From the Acquisition Setup box, you can select the Channels & Alarms dialog box, as well as the Data Destination dialog box.

**Data Destination** 

Accesses the Setup Window for assigning the Data Destination and provides a means of configuring the Auto Re-arm feature for *ChartView Plus* (see page 4-39). From the Data Destination dialog box you can directly access the Acquisition Setup and the Channels & Alarms dialog boxes.

## Bar Graph, Analog, and Digital Meters

#### Overview

This section pertains to channel data display screens (windows, or dialog boxes) other than the main chart screen (*ChartView's* main window).

After a brief discussion and illustration of each meter type, commonalties to these three types of meters is presented. These common areas include: Toolbars, Pull-Down Menus, and two special Pop-Up Menus, one for configuring the meters, and the other for replacing a represented channel with another.

Note:

The acquisition-to-disk has a higher priority then the updating of Charts, Meters, and the Reading column. Therefore, data is displayed as soon as the acquisition task is satisfied. As the scan rate is increased, the acquisition-to-disk task will take up more processor (CPU) time and the displaying of data will be updated as time allows. If you select linear conversion (mX + b) as the units for channel configuration you should expect a further impact on real time display performance. The mX + b conversion is discussed in the section, Channel and Alarm Setup Dialog Box.

Note:

The meter channels selected are independent of the group chart assignments.

## **Bar Graph Meters**

Selecting Bar Graph Meters from *ChartView's* <u>Window</u> pull-down menu brings up the Bar Graph window. This window displays several channels in bar graph format. To activate the display, select the Start button from the toolbar. At least one meter must be assigned to an **active** (On) channel. You can select to view up to 32 meters at a given time.

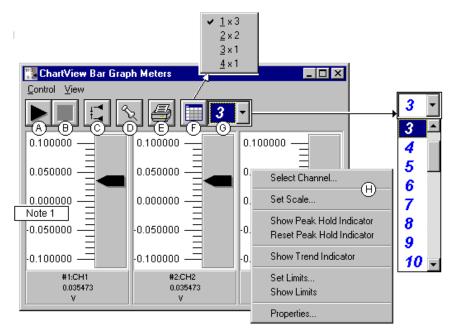

Bargraph Meters, Shown with 3 Meters Selected for Viewing

**Note 1:** Double-clicking the left mouse button in a meters scale area brings up a channel selection pop-up menu. A single click with the right mouse button in this same area brings up a configuration pop-up menu (item H). Both of these pop-up menus are discussed in the section, *Meters Configuration Menu*.

The items in this window are as follows:

A - Start C - Reset Peak Hold E - Print G - Number of Meters

B - Stop D - Stay On Top F - Rows x Columns H - Configuration Pop-Up Menu

These items are discussed in more detail, following the description of Digital Meters.

#### **Configuration Note:**

4-28

.... for Bar Graph Meters

For Bar Graph Meters, configure the meter settings by first clicking the right mouse button anywhere within the meter display area. A pop-up menu will appear allowing you to reconfigure the meter in regard to scale, limits, channel selection, adding peak hold indicators, etc. Refer to the section entitled *Meters Configuration Menu* for more detail.

## **Analog Meters**

Selecting Analog Meters from *ChartView's* <u>Window</u> pull-down menu brings up the Analog Meters window. This window displays several channels in a dial/gage format. To activate the display, select the Start button from the toolbar. At least one meter must be assigned to an **active** (On) channel. You can select to view up to 32 meters at a given time.

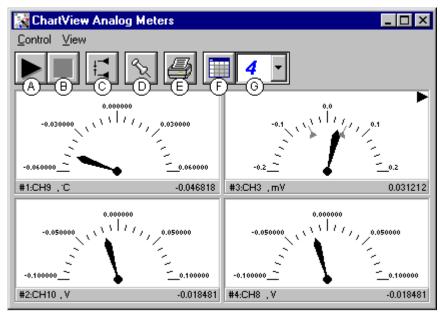

Analog Meters, Shown with 4 Meters Selected for Viewing

Double-clicking the left mouse button in a meters scale area brings up a channel selection pop-up menu (not shown). A single-click with the right mouse button in this same area brings up a configuration pop-up menu (see Bar Graph Meters figure, item H). Both of these pop-up menus are discussed in the section, *Meters Configuration Menu*.

Note that Meter #3 (CH3) in the above figure shows Peak Indicators near the pointer, as well as a trend indicator in the upper right hand corner of the meter.

The items in this window are as follows:

A- Start C - Reset Peak Hold E - Print G - Number of Meters
B- Stop D - Stay On Top F - Rows x Columns H - Configuration Pop-Up Menu

These items are discussed in more detail, following the description of the Digital Meters.

## Configuration Note:

.... for Analog Meters

For Analog Meters, configure the meter settings by first clicking the right mouse button anywhere within the meter display area. A pop-up menu will appear allowing you to reconfigure the meter in regard to scale, limits, channel selection, adding peak hold indicators, etc. Refer to the section entitled *Meters Configuration Menu* for more detail.

## **Digital Meters**

Selecting Digital Meters from ChartView's Window pull-down menu brings up the Digital Meters window to display several channels in numeric format. To activate the display, select the Start button from the toolbar. At least one meter must be assigned to an active (On) channel. You can select to view up to 32 meters at a given time.

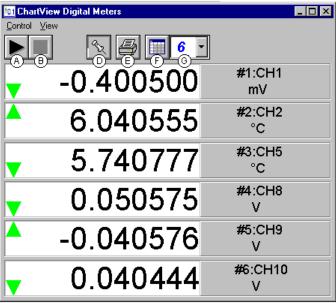

Digital Meters, Shown with 6 Meters Selected for Viewing

**Note:** Although the Digital Meters instrument is capable of displaying 6 decimal places, there is not 6 place accuracy in the readings. Due to transducer and transient noises, the accuracy of voltage readings is  $\pm 0.02\%$ . Temperature accuracy varies, depending on thermocouple type; with type J having  $\pm 0.5$ °C for a range of -100°C to +760°C. For your application, please refer to specifications of the signal conditioning card(s) used, as well as the thermocouple type, and the data acquisition instrument used (TempScan, MultiScan, ChartScan, or NetScan).

Double-clicking the left mouse button in a meters scale area brings up a channel selection pop-up menu (not shown). A single-click with the right mouse button in this same area brings up a configuration pop-up menu (see Bar Graph Meters figure, item H). Both of these pop-up menus are discussed in the section, Meters Configuration Menu. Note that each of the above channels shows a trend indicator on the left side of the meter.

The items in this window are as follows:

A - Start C - N/A E - Print G - Number of Meters B - Stop D - Stay On Top F - Rows x Columns H - Configuration Pop-Up Menu

Toolbar items A through G are discussed in more detail in the following section, *Meter Toolbars*. Item H is discussed in the subsequent section, *Meters Configuration Menu*.

#### **Configuration Note:**

.... For Digital Meters

Configure the Digital Meters settings by first clicking the right mouse button anywhere within the digital meter display area. A pop-up menu will appear allowing you to reconfigure the meter in regard to scale, limits, channel selection, etc. Refer to the section entitled Configure Meter **Settings** for more detail.

## **Meter Toolbars**

The toolbars for the three meter types are identical, with exception that the Digital Meters toolbar does not have a **Reset Peak Hold button** (item C in the following figure).

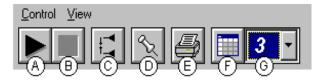

Meters Toolbar Buttons

| Item | Name                         | Function                                                                                                    |
|------|------------------------------|----------------------------------------------------------------------------------------------------|
| A    | Start                        | Starts meters.                                                                                                    |
| В    | Stop                         | Stops meters.                                                                                                    |
| C    | Reset Peak Hold<br>Indicator | Resets the floating markers. Upon reset, the markers will instantly adjust to indicate the highest and lowest values reached since the time of the reset. <b>This feature does not apply to the Digital Meters.</b>                                                                                                    |
| D    | Stay On Top<br>(Push pin)    | Locks or unlocks the meter window on top of other windows.                                                                                                    |
| E    | Print                        | Sends the meter(s) display image to connected printer.                                                                                                    |
| F    | Rows x Columns               | Opens a small menu with "row x column" arrangement options. <i>Example</i> : When the number of meters is 6 the grid options will be: $\underline{6}x1$ , $\underline{3}x2$ , $\underline{2}x3$ , and $\underline{2}x4$ with the first number being the number of rows. If you then select $\underline{3}x2$ , you will have 3 rows of meters with 2 meters per row. |
| G    | Number of Meters             | Specifies the number of meters to appear on the screen.<br>A maximum number of 32 meters can be selected.                                                                                                    |

## **Meter Pull-Down Menus**

The meters windows each have a Control and View pull-down menu, as indicated by the following figure. The functions of these menus can also be implemented by using the toolbar buttons.

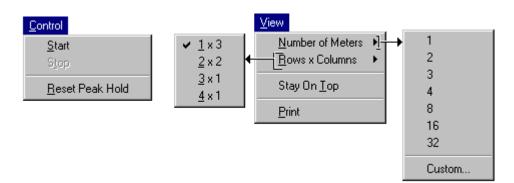

## **Meters Configuration Menu**

A meters configuration menu (lower left corner of figure) will appear when you place the mouse pointer over a meter and click the right-hand mouse button. The menu allows you to access various dialog boxes for changing parameters for an individual meter, or simultaneously for a group of meters. The steps for configuring a meter are detailed below.

**Note:** The *Show Peak Hold Indicator / Reset Peak Hold Indicator* selections are not an option for Digital Meters and do not appear on the configuration window for digital meters.

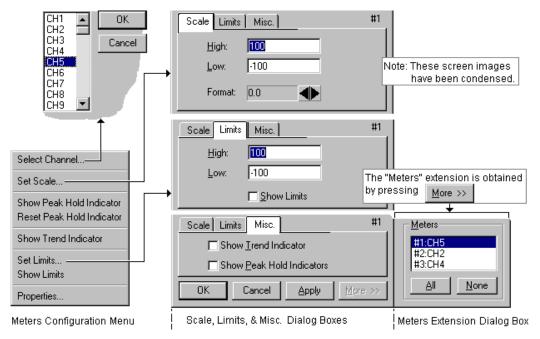

Meter Configuration Menu and Related Dialog Boxes

## **Configuring a Meter**

4-32

- 1. Bring up the desired meter group (Bar Graph, Analog, or Digital).
- 2. Place the mouse cursor over the meter you desire to reconfigure.
- 3. Click on the right mouse button. A Meters Configuration Menu, similar to that in the above figure, will appear.

**Note:** The *Show Peak Hold Indicator / Reset Peak Hold Indicator* selections are not an option for Digital Meters and do not appear on the configuration window for digital meters.

- 4. Select the desired option from the meter configuration menu.
- 5. If a dialog box is required, for example, to change a limit, simply enter in the new value in the appropriate parameter box and press "Apply" or "OK." Pressing "Apply" implements your changes, but keeps the dialog box open, allowing you to make additional changes. Pressing "OK" implements your changes and closes the dialog box.

The following table, as well as the preceding figure, serve as a quick reference to meters configuration.

|   | Configure Meter Settings, Function Descriptions |                                                                                                    |  |
|---|-------------------------------------------------|----------------------------------------------------------------------------------------------------|--|
|   | <b>Function</b>                                 | <u>Description</u>                                                                                                    |  |
| 1 | Select Channel                                  | Select a new channel for display. The selected channel will replace the one currently seen in the meter. Note, double-clicking the left mouse button in the meter region will also bring up a dialog box that allows you to select a new channel.                                                                              |  |
| 2 | Set Scale                                       | Set the high and low points of the scale, as well as define the decimal place format.                                                                                                    |  |
| 3 | Show Peak Hold<br>Indicator                     | Places high and low uni-directional floating markers on the scale to indicate the highest and lowest values reached up to the present time. <b>This feature does not apply to the Digital Meters selection.</b>                                                                                                    |  |
|   | Reset Peak Hold<br>Indicator                    | Resets the floating markers. Upon reset, the markers will instantly adjust to indicate the highest and lowest values reached since the time of the reset. <b>This feature does not apply to the Digital Meters selection.</b>                                                                                                  |  |
| 4 | Show Trend<br>Indicator                         | Displays a pointer to indicate the direction of the trend. Note, during rapid meter fluctuations the increase and decrease pointers will appear to blink simultaneously.                                                                                                    |  |
| 5 | Set Limits                                      | Provides a way of establishing high and low limit set-points.                                                                                                    |  |
|   | Show Limits                                     | Displays limits in color (red for high, blue for low). The color is applied to scale regions ≥ the set limit values. For Digital Meters, the limits are indicated by red numbers and an upper red bar for hitting or exceeding the high limit; and blue numbers and a lower blue bar when reaching or exceeding the low limit. |  |
| 6 | Properties                                      | Allows setting and showing limits, as well as opening the Scale dialog box.                                                                                                    |  |

You can access a different dialog box from the one initially selected. For example, from the Set Scale dialog box you can select Limits to access the Set Limits/Show Limits display, as well as select "Misc." to "Show <u>Trend Indicator"</u> and "Show <u>Peak Hold Indicators."</u> You can use the Simulated Instrument mode to familiarize yourself with various meter configuration options.

# Setup Window

The Setup Window is used to configure channels, setup acquisition parameters, and assign data destinations, and configure the auto re-arm feature. The Setup Window contains three tabs: *Channel and Alarm Setup, Acquisition Setup*, and *Data Destination*. Once in the Setup window you can access an inactive dialog box by clicking on its related tab. The three tabs remain visible; regardless of which dialog box is active.

Access the Setup window using one of the following methods:

- Use the Setup pull-down menu (on *ChartView's* main window) and select the desired dialog box (*Channel and Alarm Setup, Acquisition Setup, or Data Destination*)
- Double-click the Channel Configuration button (item 8, main window figure), then click on the appropriate dialog box tab

# **Channel & Alarm Setup Dialog Box**

The Channel and Alarm Setup dialog box consists primarily of a configuration spread-sheet. The dialog box allows you to configure the input channels, and displays them. Each row shows a single channel and its configuration. The number of rows may vary (depending on the number of channels present in your acquisition system). Four of the columns (**On**, **Type**, **Label**, and **Units**) allow blocks of cells to be selected and altered at the same time. Clicking on one of these column headers selects the entire column.

When a cell is selected, the message box reveals a note, and often a related pull-down list. In the following figure, the cell for channel "Type" has been selected. This caused the "CHOOSE TYPE->" message to appear, along with the type pull-down menu. Depending on the column, you can make changes to the information contained in the cell by either of the following methods:

- double clicking the cell with the mouse
- highlighting the cell and typing in the new value or label
- selecting from a list
- using copy (Ctrl+C) and paste (Ctrl+V) functions

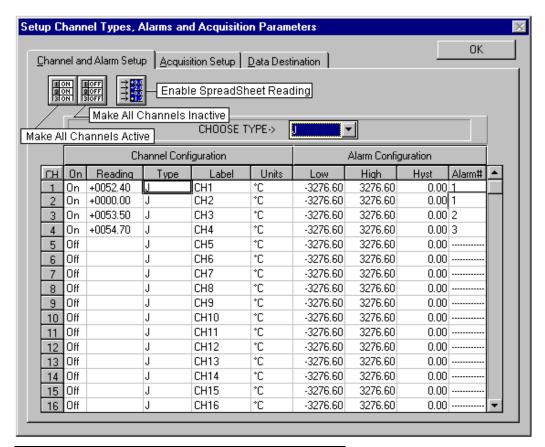

| Channel and Alarm Setup Dialog Box<br>Message and Pull-Down List Aspects                      |         |                              |   |  |
|-----------------------------------------------------------------------------------------------|---------|------------------------------|---|--|
| Column Message List*                                                                          |         |                              |   |  |
| 1                                                                                             | CH      | N/A                          |   |  |
| 2                                                                                             | On      | ENABLE or DISABLE            | 3 |  |
| 3                                                                                             | Reading | N/A                          |   |  |
| 4                                                                                             | Type    | CHOOSE TYPE->                | 3 |  |
| 5                                                                                             | Label   | ENTER LABEL (MAX = 8 LETTER) |   |  |
| 6                                                                                             | Units   | CHOOSE UNITS->               | 3 |  |
| 7                                                                                             | Low     | ENTER DESIRED LOW LIMIT      |   |  |
| 8                                                                                             | High    | ENTER DESIRED HIGH LIMIT     |   |  |
| 9                                                                                             | Hyst    | ENTER DESIRED HYSTERESIS     |   |  |
| 10                                                                                            | Alarm#  | SELECT AN ALARM#             | 3 |  |
| *A "3" indicates the associated item has a pull-down list from which a selection can be made. |         |                              |   |  |

The preceding table indicates message and pull-down menu aspects of the *Channel and Alarm Setup* Dialog Box.

The pull-down list selection or copy/paste process are useful for making multiple channel configuration changes within a column. You may double-click within a cell to make your way through all the possible selections. The selections are repetitive; in other words, you will eventually advance to the same selection with which you started.

The following text provides more detail regarding the channel and alarm configuration parameters. The number preceding the text refers to the column number with "1" being the left-hand column and "10" being the right-hand column of the *Channel and Alarm Setup* Dialog Box.

ChartView Software Reference NetScan User's Manual

4-34

#### **Channel Configuration Columns**

- 1) **Channel (CH)** This column serves *only* as a channel number indicator. The channel number *cannot* be changed from this column.
- 2) **On** The On column allows you to enable a channel for data collection. When a cell or block of cells in this column is selected, a selection box will appear that allows "On" to enable or "Off" to disable the channel. Double-clicking a cell in this column toggles the channel's enable status. Clicking the *Make All Channels Active* button enables (turns all channels "on"). Clicking on the Make All Channels Inactive button disables all channels (turns them "off"), with the exception that channels assigned to charts can only be turned off from the display configuration setup.
- 3) **Readings** The reading column displays the scanning device input readings. The column is activated when you select the *Enable SpreadSheet Reading* button. The column's values are *real-time* channel values from the instrument and cannot be altered by the user. This column will update the readings as fast as the computer will allow.

Note: Other areas of the SpreadSheet cannot be altered while the channel Readings column is enabled.

- 4) **Type** A block of cells in this column can be selected for convenience of single type selection. Double-clicking a cell will select the next available type.
- 5) **Label** The Label column identifies the input channel by descriptive name. The label is used when selecting a channel in the trigger and chart selection lists. The label column automatically uses the channel number as a default. You can change the label to any alpha-numeric designation not exceeding eight characters. Each label used must be unique (specific) to its designated channel.
- 6) **Units** Cells in the Units column are dependent on the Type selected and automatically change when the type is changed, for example temperature units will be replaced by volts units when changing from a thermocouple type to a volts type.

If the channel is configured for Temperature, the units automatically change to  ${}^{\circ}$ C (default); at this point, you have the option of selecting a different engineering temperature unit ( ${}^{\circ}$ F,  ${}^{\circ}$ K,  ${}^{\circ}$ and R). Note that the mX+b equation, discussed in the following text, is typically not used for temperature readings, since temperature data will be linear. However, you can use the equation in temperature applications, for example: setting b to -32 in order to watch deviations from freezing point when temperature is in  ${}^{\circ}$ F.

In addition, with *ChartView Plus* you can subtract a reference channel from the *mX+b* equation to obtain a temperature differential, as indicated in the following example.

#### **Example:**

A heated room has 2 thermocouples (T1 for CH1 and T2 for CH2); with T1 being in the center of the room and T2 positioned at an outer wall. If the outer wall is monitored to ensure a temperature within  $\pm 2^{\circ}$ F (of the temperature indicated by thermocouple T1), then CH1 can be used as a reference channel such that its value will be subtracted from the actual value for channel 2. Assume the central thermocouple is reading 90.5°F and the outer thermocouple (for CH2) is reading 89.0°F. In this case, we can use the equation so channel 2's charted reading will not be of the actual temperature, but will be the differential between CH1 and CH2, e.g.:

```
y = (mX + b) - ref. chan; where:
                                                             Thermocouple #1
                                                                                          Input for Channel 1 and reference
      \mathbf{v} = Channel 2's charted value (a temperature
          differential)
                                                                                          Input for Channel 2
                                                                     90.5°F
      m = 1
      \mathbf{b} = 0
                                                                                                    y = (mX + b ) - ref. chan.
      X = CH2
      ref. Chan. = CH1
                                                             Thermocouple #2
Channel 2's charted value = (1 \times CH2 + 0) - CH1
Channel 2's charted value = (1 \times 89.0^{\circ}F + 0) - 90.5^{\circ}F
                                                                                      - 1.5°F = Spreadsheet and charted
                                                                    89.0°F
                                                                                                  value for Channel 2
Channel 2's charted value = -1.5^{\circ}F
```

Note: The reference channel feature is only available with *ChartView Plus*.

**Note:** When using a channel as a reference channel, remember that lower numbered channels are calculated ahead of higher numbered channels, e.g., CH1 is calculated ahead of CH2. This makes a difference when subtracting a reference channel in regard to the time aspect of the reference value.

If the channel is configured for Volts, the units automatically change to V; at this point, you have the option of selecting the millivolt unit (mV). The user can also change each channel to apply a linear equation (mX+b) to the data. When the mX+b option is selected the Configure Engineering Units dialog box is displayed. You are prompted to define "m" and "b" and the engineering units label; as well as which standard units the mX+b equation should be applied to. The engineering units chosen will be displayed in the "Units" column, and the "mX+b" equation will be applied to the reading from the device before the reading is displayed or written to disk.

The mX+b option is convenient for obtaining a value that has a linear relation to a channel reading.

X is the scanned voltage value read back from the acquisition device

**m** is [but not limited to] a proportionality constant or gain factor, but not zero.

**b** is the *offset value* (the value of the calculated reading when the scanned value is "zero").

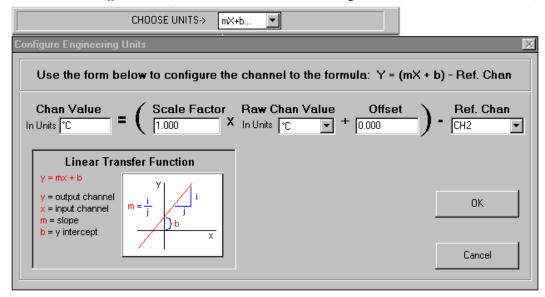

#### **Alarm Configuration Columns**

- 1) **Low Limit** Set alarm low limit.
- 2) **High Limit** Set alarm high limit.
- 3) **Hysteresis** A hysteresis value can be set for each channel to avoid a "chatter" problem. See Appendix C, *Set Point Hysteresis*, page C-27.
- 4) **Alarm** #— You can assign one alarm number (1 to 32) to a channel. Any number of channels can be assigned to the same alarm number. A given digital output will be set "true" (1) if at least one of the common channels (assigned to a single alarm) enters an alarm state.

# **Acquisition Setup Dialog Box**

The information entered in the Acquisition Setup dialog box is used by the Arm Acquisition command to set up the acquisition of data to disk. When the trigger is satisfied, the scans are collected at the selected scan frequency and stored to disk in the designated file.

The Acquisition Setup dialog box can be accessed in one of three ways: a) clicking on the Channel Configuration button (item 8 in Main Window figure), b) clicking on the Acquisition Setup tab from the Channels or Data Destination dialog boxes, c) using the Setup pull-down menu and selecting *Acquisition*.

ChartScan, NetScan, and MultiScan have two modes of data acquisition, these are:

- Normal mode
- High-speed, single-channel mode (burst mode)

The mode is selected from the lower left-hand portion of the dialog box. The following figure represents a screen capture with normal mode selected.

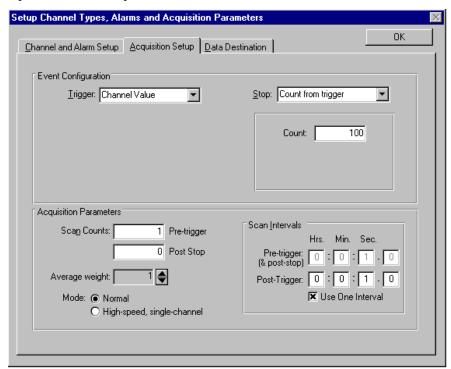

Acquisition Setup Dialog Box, Normal Mode

The following figure depicts components of an acquisition. The Trigger and Stop Points represent the entries described under the Event Configuration selection in the table on the following page.

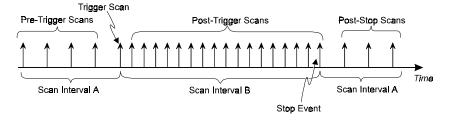

Acquisition Example

In the "**High-speed, single-channel**" mode the *Scan Intervals* parameters section is replaced with a *High-Speed Setup* parameters section with boxes for selection of *Channel* and *Scan Rate*, as indicated in the following figure.

**Note:** In the High-speed, single-channel (burst mode) all *ChartView* display functions are intentionally disabled. Data acquisition and storage to disk are the only services that remain functional. When you select the High-speed, single channel mode, a Warning dialog box appears with this information, providing you with the opportunity to cancel if desired.

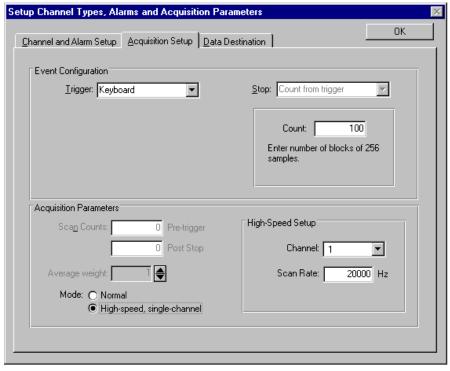

Acquisition Setup Dialog Box, High-Speed, Single-Channel Mode

#### **Acquisition Setup**

### Parameter

**Event Configuration** 

**<u>Trigger:</u>** Set a trigger scan in the Acquisition by using one of the following:

**<u>Keyboard</u>** - Use Console Trigger dialog box to start trigger scan.

Note: If the Keyboard Trigger is selected the use of Pre-trigger is disabled.

**Options** 

**External TTL** - Use an external signal to start the trigger scan.

**Channel Value** - Use specified value of a given channel.

Alarm - Use an Alarm value to start the trigger scan.

Absolute Time - Use a time of day to start the trigger scan.

Note: If Absolute Time is selected, the use of Auto Re-arm is disabled.

Stop:

Set a stop scan in the Acquisition by using one of the above selections or Count (as specified below). Keyboard isn't applicable. If a MultiScan, ChartScan, or NetScan is connected and High-Speed Single-Channel (Burst Mode) is selected, then "Count from trigger" is the only Stop available for the event configuration.

**Acquisition Parameters** 

**Count:** Specify a number of scans to be read before a *stop scan* is set. **Scan Counts:** Specify the number of scans in an acquisition

Pre-trigger

Post Stop

Average weight: Average weight can be specified only when in the Normal Mode. The value for

the average weight determines the number of samples to be averaged when in Normal Mode. Values of 1, 2, 4, and 8 are for high-speed multiple channel applications for thermocouples and DC voltages where noise filtering is not an

issue.

Values of 16, 32, 64, 128, and 256 are recommended for AC noise rejection.

Scan Intervals: Time between scans (frequency of scans)

Pre-trigger and Post Stop

Post-trigger Use one Interval

High Speed Setup:

Allows for channel and scan rate entries for high-speed, single channel mode.

Note: These parameters cannot be altered while an acquisition is in progress.

4-38 ChartView Software Reference NetScan User's Manual

# **Data Destination Dialog Box**

#### Data Destination

The Data Destination portion of the box is used to assign a filename and folder location for data, select an Excel or binary format (.TXT or .TOT respectively), and to select optional Time/Date and/or Alarm Stamps (to be included in the data) if desired. The dialog box can be accessed from the *Channel and Alarm Setup* and *Acquisition Setup* dialog boxes by selecting the *Data Destination* tab, or by selecting *Data Destination* from the Setup pull-down menu. You can quickly access the *Channel and Alarm Setup* and *Acquisition Setup* dialog boxes by selecting the appropriate folder tab image located near the top of the Data Destination dialog box.

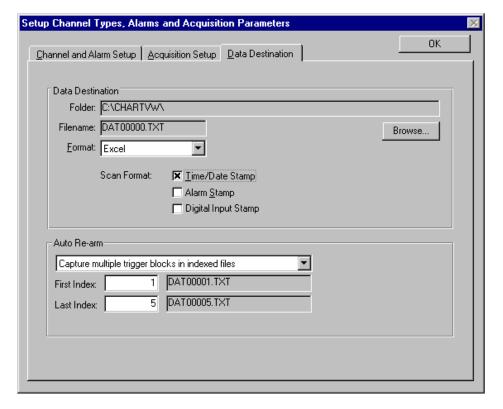

Destination Dialog Box

The following items describe key areas of the Data Destination box. If you have *ChartView Plus*, you can use the lower section of the Data Destination box to configure Auto Re-arm as described in the sub-section below, entitled *Auto Re-arm (for ChartView Plus Only)*.

**Folder:** The drive and directory where data will be written.

Filename: Name of data file.

Format: File saved as an Excel (.TXT) or Binary (.IOT) format.

Scan Format: Data marked with Time/Date Stamp and/or Alarm Stamp.

Note: These parameters cannot be altered while the acquisition is in progress.

#### Auto Re-arm (for ChartView Plus only)

Auto Re-arm is a feature available with ChartView Plus. As seen in the previous figure, Auto Re-arm is accessed from the Data Destination box. The Auto Re-arm feature allows for a large number of acquisitions to take place automatically, with each acquisition using the same configuration settings. With Auto Re-arm, the system immediately re-arms itself, waiting for the trigger to be satisfied, as soon as the previous trigger block is terminated.

Auto Re-arm allows you to choose one of the following three options:

- capture one trigger block (default, Auto Re-arm disabled)
- capture multiple trigger blocks in one file
- capture multiple trigger blocks in indexed files

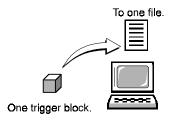

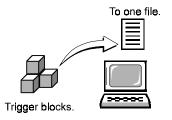

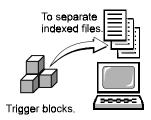

Capture one trigger block. (Default)

Capture multiple trigger blocks in one file.

Capture multiple trigger blocks in separate indexed files.

Auto Re-arm Options

#### Why use Auto Re-arm?

You can use *Auto Re-arm* as a convenient way to monitor and analyze specific types of trigger events. For example, if you set Channel 1 going above  $30^{\circ}$ C as a trigger, you can choose to repeat 100 (or more) acquisitions with this same trigger criteria (Channel  $1 > 30^{\circ}$ C). Whether you select to capture the trigger blocks in one file, or each in a separate file, each of the data acquisitions will occur automatically; and each will make use of your set configuration.

#### Disabling Auto Re-arm

4-40

To disable Auto Re-arm, simply use *Auto Re-arm's* default setting of "Capture one trigger block." When you capture only one trigger block you are, in essence, not making use of the automatic re-arm feature.

**Note:** The trigger event, trigger by *absolute time*, is not suitable for automatic re-arming. In this instance, the default of "Capture one trigger block" is automatically forced.

ChartView Software Reference NetScan User's Manual

# Chart Setup Wizard

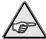

**Reference Note:** For very first time start-up of *ChartView* and a program tutorial (that includes a first time use of the *Chart Setup Wizard*) refer to Chapter 2.

#### Introduction

Chart Setup Wizard is a feature of ChartView, ChartView Plus and PostView. The feature allows you to set up your initial chart display configuration using an automated method, or manually create a new display configuration. The following points are important in regard to the Chart Setup Wizard.

- You can edit the chart display by accessing the *Display Configuration Setup* dialog box from the Chart pull-down menu; or by clicking of the Chart Setup button in the main window toolbar. This method does not use the *Chart Setup Wizard* and **does not reset your chart display configuration setup.**
- Activating the *Chart Setup Wizard* will reset your chart Display Configuration Setup. It will not reset your Channel and Alarm configuration.
- Chart Setup Wizard, as described in this text, covers the expanded setup applications available with ChartView Plus. The basic ChartView program does not permit overlapping channels or having more than 1 chart group.
- Expanded applications (*ChartView Plus*) can be activated by use of a special code available from the factory. Please consult your service representative for more detailed information.

Activating the *Chart Setup Wizard* from the Chart pull-down menu will result in the following dialog box and warning.

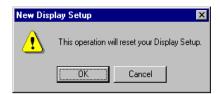

The *Chart Setup Wizard* window appears when you attempt to run *ChartView* for the very first time, as well as when a configuration file does not exist. When a configuration file already exists, you can easily access the *Chart Setup Wizard* by selecting Wizard in the Chart pull-down menu. It is important to realize running the *Chart Setup Wizard* will result in a reset of your display setup; it will not, however, change your channel and alarm configuration (with the exception of new display channels now enabled).

The chart setup determines how your ChartView Main Window will appear in regard to the following:

- number of chart groups available for viewing
- number of charts shown for each selected group
- the number of overlapping channels in each chart (not to exceed 4)

You can choose to manually create a configuration, or have one created automatically. The automatic setup method offers three choices:  $\underline{\underline{S}}$  imple,  $\underline{\underline{M}}$  oderate, and  $\underline{\underline{A}}$  dvanced. Moderate and advanced are only available with *ChartView Plus*.

**Note:** You can use *Chart Setup Wizard* to quickly set up a large number of charts. You can then fine-tune the layout manually via the *Manual Chart Creation* feature.

A *Manual Chart Creation, Create Charts* button allows you to bypass the *Chart Setup Wizard* and enter a manual mode. This option makes use of *ChartView's* Display Configuration feature (reference page 4-9). Manual chart creation allows you to vary the number of assigned channels per chart, as well as vary the number of charts per group.

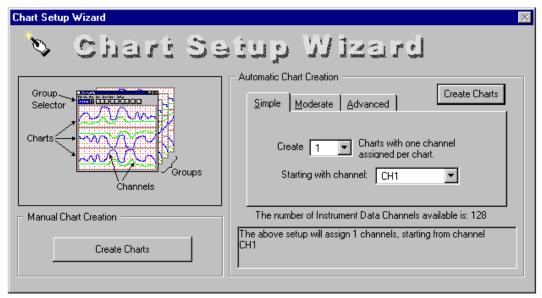

Chart Setup Wizard, Simple Mode

| Chart Setup Wizard, Automatic Setup Options |                                   |                           |                                        |  |  |  |
|---------------------------------------------|-----------------------------------|---------------------------|----------------------------------------|--|--|--|
| Setup Type                                  | Group Setup<br>(for Chart Groups) | Chart Setup               | Channel Setup                          |  |  |  |
| <u>S</u> imple                              | 1 group only                      | Up to 16 charts           | 1 channel per chart                    |  |  |  |
| <u>M</u> oderate <sup>1</sup>               | 1 group only Up to 16 charts      |                           | Up to 4 overlapping channels per chart |  |  |  |
| <u>A</u> dvanced <sup>1</sup>               | Up to 64 groups                   | Up to 16 charts per group | Up to 4 overlapping channels per chart |  |  |  |

Note<sup>1</sup>: Moderate and Advanced modes of Automatic Chart Creation are only available with *ChartView Plus*. The standard *ChartView* program allows for 1 chart group only, and does not permit overlapping channels.

Note<sup>2</sup>: The Manual Chart Creation, Create Charts button (above figure) allows you to exit the Chart Setup Wizard and enter a manual create chart display mode.

# **Automatic Chart Setup with Wizard**

The previous figure shows the Simple mode dialog box for Automatic Chart Creation. The following figures show the Moderate and Advanced mode dialog boxes (available only with *ChartView Plus*).

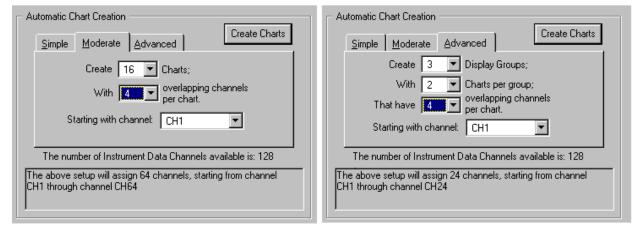

Dialog Boxes for Moderate and Advanced Modes of Automatic Chart Creation, ChartView Plus Only

It is a simple task to create chart display configurations using the automatic method. The following steps apply to this feature of *Chart Setup Wizard*.

1. Select Wizard from the Chart pull-down menu of *ChartView's* main window. The New Display Setup dialog box appears.

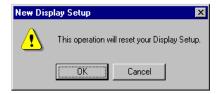

- 2. Click OK on the New Display Setup dialog box. The Wizard setup window appears.
- 3. Select the desired mode tab (Simple, Moderate, or Advanced). Moderate and advanced modes are only available with *ChartView Plus*.
- 4. Use the pull-down arrows  $(\tau)$ , or use the cursor and type in a new value to make selections for the number of groups, charts, and channels as applicable.
- 5. If you desire to start with a channel other than channel 1, use the pull-down arrow and select the desired starting channel number.
- 6. When your setup is complete, click on the *Automatic Chart Creation*, *Create Charts* button. A percentage of completion bar will appear, followed by the Channel and Alarm Setup box.
- 7. Make appropriate configuration changes, if any are desired, including enabling additional channels; then click on the OK button. After clicking OK, the Main Window appears and you can begin running charts. The *Channel and Alarm Setup* section of this chapter contains related information.

The channels in the setup you create will be automatically enabled and will appear in chart form on *ChartView's* Main Window. The Channels will overlap on their assigned Chart (for *ChartView Plus* applications), and will be visible when the applicable Group is selected. Only one group of charts can be viewed at a time.

As mentioned earlier, you can enable additional channels from the Channel and Alarm Setup window. Enabling additional channels allows you to acquire more data to disk; however, it will not change your display on *ChartView's* Main Window. In other words, you can acquire data from channels you do not monitor.

# **Bypassing Automatic Chart Setup**

You can bypass *Chart Setup Wizard* by clicking on the *Manual Chart Creation, Create Charts* button in *Chart Setup Wizard's* main window. After selecting this option you will be using the Display Configuration Setup dialog boxes to create a display from scratch, i.e., using a "clean slate" approach. This is method is detailed with an example, in the section *Manually Creating a Display*, beginning on page 4-12.

- Notes

ChartView Software Reference

4-44

PostView 5

Introduction ......5-2
Starting PostView ......5-3
Toolbar ......5-4
Channel Information Region ......5-5
Menu Items ......5-6
Understanding Groups, Charts, and Channels ......5-7
Chart Setup Wizard ......5-7
Introduction ......5-7
Automatic Display Creation ......5-8
Display Configuration ......5-9
Editing a Display ......5-10
Manually Creating a Display ......5-12
PostView Timebase ......5-15

# Data File Accessibility

PostView post-data-acquisition software supports several programs, including: ChartView, DaqView, LogView, Personal DaqView, TempView, and WaveView. These six acquisition programs create data files that can be viewed and analyzed in PostView after the acquisition has been completed.

PostView makes use of ASCII (.txt) or PostView Binary (.iot) files. However, most acquisition programs create the data files in raw binary format (.bin) during the acquisition. For these programs, a conversion of the file format must be completed before PostView can access the data. A further explanation follows:

- Personal DaqView, DaqView, LogView, and WaveView create raw binary (.bin) formatted files during the data acquisition. After the acquisition is complete, these programs convert the .bin formats to .iot or .txt formats (as determined by the user). PostView can then access the re-formatted data.
- ChartView and TempView create .iot or .txt formatted data files during the acquisition. Since PostView makes direct use of these formats, charts can be updated in "real-time" while the acquisition is in progress.

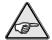

**Reference Note:** Refer to *PostView's* Help file for data file information relating to specific data acquisition programs. Note that some data acquisition programs can convert data formats to .sma format for Snap-Master or .dat for DADiSP.

**Note:** This chapter is based on *PostView* version 3.x. *PostView* 3.x is used in 32-bit applications, and *PostView* 2.x is used in 16-bit applications. Most differences between these versions exist at the program level and are not visible to the user.

NetScan User's Manual, 11-06-98 PostView 5-

### Introduction

PostView is an independent program that allows you to view waveforms recorded by various data acquisition programs. As the data file is being created, a descriptor file used by PostView is also created.

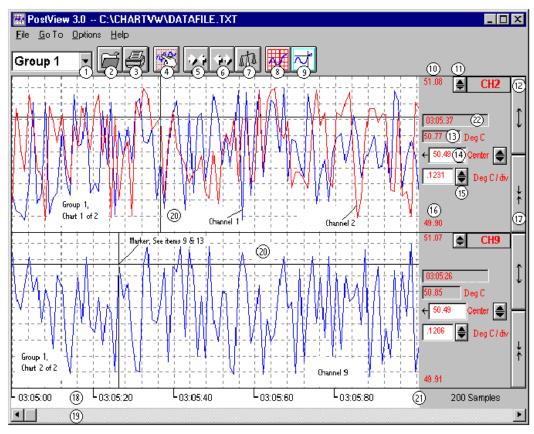

|    | PostView Control Options <sup>1</sup> |                  |  |    |                                        |                                                                                                    |  |
|----|---------------------------------------|------------------|--|----|----------------------------------------|----------------------------------------------------------------------------------------------------|--|
|    | ° = Mouse,                            |                  |  |    |                                        |                                                                                                    |  |
| 1  | Group Select                          | ூ, ŷ, or 🗎       |  | 12 | Multiply (x2) <sup>2</sup>             | ூ, or [spacebar]                                                                                                    |  |
| 2  | Open                                  | ி, or Ctrl+O     |  | 13 | Value at Marker <sup>2</sup>           |                                                                                                    |  |
| 3  | Print                                 | ி, or Ctrl+P     |  | 14 | Offset <sup>2</sup>                    | ூ, û, or type-in                                                                                                    |  |
| 4  | Setup                                 | ி, or Ctrl+S     |  | 15 | Units/Division <sup>2</sup>            | ூ், û, or type-in                                                                                                    |  |
| 5  | Zoom Out                              | <b>↑</b>         |  | 16 | Chart Min. Scale<br>Value <sup>2</sup> | Setup Dialog Box                                                                                                    |  |
| 6  | Zoom In                               | <b>↑</b>         |  | 17 | Divide (÷2) <sup>2</sup>               | ⁴, or [spacebar]                                                                                                    |  |
| 7  | AutoScale                             | A                |  | 18 | Time Stamp                             | Hours: mins: seconds. Tenths Time stamp can be <i>relative</i> or <i>absolute</i> . Default is <i>relative</i> time stamp. |  |
| 8  | Show Grid                             | ி, Ctrl+G        |  | 19 | Scroll                                 | <b>↑</b>                                                                                                    |  |
| 9  | Show Markers                          | ூ, Ctrl+K        |  | 20 | Access Chart Setup                     | fight-click to access edit menu for selected chart and channel.                                                            |  |
| 10 | Chart Max<br>Scale Value <sup>2</sup> | Setup Dialog Box |  | 21 | Number of Samples<br>Displayed         | Automatic indication of no. of samples per chart                                                                           |  |
| 11 | Channel<br>Selection <sup>2</sup>     | ூ, or ₺          |  | 22 | Time at Marker                         | Indicates time at marker position.                                                                                         |  |
| 1  |                                       |                  |  |    |                                        |                                                                                                    |  |

Note: For keypad options, first use the *Tab* key to "tab over" to the desired control item. For example, you can use the tab key to highlight the Group Select (item 1), then use any of the following 3 methods to obtain the desired group: Ctrl+G, keypad arrows, or PageUp/PageDown keys.

<sup>2</sup>Note: Items 10 through 17, and item 22 are discussed in the section, *PostView Channel Information Region*, page -5.

Note: Toolbar button functions are discussed on page -4.

5-2 PostView NetScan User's Manual

<sup>&</sup>lt;sup>4</sup>Note: Ctrl+J will show the software version number.

# Starting PostView

The main ways of starting PostView are:

- 1) Open PostView directly from the Windows Explorer, Desktop Icon, or Start Run browse feature (on desktop).
- 2) From the acquisition program's main window, click on the toolbar's PostView button, or select PostView from the pull-down menu.

Each of these methods is illustrated in the following figure. Actions in the decision diamond are performed automatically by PostView and require no user action.

Method 1: Open PostView Directly from Windows Explorer, Desktop Icon, or Start Run browse

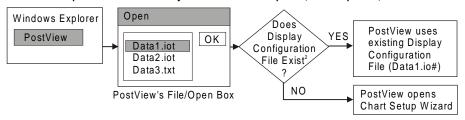

Method 2: Open PostView directly from the Data Acquisition Program

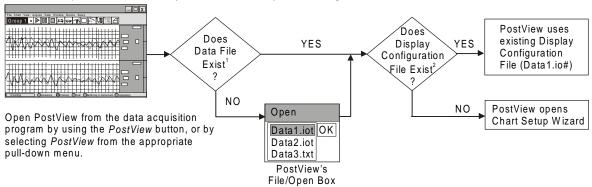

Two Basic Methods of Opening PostView

When you first open PostView the program automatically checks for the existence of an .iot or .txt data file (previous figure). If no data file can be found, PostView displays its File Open dialog box so you can select the desired file. In addition, PostView checks for a Display Configuration File (see Note). If none is found the File Open dialog box still allows you to select the desired file. In this later case the Chart Setup Wizard opens, providing a means of setting up a chart display (the number of chart groups, number of charts per group, channel assignments for each chart, and types of channels).

<sup>1</sup>Note: PostView automatically checks for Data Files. These files are recognized by .iot or .txt filename extensions.

**Note:** PostView automatically checks for Display Configuration files. These files are automatically saved when exiting your data acquisition program. These files are recognized by filename extensions of: .io# (for binary files) and .tx# (for ASCII files).

<sup>3</sup>Note: Several copies of PostView can be active at the same time; allowing you to view different data files during the same session. To view a data file from PostView, select *Open* under PostView's File menu, and select the desired data file.

NetScan User's Manual, 11-06-98 PostView 5-3

**Note:** Chart Setup Wizard can be started from the File pull-down menu. Chart Setup Wizard's use in PostView is discussed on page -7.

# Toolbar

The following table explains PostView toolbar items, while the next page begins a description of PostView Menu items. Menu and toolbar items are shown in the figure below.

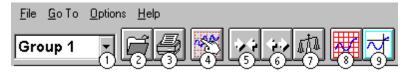

|           | PostView Toolbar Items   |                                                                                                    |  |  |  |  |
|-----------|--------------------------|----------------------------------------------------------------------------------------------------|--|--|--|--|
| Item<br># | Item                     | Description                                                                                                    |  |  |  |  |
| 1         | Group Select             | This feature indicates the chart group, which is being charted. Clicking on the down arrow $(\tau)$ reveals other chart groups configured by the user. To select a different chart group, simply pull down the group list and select the desired group. The group list can be obtained by any of the following control options: a) clicking the down arrow $(\tau)$ , b) using Ctrl + G on the keyboard, c) using the keyboard up or down arrow key, d) using the page up or page down key. If using a control option other than "a," you may need to select the <i>group select</i> box by repeatable pressing the keyboard's <i>Tab</i> key until the <i>group select</i> box is selected. When this happens the name of the currently selected group appears in white on a dark background. |  |  |  |  |
| 2         | Open                     | Accesses the Open Data File window.                                                                                                    |  |  |  |  |
| 3         | Print                    | Sends PostView chart(s) to an assigned printer.                                                                                                    |  |  |  |  |
| 4         | Display<br>Configuration | The Display Configuration button accesses a <i>Display Configuration Setup</i> dialog box. This box will also be displayed if <i>manual setup</i> is selected during use of the Wizard Chart Setup program. Clicking on the button accesses a <i>Display Configuration Setup</i> box, which displays the configured structure of the groups, charts, and channels. From this box you can select the number of charts to be assigned to a specific group. With the use of the mouse cursor you can also select a chart or channel for additional editing. Display Configuration is discussed in more detail, immediately after description of the pull-down menu options.                                                                                                    |  |  |  |  |
| 5         | Zoom Out<br>(><)         | The Zoom Out button doubles the visible timebase, showing more of the waveform. For example, if 10 seconds of information is visible, clicking the Zoom Out button will show 20 seconds.                                                                                                    |  |  |  |  |
| 6         | Zoom In<br>(<>)          | The Zoom In button halves the visible timebase, showing less of the waveform. For example, if 10 seconds of information is visible, clicking the Zoom In button will show 5 seconds.                                                                                                    |  |  |  |  |
| 7         | Autoscale                | Clicking the Auto Scale button adjusts the Y-axis labels so that the waveform fills 90% of the chart's range. Affects all channels of the selected group.                                                                                                    |  |  |  |  |
|           | Y-axis Adjust            | The Y-axis Adjust fields show the chart's minimum and maximum for currently selected charts in the engineering units shown. Clicking the Auto Scale button automatically adjusts the Y-axis Adjust fields.                                                                                                    |  |  |  |  |
| 8         | Show Grid                | Places a grid on the chart (s), or removes the grid if already present.                                                                                                    |  |  |  |  |
| 9         | Show Markers             | Each chart contains a cross-hair marker that shows the numerical values of time and magnitude at its present location in the waveform. The Markers start out at the far left of every chart, showing the time and magnitude of the first visible point.  Ctrl+Left Mouse Button moves the markers from all the charts in unison.  The Options menu contains a function which allows you to turn markers on and off.  When a check appears in front of this item, its associated indicator is on or visible.  Selecting the menu item toggles the indicator (and the check mark) on and off.                                                                                                    |  |  |  |  |
|           | Trigger Event Marker     | The Trigger Event Marker on the time axis shows the location of the trigger point.  (See figure, PostView TimeBase)                                                                                                    |  |  |  |  |
|           | Stop Event<br>Marker     | The Stop Event Marker on the time axis shows the location of the stop point. (See figure, <i>PostView TimeBase</i> )                                                                                                    |  |  |  |  |

The Scroll Bar at the bottom of the PostView window allows the waveforms to be scrolled right or left in two ways:

- 1. When clicked on, the small left and right arrow boxes scroll the waveforms approximately 20%.
- 2. The plain scroll button shows the relative location of the visible region of the waveforms and can be dragged along the scroll bar to any location desired.

5-4 PostView NetScan User's Manual

# **Channel Information Region**

By clicking on the up or down arrows  $(\sigma, \text{ or } \tau)$  by the channel selection box (item 11), you can select one channel (of a maximum of 4 overlapping channels) that were assigned to that chart. You could then observe the chart-related information for that specific channel. You can also select a new channel for the information region by placing the cursor in (or tabbing over to) the "Center" or "Units/Div" fields and then pressing PageUp or PageDown. This is particularly useful when your main window has been re-sized such that the channel selection boxes are not visible.

The following list identifies the various areas of the region.

- (10) Chart Max. Scale Value (Grid Limit Line)
- (11) Channel Selection (Of chart's available channels)
- (12) Multiply (x2)
- (13) Value at Marker
- (14) Center(Value at chart mid-line)
- (15) Units/Division (Provides the vertical increment of one grid box.)
- (16) Chart Min. Scale Value (Grid Limit Line)
- (17) Divide (÷2)
- (22) Time at Marker

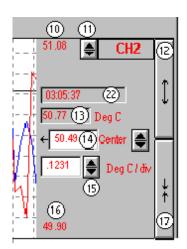

Multiply and Divide Buttons (12 & 17) - In addition to reading channel values, you can increase or decrease the size of the selected channel's chart. This is accomplished with the Multiply (12) and Divide (17) push buttons. The Multiply push-button effectively increases the size of the selected channel's chart by a factor of 2, while automatically adjusting the chart's high and low values (items 10 and 16). Aside from "clicking" on the Multiply/Divide controls, you can use your keyboard spacebar to control this feature once the button (12 or 17) is selected. Selection may be with mouse, or by tabbing over to the control.

Making changes to a channel's chart parameters does not affect the parameters of the other channels, with the following exception: Holding the keyboard's control key down while adjusting either spinner  $(\sigma/\tau)$  for *center* (item 14), or spinner for *units/div* (item 15) causes the parameter change to apply to all channels displayed for the chart, not just the currently selected channel display. This feature applies to the spinners and keyboard up and down arrow keys, but not to the text input.

<u>Value at Marker</u> (13) - is the charted channel value at the marker position. Item (22) indicates the time this value was read.

<u>Center Control</u> (14) - changes the value of the selected channel's chart centerline. Changing the value of *center* results in an automatic change of the chart's high and low end values (items 10 and 16), and possibly an automatic change of the units/div (item 15). Aside from using the *center* spinner controls to change center, you can change the center value by placing the mouse cursor in (or tabbing over to) the field and then either typing in the desired value, or using the PC keyboard up and down arrow control keys.

<u>Units/div</u> (15) - The units in <u>units/div</u> (15) can be  ${}^{\circ}$ C,  ${}^{\circ}$ F,  ${}^{\circ}$ K,  ${}^{\circ}$ R, mV, or V. The division referenced is one vertical grid. In the example above for Channel 1, each vertical grid increment represents 0.1231 ${}^{\circ}$ C per division. Changing the units/division spinner controls ( $\sigma/\tau$ ) will result in an automatic adjustment of the max scale and min scale values (items 10 and 16). Aside from using the units/div triangular controls to change the value, you can change units/div from the Display Configuration Setup dialog box as described on page 5-14.

<u>Time at Marker</u> (22) - is the time at the marker position. It is also the time that the indicated chart value (13) was read.

NetScan User's Manual, 11-06-98 PostView 5-5

# Menu Items

| <u>F</u> ile   |                                                                                                    |
|----------------|----------------------------------------------------------------------------------------------------|
| <u>O</u> pen   | Opens a data file created by the data acquisition program. PostView automatically detects whether the file contains ASCII or binary data. |
| <u>P</u> rint  | Prints the present PostView window.                                                                                                    |
| <u>S</u> etup  | Accesses Display Configuration Setup dialog box, allowing you to edit the display configuration.                                          |
| <u>W</u> izard | Accesses the Chart Setup Wizard.                                                                                                    |
| E <u>x</u> it  | Exits the File menu.                                                                                                    |

| <u>G</u> o To                                                                                                    |                                                                                                    |  |  |
|----------------------------------------------------------------------------------------------------|----------------------------------------------------------------------------------------------------|--|--|
| Percentage<br>(Ctrl+P)                                                                                                    | Automatically scrolls the waveform such that the displayed waveform begins at the specified percentage.  |  |  |
| <u>S</u> can Number<br>(Ctrl+S)                                                                                                    | Automatically scrolls the waveform such that the displayed waveform begins at the specified scan number. |  |  |
| Ti <u>m</u> e<br>(Ctrl+m)                                                                                                    | Automatically scrolls the waveform such that the displayed waveform begins at the specified time.        |  |  |
| <u>T</u> rigger Point<br>(Ctrl+T)                                                                                                    | Automatically scrolls the waveform such that the displayed waveform begins at the trigger point (t = 0). |  |  |
| <b>Note:</b> In PostView Version 3.0 – If there is a Pre-trigger, then Pre-trigger and Post-trigger times (in seconds) are displayed in the Go To menu's dialog box. |                                                                                                    |  |  |

| <u>O</u> ptions                      | <u>O</u> ptions                                                                                                    |  |  |  |  |
|--------------------------------------|----------------------------------------------------------------------------------------------------|--|--|--|--|
| Zoom Graph Out                       | Allows more of a chart(s) to be seen by decreasing the dimensions.                                                                                                    |  |  |  |  |
| Zoom Graph In                        | Zooms in on a chart(s), providing more detail to a smaller area of the chart(s).                                                                                                    |  |  |  |  |
| Zoom Chart                           | Zoom Chart causes PostView to display one chart only. For example, if you were viewing 3 charts and desired to get a better view of Chart 2, you could use Zoom to view Chart 2 using the full chart viewing area, as compared to using one third of the area. The zoom feature can also be invoked by double-clicking in the chart region of the chart for which you want to apply the zoom.  Once you have zoomed in on a chart, the pull-down menu Zoom option is replaced by a Restore option. Selecting Restore from the menu will return the main window to its previous multiple chart viewing status. The restore feature can also be invoked by again double-clicking in the chart region.         |  |  |  |  |
| Absolute time (Ctrl+A)               | Places the timebase in a 24-hour absolute time format. For example: 25.2 seconds after 3:08 p.m. would appear as 15:08:25.2. (Also see PostView Timebase, page -15.)                                                                                                    |  |  |  |  |
| Relative time<br>(Ctrl+R)            | Places the timebase in a <i>relative time</i> format, typically having 00:00:00.00 as the start time and having other times represented as hours, minutes, seconds and tenths which have elapsed since the start time. (Also see PostView Timebase, page -15.)                                                                                                    |  |  |  |  |
| Autoscale <u>C</u> urrent<br>Channel | For the currently selected channel, automatically generates a scale, in contrast to manually assigning the scale.                                                                                                    |  |  |  |  |
| Autoscale <u>A</u> ll<br>Channels    | Automatically generates a scale for each channel in every chart of the selected group.                                                                                                    |  |  |  |  |
| Show Grid<br>(Ctrl+G)                | Allows grids to be turned off and on for all visible graphs. When a check appears in front of an item, its indicator is on or visible.                                                                                                    |  |  |  |  |
| Show Markers<br>(Ctrl+K)             | Allows markers to be turned off and on for all visible graphs. When a check appears in front of an item, its indicator is on or visible.                                                                                                    |  |  |  |  |
| Data Commentary<br>(Ctrl+C)          | This function is hidden unless a comment has been added to the data header file. If such a comment has been entered, then Data Commentary will be visible, allowing you to display the comment in a message box. The comment feature is supported by certain acquisition software, and can only be used by PostView versions 3.3 or greater. For ChartView users: note that commentary can be entered in ChartView's Setup/Data Destination dialog box, providing the commentary feature is enabled. To enable the feature in ChartView, start with the View pull-down menu and navigate as follows: View ⇒ Options ⇒ Acquisition ⇒ (3) Enable PostView Comment (refer to the software chapter, if needed.) |  |  |  |  |

| <u>H</u> elp     |                                                                                              |
|------------------|----------------------------------------------------------------------------------------------|
| <u>C</u> ontents | The initial PostView help screen provides an overview and listing of the help file contents. |
|                  | A single topic can be selected for quick access to help information.                         |
| <u>S</u> earch   | Type a word or select one from the Show Topics list for quick access to help information.    |
| Help on Help     | Provides instructions on how to use a Windows Help system.                                   |
| <u>A</u> bout    | Provides PostView's version number.                                                          |

5-6 PostView NetScan User's Manual

# Understanding Groups, Charts, and Channels

As indicated in the figure on page -3, when no display configuration file is found, PostView opens the *Chart Setup Wizard* to assist you in creating a display file. To make the best use of *Chart Setup Wizard* you need to understand the relationship of Groups, Charts, and Channels. The *Chart Setup Wizard* feature is discussed immediately following this text.

**Group**. "Group" refers to a group of charts. You can add and remove groups to your display, and you can add or remove charts to each group. Depending on the capabilities of your PC, you can have up to 64 groups assigned to your display.

Note: PostView can only display data from one group at a time.

<u>Chart</u>. A "Chart" is a display area containing up to four channels. You can assign up to 16 charts per group. Charts can be displayed with or without gridlines.

**Channel**. "Channel" refers to a signal channel. You can have up to 4 channels assigned to one chart. Channels will be displayed in units of °C, °F, °K, °R, mV, V, or *user defined* units, depending on the configuration and type of signal conditioning card which was used during data acquisition.

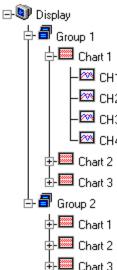

# Chart Setup Wizard

#### Introduction

The *Chart Setup Wizard* feature allows you to create PostView's initial chart display configuration with an automated or manual method. When PostView can not locate a display configuration file, it automatically accesses the *Chart Setup Wizard* feature. If a display configuration file is located, PostView bypasses the *Chart Setup Wizard*.

**Note:** You can manually activate the *Chart Setup Wizard* from the *File* pull-down menu. Activating the *Chart Setup Wizard* will reset an existing display configuration. Prior to manually activating the Wizard feature, a "New Display Setup" box will appear to remind you of the *display reset*. You can then activate Wizard by selecting "OK," or discontinue by selecting "cancel."

**Note:** You can edit the display configuration file without use of the *Chart Setup Wizard* by using the *Display Configuration Setup* dialog box. This box can be accessed from *Setup* in the *File* pull-down menu, or by clicking on the Chart Setup button in PostView's toolbar. This method of display editing is discussed in the section, *Display Configuration*, beginning on page -9.

The chart display setup determines how your *PostView* window will appear in regard to the following:

- number of chart groups available for viewing
- number of charts shown for each selected group
- the number of overlapping channels in each chart (not to exceed 4)

You can choose to manually create a display configuration, or have one created automatically. The automatic setup method offers three choices:  $\underline{S}$ imple,  $\underline{M}$ oderate, and  $\underline{A}$ dvanced.

NetScan User's Manual, 11-06-98 PostView

A Manual Chart Creation, Create Charts button allows you to bypass the Chart Setup Wizard and enter a manual editing mode. This option makes use of PostView's Display Configuration feature (discussed in the following Display Configuration section). Manual Chart Creation allows you to vary the number of assigned channels per chart, as well as vary the number of charts per group.

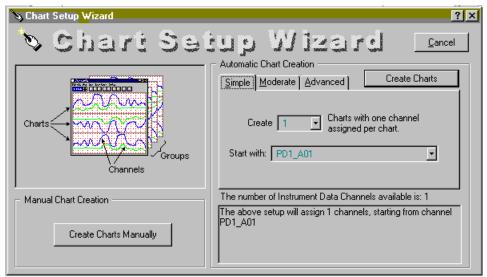

Chart Setup Wizard, Simple Mode

| Chart Setup Wizard, Automatic Setup Options for PostView               |              |                           |                                        |  |  |  |  |
|------------------------------------------------------------------------|--------------|---------------------------|----------------------------------------|--|--|--|--|
| Setup Type   Group Setup   Chart Setup   Channel Setup   Channel Setup |              |                           |                                        |  |  |  |  |
| <u>S</u> imple                                                         | 1 group only | Up to 16 charts           | 1 channel per chart                    |  |  |  |  |
| Moderate 1 group only                                                  |              | Up to 16 charts           | Up to 4 overlapping channels per chart |  |  |  |  |
| Advanced Up to 64 groups                                               |              | Up to 16 charts per group | Up to 4 overlapping channels per chart |  |  |  |  |

Note: The Manual Charts Creation, Create Charts button (above figure) allows you to exit the Chart Setup Wizard and enter the manual Display Configuration mode.

# **Automatic Display Creation**

The previous figure shows the Simple mode dialog box for Automatic Chart Creation. The following figures show the Moderate and Advanced mode dialog boxes.

Create Charts

▼ Display Groups;

Charts per group; overlapping channels

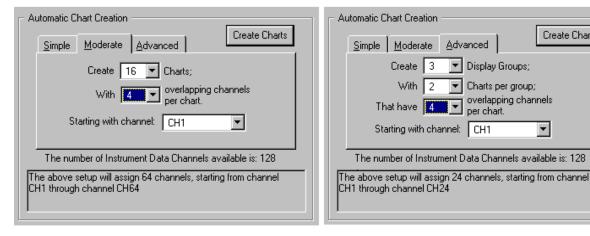

Dialog Boxes for Moderate and Advanced Modes of Automatic Chart Creation

PostView NetScan User's Manual It is a simple task to create a chart display configuration using the automatic method. The following steps apply to this feature of *Chart Setup Wizard*.

**Note:** If PostView locates a display configuration file, *Chart Setup Wizard* will not be activated unless you choose to manually activate the Wizard from the File pull-down menu.

1. From the Chart Setup Wizard window, select the desired mode (Simple, Moderate, or Advanced).

**Note:** Selecting *Manual Chart Creation*, *Create Charts* bypasses the *Chart Setup Wizard* and enters a manual editing mode. This option makes use of PostView's Display Configuration feature discussed in the following section, *Display Configuration*.

- 2. Use the pull-down arrows  $(\tau)$ , or use the cursor and type in a new value to make selections for the number of groups, charts, and channels as applicable.
- 3. If you desire to start with a channel other than channel 1, use the pull-down arrow and select the desired starting channel number.
- 4. When your setup is complete, click on the *Create Charts* button. A *percentage of completion* bar will appear, followed by the PostView window.

The channels in the setup you create will appear in chart form on PostView's window. The Channels will overlap on their assigned Chart (for configurations making use of multiple channels per chart), and will be visible when the applicable Group is selected. Note that only one group of charts can be viewed at a time.

# **Display Configuration**

**Note:** When PostView does not find a display configuration file it automatically opens the *Chart Setup Wizard*. You can use this feature to automatically create a display configuration. You also have the option of selecting *Manual Chart Creation*, *Create Charts* to bypass the *Chart Setup Wizard* and enter the manual editing mode, as discussed in this section.

The Display Configuration button accesses a *Display Configuration Setup* dialog box. This box will also be displayed if:

- a) Manual Chart Creation, Create Charts is selected from the Wizard Chart Setup window
- b) You select Setup from the File pull-down menu
- c) You right-click on the chart region in PostView's window

**Note:** If multiple chart groups are present in the display configuration, the current group will be selected in the display configuration tree.

When you first click on the Display Configuration button, a *Display Configuration Setup* box appears. A display region shows the configured structure of the groups, charts, and channels. From this box you can select the number of charts to be assigned to a specific group. With the use of the mouse cursor you can also select a chart or channel for additional editing.

The rest of this section has been divided into two parts. The first pertains to editing an existing display; while the second section pertains to manually creating a display configuration from scratch, i.e., there is no existing display configuration to edit. Both methods make use of *Display Configuration Setup* dialog boxes.

NetScan User's Manual, 11-06-98

# **Editing a Display**

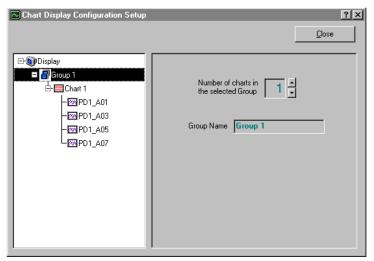

Display Configuration Setup Dialog Box with an Existing Configuration

To explain editing a configuration, we make use of an example in which assumes you want to edit Chart 1. In the following figure, Chart 1 was highlighted by clicking on it with the mouse cursor. The *Display Configuration Setup* box then changed, allowing you to see specific channel types (such as volts only) or to "Show all Types," as in the example. From this setup box you can add or delete charts and channels. You can:

- Use the Shift or Ctrl key in conjunction with the cursor to select several channels for addition or deletion
- double-click on an available channel to add it to the selected channels
- double-click on a selected channel to remove it from the selected channels list

**Note:** When a chart contains overlapping channels which share values (such that their traces reside on top of each other), the more recent channel will obscure the earlier channel. Note that the lower a channel is on the display list, the more recent it is in regard to the display.

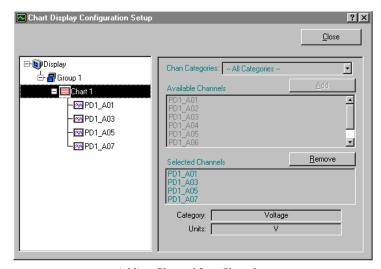

Adding Channel 2 to Chart 1

5-10 PostView NetScan User's Manual

Another variation of the Display Configuration Setup box appears when you highlight a channel. In the following figure, Channel 1 (of Chart 1, Group 1) was selected, resulting in a new screen image. From this screen you can edit the channel setup.

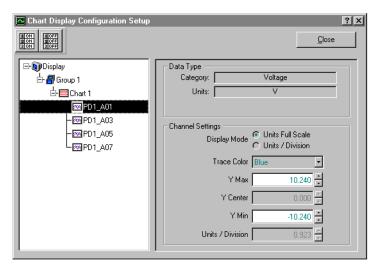

Adjusting Channel Setup for Channel 1

PostView channels can be set for either of two modes: Units Full Scale or, Units/Div. The mode is selected by radio button. Mode descriptions are as follows:

<u>Units Full Scale</u>. When Units Full Scale is selected, as depicted in the above figure, you can alter Y Max and Y Min. These are the upper and lower limits of the Channel as they will appear on the chart when the channel is selected. When you change either parameter, Y Center and Units/Division are automatically adjusted. You can not directly adjust Y Center or Units/Division while "Units Full Scale" is selected. You can change Y Max and Y Min by using the up and down arrows, or by highlighting the existing value, typing in the new value, the pressing "Enter" on your PC keyboard.

**Note:** If the window size is changed, a chart operating in the Units Full Scale mode will maintain its *full scale* setting across the chart.

<u>Units/Div.</u> When Units/Div. is selected you can alter Y Center and Units/Div. Y Center is the centerline value of the chart when the channel is selected. Units/Div. is the vertical value of on chart grid increment. When you change Y Center or Units/Div. Y Max and Y Min are automatically adjusted. You can not directly adjust Y Max or Y Min while "Units/Div." Is selected. You can change Y Center and Units/Div. by using the up and down arrows, or by highlighting the existing value, typing in the new value, the pressing "Enter" on your PC keyboard.

**Note:** If the window size is changed, a chart operating in the Units/Div. Mode will maintain its *units per division scale* setting across the chart.

NetScan User's Manual, 11-06-98 PostView 5-11

# **Manually Creating a Display**

**Note:** This method of creating a display can only be accessed from the *Chart Setup Wizard*. It cannot be accessed if PostView is using an existing display configuration file.

Unlike editing a display, as just described, this method involves creating a display from scratch. If you plan to have a chart setup which is not weighted evenly, i.e., different numbers of channels per chart and different numbers of charts per group, you may want to manually create your chart display in this manner. This method can only be arrived at from the *Chart Setup Wizard* by selecting *Manual Chart Creation*, *Create Charts*. This bypasses the *Chart Setup Wizard* and enters the manual editing mode, discussed. Although this method is referred to as "manual," it still contains automatic elements, such as *Automatically Add Groups to the Setup*.

Perform the following steps to manually create your chart display.

1. From the *Chart Setup Wizard* window, select *Manual Chart Creation, Create Charts*. This bypasses the *Chart Setup Wizard* and enters the manual editing mode.

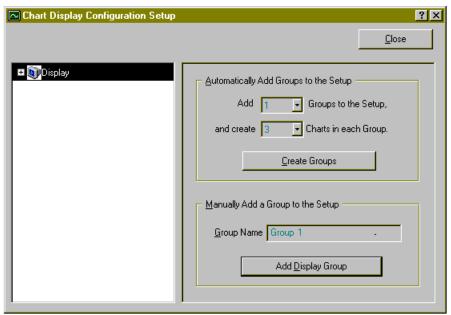

Display Configuration Setup, Initial Screen During Manual Creation

- 2. Perform (2a) or (2b) as appropriate to your application.
  - (2a) <u>Automatically add groups to the setup</u>. Enter the number of groups and charts desired by using the cursor and typing in the value, or by using the pull-down arrows  $(\tau)$  and making the appropriate selections; then click on the Create Groups button.
  - (2b) <u>Manually add groups to the setup</u>. Type in the name of the chart group; then click on the Add Display Group button.

The Display Configuration Setup screen changes to show chart groups, and the number of charts for the selected (black highlighted) chart group (see following figure). From this screen you can change the number of charts in a group, as well as change the group name.

5-12 PostView NetScan User's Manual

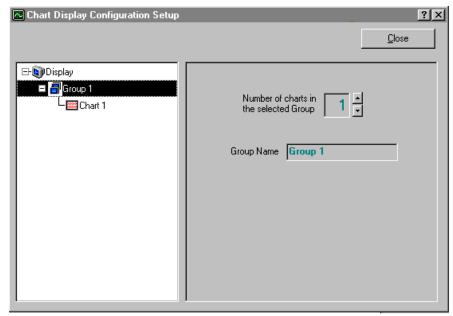

Adding a Chart to Group 1

- 3. Change the number of charts per group if desired.
- 4. Change the group name if desired.
- 5. Click on a group to see the chart(s) assigned to the group. In the above example there is one group with one chart.
- 6. Click on a chart to assign channels to the chart. A screen similar to the following will appear.

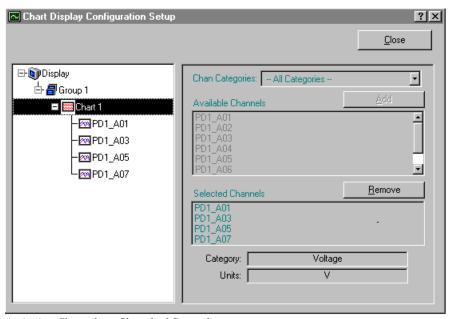

Assigning Channels to Chart 1 of Group 1

- 7. Choose channels for the selected chart. You can select up to 4 overlapping channels per chart. There are four methods of adding channels. These are as follows:
  - Highlight an available channel using the cursor and left-hand mouse button; then click the Add button. Repeat for each channel to be added.
  - Double-click on the channel (in the available channels list to add; in the selected channels list to remove)
  - Hold down the keyboard's Shift Key and use the left-hand mouse button to select a block of consecutive available channels (up to 4); then click the Add button. Example: CH3, CH4, CH5, and CH6.
  - Hold down the keyboard's Ctrl button and use the left-hand mouse button to select up to 4 available channels (these can be non-consecutive); then click the Add button.
     Example: CH1, CH3, CH5, and CH7, as in the previous figure.

NetScan User's Manual, 11-06-98 PostView 5-13

**Note:** You can remove channels by highlighting a channel(s) in the Select Channels box, and then clicking on the Remove button. In the previous figure, CH7 (in the select box) is highlighted. Clicking the Remove button would delete that channel from Chart1.

**Note:** When a chart contains overlapping channels which share values (such that their traces reside on top of each other), the more recent channel will obscure the earlier channel. Note that the lower a channel is on the display list, the more recent it is in regard to the display.

8. In the display area (on the left-hand side of the screen) click on a channel to check the channel's configuration and to re-configure the channel, if desired. The *Display Configuration Setup* Window will appear similar to that in the following figure.

This screen contains two "radio buttons" for selecting the method of adjusting the display mode and channel setup. It is the same screen that was discussed in the sub-section, *Editing an Existing Display Configuration*. From this screen you need to choose *Units Full Scale* or *Units/Div*.

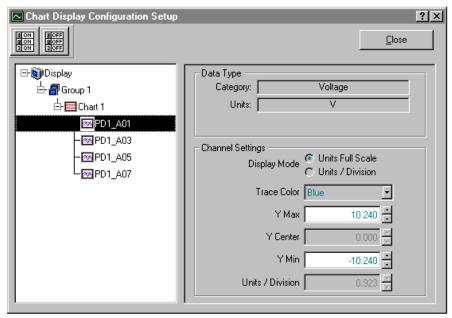

Adjusting Channel Setup for Channel 1

<u>Units Full Scale</u>. When Units Full Scale is selected, as depicted in the above figure, you can alter Y Max and Y Min. These are the upper and lower limits of the Channel as they will appear on the chart when the channel is selected. When you change either parameter, Y Center and Units/Division are automatically adjusted. You can not directly adjust Y Center or Units/Division while "Units Full Scale" is selected. You can change Y Max and Y Min by using the up and down arrows, or by highlighting the existing value, typing in the new value, the pressing "Enter" on your PC keyboard.

**Note:** If the window size is changed, a chart operating in the Units Full Scale mode will maintain its *full* scale setting across the chart.

<u>Units/Div.</u> When Units/Div. is selected you can alter Y Center and Units/Div. Y Center is the centerline value of the chart when the channel is selected. Units/Div. is the vertical value of on chart grid increment. When you change Y Center or Units/Div. Y Max and Y Min are automatically adjusted. You can not directly adjust Y Max or Y Min while "Units/Div." Is selected. You can change Y Center and Units/Div. by using the up and down arrows, or by highlighting the existing value, typing in the new value, the pressing "Enter" on your PC keyboard.

The Channels will overlap on their assigned Chart and will be visible when the applicable Group is selected. Note that only one group of charts can be viewed at a time.

**Note:** If the window size is changed, a chart operating in the Units/Div. Mode will maintain its *units per division scale* setting across the chart.

5-14 PostView NetScan User's Manual

#### PostView Timebase

PostView automatically detects and displays the data file timebase along the X-axis at the bottom of the PostView window. The timebase can be displayed as *relative time* or as *absolute time* in the format: 00:00:00.0 (hour/minute/second/tenth). The timebase format of *absolute* or *relative* can be selected in PostView's *Option* pull-down menu, or by using Ctrl+A or Ctrl+R respectively.

**Note:** PostView automatically displays milliseconds (ms) or microseconds (µs) when applicable to acquisition programs that make use of such time scales. Aside from selecting the type of timebase desired (absolute or relative) no user action is required in regard to the timebase display.

#### Two Points About the PostView Timebase

- When a data file is loaded into PostView for the very first time, the *relative timebase* format will be used.
- You can not select absolute timebase when the data file has no timebase. In this case PostView will automatically use relative time.

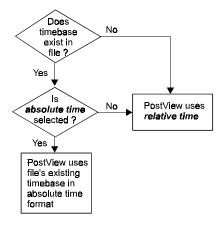

PostView Timebase Creation, Simplified Flowchart

The following figure illustrates a partial timebase in the *relative* format. Note that the user could switch to absolute time with Ctrl+A on the keypad, or by selecting *Absolute time* from the *Options* pull-down menu. The example below resulted from a ChartScan/1400 using ChartView software.

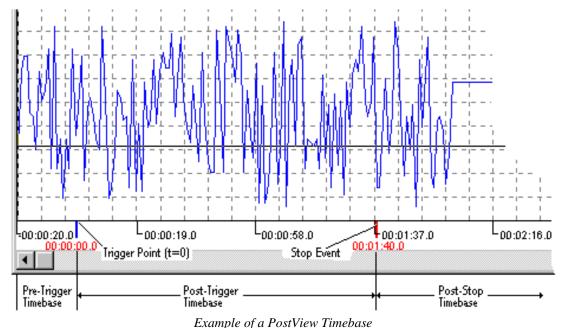

**Note:** For many data acquisition programs, trigger point (t = 0) may not be the first point in the data file.

NetScan User's Manual, 11-06-98 PostView 5-15

It is possible for the data acquisition program to create files containing multiple timebases, pre-trigger, post-trigger, and post-stop data. PostView accommodates all these features, as shown in the previous example (taken from a ChartScan/1400 unit with the ChartView data acquisition program).

- If pre-trigger scans are available, they will be shown prior to the trigger point and labeled with negative time numbers.
- If post-stop data is available (scans collected after the Stop Event), they are displayed after the Stop Event marker.
- If a dual timebase was used when collecting the data, PostView will show a discontinuity in the time axis when the timebase changes. When a dual timebase is used, the post-trigger scans are collected at one frequency while the pre-trigger and post-stop scans are collected at another.

**Note:** Some timebase aspects may differ, depending on the actual data acquisition program used. Refer to *PostView's* Help File for timebase information relating to specific data acquisition programs.

5-16 PostView NetScan User's Manual

Calibration 6

### Manual Calibration of Main Unit .....6-6

Offset Calibration of Main Unit .....6-6
Gain Calibration of Main Unit .....6-8

### Manual Calibration of

# Signal Conditioning Cards .....6-10

Offset Calibration of Cards ......6-10
Gain Calibration of Low Volts Cards ......6-12
Gain Calibration of High Volts Card ......6-15
Cold Junction Calibration ......6-17

### **CAUTION**

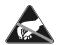

Use approved ESD precautions, including static-free work area and grounded wrist strap, when handling circuit boards and electronic components. Failure to do so could cause equipment damage due to electrostatic discharge.

### Introduction

ScanCal is a Window's based software program that provides step-by-step calibration instructions. If you do not wish to use ScanCal, you can manually calibrate the system according to instructions presented later in this chapter. Note that this chapter has been written for both ChartScan and NetScan devices.

**Note:** The main unit (ChartScan or NetScan) and signal conditioning cards are calibrated prior to shipment; however, these items require periodic calibration to ensure accuracy is maintained. The industry standard for this calibration is once every year.

**Note:** Main unit calibration is supported only when operating in the Calibration Mode. A specific set of commands is provided for performing manual calibration.

# **Calibration Setup**

# CAUTION

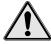

To ensure accurate measurements, calibration must only be performed by authorized personnel.

Failure to comply with this requirement can result in faulty equipment performance and necessitate additional services of an authorized metrology lab.

#### CAUTION

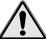

The VDC Calibrator used must meet the following criteria:

- 1) Range: 0 100 mV Resolution: 0.1 µV
- 2) Range: 0 10 V Resolution: 10 μV
- 3) Range: 0 1000 V Resolution: 1 mV (for CSN14/HV/S card calibration)
- 4) Remote sensing terminals. Note that stabilizing capacitors will typically be required at the point of connection to the main unit due to the relatively low bandwidth of high resolution VDC calibrators.

Failure to comply with this requirement can result in faulty equipment performance and necessitate additional services of an authorized metrology lab.

#### **CAUTION**

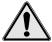

The digital voltmeter (or digital multimeter) used to verify calibration voltage accuracy must meet the following criteria:

- 1) Minimum Resolution: 6-1/2 digits
- 2) Minimum DC Accuracy: 0.005% full scale

Failure to comply with this requirement can result in faulty equipment performance and necessitate additional services of an authorized metrology lab.

#### CAUTION

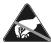

Use approved ESD precautions, including static-free work area and grounded wrist strap, when handling circuit boards and electronic components. Failure to do so could cause equipment damage due to electrostatic discharge.

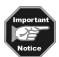

The main main unit and each signal conditioning card are calibrated separately.

Note that the main unit and its signal conditioning cards contain components for saving calibration constants, allowing for card swapping within a system, card swapping between systems, and system expansion. Calibration relates to the main unit and cards as follows:

<u>Main Unit</u>: NetScan or ChartScan main chassis, calibrated for offset and gain only. <u>Signal Conditioning Cards</u>: Calibrated for offset, gain, and cold junction sensor offset (if thermocouples are used).

# **Non-Volatile Storage of Calibration Constants**

To preserve calibration constants, main unit constants are stored in an on-board battery backed up RAM and the constants for each signal conditioning card are stored on the card's EEPROM.

#### **Hardware Protected RAM**

Your scanning device contains a security circuit. This circuit disables writing to the portion of battery backed up RAM which holds the main unit's calibration constants and calibration password. *You must enable the calibration mode prior to calibrating the main unit or changing the password.* 

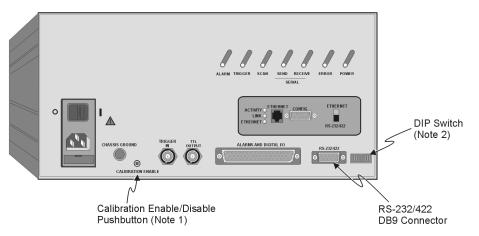

NetScan, Rear Panel

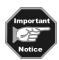

To enable calibration, locate the *Calibration Enable/Disable Pushbutton*. (ChartScan User's see notes 1 and 2, below). Push the button so it is in the indent position. This enables writing to RAM.

Note 1: ChartScan users only. Early production ChartScan units do not have a Calibration Enable/Disable Pushbutton. For units with no calibration pushbutton, a DIP Switch is used instead of the pushbutton, as described in note 2. ChartScan units that do have the pushbutton will have it located on the rear panel, as in the above NetScan figure.

Note 2: ChartScan users only (for units with no Calibration Enable/Disable Pushbutton). If you are using an early production ChartScan unit, with no calibration pushbutton, then you will enable the calibration mode by positioning the DIP switch right-most micro-switch (#9) to the "1" (up) position.

6-2 Calibration NetScan User's Manual

### **CAUTION**

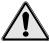

Unless you are setting main unit calibration constants or changing the password, the calibration mode should be disabled.

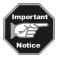

The calibration mode applies to main unit calibration, and not to the calibration of signal conditioning cards.

# ScanCal Software Application

#### ScanCal's Main Window

Select the ScanCal option from the ChartView Program Group. ScanCal's Main Window will appear. The window contains pull-down menus, a toolbar, and calibration instructions.

The options available from the pull-down menus (<u>File</u>, <u>Instrument</u>, and <u>Calibrate</u>) are the same as those offered by the toolbar, with one exception: the <u>Calibrate</u> pull-down menu contains a selection to <u>Upload Cal Constants</u>.

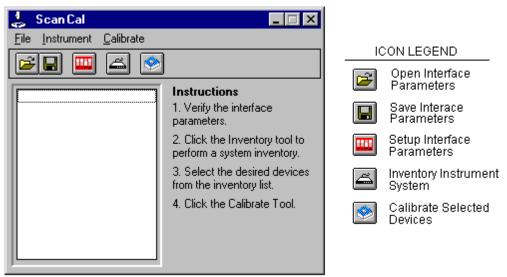

ScanCal Main Window and Icon Legend

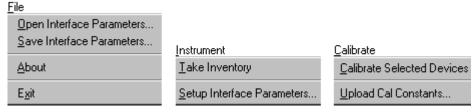

ScanCal Main Window Pull-Down Menus

NetScan User's Manual Calibration 6-3

# **Using ScanCal**

To use ScanCal, simply follow the four steps listed under the word *Instructions* in ScanCal's Main Window. The steps are repeated below, along with the proper tool icon and equivalent pull-down menu option. Instructions for setting up calibration equipment are contained in specific sections of this chapter, for example, the section *Offset Calibration of Main Unit* details how to use a calibration card and either of two shorting methods.

| Step | Instruction                                             |  | ol Icon            | Pull-down Menu         |
|------|---------------------------------------------------------|--|--------------------|------------------------|
| 1    | Verify the interface parameters                         |  | Dip Switch<br>Icon | <u>F</u> ile menu      |
| 2    | Click the inventory tool to perform a system inventory. |  | Inventory<br>Icon  | Instrument menu        |
| 3    | Select the desired devices from the inventory list.     |  | Inventory<br>Icon  | Instrument menu        |
| 4    | Click the calibrate tool.                               |  | Calibrate<br>Icon  | <u>C</u> alibrate menu |

**Note:** The following text discusses the use of the tool icons. However, if desired, the pull-down menus can be used instead.

### **Interface Parameters**

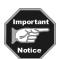

If your data acquisition device interface is set up for Network (ethernet), you should change the device interface to RS-232 serial communications prior to performing calibration. Refer to your hardware setup chapter as needed.

1a. Select the *DIP Switch* toolbar icon to activate the *Interface Parameters* window. This allows you to select and setup the communication interface used for your scanning system. Once the icon is selected, an *Interface Parameters* window appears. The following example is from a ChartScan unit with RS-232 Serial Port interface.

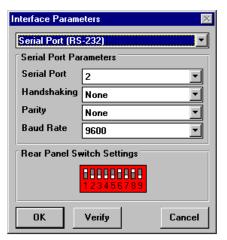

Example Screen Capture from a ChartScan System

1b. Choose the desired interface by clicking the top pull-down triangle ( $\tau$ ) and then selecting the applicable interface from the expanded interface list. Note that *Rear Panel Switch Settings* (shown in the window) correspond to the chosen interface. Click the *Verify* box to make sure the settings are correct.

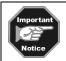

The Calibration Enable/Disable pushbutton (located on the main unit chassis rear panel) must be in the indent (enable position) in order to calibrate the main chassis.

Early production *ChartScan units* (units that have no calibration pushbutton) must have DIP switch #9 in the 1 (up) position.

After completing the prompt instructions, you can save the calibration settings by selecting the *Save Interface Parameters* selection (from the **File** pull-down menu or toolbar). The settings and constants will be stored in a file with a **.CAL** extension.

6-4 Calibration NetScan User's Manual

#### System Inventory

- 2. Select the *Inventory* icon from the toolbar to generate a list of items that make up your scanning system.
- 3. Select the items you wish to calibrate.

#### Calibration

4. Select the *Calibration* icon from the toolbar to initiate the automatic calibration process. The *ScanCal* program will prompt you through the calibration. Be ready to supply the corresponding passwords when prompted by *ScanCal*.

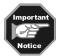

*ScanCal* contains a feature that allows you to view the calibration steps without performing an actual calibration. This is accomplished by using the *Skip this Step* button to skip a procedural step(s). When using this feature the existing calibration settings will not change.

### Calibration Without ScanCal

#### **Password**

To perform calibration, the calibration mode must be enabled. The Enter Calibration Mode (K) command enables calibration, where keyword is the five-digit keyword (or password) currently configured for the unit. Your scanning unit is shipped with a default password of 12345. This password can be modified by the Change Calibration Keyword (\*K) command, once Calibration Mode has been entered. Calibration mode is ended by executing the End Calibration Mode (E) command.

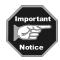

Attempts to execute calibration commands without entry into calibration mode will result in a calibration status error.

If the password is lost or forgotten, a new password can be entered after enabling the calibration mode. This mode is enabled by indenting the *Calibration Enable/Disable Pushbutton*. After pushing in the button, execute the \*K command to change the existing password. For more information, refer to the *Hardware Protected RAM* section on page 6-2.

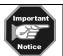

**Disable** writing to RAM after successfully changing the password by setting the *Calibration Enable/Disable Pushbutton* to the disable (non-indent) position.

**Note to ChartScan users:** Early production ChartScan units do not have a *Calibration Enable/Disable Pushbutton*. For these units the calibration mode is enabled by positioning the DIP switch right-most microswitch (#9) to the "1" (up) position. Note that ChartScan units with the pushbutton have it located on the rear panel, as indicated in the NetScan figure (page 6-2).

#### **Mode Indicator**

To denote whether or not calibration mode has been activated, bit 7 in the Calibration Status Register will be set after a valid K command has been executed. This bit is cleared by the E command (see "E Command" in Appendix A).

You can verify the register status by the v2 command. A response of v128 indicates that the unit is in the calibration mode. v2, in the command reference section (Appendix A) contains details regarding this command.

#### **Command Active Indicators**

Since the calibration commands require a few seconds to complete, bit 6 in the Calibration Status Register will be set and the trigger LED will flash to indicate that a calibration command is active. When these indicators are off, a subsequent calibration step can be started.

NetScan User's Manual Calibration 6-5

# Calibration of Main Unit

### **Offset Calibration of Main Unit**

#### **Required Equipment**

- Shorting bar, or 3 linked banana plugs (see following figure)
- Calibration Card (installed in bottom slot, slot #1, of the main unit)

#### **CAUTION**

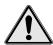

Do not install or remove any cards from the main unit, or from its expansion chassis unless the unit is powered "OFF" and has no power sources connected to it.

#### **CAUTION**

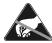

Use approved ESD precautions, including static-free work area and grounded wrist strap, when handling circuit boards and electronic components. Failure to do so could cause equipment damage due to electrostatic discharge.

Note: Grounding circuit (white) is only partially shown.

Actual grounding circuit is on reverse side of the board.)

Use shorting bar or shorted banana plugs to short

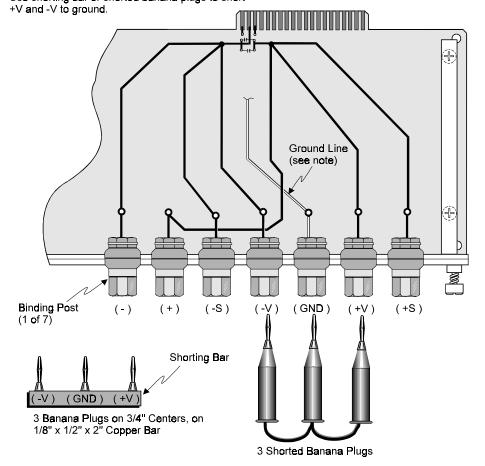

Calibration Card and Two Shorting Options

6-6 Calibration NetScan User's Manual

- 1. Ensure the main unit is powered "OFF," and has no power sources connected to it.
- 2. If a signal conditioning card is in slot #1 of the chassis, remove the card.
- 3. Install Calibration Card into Slot #1 (bottom slot) of the main unit.

#### CAUTION

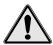

Do not perform calibration until after the main unit and calibration equipment have been powered on for at least one hour.

- 4. With all covers in place, allow the main unit and calibration equipment to warm up (powered on) for at least 1 hour.
- 5. Place the *Calibration Enable/Disable Pushbutton* (on main unit rear-panel) in the "enable" (indent) position to enable writing to RAM.

Note to ChartScan users: Early production ChartScan units do not have a Calibration Enable/Disable Pushbutton. For these units the calibration mode is enabled by positioning the DIP switch right-most micro-switch (#9) to the "1" (up) position. Note that ChartScan units with the pushbutton have it located on the rear panel, as indicated in the NetScan figure (page 6-2).

- 6. If the calibration password has not been changed, enter **K12345**. If the password has been changed, enter the K command and new password. This enables the calibration mode.
- 7. Type **u2x** to verify calibration mode. **u128** should appear, indicating the unit is in calibration mode.
- 8. Insert banana plugs of shorting option (shorting bar or 3 linked plugs) into -V, +V, and GND binding posts of calibration card. This short circuits the analog backplane HI and LO voltage inputs and GND (see previous figure, *Calibration Card and Two Shorting Options*).
- 9. Type HOX. The Trigger LED will flash, indicating that offset calibration is in progress. When flashing stops, the chassis offset calibration is complete.
- Type u2x. u128 should appear, indicating the unit is in calibration mode and that no error has occurred.

Response codes and meanings applicable to calibration are as follows:

| Response to U2X | Indication for Calibration Mode                            |
|-----------------|------------------------------------------------------------|
| U128            | No error                                                   |
| U129            | Read Failure (EEPROM Error)                                |
| U130            | Write Failure (EEPROM Error)                               |
| U132            | Chksum Err (EEPROM Error)                                  |
| U136            | Cal Err (offset, gain, or temperature sensor out of range) |
| U144            | Invalid password                                           |
| U160            | Invalid command                                            |

NetScan User's Manual Calibration 6-7

### **Gain Calibration of Main Unit**

#### **Required Equipment\***

- Volts DC Calibrator
- 22-2 Twisted pairs (to connect calibrator to calibration card)
- Digital Voltmeter, or Digital Multimeter (used for verification of calibration voltages)
- Calibration Card (installed in bottom slot, slot #1, of main unit)
- \* see required specifications on page 6-2

#### **CAUTION**

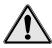

Offset calibration of main unit must be completed prior to calibrating the main unit for gain.

### **CAUTION**

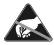

Use approved ESD precautions, including static-free work area and grounded wrist strap, when handling circuit boards and electronic components. Failure to do so could cause equipment damage due to electrostatic discharge.

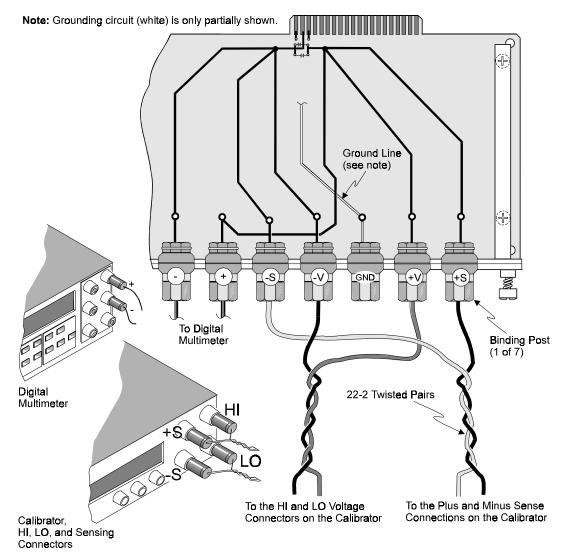

Connections for Main Unit Gain Calibration

6-8 Calibration NetScan User's Manual

- 1. Connect HI, LO, -S, and +S lines from the precision calibrator to the binding posts of the calibration card, as indicated in the figure above.
- 2. Apply -4.4 VDC (minus 4.4 VDC) from the calibrator to the calibration card. Use a precision digital multimeter to verify voltage accuracy.

```
Note: You can view the main unit calibration constants by typing:

C#0x QC? ... selects the main unit (chassis)

To monitor the chassis calibration voltage type:

*B ...to clear the buffer

C3,90x ...to address the backplane

T1,1,0,0x;@x ...to trigger the acquisition (Trigger LED flashes); @x starts acquisition

U13x ...very entry of U13X results in an updated value of voltage in counts

Voltage will appear in counts. For 4.4 volts the reading should be 32038.844 counts.

Note that @x can be used to start or stop the acquisition.
```

- 3. Type GO, 91x. The Trigger LED will flash, indicating that gain calibration is in progress. When flashing stops, the chassis gain calibration is complete.
- Type U2x. U128 should appear, indicating the unit is in calibration mode and that no error has
  occurred.
- 5. Apply +4.4 VDC (positive 4.4 VDC) from the calibrator to the calibration card. Use a precision digital multimeter to verify voltage accuracy.
- 6. Type GO, 91x. The Trigger LED will flash, indicating that gain calibration is in progress. When flashing stops, the chassis gain calibration is complete.
- 7. Type U2X. U128 should appear, indicating the unit is in calibration mode and that no error has occurred.

Response codes and meanings applicable to calibration are as follows:

| Response to U2X | Indication for Calibration Mode                            |
|-----------------|------------------------------------------------------------|
| U128            | No error                                                   |
| U129            | Read Failure (EEPROM Error)                                |
| U130            | Write Failure (EEPROM Error)                               |
| U132            | Chksum Err (EEPROM Error)                                  |
| U136            | Cal Err (offset, gain, or temperature sensor out of range) |
| U144            | Invalid password                                           |
| U160            | Invalid command                                            |

- 8. Type **EX**. The calibration mode is disabled.
- 9. Position the Calibration Enable/Disable Pushbutton in the "non-indent" (disable) position.

**Note to ChartScan users:** Early production ChartScan units do not have a *Calibration Enable/Disable Pushbutton*. For these units the calibration mode is enabled by positioning the DIP switch right-most micro-switch (#9) to the "1" (up) position. Note that ChartScan units with the pushbutton have it located on the rear panel, as indicated in the NetScan figure (page 6-2).

- 10. Remove power from the main unit and all connected devices.
- 11. Remove the calibration card from the chassis.

You are now ready to calibrate the signal conditioning cards as described in the following sections of this chapter.

NetScan User's Manual Calibration 6-9

## **Calibration of Signal Conditioning Cards**

### Offset Calibration of Cards

#### **Required Equipment**

- BNC Short for CSN14/LV/B cards, see note
- Terminal Type Short for CSN14/LV/T cards, see note
- Banana Plug Type Short for CSN14/LV/S cards, see note
- Type U Subminiature Plug Short for CSN14/TC/P cards, see note

Note: The four types of shorting connectors are illustrated later in this section.

With exception of the type of shorting connector, the offset calibration procedure is identical for each of the following cards.

CSN14/TC/P CSN14/LV/S CSN14/LV/B CSN14/LV/T CSN14/HV/S

#### CAUTION

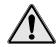

The main unit (chassis) must be calibrated for offset and gain prior to calibrating the signal conditioning cards.

### CAUTION

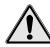

Do not install or remove any cards from the main unit, or from its expansion chassis unless the unit is powered "OFF" and has no power sources connected to it.

#### **CAUTION**

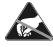

Use approved ESD precautions, including static-free work area and grounded wrist strap, when handling circuit boards and electronic components. Failure to do so could cause equipment damage due to electrostatic discharge.

- 1. Ensure the main unit is powered "OFF," and has no power sources connected to it.
- 2. Remove the calibration card (used to calibrate the main chassis) from slot #1.
- 3. Install the signal conditioning card (which will be used during data acquisition) into slot #1.

#### **CAUTION**

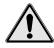

Do not perform calibration until after the ChartScan, or NetScan, and calibration equipment have been powered on for at least one hour. The cards to be calibrated, including those in an expansion chassis (if used), should be installed prior to the 1 hour warm-up, and should be in the slots in which they will be used during data acquisition.

- 4. With all covers in place, allow the ChartScan, or NetScan unit to warm up (powered on) for at least 1 hour; also allow calibration equipment to warm up (powered on) for at least 1 hour.
- 5. Short-circuit the input channels that will be used for calibration (one calibration channel per card). The following figure illustrates the four different types of shorting connectors.

6-10 Calibration NetScan User's Manual

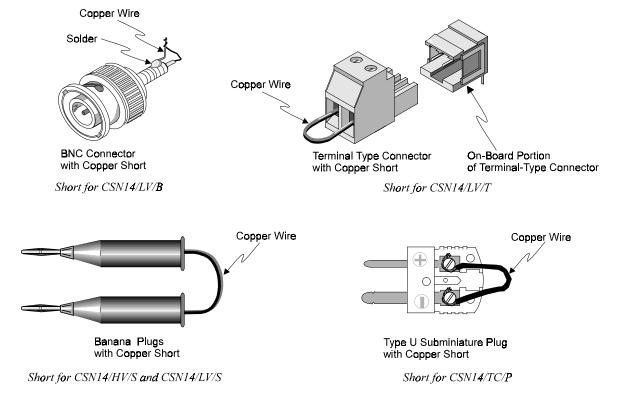

Four Possible Short Types used for Signal Conitioning Card Offset Calibration

- 1. If the calibration password has not been changed, enter **K12345**. If the password has been changed, enter the K command and the current password. This enables the calibration mode.
- 2. Type U2x to verify calibration mode. U128 should appear, indicating the unit is in calibration mode.
- 3. Type HIX. The Trigger LED will flash, indicating that offset calibration is in progress for Channel 1.
- 4. Type U2x. U128 should appear, indicating the unit is in calibration mode and no errors have occurred. Response codes and meanings applicable to calibration are as follow:

| Response to U2X | Indication for Calibration Mode                            |
|-----------------|------------------------------------------------------------|
| U128            | No error                                                   |
| U129            | Read Failure (EEPROM Error)                                |
| U130            | Write Failure (EEPROM Error)                               |
| U132            | Chksum Err (EEPROM Error)                                  |
| U136            | Cal Err (offset, gain, or temperature sensor out of range) |
| U144            | Invalid password                                           |
| U160            | Invalid command                                            |

- 10. Repeat steps for each additional calibration channel, using the H command, channel number and X.
- 11. When offset calibration is complete for all cards, remove the shorting connectors.
- 12. Reinstall original card connectors as applicable.

You are now ready to perform gain calibration for the signal conditioning cards, as described in one or both of the following two gain calibration sections. The first gain section is for low volts cards (including the CSN14/TC/P card); while the second gain section applies to the high volts card, CSN14/HV/S.

NetScan User's Manual Calibration 6-11

#### **Gain Calibration of Low Volts Cards**

#### **Required Equipment\***

- Volts DC Calibrator
- 22-2 Twisted pairs (to connect calibrator to calibration card)
- BNC Harness (for CSN14/LV/B cards), see note
- -Terminal Type Harness for CSN14/LV/T cards, see note
- Banana Plug Type Harness CSN14/LV/S cards, see note
- -Type U Subminiature Plug Harness for CSN14/TC/P cards, see note
- Digital Voltmeter, or Digital Multimeter

Note: The four types of harnesses are illustrated later in this section.

With exception of the type of harness (see following figure), the gain calibration procedure is identical for each of the following cards.

CSN14/TC/P

CSN14/LV/S

CSN14/LV/B

CSN14/LV/T

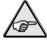

**Reference Note:** For gain calibration of the **CSN14/HV/S** card, refer to the section entitled, *Gain Calibration for High Volts Cards*, beginning on page 6-15.

### CAUTION

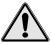

The main unit (chassis) must be calibrated for offset and gain; and the signal conditioning cards must be calibrated for offset prior to calibrating the signal conditioning cards for gain.

### **CAUTION**

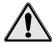

Do not install or remove any cards from the main unit, or from its expansion chassis unless the unit is powered "OFF" and has no power sources connected to it.

#### **CAUTION**

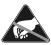

Use approved ESD precautions, including static-free work area and grounded wrist strap, when handling circuit boards and electronic components. Failure to do so could cause equipment damage due to electrostatic discharge.

### **CAUTION**

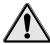

Do not perform calibration until after the main unit and calibration equipment have been powered on for at least one hour. The cards to be calibrated, including those in an expansion chassis (if used), should be installed prior to the 1 hour warm-up, and should be in the slots in which they will be used during data acquisition.

6-12 Calibration NetScan User's Manual

<sup>\*</sup>see required specifications on page 6-2

1. Connect an applicable calibration harness to each card. Refer to figure below.

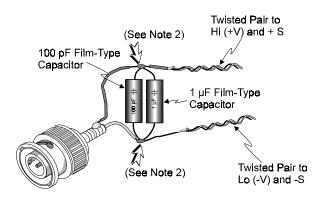

BNC Harness for CSN14/LV/B

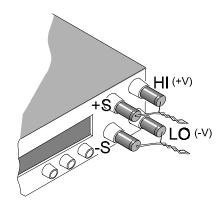

Calibrator, Voltage and Sensing Connections

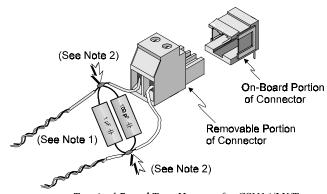

Terminal Board Type Harness for CSN14/LV/T

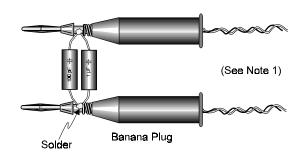

Harness for CSN14/LV/S

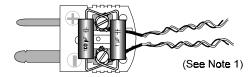

Type U Subminiature Plug

Subminiature Plug TypeHarness for CSN14/TC/P

- Note 1: Twisted-pair and capacitor connections are electronically identical to those shown for the BNC Harness.
- Note 2: These figures are to be used for relation of electrial connections only. For actual harnesses the capacitors must be soldered as close to the connector as possible.

Harness Types and Connections for Low Volts Card Gain Calibration

NetScan User's Manual Calibration 6-13

2. Apply calibration voltage from the precision calibrator to the first channel of each card (see following table), and verify with a digital multimeter. Requirements for both devices are specified in *Required Equipment*.

| Volts DC | Slot # 1 | Slot # 2 | Slot # 3 | Slot # 4 | Slot # 5 | Slot # 6 | Slot # 7 | Slot #8  |
|----------|----------|----------|----------|----------|----------|----------|----------|----------|
| -50 mV   | G1,1X    | G17,1X   | G33,1X   | G49,1X   | G65,1X   | G81,1X   | G97,1X   | G113,1X  |
| +50 mV   | G1,1X    | G17,1X   | G33,1X   | G49,1X   | G65,1X   | G81,1X   | G97,1X   | G113,1X  |
| -100 mV  | G1,11X   | G17,11X  | G33,11X  | G49,11X  | G65,11X  | G81,11X  | G97,11X  | G113,11X |
| +100 mV  | G1,11X   | G17,11X  | G33,11X  | G49,11X  | G65,11X  | G81,11X  | G97,11X  | G113,11X |
| -1.0 mV  | G1,12X   | G17,12X  | G33,12X  | G49,12X  | G65,12X  | G81,12X  | G97,12X  | G113,12X |
| +1.0 mV  | G1,12X   | G17,12X  | G33,12X  | G49,12X  | G65,12X  | G81,12X  | G97,12X  | G113,12X |
| -5.0 mV  | G1,13X   | G17,13X  | G33,13X  | G49,13X  | G65,13X  | G81,13X  | G97,13X  | G113,13X |
| +5.0 mV  | G1,13X   | G17,13X  | G33,13X  | G49,13X  | G65,13X  | G81,13X  | G97,13X  | G113,13X |
| -10 mV   | G1,14X   | G17,14X  | G33,14X  | G49,14X  | G65,14X  | G81,14X  | G97,14X  | G113,14X |
| +10 mV   | G1,14X   | G17,14X  | G33,14X  | G49,14X  | G65,14X  | G81,14X  | G97,14X  | G113,14X |

**Note:** In the slot columns, the digit after the G is the channel number and the number immediately preceding the X assigns the voltage value, e.g., G1,1X means "Calibrate Gain for channel 1, ±50 mV."

3. After each calibration type **u2x** and check for a return of **u128** to confirm no errors.

Response codes and meanings applicable to calibration are as follows:

| Response to U2X | Indication for Calibration Mode                            |
|-----------------|------------------------------------------------------------|
| U128            | No error                                                   |
| U129            | Read Failure (EEPROM Error)                                |
| U130            | Write Failure (EEPROM Error)                               |
| U132            | Chksum Err (EEPROM Error)                                  |
| U136            | Cal Err (offset, gain, or temperature sensor out of range) |
| U144            | Invalid password                                           |
| U160            | Invalid command                                            |

- 4. After completing the gain calibration of all cards, type **EX** to end the calibration mode.
- 5. Type **u2x** to confirm calibration mode is disabled. A return of **u000** confirms this.

**Note:** You can view the calibration constants by typing an entry similar to the following: C#1x QC? ...for slot #1

You can monitor the calibration voltage by typing an entry similar to the following:

\*B ...to clear the buffer

c1, 1x ...to addresses the channel, this example is for slot #1, channel 1

T1,1,0,0x;@x ... to trigger the acquisition (Trigger LED flashes); ); @x starts acquisition

**U13X** every entry of U13X results in an updated value of voltage in counts

Note that @x can be used to start or stop the acquisition.

6-14 Calibration NetScan User's Manual

### **Gain Calibration of High Volts Cards**

#### Required Equipment\*

- Volts DC Calibrator
- 22-2 Twisted pairs (to connect calibrator to calibration card)
- Banana Plug Type Harness for CSN14/HV/S see note
- Digital Voltmeter or Digital Multimeter (used for verification of calibration voltages)
- \* see required specifications on page 6-2

Note: The harness for CSN14/HV/S is illustrated later in this section.

### **WARNING**

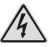

High voltage potentials exist which could cause serious injury or death. Observe proper electrical safety precautions throughout this procedure.

### **CAUTION**

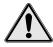

The main unit (chassis) must be calibrated for offset and gain; and the signal conditioning cards must be calibrated for offset prior to calibrating the signal conditioning cards for gain.

### **CAUTION**

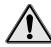

Do not install or remove any cards from the main unit, or from its expansion chassis unless the unit is powered "OFF" and has no power sources connected to it.

### **CAUTION**

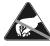

Use approved ESD precautions, including static-free work area and grounded wrist strap, when handling circuit boards and electronic components. Failure to do so could cause equipment damage due to electrostatic discharge.

### **CAUTION**

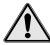

Do not perform calibration until after the main unit and calibration equipment have been powered on for at least one hour. The cards to be calibrated, including those in an expansion chassis (if used), should be installed prior to the 1 hour warm-up, and should be in the slots in which they will be used during data acquisition.

1. Connect a harness to the CSN14/HV/S card and to the calibrator. Refer to the following figure.

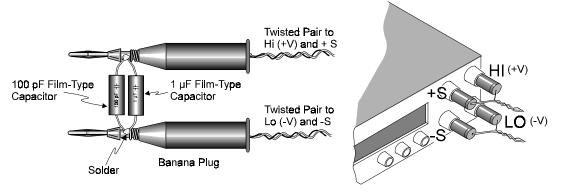

Harness for CSN14/HV/S

Calibrator, Voltage and Sensing Connections

Harness and Connections for Gain Calibration of CSN14/HV/S Card

NetScan User's Manual Calibration 6-15

2. Apply calibration voltage from the precision calibrator to the first channel of each CSN14/HV/S card (see following table), and verify with a digital multimeter. Requirements for both devices are specified in *Required Equipment*.

| Volts DC | Slot # 1 | Slot # 2 | Slot # 3 | Slot # 4 | Slot # 5 | Slot # 6 | Slot # 7 | Slot #8  |
|----------|----------|----------|----------|----------|----------|----------|----------|----------|
| -2.5 V   | G1,20X   | G17,20 X | G33,20X  | G49,20X  | G65,20X  | G81,20X  | G97,20X  | G113,20X |
| +2.5 V   | G1,20X   | G17,20X  | G33,20X  | G49,20X  | G65,20X  | G81,20X  | G97,20X  | G113,20X |
| -25.0 V  | G1,21X   | G17,21X  | G33,21X  | G49,21X  | G65,21X  | G81,21X  | G97,21X  | G113,21X |
| +25.0 V  | G1,21X   | G17,21X  | G33,21X  | G49,21X  | G65,21X  | G81,21X  | G97,21X  | G113,21X |
| -250.0 V | G1,22X   | G17,22X  | G33,22X  | G49,22X  | G65,22X  | G81,22X  | G97,22X  | G113,22X |
| +250.0 V | G1,22X   | G17,22X  | G33,22X  | G49,22X  | G65,22X  | G81,22X  | G97,22X  | G113,22X |

**Note:** In the slot columns, the digit after the G is the channel number and the number immediately preceding the X assigns the voltage value, e.g., G1,20X means "Calibrate Gain for channel 1, ±2.5 V."

3. After each calibration type **U2x** and check for a return of **U128** to confirm no errors.

Response codes and meanings applicable to calibration are as follows:

| Response to U2X | Indication for Calibration Mode                            |
|-----------------|------------------------------------------------------------|
| U128            | No error                                                   |
| U129            | Read Failure (EEPROM Error)                                |
| U130            | Write Failure (EEPROM Error)                               |
| U132            | Chksum Err (EEPROM Error)                                  |
| U136            | Cal Err (offset, gain, or temperature sensor out of range) |
| U144            | Invalid password                                           |
| U160            | Invalid command                                            |

- 4. After completing the gain calibration of all cards, type **EX** to end the calibration mode.
- 5. Type **u2x** to confirm calibration mode is disabled. A return of **u000** confirms this.

Note: You can view the calibration constants by typing an entry similar to the following:

C#1x QC? ...for slot #1

You can monitor the calibration voltage by typing an entry similar to the following:

\*B ...to clear the buffer

c1, 1x ...to addresses the channel, this example is for slot #1, channel 1

T1,1,0,0x;@x ... to trigger the acquisition (Trigger LED flashes); ); @x starts acquisition

U13X every entry of U13X results in an updated value of voltage in counts

Note that @x can be used to start or stop the acquisition.

6-16 Calibration NetScan User's Manual

### **Cold Junction Calibration**

### **Required Equipment**

#### Equipment for CJC Calibration

Cold (ice) cell for calibration with thermocouples at 0°C

T/C wire and subminiature plug connectors (T-Type T/C wire is recommended)

U-Type copper shorting plugs

Thermocouples

#### Equipment for Verification of Calibrated Temperature\*

#### Option (a): Cold Cell Method

Cold (ice) cell

Volts DC Calibrator

Digital Voltmeter or Digital Multimeter

2-22 Twisted-pairs

Voltage-to-temperature reference tables

Thermocouples

T/C wire and subminiature plug connectors (T-Type T/C wire is recommended)

#### Option (b): Hot Cell Method

Hot Cell

Thermocouple

T/C wire and subminiature plug connector (T-Type T/C wire is recommended)

#### Option (c): T/C Calibrator/Simulator Method

Using a T/C Calibrator/Simulator is not recommended due to possible transient effects which can cause erroneous readings. T/C Calibrator

Thermocouple

T/C wire and subminiature plug connector (T-Type T/C wire is recommended)

Note: See figures, Cold Junction Calibration, Equipment Setup and Verification of Calibrated Temperatures.

The cold junction calibration applies only to thermocouple cards (CSN14/TC/P). The figure on the next page, *Cold Junction Calibration, Equipment Setup* represents the setup for a T/C card in slot #1. In this example channels 3, 6, 11, and 14 must be used for the cold junction calibration. The following table indicates channel numbers applicable to the T/C card in each of the eight possible card slots.

| Cold Junction Channel Numbers    |                 |                    |  |  |
|----------------------------------|-----------------|--------------------|--|--|
| Unit Slot # Required CJC Channel |                 |                    |  |  |
| Main Chassis                     | 1 (bottom slot) | 3, 6, 11, 14       |  |  |
|                                  | 2               | 19, 22, 27, 30     |  |  |
|                                  | 3               | 35, 38, 43, 46     |  |  |
|                                  | 4               | 51, 54, 59, 62     |  |  |
| Expansion Chassis (Option)       | 5               | 67, 70, 75, 78     |  |  |
|                                  | 6               | 83, 86, 91, 94     |  |  |
|                                  | 7               | 99, 102, 107, 110  |  |  |
|                                  | 8 (top slot)    | 115, 118, 123, 126 |  |  |

### CAUTION

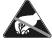

Use approved ESD precautions, including static-free work area and grounded wrist strap, when handling circuit boards and electronic components. Failure to do so could cause equipment damage due to electrostatic discharge.

**Note:** The Cold Cell Simulator in the following figure shows a special connection box attached to it. This connection box, which can be easily made, is not part of the cold cell device.

NetScan User's Manual Calibration 6-17

<sup>\*</sup> see required specifications on page 6-2

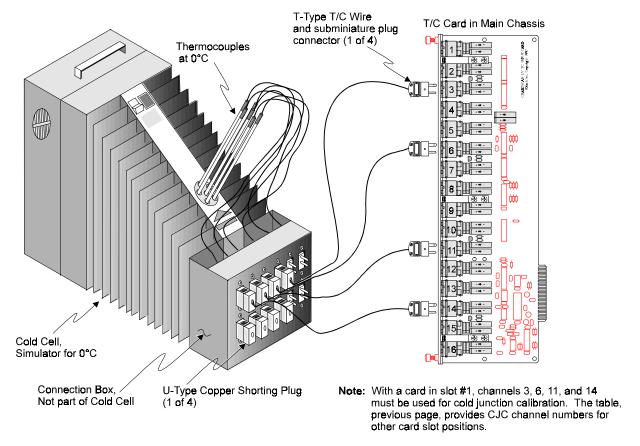

Cold Junction Calibration, Equipment Setup

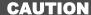

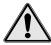

The main unit (chassis) and T/C cards must be calibrated for offset and gain prior to calibrating the T/C cards for cold junction.

### **CAUTION**

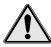

Do not install or remove any cards from the main unit, or from its expansion chassis unless the unit is powered "OFF" and has no power sources connected to it.

### **CAUTION**

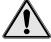

Do not perform calibration until after the main unit has been powered on for at least one hour, and the Cold Cell powered on for at least 2 hours. The cards to be calibrated, including those in an expansion chassis (if used), should be installed prior to the 1 hour chassis warm-up, and should be in the slots in which they will be used during data acquisition.

- 1. With power "OFF" to the main unit, complete the system setup as indicated by the previous figure and table.
- 2. Turn power "ON" to the main unit, Cold Cell, calibrator, and digital multimeter. Allow at least one hour warm up time before proceeding. Allow at least 2 hours warm-up for the Cold Cell.
- 3. If the calibration password has not been changed, enter **K12345**. If the password has been changed, enter the K command and current password. This enables the calibration mode.

6-18 Calibration NetScan User's Manual

- 4. Type U2x to verify calibration mode. U128 should appear, indicating the unit is in calibration mode.
- 5. Enter commands similar to those in the first two columns in the following table. This example is for a T/C card in slot #1, and a Type 3 ("T" type) thermocouple. The table on the preceding page provides additional channel numbers to use as they apply to your system.

```
Enter: J3,3,0000.0X
J6,3,0000.0X
J11,3,0000.0X
J14,3,0000.0X
```

**Note:** The number after the J is the channel number, the next number is the thermocouple "type," and the number preceding the X is the temperature in °C. Thus, J3,3,0000.0X means "Calibrate cold junction offset for channel 3, type 3 (T-type) thermocouple at 0°C.

Response codes and meanings applicable to calibration are as follows:

| Response to U2X | Indication for Calibration Mode                            |
|-----------------|------------------------------------------------------------|
| U128            | No error                                                   |
| <b>U129</b>     | Read Failure (EEPROM Error)                                |
| <b>U130</b>     | Write Failure (EEPROM Error)                               |
| U132            | Chksum Err (EEPROM Error)                                  |
| <b>U136</b>     | Cal Err (offset, gain, or temperature sensor out of range) |
| U144            | Invalid password                                           |
| U160            | Invalid command                                            |

- 7. Verify calibrated temperature using one of the following three options. Note related figure on following page.
- a) <u>Cold Cell Method</u>. Connect Cold Cell simulator to the T/C card's 4 CJC reference channels and to the DC voltage calibrator, as indicated in the following illustration, figure (a). Adjust the calibrator voltage to match that of the desired test temperature using *Voltage-to-Temperature Reference Tables*. Verify the channel readings match the test temperature for each of the four CJC reference channels. Repeat verification for all T/C cards.

**Note:** The Cold Cell Simulator in figure (a) shows a special connection box attached to it. This connection box, which can be easily made, is not part of the cold cell device.

- b) **Hot Cell Method**. Connect Hot Cell simulator to T/C card's first CJC reference channel. Adjust Hot Cell to obtain desired test temperature and ensure temperature is stabilized. Observe channel reading to match test temperature. Repeat test for remaining three CJC reference channels. Repeat verification for all T/C cards.
- c) T/C Calibrator Method (see note). Connect a thermocouple calibrator/simulator to the first ChartScan, or NetScan, CJC channel in accordance with the calibrator/simulator manufacturer's instructions. Certain simulators will require the use of specific type T/C extension wire to create a cold junction at ChartScan's, or NetScan's, input; while other simulators require copper wire and reduce the output voltage as a function of ambient temperature to create the effect of a cold junction at the main unit. Adjust the output setting to the desired temperature and verify the channel reading is within the range of ChartScan's, or NetScan's, tolerance band for the T/C type and temperature. Repeat test for remaining three CJC reference channels. Repeat this test for all thermocouple type signal conditioning cards.

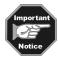

The T/C Calibrator/Simulator Method is not recommended because, unlike voltage calibrators, T/C Calibrator/Simulators have no provisions for remote sensing (and are therefore more readily subject to the transient effects of sampled data acquisition systems, such as ChartScan and NetScan). These transient effects can cause erroneous readings, even when both units are calibrated within specifications.

NetScan User's Manual Calibration 6-19

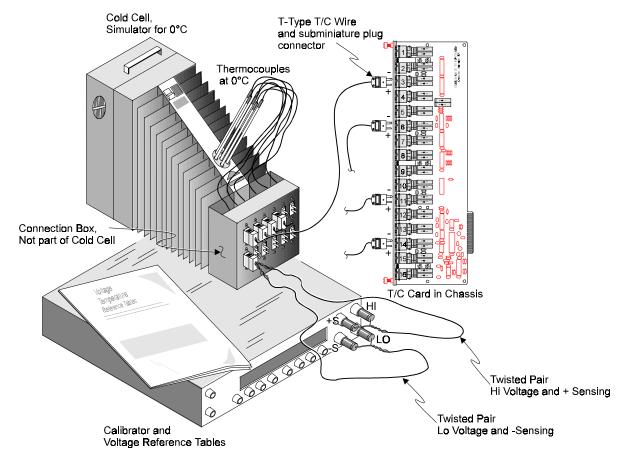

(a) Use of cold cell with 0°C reference and Volts DC Calibrator

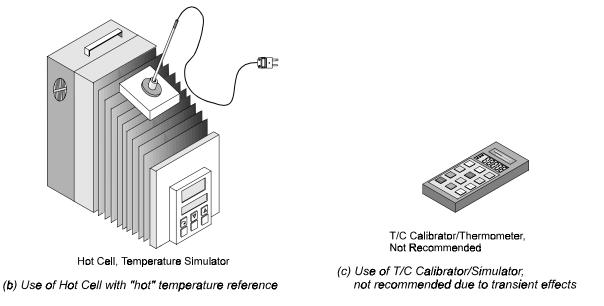

Three Methods of Verifying Calibrated Temperature

6-20 Calibration NetScan User's Manual

Hardware 7

| Overview7-1                                                                                               | External TTL BNC Connectors7-11                                                                       |  |  |  |
|----------------------------------------------------------------------------------------------------|----------------------------------------------------------------------------------------------------|--|--|--|
| Front Panel7-1                                                                                            | Signal Conditioning Cards7-11                                                                         |  |  |  |
| Rear Panel7-2                                                                                             | CSN14/TC/P Thermocouple and Low Volts Card with Subminiature Plugs7-12                                |  |  |  |
| Power Aspects7-3 Changing the Voltage Setting7-3 Replacing the AC Power Supply Fuse7-4                    | CSN14/LV/ (T, B, & S) Low Voltage Cards7 CSN14/HV/S High Voltage Card with Safety Jack Connectors7-15 |  |  |  |
| Memory Configuration7-4 Expanded Memory Options7-4 Calibration Memory Write Enable/Disable7-6             | CSN/Relay Card (for High-Current Digital-<br>Output)7-16<br>CSN/Relay Card Specifications7-17         |  |  |  |
| Ethernet Interface Configuration7-6                                                                       | Expansion Chassis, CSN/Exp (Option)7-17                                                               |  |  |  |
| RS-232/422 Interface Configuration7-6 Configuring RS-322/422 Parameters 7-7 Serial Port Pin Connectors7-8 | Connecting the Expansion Chassis7-17 Automatic Channel Assignment7-19                                 |  |  |  |
| Digital I/O Lines7-10  Logic Levels7-10  Digital I/O Port Pinout7-10                                      |                                                                                                    |  |  |  |

### **Overview**

This section provides information regarding NetScan hardware. The chapter begins with brief discussions and illustrations regarding the unit's front and rear panels. The text is divided into sub-sections which include material on voltage settings, fuse replacement, memory expansion, and serial interface configuration (RS-232/422). Ethernet configuration is detailed in Chapter 1.

Additional hardware-related topics are included, such as signal conditioning cards and the optional NetScan Expansion Chassis.

### Front Panel

NetScan's front panel reveals up to four sets of connectors, one set for each signal conditioning card used. The front panel contains no switches or other types of control. Each connector row is dependent upon the type of signal conditioning card used. With different combinations of cards, a variety of setups is possible.

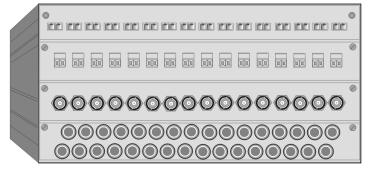

TC/Volts Scanning Card with Mini-Plugs

Low Volts Scanning Card with Removable Screw Terminals

Low Volts Scanning Card with BNCs

Low [or High] Volts Scanning Card with Safety Jacks

NetScan Front Panel, One of Many Possible Set-ups

## Rear Panel

NetScan's rear panel contains several items, including a set of LEDs for status indication. The LED indicators are described in the following table. Other rear panel items are listed in a separate table following the illustration.

| LED Indicators, Chass  | sis                                                                                         |
|------------------------|---------------------------------------------------------------------------------------------|
| ALARM                  | ON when an alarm has occurred. The indicator remains ON until the alarm condition clears.   |
|                        | OFF when no alarm condition exists.                                                         |
| TRIGGER                | Flashes when ARMed (waiting for a trigger), is ON continuous when triggered; is OFF when    |
|                        | data collection is finished. Trigger is also turned OFF by IEEE DCL or SDC.                 |
| SCAN                   | ON when NetScan is storing a channel scan in its internal buffer.                           |
| SEND                   | ON when transmitting data to the serial interface (for RS-232 operation only).              |
| RECEIVE                | ON when receiving data from the controlling computer (for RS-232 operation only).           |
| ERROR                  | ON when an error has occurred, OFF when no error condition exists. See the Error Query (E?) |
|                        | command for more information.                                                               |
| POWER                  | ON when power is applied to NetScan and the power switch on the back panel is in the ON     |
|                        | position (depressed). OFF if power is not present.                                          |
| LED Indicators, Ehtern | net Interface Panel                                                                         |
| ACTIVITY               | ON when data is being sent or received through the internet.                                |
| LINK                   | ON when the NetScan unit has a solid connection to the internet.                            |
| ETHERNET               | ON when the ethernet interface is enabled and functioning properly.                         |
|                        | OFF when the ethernet interface is disabled.                                                |
|                        | FLASHES when a problem exists that requires factory attention.                              |

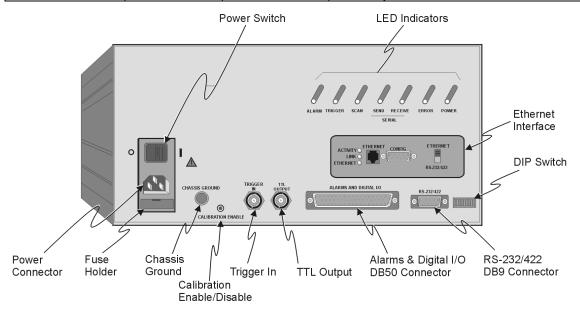

NetScan Rear Panel

| Item                 | Description                                                                                   |
|----------------------|-----------------------------------------------------------------------------------------------|
| Power                | Provides a means for connecting NetScan to one of two voltage supplies:                       |
| Connector            | 105 - 125V, or 210 - 250V. The connected power supply must agree with that selected by        |
|                      | NetScan's internal slide switch (described later in this chapter).                            |
| Power Switch         | Turns power ON or OFF.                                                                        |
| Chassis Ground       | A single point grounding node for, but not limited to, thermocouple shield termination.       |
| Calibration          | Pushbutton used to enable/disable the hardware protected portion of NVRAM during NetScan      |
| Enable/Disable       | main unit calibration. Refer to Chapter 6 for detailed information.                           |
| Trigger In           | BNC Trigger input for initiating and/or stopping acquisition with TTL input signal            |
| TTL Output           | BNC TTL Scan output signal occurs for each channel scan; used for synchronizing other         |
|                      | equipment with NetScan acquisition.                                                           |
| Alarms & Digital I/O | DB50 connector offers easy access to Alarms and Digital I/O (32 digital outputs and 8 digital |
| (DB50) Connector     | inputs)                                                                                       |
| RS-232/422 (DB9)     | Serial port for operation at remote distances from controlling computer supports 300 to 9,600 |
| Connector            | baud using RTS/CTS or XON/XOFF handshaking.                                                   |
| DIP Switch           | Used for selecting RS-232 or RS-422 and respective communication parameters, i.e.,            |
|                      | handshaking, parity and Baud Rate.                                                            |
| Interface Card Slot  | For installing the optional IEEE 488 interface card. Note that RS-232 serial interface is the |
|                      | default and is possible with or without an interface card.                                    |
| LED Indicators       | See previous table.                                                                           |

7-2 NetScan User's Manual

| Ethernet Interface, sec | ction of Rear Panel                                                                        |
|-------------------------|--------------------------------------------------------------------------------------------|
| LED Indicators          | Activity - ON when data is being sent or received through the internet.                    |
|                         | <u>Link</u> - ON when the NetScan unit has a solid connection to the internet.             |
|                         | Ethernet - ON when the ethernet interface is enabled and functioning properly.             |
|                         | OFF when the ethernet interface is disabled.                                               |
|                         | FLASHES when a problem exists that requires factory attention.                             |
| Ethernet Connector      | Accepts a 10Base-T type ethernet cable for connecting to a PC ethernet connector, or to an |
|                         | ethernet hub.                                                                              |
| Configuration (DB9)     | Accepts a DB9 cable for communicating with an available PC COMM port. This connector is    |
|                         | only needed during the configuration of address settings for ethernet operation. See       |
|                         | Chapter 2 for more detailed information.                                                   |
| Ethernet or             | Two-position switch used to the select ethernet or serial (RS-232/422) mode of operation.  |
| RS-232/422 Selector     |                                                                                            |

## **Power Aspects**

### **Changing the Voltage Setting**

Based on your order, your NetScan system was set at the voltage indicated by a sticker or tag (located on the rear of the unit, near the power switch). If you need to change the voltage selection, complete the following steps.

### **WARNING**

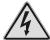

Never disassemble NetScan's case while it is connected to the AC power line! Internal voltage potentials exist which could cause bodily injury or death!

Prior to disassembly: (1) turn off power, (2) disconnect analog lines, (3) disconnect AC power line, then disconnect any other cables.

#### **WARNING**

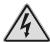

Never disconnect the AC power line from NetScan while analog connections to an external device exist! Common mode voltage potentials exceeding 60 VDC or 30 Vrms may exist which could cause bodily injury or death!

Prior to disassembly: (1) turn off power, (2) disconnect analog lines, (3) disconnect AC power line, then disconnect any other cables.

### **CAUTION**

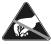

Use approved ESD precautions, including static-free work area and grounded wrist strap, when handling circuit boards and electronic components. Failure to do so could cause equipment damage due to electrostatic discharge.

- 1. Ensure the NetScan is not connected to any power source.
- Remove two upper side screws (near front of unit, and on side of unit) and slide top cover plate free of NetScan unit.
- 3. Locate the two-position slide on the power supply board. You will notice the switch above the AC power inlet. The number visible (115 or 230) indicates the selected power setting.

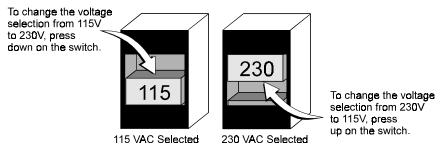

Voltage Selection Switch, shown in both possible positions.

- 4. As indicated in the figure, press down on the switch to change the setting from 115VAC to 230VAC. To change the setting from 230 to 115VAC, you must press up on the switch.
- 5. Replace NetScan's cover plate and secure with screws.
- 6. Add a new sticker, or tag, stating the newly selected voltage.

### Replacing the AC Power Supply Fuse

**Fuse:** 1/2A, 250V, Slo Blo, 3AG for 105-125V power line, or 1/4A, 250V, Slo Blo, 3AG for 210-250V power line

### **CAUTION**

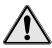

Fuse failure indicates a possible problem within the device circuitry. If a fuse blows, contact a qualified service representative. Replacement fuses are to be installed by qualified service personnel with the unit disconnected from the power source and with all other terminals disconnected. If the line voltage selector is changed, then the fuse designated for that line voltage must be used.

Replace the AC power supply fuse as follows:

- 1. Turn NetScan's power to "OFF."
- 2. Open the fuse drawer on the rear panel.
- 3. Remove the fuse.
- 4. Ensure correct rating of replacement fuse.
- 5. Install replacement fuse.
- 6. If you changed the value of the fuse due to a new voltage selection, replace the spare fuse with a fuse of the new value.
- 7. Close the fuse drawer until it snaps into place.

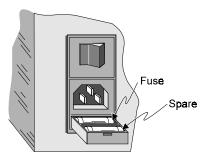

Power Receptacle Block with Opened Fuse Drawer

## **Memory Configuration**

Memory configuration of NetScan consists of installing expanded memory boards (optional), and selecting write-enable or write-disable for calibration memory.

### **Expanded Memory Options**

NetScan can accommodate up to 8 MBytes of memory, which is ideal for both high-speed and long-term data logging. Measurements can be stored in memory and read out by a controlling computer as time permits.

7-4 NetScan User's Manual

NetScan provides three options for expanding the standard 256 KB of memory to 1 MB (CSN/MEM1), 4 MB (CSN/MEM4), or 8 MB (CSN/MEM8). To install a memory option into the unit, it is necessary to perform the following steps:

#### **WARNING**

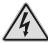

Never disassemble NetScan's case while it is connected to the AC power line! Internal voltage potentials exist which could cause bodily injury or death!

Prior to disassembly: (1) turn off power, (2) disconnect analog terminals, (3) disconnect AC power line, then disconnect any other cables.

### **WARNING**

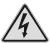

Never disconnect the AC power line from NetScan while analog connections to an external device exist! Common mode voltage potentials exceeding 60 VDC or 30 Vrms may exist which could cause bodily injury or death!

Prior to disassembly: (1) turn off power, (2) disconnect analog terminals, (3) disconnect AC power line, then disconnect any other cables.

#### **CAUTION**

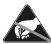

Use approved ESD precautions, including static-free work area and grounded wrist strap, when handling circuit boards and electronic components. Failure to do so could cause equipment damage due to electrostatic discharge.

- 1. Turn off the power, disconnect the analog cables, the power line cord, and then all other test cables from the interface
- 2. Remove two upper side screws (near front of unit) and slide top cover plate free of NetScan unit. Remove the expansion chassis, if applicable.

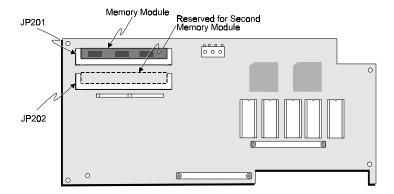

Microprocessor Board (Not all components shown)

- 3. Locate memory SIMM sockets JP201 and JP202 on the microprocessor board. This board is mounted vertically near the center of the NetScan unit.
- 4. Remove the 256 KB module from JP201.
- 5. Install the applicable memory option according to the following table.

| Memory Option   | JP201                 | JP202                 |
|-----------------|-----------------------|-----------------------|
| CSN/MEM1 (1 MB) | Insert a 1 MB module. | Remains unoccupied.   |
| CSN/MEM4 (4 MB) | Insert a 4 MB module. | Remains unoccupied.   |
| CSN/MEM8 (8 MB) | Insert a 4 MB module. | Insert a 4 MB module. |

Note: For re-assembly, first reconnect the AC power line, next reconnect the analog terminals, and then any other cables, prior to reapplying power to the entire system.

6. Carefully reassemble the NetScan unit.

### **Calibration Memory Write Enable/Disable**

NetScan's constants for chassis calibration and the calibration password are stored by NetScan in Non-Volatile RAM (NV-RAM). The password is a safety feature used to prevent unauthorized personnel from entering calibration mode and altering the calibration constants.

As a safeguard, the calibration password and chassis calibration constants are hardware protected. This protection is enabled and disabled from the pushbutton located on the lower left of NetScan's rear panel (see figure, next page). The calibration button is *disabled* as the factory default setting. It should not be changed unless you want to change the password or chassis calibration constants.

If it is necessary to change the calibration password (via the \*k command) or to calibrate the chassis, this hardware write protection can be disabled by pushing the calibration enable/disable button so it is "indented" (enabled). For details on calibration, refer to Chapter 6, NetScan Calibration.

### **CAUTION**

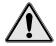

Ensure the calibration enable/disable pushbutton is "not indented" during normal NetScan operation. Otherwise, the calibration password and calibration constants may be corrupted and normal operation may be disrupted.

## **Ethernet Interface Configuration**

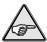

Chapter 1, Configuring and Starting NetScan, contains instructions for ethernet setup.

## RS-232/422 Interface Configurations

The majority of NetScan users configure their unit for ethernet operation, as described in Chapter 1. RS-232/422 serial configuration may be used for non-network applications. RS-232 setup is recommended for use during NetScan's yearly calibration.

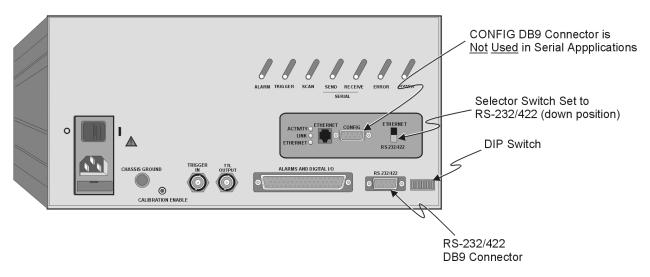

NetScan, Rear Panel

7-6 NetScan User's Manual

### Configuring RS-232/422 Parameters

### **CAUTION**

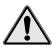

The RS-232/422 interface is only to be used for serial communications. Cable length should not exceed 50 feet (15 meters).

**Note:** The DIP switch is read only when power is applied to NetScan, and for that reason must be set before applying power.

**Note:** Unless an interface option is used, NetScan's serial port operation will be with RS-232 electrical characteristics. For serial port use, NetScan's rear panel DIP switch settings determine the baud rate, stop bits, parity, and handshake.

#### Use the following steps when you desire to change RS-232/RS-422 serial port parameters.

The DIP switch is located on the lower right corner of NetScan's rear panel. Default settings are as follows. Note that micro-switch #1 must be set to the "0" position. The IEEE position does not apply to NetScan.

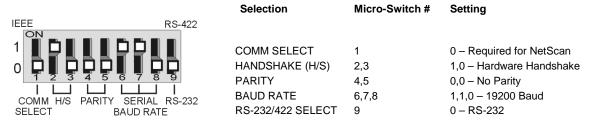

NetScan, Default DIP Switch Settings

- 1. Turn the NetScan system's power "OFF."
- 2. Set the "Ethernet, RS-232/422 Selector Switch" to the RS-232/422 position. This switch is located on the ethernet interface portion of NetScan's rear panel (refer to rear panel figure, as needed).
- 3. Ensure the COMM SELECT micro-switch #1 (on NetScan's rear panel DIP switch) is in the "0" (down) position. This position is required. Note that the IEEE 488 position does not apply to NetScan.
- 4. Adjust micro-switches according the following table.

| Configuration Settings on Rear Panel DIP Switch |  |  |  |  |  |
|-------------------------------------------------|--|--|--|--|--|
| 1                                               |  |  |  |  |  |

| Micro-<br>switch # | Label                        | Setting | Description                                     |
|--------------------|------------------------------|---------|-------------------------------------------------|
| 1                  | COMM SELECT                  | 0       | Selects serial communication                    |
|                    |                              | 1       | Not applicable to NetScan                       |
| 2,3                | HANDSHAKE (H/S) <sup>1</sup> | 00      | No Handshake                                    |
|                    |                              | 01      | Software Handshake only <sup>2</sup> (XON/XOFF) |
|                    |                              | 10      | Hardware Handshake only (RTS/CTS)               |
|                    |                              | 11      | Both Hardware/ Software<br>Handshake            |
| 4,5                | PARITY                       | 00      | No Parity                                       |
|                    |                              | 01      | Odd Parity                                      |
|                    |                              | 10      | Even Parity                                     |
|                    |                              | 11      | (N/A)                                           |
| 6,7,8              | SERIAL BAUD RATE             | 000     | 300 baud                                        |
|                    |                              | 001     | 600 baud                                        |
|                    |                              | 010     | 1200 baud                                       |
|                    |                              | 011     | 2400 baud                                       |
|                    |                              | 100     | 4800 baud                                       |
|                    |                              | 101     | 9600 baud <sup>1</sup>                          |
|                    |                              | 110     | 19200 baud <sup>1</sup>                         |
|                    |                              | 111     | (N/A)                                           |
| 9                  | RS-232                       | 0       | Selects RS-232 Serial                           |
|                    | RS-422                       | 1       | Selects RS-422 Serial                           |

Note 1: At 9600 and 19200 baud rates, Handshake should be set for "Hardware Handshake only," 10.

**Note 2:** ChartView software will not run when Handshake is set for "Software Handshake only," 01.

### **Serial Port Pin Connectors**

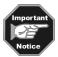

NetScan is equipped with two DB9 connectors, both located on the rear panel. The DB9 connector labeled CONFIG is for ethernet configuration only. The DB9 connector labeled RS-232/422 is for serial interface applications. The serial port default is for the RS-232 connector configured as DTE (Data Terminal Equipment) for an IBM AT at RS-232 levels.

An optional CA-47 cable (or equivalent) connects the NetScan with the computer. The NetScan side of the cable has a male DB9 connector for use with the RS-232/422 serial port. The cable's computer side has 2 connectors: one for DB9, and the other for DB25. Other crossover-type cables can be used if wired as shown in the figure. The following table lists the RS-232 and RS-422 pin connections for a DB9.

| DDor           | Computer<br>DB25 | NetScan<br>DB9 |             | Computer<br>DB9 | NetScan<br>DB9 |
|----------------|------------------|----------------|-------------|-----------------|----------------|
| DB25           | TXD 2······      |                | DB9<br>23 5 | RXD 2           | 2 RXD          |
| (000000000000) | CTS 5            | 5 GND          |             | GND 5           | 5 GND          |
|                | RTS 4            |                | 7 8         | CTS 8           | 8 CTS          |
|                | Int              | erface Wiri    | ng Diagram  |                 |                |

| Pin # | RS-232<br>Pin Description | Signal |
|-------|---------------------------|--------|
| 1     | No connection             | N/A    |
| 2     | Receive Data (RxD-)       | Input  |
| 3     | Transmit Data (TxD-)      | Output |
| 4     | No connection             | N/A    |
| 5     | Ground                    | Ground |
| 6     | No connection             | N/A    |
| 7     | Request to send (RTS-)    | Output |
| 8     | Clear to send (CTS-)      | Input  |
| 9     | No connection             | N/A    |
|       |                           |        |

7-8 NetScan User's Manual

| NetScan to PC Connection (RS-232) |      |                 |   |                      |  |  |
|-----------------------------------|------|-----------------|---|----------------------|--|--|
| DB9 Male<br>Pin & Signal          |      | Cable<br>Wiring |   | 9 Female<br>& Signal |  |  |
| 2                                 | RxD- | <b>#</b>        | 3 | TxD-                 |  |  |
| 3                                 | TxD- | ⇒               | 2 | RxD-                 |  |  |
| 5                                 | GND  | ⇔               | 5 | GND                  |  |  |
| 7                                 | RTS- | ⇒               | 8 | CTS-                 |  |  |
| 8                                 | CTS- | <b>(</b>        | 7 | RTS-                 |  |  |

| NetScan Connection (RS-422) |        |              |  |  |
|-----------------------------|--------|--------------|--|--|
| DB9                         | Male   | Cable Wiring |  |  |
| Pin &                       | Signal |              |  |  |
| 1                           | RxD+   | ←            |  |  |
| 2                           | RxD-   | ←            |  |  |
| 3                           | TxD-   | ⇒            |  |  |
| 4                           | TxD+   | ⇒            |  |  |
| 5                           | GND    | ⇔            |  |  |
| 6                           | RTS+   | ⇒            |  |  |
| 7                           | RTS-   | ⇒            |  |  |
| 8 CTS-                      |        | ←            |  |  |
| 9                           | CTS+   | ←            |  |  |

### Serial Port Pin Connector Signals for RS-232/422 Applications

**RxD-** (**Receive Data Negative**) **Input:** This pin accepts serial data sent by an RS-232 or RS-422 device. The serial data received is expected to match the word length, baud rate, stop bits, and parity configuration of the particular port. The signal is low true.

RxD+ (Receive Data Positive) Input: This pin accepts serial data sent by an RS-422 device only. The signal is high true.

**TxD-** (**Transmit Data Negative**) **Output:** This pin transmits serial data to an RS-232 or RS-422 device. The serial data received is sent with the word length, baud rate, stop bits, and parity configured for the particular port. The signal is low true.

TxD+ (Transmit Data Positive) Output: This pin transmits serial data to an RS-422 device only. The signal is high true.

CTS- (Clear To Send Negative) Input: CTS- input is used as a hardware handshake line to prevent NetScan from transmitting serial data to an RS-232 or RS-422 device when it is not able to accept it. When RTS/CTS handshaking is selected, NetScan will not transmit data out TxD- while this signal is un-asserted (low). If XON/XOFF or no handshaking is selected, the CTS-line is ignored when transmitting data. The signal is low true.

CTS+ (Clear To Send Positive) Input: CTS+ input is used as a hardware handshake line to prevent NetScan from transmitting serial data to an RS-422 device when it is not able to accept it. The signal is high true.

RTS- (Request To Send Negative) Output: RTS- output is used as a hardware handshake line to prevent an RS-232 or RS-422 device from transmitting serial data to NetScan when it is not able to accept it. When automatic RTS/CTS handshaking is selected, NetScan will assert (high) the RTS- signal when greater than 4096 memory locations are available in its internal buffers. If available memory drops below 4096 bytes, NetScan unasserts (low) the RTS- signal. The signal is low true.

RTS+ (Request To Send Positive) Output: RTS+ output is used as a hardware handshake line for an RS-422 device. The signal is high true.

**GND (Ground):** This signal sets the ground reference point for the other RS-232/RS-422 input and output signals.

## Digital I/O Lines

NetScan has eight digital input lines and thirty-two digital output lines available on a rear panel DB-50 connector. These lines can be output and/or input using NetScan commands.

Note:

The first 16 output lines are available for use with relays via the high current CSN/Relay card option. If used, the relay card must be installed in slot 1 (bottom slot) of the NetScan main unit. The CSN/Relay card is discussed at the end of this chapter.

### **Logic Levels**

Each digital output line will drive five (5) standard TTL loads. All digital input lines are one-eighth (0.125) TTL loads. All inputs are protected against damage from high static voltage. Normal precautions should be taken to limit the input voltages to the range of 0.0 to 5.3 volts. All digital I/O lines are referenced to digital ground pins (see following table, *DB50 Pinout*).

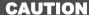

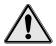

Do not exceed the 0.0 to 5.3 volt levels described above. Exceeding these levels may damaged the unit in a way not covered by the warranty.

### **Digital I/O Port Pinout**

The following figure and table identify pin locations for outputs, inputs, and grounds associated with the DB50 connector. Outputs 1 through 32 are typically used for alarms 1 through 32, respectively. As mentioned above, outputs 1 through 16 can be used with a relay card option.

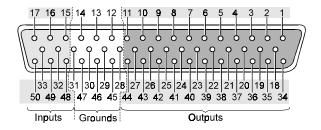

|                  | DB50 Pin Descriptions |  |                  |            |  |                 |         |  |  |
|------------------|-----------------------|--|------------------|------------|--|-----------------|---------|--|--|
| Output<br>Signal | Pin<br>No.            |  | Output<br>Signal | Pin<br>No. |  | Input<br>Signal | Pin No. |  |  |
| 1                | 1                     |  | 17               | 39         |  | 1               | 15      |  |  |
| 2                | 34                    |  | 18               | 23         |  | 2               | 48      |  |  |
| 3                | 18                    |  | 19               | 7          |  | 3               | 32      |  |  |
| 4                | 2                     |  | 20               | 40         |  | 4               | 16      |  |  |
| 5                | 35                    |  | 21               | 24         |  | 5               | 49      |  |  |
| 6                | 19                    |  | 22               | 8          |  | 6               | 33      |  |  |
| 7                | 3                     |  | 23               | 41         |  | 7               | 17      |  |  |
| 8                | 36                    |  | 24               | 25         |  | 8               | 50      |  |  |
| 9                | 20                    |  | 25               | 9          |  |                 |         |  |  |
| 10               | 4                     |  | 26               | 42         |  |                 |         |  |  |
| 11               | 37                    |  | 27               | 26         |  | Groun           | d Pins  |  |  |
| 12               | 21                    |  | 28               | 10         |  | 12, 13          | 3, 14,  |  |  |
| 13               | 5                     |  | 29               | 43         |  | 28, 29,         | 30, 31, |  |  |
| 14               | 38                    |  | 30               | 27         |  | 45, 46          | 5, 47   |  |  |
| 15               | 22                    |  | 31               | 11         |  |                 |         |  |  |
| 16               | 6                     |  | 32               | 44         |  |                 |         |  |  |

7-10 NetScan User's Manual

### External TTL BNC Connectors

NetScan's rear panel provides two external trigger BNC connectors. The BNC TTL Scan output is used for synchronizing equipment with NetScan. NetScan can be programmed to trigger on a rising or falling TTL level. Any TTL level signal (> 2.2V = Hi, < 0.8V = Lo) may be used as a trigger pulse. A trigger pulse may also be used to generate a Service Request. Note that the TTL Out is a LS-TTL compatible output, 0.4 mA sourcing, 8 mA sinking. When a scan is logged into the acquisition buffer (after the actual scan), the TTL output signal is pulsed for 100 ms. Refer to the following trigger timing diagram.

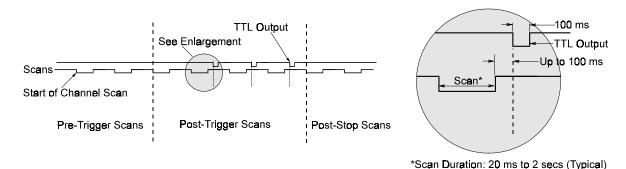

Trigger Timing Diagram

## Signal Conditioning Cards

NetScan and its expansion chassis can each house a quantity of 4 signal conditioning cards (8 total, for a possible 128 channels). The signal conditioning cards can be varied using any combination of the following 5 types.

• CSN/14/TC/P Thermocouple and low volts card for units with subminiature-plugs

• CSN/14/LV/T Low volts card with removable screw terminals

• CSN/14/LV/B Low volts card with BNCs

CSN/14/LV/S Low volts card with safety jacks

• CSN/14/HV/S High volts card with safety jacks

Each scanning module fits into the metal, shielded chassis. The chassis insulates the cards from noise and maintains a constant internal temperature.

## CSN14/TC/P Thermocouple and Low Volts Card with Subminiature Plugs

The CSN14/TC/P card contains 16 differential input channels, each of which may be configured as any thermocouple type or as a milli-volt input. Temperature values may be returned in units of °C, °F, °K, °R, or mV. This signal conditioning card contains "subminiature plug type" connectors. There are no user configuration switches or jumpers on the CSN14/TC/P card.

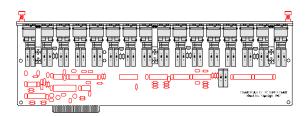

CSN14/TC/P Card with Subminiature Plugs

#### **Number of Channels:**

• 16 differential; programmable by channel for specific thermocouple type or voltage.

#### Input Types:

J, K, T, E, R, S, B, N; and ±10V, ±5V, ±1V, ±100mV

#### **Input Connector:**

Subminiature-plug

#### Temperature Range, Accuracy, and Resolution<sup>1</sup>

| • | Type J: | -100° to +760°C<br>-200° to -100°C   | ± 0.5°C<br>± 0.8°C | 0.10°C<br>0.20°C |  |
|---|---------|--------------------------------------|--------------------|------------------|--|
| • | Type K: | -100° to +1372°C<br>-200°C to -100°C | ± 0.6°C<br>± 0.8°C | 0.10°C<br>0.20°C |  |
| • | Type T: | -100° to +400°C<br>-200° to -100°C   | ± 0.5°C<br>± 0.8°C | 0.15°C<br>0.25°C |  |
| • | Type E: | -100° to +1000°C<br>-200°C to -100°C | ± 0.7°C<br>± 0.9°C | 0.10°C<br>0.20°C |  |
| • | Type R: | 0.0° to +1780°C                      | ± 2.0°C            | 0.40°C           |  |
| • | Type S: | 0.0° to +1780°C                      | ± 2.0°C            | 0.40°C           |  |
| • | Type B: | +350° to +1820°C                     | ± 2.0°C            | 0.50°C           |  |
| • | Type N: | -100° to +1300°C<br>-200° to -100°C  | ± 0.6°C<br>± 0.9°C | 0.15°C<br>0.20°C |  |

#### **Temperature Units:**

• °C, °F, °K, °R, mV and volts.

#### **Fault Detection:**

Open T/C may be detected by a software query.

#### **Cold Junction Sensors:**

• One for every 4 input channels.

#### Input Impedance and Input Bias Current:

1M Ohm typical; and 20 nA maximum

### Maximum Common Mode Voltage<sup>4</sup>:

200 VAC, or 200 VDC peak

#### **Maximum Normal Mode Voltage:**

10 VDC or 10VAC peak

#### **Common Mode Rejection:**

100 dB typical

#### Maximum Allowable Input:

± 25V rms

### Channel-to-Power Ground

Isolation:

± 200V peak

#### Channel-to-Channel Isolation:

± 200V peak.

#### **Temperature Coefficient:**

• < (0.1 x rated accuracy)%/°C

7-12 NetScan User's Manual

#### **Digital Filtering:**

Averages 32 samples at 50/60 Hz for line cycle noise rejection (VDC measurements)

#### Voltage Range<sup>2</sup>, Accuracy<sup>3</sup> and Resolution:

| • | ±100 mV | ± 0.02%      | 3.05 μV/bit |  |  |
|---|---------|--------------|-------------|--|--|
| • | ±1 V    | $\pm~0.02\%$ | 30.5 μV/bit |  |  |
| • | ±5 V    | ± 0.02%      | 153 μV/bit  |  |  |
| • | ±10 V   | ± 0.02%      | 306 μV/bit  |  |  |

- Note 1: Accuracy is based on 18 to 28°C, 1 year; includes cold junction compensation; excludes thermocouple errors; thermocouple readings based on NIST Monograph 175. Resolution given is the typical value. Add ±5°C for common mode voltages greater than 25 VAC.
- Note 2: Voltage range is maximum peak-to-peak signal for AC volts.
- **Note 3:** For AC voltages where the frequency of the input signal is an integer multiple of the AC line cycle ±1%; with line cycle integration enabled.
- **Note 4:** Specified for coupling impedance >30 M $\Omega$  and common mode frequency < 60 Hz. 300 VDC or 300 VAC peak before equipment damage occurs.
- Note 5: There is a 4700 pico-farad, polypropylene capacitor connected across the input terminals of each channel. This capacitor filters input noise when measuring signals from thermocouples. When the circuit card is set to the ±100 mV range, the capacitor reacts with user source impedance to form a low pass filter. The filter pole frequency is: 1/(2\*pi\*(RSHI + RSLO)\*4700 \* 10<sup>-12</sup>), where RSHI and RSLO are the source resistance of the input leads.

## CSN14/LV/ (T, B, & S) Low Voltage Cards

There are three versions of low voltage signal conditioning cards for use with NetScan. Each card supports 16 differential input channels and is capable of measuring analog input signals on any of four programmable ranges:  $\pm 100$  mV,  $\pm 1$  volt,  $\pm 5$  volt and  $\pm 10$  volt. The cards share the same signal conditioning characteristics, but differ in their style of input connector, i.e., terminal strip, BNC, and safety jack (CSN14/LV/T, CSN14/LV/B and CSN14/LV/S, respectively).

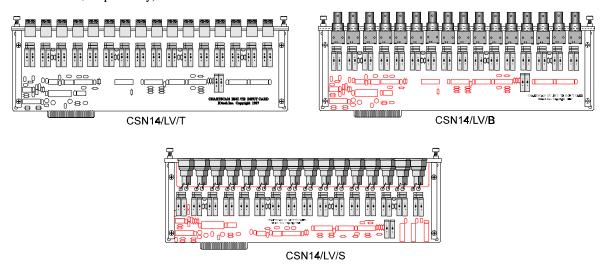

Three Types of Low Voltage Signal Conditioning Cards for use with ChartScan/1400

Number of Inputs: 16 differential; programmable by channel for input range

Input Types: ±10V, ±5V, ±1V, and ±100mV

Input Connectors: Removable screw terminal blocks, BNC, or Safety Jacks

### Voltage Range, Accuracy<sup>1</sup> and Resolution:

|   |           | ,        |             |
|---|-----------|----------|-------------|
| • | ± 100 mV; | ± 0.02%; | 3.05 μV/bit |
| • | ± 1 V;    | ± 0.02%; | 30.5 μV/bit |
| • | ± 5 V;    | ± 0.02%; | 153 μV/bit  |
| • | ± 10 V:   | ± 0.02%: | 306 uV/bit  |

#### **Digital Filtering:**

Used for AC line cycle noise rejection. Selectable off, 1-256 samples in a binary count.

#### **Temperature Coefficient:**

< (0.1 x rated accuracy)%/°C
Input Impedance: 1MΩ typical
Input Bias Current: 20 nA maximum
Common Mode Rejection: 100 dB typical

Maximum Common Mode Voltage: 200 VDC, or 200 VAC peak

Maximum Allowable Input: ± 25V rms

Channel-to-Power Ground Isolation: 200 V peak Channel-to-Channel Isolation: 200V peak

7-14 NetScan User's Manual

## CSN14/HV/S High Voltage Card with Safety Jack Connectors

The CSN14/HV/S card contains 16 differential input channels and is for use with "safety jack" type connectors. Each CSN14/HV/S card is capable of measuring analog input signals on any of the following three programmable ranges:  $\pm 2.5$  volt,  $\pm 25$  volt and  $\pm 250$  volt.

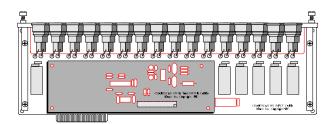

CSN14/HV/S, High Voltage Card with Safety Jack Connectors

#### Number of Inputs:

16 differential; programmable by channel for input range

#### **Input Connectors:**

Safety Jack

#### Voltage Range, Accuracy and Resolution:

± 2.5V;
 ± 0.02%;
 78.14 µV/bit
 ± 25 V;
 ± 0.02%;
 781.4 µV/bit
 ± 250 V;
 ± 0.02%;
 7.81 mV/bit

#### **Digital Filtering:**

Used for AC line cycle noise rejection. Selectable off, 1-256 samples in a binary count.

Temperature Coefficient: < 0.01%°C Input Impedance:  $10 \text{ M}\Omega$  typical Input Bias Current: 20 pA maximum.

Maximum Common Mode Voltage: 1 500 VDC or 500 VAC peak Maximum Normal Mode Voltage: 500 VDC or 500 VAC peak

Common Mode Rejection: 100 dB typical.

Maximum Allowable Input: 500 VDC or 500 VAC peak

Channel-to-Channel Isolation: 500 VDC or 500VAC peak Channel-to-Power Ground Isolation:<sup>2</sup> 500VDC or 500 VAC peak

Note 1: Specified for coupling impedance >30 M $\Omega$  and common mode frequency < 60 Hz. 700 VDC or 700 VAC peak; 325 VDC or 325 VAC peak if used in the same system with a MTC/24 scanning module, before equipment damage occurs.

Note 2: 325 VDC or 325 VAC peak if used in the same system with a MTC/24 scanning module.

### **CSN/Relay Card** (for High-Current Digital-Output)

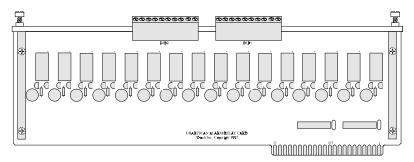

CSN/Relay Card

The high-current digital-output CSN/Relay Card allows you to add relay functions to the first 16 digital outputs. The CSN/Relay card installs into NetScan's slot 1 (bottom card slot). Only one relay card can be used per NetScan unit, and a relay card can not be installed in a NetScan expansion chassis.

The CSN/Relay Card uses 16 *dual-coil latch relays* and associated circuitry to minimize load on NetScan's internal power supply. Note that the relays are contained in two groups, with 8 relays per group. Current is briefly drawn following a change in digital logic output level. In event of a power failure, it is possible for a relay to remain in a "set" state until power is restored.

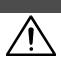

### **CAUTION**

Do not exceed specified current limits on relay group commons. Exceeding specified limits can damage the printed circuit board.

There is a common feed to all 8 relays in each of the two groups. It is important to stay within the group total current limitation, regardless of the current ratings of the relay contacts or the plug-in terminal blocks; otherwise the circuit board may be damaged. Note that ratings of relay contacts exceed the current carrying capacity of the printed circuit board.

When the Alarm/Relay Card option is used, it is not possible to install more than 7 signal conditioning cards (3 in the main unit), since the relay card occupies one card slot. This means you can have no more than 112 channels instead of 128, when using this option.

**Note:** The relay output card option, if used, must be inserted into slot 1 (the bottom slot) of the main NetScan unit. The channel assignments are then automatically bumped as shown in the following table.

| Device                     | Channel Ass | Channel Assignments (when relay option is used) |         |        |  |  |  |
|----------------------------|-------------|-------------------------------------------------|---------|--------|--|--|--|
|                            | Slot 1      | Slot 2                                          | Slot 3  | Slot 4 |  |  |  |
| NetScan                    |             | 1 - 16                                          | 17-32   | 33-48  |  |  |  |
| Expansion Chassis (option) | 48-64       | 65 - 80                                         | 81 - 96 | 97-112 |  |  |  |

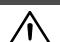

#### **CAUTION**

Only one CSN/Relay card can be used in a NetScan system. Attempts to install the CSN/Relay card in a slot other than slot #1 of NetScan's main unit could possibly cause equipment damage.

7-16 NetScan User's Manual

### **CSN/Relay Card Specifications**

#### **Number of Channels:**

• 16 (2 groups of 8 channels)

#### Relay Contacts (Manufacturer's Ratings):\*

- 8 Amps, 125-250 VAC Resistive
- 5 Amps, 30 VDC Resistive

#### **Card Contact Ratings:**

8 Amps maximum on group commons

#### **Contact-to-System Isolation:**

• 500 Volts (AC or DC)

## Expansion Chassis, CSN/Exp (Option)

You can add up to 64 additional analog channels to NetScan by using a CSN/Exp expansion chassis. The expansion chassis accepts the same types of signal conditioning cards as the NetScan unit, and is powered and controlled by the NetScan unit.

Expansion channels are accessed in the same way as channels in the master NetScan unit. When the main unit detects the presence of the expansion chassis (during its power-on sequence), the system makes the additional channels available to the user. The U8 command is available to query NetScan for the total number of channels in the system.

**Note:** Only one expansion chassis can be connected to a NetScan unit.

**Note:** The rear panel of the expansion chassis contains no controls, indicators, input or output connections.

### **Connecting the Expansion Chassis**

A ribbon cable electronically connects the expansion chassis to the main unit. No additional power or interface cables are required. A set of mounting blocks and machine screws is used to physically connect the expansion chassis to NetScan. Perform the following steps to install an expansion chassis.

#### **WARNING**

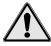

Before connecting an expansion chassis to NetScan, power down NetScan and disconnect the unit from power. In addition, power down and disconnect all devices from the system. Failure to do so could lead to personal injury or death.

### **CAUTION**

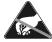

Use approved ESD precautions, including static-free work area and grounded wrist strap, when handling circuit boards and electronic components. Failure to do so could cause equipment damage due to electrostatic discharge.

Note: Only one expansion chassis can be connected to a NetScan unit

- 1. Ensure the NetScan is not connected to any power source.
- 2. Remove two upper side screws (near front of unit, and on side of unit) and slide top cover plate free of NetScan. Note that this plate will be reused as the cover plate for the expansion chassis.
- 3. Using machine screws (A) provided, install two mounting blocks to the inner sides of the NetScan unit, as indicated by the following figure.

<sup>\*</sup>Manufacturer's ratings for the relays used on the CSN/Relay Card.

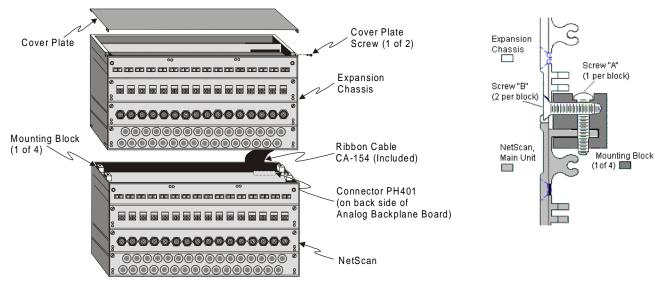

Connecting the Expansion Chassis to NetScan

4. Insert one end of the included 40-conductor ribbon cable (CA-154) into NetScan's connector PH401. PH401 is located above the uppermost signal conditioning connector on the top edge of the analog back plane board. See the following figure, *Connecting the Backplane Cards*.

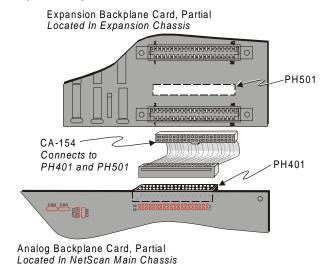

Connecting the Backplane Cards

**Note:** Ribbon cable (CA-154) is "keyed" for proper installation.

- 5. Using the same front/back orientation, position the expansion chassis on top of the NetScan unit, then insert the remaining end of cable CA-154 into expansion chassis connector PH501, on rear of PC board.
- 6. Secure the expansion chassis to the NetScan unit with two machine screws (B) for each of the four mounting blocks installed in step 3.
- 7. Install the cover plate (removed in step 2) onto the expansion chassis, and secure with two screws.

7-18 NetScan User's Manual

### **Automatic Channel Assignment**

Unless the CSN/Relay card is used, Channels 1 through 64 are automatically assigned to NetScan, while extended channels 65 through 128 are assigned to the expansion chassis. Even if a card slot is left empty in the NetScan or the expansion chassis, the channel assignments are as shown in the table, with slot 1 being at the bottom of the unit, and slot 4 being at the top.

| Device            | Channel Assignments |         |        |         |
|-------------------|---------------------|---------|--------|---------|
|                   | Slot 1              | Slot 2  | Slot 3 | Slot 4  |
| NetScan           | 1 - 16              | 17-32   | 33-48  | 48-64   |
| Expansion Chassis | 65 - 80             | 81 - 96 | 97-112 | 113-128 |

The relay card, if used, must go in slot 1 of the main NetScan unit. When the relay card is used, there are only 112 channels available. The channel assignments are automatically bumped as shown in the following table.

| Device            | Channel Assignments (when relay option is used) |         |         |        |
|-------------------|-------------------------------------------------|---------|---------|--------|
|                   | Slot 1                                          | Slot 2  | Slot 3  | Slot 4 |
| NetScan           |                                                 | 1 - 16  | 17-32   | 33-48  |
| Expansion Chassis | 48-64                                           | 65 - 80 | 81 - 96 | 97-112 |

## **CAUTION**

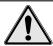

Only one CSN/Relay card can be used in a NetScan system. Attempts to install the CSN/Relay card in a slot other than slot #1 of NetScan's main unit could possibly cause equipment damage.

### **Expansion Chassis Specifications**

### **WARNING**

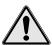

Service must be performed by qualified personnel. All terminals, including the AC line and analog inputs, must be disconnected prior to opening NetScan main unit or expansion chassis casing. Internal voltage potentials exist which could cause bodily injury or death!

### **CAUTION**

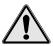

The Expansion Chassis contains no fuses; However, fuse failure in NetScan's main chassis indicates a possible problem with device circuitry. If a fuse blows, contact a qualified service representative. Replacement fuses are to be installed by qualified service personnel with the unit disconnected from the NetScan unit and with all other terminals disconnected. If the line voltage selector is changed, then the fuse designated for that line voltage must be used.

#### **Installation Category:**

• **CE:** Category 2 for Line Voltage Input terminal. All other terminals are Category 1.

**Number of Slots:** Four (4).

Channel-to-Channel Isolation: 200 V peak, with CSN14/HV/S 500 V peak

**Channel-to-System Isolation:** 500 V peak

**Dimensions:** 

• 330 mm wide x 241 mm deep  $\times$  152 mm high (13"  $\times$  9.5"  $\times$  6").

#### Weight:

•  $\approx 1.8$  kg. (4 lbs.) empty

### **Operating Environment:**

- Standard: Indoor use, 0 to 50°C; 0 to 95% RH (non-condensing) to 35°C; linearly derate 3% RH/°C from 35 to 50°C.
- **CE:** Indoor use at altitudes below 2000 m, 5 to 40°C; 0 to 80% RH up to 31°C decreasing linearly to 50% RH at 40°C.

#### Power:

Receives power from main NetScan unit

7-20 NetScan User's Manual

## **Appendices**

Appendix A — API Commands

Appendix B— Ethernet API

Appendix C— Configuration Aspects for Programmers

Appendix D — Registers, Data Formats, & Queries

Appendix E — NetScan Program Examples

Appendix F— ASCII Code Summary

Appendix G — NetScan Error Messages

Appendix H— Abbreviations

#### **Synopsis of Appendices**

These Appendices (with exception of G and H), provide programming-related information that is not necessary for users of *ChartView and ChartView Plus*. The appendices cover the following information:

- Appendix A: API Commands describes the entire command set for NetScan, with exception of ethernet-related commands, which are covered separately in Appendix B. Syntax, parameters, interpretation, and error codes are explained. Sections on the individual commands include their parameters, types, typical use, related information, and a sample program excerpt.
- Appendix B: Ethernet API provides ethernet related command information.
- Appendix C: Configuration Aspects for Programmers provides information on memory allocation, channel and scan configuration, triggers, alarms, and digital I/O operation.
- Appendix D: Registers, Formats, & Queries provides information regarding registers, data formats, status and event reporting, and other operation-related factors.
- Appendix E: NetScan Program Examples explains the program examples which are supplied on the release disk. Typical tasks are covered including various kinds of data acquisition and alarm control.
- Appendix F: ASCII Code Summary summarizes ASCCII control codes and character codes.
- Appendix G: NetScan Error Messages lists and describes error codes pertaining to NetScan.

Appendix H: Abbreviations

Appendices A-i

A-ii NetScan User's Manual

# **API Commands**

## **Contents**

| Command Syntax                        | A-2 |
|---------------------------------------|-----|
| Case Sensitivity                      | A-2 |
| Spaces                                | A-2 |
| Multiple Parameters                   | A-2 |
| Command Strings                       | A-2 |
| Execute Command                       |     |
| Fixed Formats                         | A-3 |
| Conflict Errors                       |     |
| Command Interpretation                | A-3 |
| Immediate & Deferred Commands         | A-3 |
| Deferred Commands, Order of Execution |     |
| Command Summary                       |     |
| Command Reference                     |     |
| Command Description Format            |     |
| The Commands                          |     |

| ●       Trigger On Command       A-11         *B       Flush Acquisition Buffer       A-11         *C       Clear Channel Configuration       A-12         *F       Restore Factory Settings       A-12         *K       Change Calibration Keyword       A-13         *P       Adjust Calibration Card Pots       A-13         *R       Power-On Reset       A-14         *S       Power-Up Settings       A-14         *T       Time Stamping       A-15         A       Assign Alarm Output       A-16         A#       Alarm Stamping       A-17         C       Configure Channels       A-18         C#       Select Cards       A-20         D#       Set Relay Make Time       A-21         E       End Calibration Mode       A-21         E?       Error Status Query       A-22         F#       Set Data Format       A-23         F#       Set Burst Mode Frequency       A-25         G       Calibrate Channel Gain       A-26         H       Calibrate Channel Offset       A-27         I       Set Scan Interval       A-28         I#       Digital Input Stamping |    | Command                      | Page |
|----------------------------------------------------------------------------------------------------|----|------------------------------|------|
| *C Clear Channel Configuration A-12  *F Restore Factory Settings A-12  *K Change Calibration Keyword A-13  *P Adjust Calibration Card Pots A-13  *R Power-On Reset A-14  *S Power-Up Settings A-14  *T Time Stamping A-15  A Assign Alarm Output A-16  A# Alarm Stamping A-17  C Configure Channels A-18  C# Select Cards A-20  D# Set Relay Make Time A-21  E End Calibration Mode A-21  E? Error Status Query A-22  F Set Data Format A-23  F# Set Burst Mode Frequency A-25  G Calibrate Channel Gain A-26  H Calibrate Channel Offset A-27  I Set Scan Interval A-28                                                                                                    | @  | Trigger On Command           | A-11 |
| *F Restore Factory Settings A-12  *K Change Calibration Keyword A-13  *P Adjust Calibration Card Pots A-14  *R Power-On Reset A-14  *S Power-Up Settings A-14  *T Time Stamping A-15  A Assign Alarm Output A-16  A# Alarm Stamping A-17  C Configure Channels A-18  C# Select Cards A-20  D# Set Relay Make Time A-21  E End Calibration Mode A-21  E? Error Status Query A-22  F Set Data Format A-23  F# Set Burst Mode Frequency A-25  G Calibrate Channel Gain A-26  H Calibrate Channel Offset A-27  I Set Scan Interval A-28                                                                                                    | *B | Flush Acquisition Buffer     | A-11 |
| *K Change Calibration Keyword A-13  *P Adjust Calibration Card Pots A-14  *R Power-On Reset A-14  *S Power-Up Settings A-14  *T Time Stamping A-15  A Assign Alarm Output A-16  A# Alarm Stamping A-17  C Configure Channels A-18  C# Select Cards A-20  D# Set Relay Make Time A-21  E End Calibration Mode A-21  E? Error Status Query A-22  F Set Data Format A-23  F# Set Burst Mode Frequency A-25  G Calibrate Channel Gain A-26  H Calibrate Channel Offset A-27  I Set Scan Interval A-28                                                                                                    | *C | Clear Channel Configuration  | A-12 |
| *P Adjust Calibration Card Pots A-13  *R Power-On Reset A-14  *S Power-Up Settings A-14  *T Time Stamping A-15  A Assign Alarm Output A-16  A# Alarm Stamping A-17  C Configure Channels A-18  C# Select Cards A-20  D# Set Relay Make Time A-21  E End Calibration Mode A-21  E? Error Status Query A-22  F Set Data Format A-23  F# Set Burst Mode Frequency A-25  G Calibrate Channel Gain A-26  H Calibrate Channel Offset A-27  I Set Scan Interval A-28                                                                                                    | *F | Restore Factory Settings     | A-12 |
| *R Power-On Reset A-14  *S Power-Up Settings A-14  *T Time Stamping A-15  A Assign Alarm Output A-16  A# Alarm Stamping A-17  C Configure Channels A-18  C# Select Cards A-20  D# Set Relay Make Time A-21  E End Calibration Mode A-21  E? Error Status Query A-22  F Set Data Format A-23  F# Set Burst Mode Frequency A-25  G Calibrate Channel Gain A-26  H Calibrate Channel Offset A-27  I Set Scan Interval A-28                                                                                                    | *K | Change Calibration Keyword   | A-13 |
| *S Power-Up Settings A-14  *T Time Stamping A-15  A Assign Alarm Output A-16  A# Alarm Stamping A-17  C Configure Channels A-18  C# Select Cards A-20  D# Set Relay Make Time A-21  E End Calibration Mode A-21  E? Error Status Query A-22  F Set Data Format A-23  F# Set Burst Mode Frequency A-25  G Calibrate Channel Gain A-26  H Calibrate Channel Offset A-27  I Set Scan Interval A-28                                                                                                    | *P | Adjust Calibration Card Pots | A-13 |
| *T Time Stamping A-15  A Assign Alarm Output A-16  A# Alarm Stamping A-17  C Configure Channels A-18  C# Select Cards A-20  D# Set Relay Make Time A-21  E End Calibration Mode A-21  E? Error Status Query A-22  F Set Data Format A-23  F# Set Burst Mode Frequency A-25  G Calibrate Channel Gain A-26  H Calibrate Channel Offset A-27  I Set Scan Interval A-28                                                                                                    | *R | Power-On Reset               | A-14 |
| A Assign Alarm Output A-16  A# Alarm Stamping A-17  C Configure Channels A-18  C# Select Cards A-20  D# Set Relay Make Time A-21  E End Calibration Mode A-21  E? Error Status Query A-22  F Set Data Format A-23  F# Set Burst Mode Frequency A-25  G Calibrate Channel Gain A-26  H Calibrate Channel Offset A-27  I Set Scan Interval A-28                                                                                                    | *S | Power-Up Settings            | A-14 |
| A# Alarm Stamping A-17 C Configure Channels A-18 C# Select Cards A-20 D# Set Relay Make Time A-21 E End Calibration Mode A-21 E? Error Status Query A-22 F Set Data Format A-23 F# Set Burst Mode Frequency A-25 G Calibrate Channel Gain A-26 H Calibrate Channel Offset A-27 I Set Scan Interval A-28                                                                                                    | *T | Time Stamping                | A-15 |
| C Configure Channels A-18 C# Select Cards A-20 D# Set Relay Make Time A-21 E End Calibration Mode A-21 E? Error Status Query A-22 F Set Data Format A-23 F# Set Burst Mode Frequency A-25 G Calibrate Channel Gain A-26 H Calibrate Channel Offset A-27 I Set Scan Interval A-28                                                                                                    | A  | Assign Alarm Output          | A-16 |
| C# Select Cards A-20  D# Set Relay Make Time A-21  E End Calibration Mode A-21  E? Error Status Query A-22  F Set Data Format A-23  F# Set Burst Mode Frequency A-25  G Calibrate Channel Gain A-26  H Calibrate Channel Offset A-27  I Set Scan Interval A-28                                                                                                    | A# | Alarm Stamping               | A-17 |
| D# Set Relay Make Time A-21  E End Calibration Mode A-21  E? Error Status Query A-22  F Set Data Format A-23  F# Set Burst Mode Frequency A-25  G Calibrate Channel Gain A-26  H Calibrate Channel Offset A-27  I Set Scan Interval A-28                                                                                                    | C  | Configure Channels           | A-18 |
| E End Calibration Mode A-21  E? Error Status Query A-22  F Set Data Format A-23  F# Set Burst Mode Frequency A-25  G Calibrate Channel Gain A-26  H Calibrate Channel Offset A-27  I Set Scan Interval A-28                                                                                                    | C# | Select Cards                 | A-20 |
| E? Error Status Query A-22  F Set Data Format A-23  F# Set Burst Mode Frequency A-25  G Calibrate Channel Gain A-26  H Calibrate Channel Offset A-27  I Set Scan Interval A-28                                                                                                    | D# | Set Relay Make Time          | A-21 |
| F Set Data Format A-23  F# Set Burst Mode Frequency A-25  G Calibrate Channel Gain A-26  H Calibrate Channel Offset A-27  I Set Scan Interval A-28                                                                                                    | E  | End Calibration Mode         | A-21 |
| F#Set Burst Mode FrequencyA-25GCalibrate Channel GainA-26HCalibrate Channel OffsetA-27ISet Scan IntervalA-28                                                                                                    | E? | Error Status Query           | A-22 |
| G Calibrate Channel Gain A-26 H Calibrate Channel Offset A-27 I Set Scan Interval A-28                                                                                                    | F  | Set Data Format              | A-23 |
| HCalibrate Channel OffsetA-27ISet Scan IntervalA-28                                                                                                    | F# | Set Burst Mode Frequency     | A-25 |
| I Set Scan Interval A-28                                                                                                    | G  | Calibrate Channel Gain       | A-26 |
|                                                                                                    | Н  | Calibrate Channel Offset     | A-27 |
| I# Digital Input Stamping A-29                                                                                                    | I  | Set Scan Interval            | A-28 |
|                                                                                                    | I# | Digital Input Stamping       | A-29 |

|     | Command                        | Page |
|-----|--------------------------------|------|
| J   | Calibrate Cold Junction Offset | A-30 |
| K   | Enter Calibration Mode         | A-31 |
| L   | Set Trigger Level              | A-32 |
| М#  | Set Measuring Mode             | A-33 |
| N   | Set Event Mask                 | A-34 |
| 0   | Set Digital Output             | A-35 |
| P   | Program Trigger Times          | A-36 |
| ?   | Query                          | A-37 |
| Q   | Set Query Terminator           | A-38 |
| QC? | Query Card Data                | A-40 |
| R   | Read Buffered Data             | A-41 |
| R#  | Read Last Readings             | A-42 |
| S   | Set Real Time Clocks           | A-42 |
| T   | Set Trigger Configuration      | A-43 |
| υ   | User Status                    | A-45 |
| v   | Set User Terminator            | A-49 |
| W#  | Set Average Weight             | A-49 |
| Х   | Execute                        | A-50 |
| Y   | Set Counts, or Select Blocks   | A-51 |
|     |                                |      |
|     |                                |      |
|     |                                |      |

API Command Reference Appendix A

### **Command Syntax**

Commands are identified by the following syntax formats:

- A single letter (A through Z)
- A single letter (A through Z) followed by a pound sign (#)
- An at-sign (@)
- An asterisk (\*) followed by a single letter (A through Z)

In addition, the commands are governed by the following syntax rules.

### **Case Sensitivity**

Commands may be entered in upper or lower case.

For example, A1, 1x is interpreted the same as a1, 1x.

### **Spaces**

White space (which consists of all ASCII values of 32 and below, and includes the space, tab, new-line and carriage-return characters) is generally allowed anywhere between commands and command arguments. However, white space is *not* allowed in the middle of command options.

For example, 1 2 3 is *not* the same as 123.

### **Multiple Parameters**

If more than one parameter is used for a command, they *must* be separated by a comma or white space. For example: Q4,1,1,0,0 or Q 4 1 1 0 0 is appropriate.

### **Command Strings**

Commands may be sent individually or in a string with other commands.

For example, the following four lines of a program:

```
PRINT#1, "C1,1X"
PRINT#1, "A1,1X"
PRINT#1, "C2,2X"
PRINT#1, "A2,2X"
```

have the same effect as the single line:

```
PRINT#1, "C1,1 A1,1 C2,2 A2,2 X"
```

#### **Execute Command**

Deferred commands are interpreted and processed as they are received. They require the Execute  $(\mathbf{x})$  command to be issued in order to be executed. If multiple system commands are used in the same string, each use of the command must be followed by the Execute  $(\mathbf{x})$  command. However, immediate commands do not require an Execute command to be processed. For more detail on deferred and immediate command types, refer to the next section on "Command Interpretation" in this chapter. For example, to clear the SRQ mask and then set it for SRQ on trigger:

```
PRINT#1, "M000 X M002 X"
```

To configure channels 1 through 32 for temperature and 33 through 64 for volts, using one command string:

```
PRINT#1, "C1-32, 1C33-64, 11X"
```

A-2 NetScan User's Manual

#### **Fixed Formats**

Any Query (?)command or Status (U) command returns a fixed format. For instance, any option that can range up to 65,535 always returns five digits, so zero would be returned as 00000. In the following command descriptions, leading zeros are included. They are not, however, required when entering the command.

#### **Conflict Errors**

Some combinations of commands and parameters can be sent to the unit that are out of range for a particular configuration or inconsistent with other commands. For instance, specifying a Scan Interval (I) command to less time than the unit can acquire scans results in a conflict error:

PRINT#1, "C1-992, I00:00:00.0, 00:00:00.0X"

A conflict error lights the ERROR indicator LED on the scanning unit and returns an E4 when queried with the Error Query (E?) command. Some conflict errors result in a default value for a conflicted command. For instance, in the example above, the scan interval defaults to the fastest possible scan interval for the number of defined channels.

## **Command Interpretation**

As commands are received by the unit, they are interpreted in the order in which they are received. Some commands are *immediate*, which means they immediately take effect. Other commands are *deferred* and have no effect on device operation until the Execute (x) command is interpreted.

### **Immediate & Deferred Commands**

The immediate and deferred commands applicable to NetScan are listed in a table on the following page. *An example of an immediate command is* Set Digital Outputs (On), which immediately chooses the digital output line which is being referred to.

An example of a deferred command is Set Data Format (F), which determines the input and output format used for channel data when x is interpreted. As deferred commands are interpreted, their desired effects are recorded in internal temporary registers. As additional deferred commands are interpreted, their effects are added to these registers, possibly overwriting earlier effects. Finally, when x is interpreted, the temporary registers are examined in the execution order described below. If two deferred commands that do not affect the same function are received before the Execute (x)command, they take effect in the execution order described below. If a deferred command is sent multiple times within a command line, the last occurrence of the command will take precedence. Note that a command line is terminated by the x. For example, if F1,1 F1,3x is sent, the data output format will be as specified by the F1,3x command. The F1,1 command is overridden and never takes effect.

If an error is detected during command processing, commands are ignored up through and including the next execute command. Thus, any immediate commands after the error, (and all deferred commands) are ignored. For example, the command line T1,1,0,00216,0,25, 255AAT3,7 K20 X containing the error AA only executes the O0, because it is an immediate command that occurred before the error. The deferred commands T1,1,0,0 and T3,7,0,0 and the immediate command K20 after the error have no effect. Deferred commands help reduce the effects of errors and improve synchronization of command execution. The primary advantage of deferred commands is that they are executed as a group, either all or none. If any errors occur, deferred commands have no effect and the device is left in a consistent state instead of a partially modified, inconsistent state.

The following is a list of all the immediate and deferred commands for NetScan.

|     | Command                        | Туре      |
|-----|--------------------------------|-----------|
| @   | Trigger On Command             | Deferred  |
| *B  | Flush Acquisition Buffer       | Immediate |
| *C  | Clear Channel Configuration    | Deferred  |
| *F  | Restore Factory Settings       | Immediate |
| *K  | Change Calibration Keyword     | Immediate |
| *P  | Adjust Calibration Card Pots   | Immediate |
| *R  | Power-On Reset                 | Immediate |
| *S  | Power-Up Settings              | Immediate |
| *T  | Time Stamping                  | Immediate |
| A   | Assign Alarm Output            | Deferred  |
| A#  | Alarm Stamping                 | Deferred  |
| C   | Configure Channels             | Deferred  |
| C#  | Select Cards                   | Immediate |
| D#  | Set Relay Make Time            | Deferred  |
| E   | End Calibration Mode           | Immediate |
| E?  | Error Status Query             | Immediate |
| F   | Set Data Format                | Deferred  |
| F#  | Set Burst Mode Frequency       | Deferred  |
| G   | Calibrate Channel Gain         | Immediate |
| H   | Calibrate Channel Offset       | Immediate |
| I   | Set Scan Interval              | Deferred  |
| I#  | Digital Input Stamping         | Immediate |
| J   | Calibrate Cold Junction Offset | Immediate |
| K   | Enter Calibration Mode         | Immediate |
| L   | Set Trigger Level              | Deferred  |
| M#  | Set Measuring Mode             | Deferred  |
| N   | Set Event Mask                 | Deferred  |
| 0   | Set Digital Output             | Immediate |
| P   | Program Trigger Times          | Deferred  |
| ?   | Query                          | Immediate |
| Q   | Set Query Terminator           | Deferred  |
| QC? | Query Card Data                | Immediate |
| R   | Read Buffered Data             | Immediate |
| R#  | Read Last Readings             | Immediate |
| S   | Set Real Time Clocks           | Immediate |
| T   | Set Trigger Configuration      | Deferred  |
| Ŭ   | User Status                    | Immediate |
| v   | Set User Terminator            | Deferred  |
| W#  | Set Averaging Weight           | Deferred  |
| Х   | Execute                        | Immediate |
| Y   | Set Counts                     | Deferred  |

A-4 NetScan User's Manual

## **Deferred Commands, Order of Execution**

The immediate commands take effect immediately when they are interpreted. Even so, they must be followed by an Execute (x) command to terminate the command string for correct operation. For example: K00001X

Deferred commands are not executed until the x command has been successfully parsed and interpreted. Upon interpretation of the x command, the order of execution of all deferred commands is as follows:

| Order |       | Function                                          |  |
|-------|-------|---------------------------------------------------|--|
| 1     | v     | Set User Terminator                               |  |
| 2     | Q     | Set Query Terminator                              |  |
| 3     | F     | Set Data Format                                   |  |
| 4     | N     | Set Event Mask                                    |  |
| 5     | L     | Set Trigger Level                                 |  |
|       |       |                                                   |  |
| 7     | Chanr | nel Setup Commands                                |  |
|       | A     | Assign Alarm Output                               |  |
|       | A#    | Enable (1) or Disable (0) Alarm Stamping          |  |
|       | I#    | Enable (1), or Disable (0) Digital Input Stamping |  |
|       | С     | Configure Channels                                |  |
|       | *C    | Clear Channel Configuration                       |  |
|       | D#    | Set Relay Make Time                               |  |
|       | F#    | # Set Burst Mode Frequency                        |  |
|       | М#    | Set Measuring Mode                                |  |
|       | W#    | Set Averaging Weight                              |  |
|       |       |                                                   |  |
| 8     | P     | Program Trigger Times                             |  |
| 9     | I     | Set Scan Interval                                 |  |
| 10    | Y     | Set Counts                                        |  |
| 11    | Т     | Set Trigger Configuration                         |  |
| 12    | @     | Trigger On Command                                |  |

**Note:** Data acquisition may begin once the *Set Trigger Configuration* (T) command has been defined. The above order of deferred commands ensures the configuration of acquisitions will take place before any data is acquired.

# Command Summary

|    |                                 |                                            | - I II                                                                                                    |
|----|---------------------------------|--------------------------------------------|----------------------------------------------------------------------------------------------------|
|    | Command Trigger On Command      | Syntax                                     | Description Trigger on receipt of an @                                                                                                    |
| @  | Trigger On Command              | @                                          | Trigger on receipt of an @.                                                                                                    |
| *B | Flush Acquisition<br>Buffer     | *B                                         | Flush any data currently in the acquisition buffer.                                                                                                    |
| *C | Clear Channel<br>Configuration  | *C                                         | Clear out the channel configuration so that no channels are configured.                                                                                                    |
| *F | Restore Factory<br>Settings     | *F                                         | Restore unit to factory configuration.                                                                                                    |
| *K | Change Calibration<br>Keyword   | *Kkey                                      | Change the calibration keyword, where <b>key</b> is the keyword in the form of a 5-digit number <b>nnnn</b> . Therefore the password can be no longer than 5 characters.                                                                                                    |
| *P | Adjust Calibration Card<br>Pots | *Pchan                                     | Select voltage level to be enabled for adjustment. Valid options for chan are: 01 - Enable -4.4 Volt Source on calibration card, 02 - Enable +4.4. Volt Source on calibration card, and 03 - Select 0 Volts GND.                                                                                                    |
| *R | Power-On Reset                  | *R                                         | Power-on reset. Equivalent to hardware reset.                                                                                                    |
| *S | Power-Up Settings               | *Smode                                     | Specify power-up configuration mode. Valid options for <b>mode</b> are: 0 - Power-up under last known configuration (default), and 1 - Power-up under factory default configuration.                                                                                                    |
| *T | Time Stamping                   | *Tstate                                    | Specify whether or not time stamping will be enabled. Valid options for state are: 0 - Disable time stamping (default), 1 - Enable absolute time stamping, and 2 - Enable relative time stamping                                                                                                    |
| A  | Assign Alarm Output             | Achans,<br>output                          | Set alarm condition where chans is the channel(s) to assign to the digital output.  chans may be in two forms: chan (for a single channel where 1 ≤ chan ≤ max) or first-last (for a range of channels where 1 ≤ first < last ≤ max),  where max = 128 for NetScan.  output is the digital output number to associate the channel(s) with, where 0 ≤ output ≤ 32.  Query channels assigned to digital output.                                                                                                    |
| A# | Alarm Stamping                  | A#state                                    | Specify whether or not alarm stamping will be enabled. Valid options for state are: 0 - Disable alarm stamping (default),                                                                                                    |
|    |                                 |                                            | and 1 - Enable alarm stamping.                                                                                                    |
| С  | Configure Channels              | Cchans, type [, [lowsp], [highsp], [hyst]] | Configure the channels for the master unit and its slave units.  chans and type are required arguments, while lowsp, highsp and hyst are optional.  chans may be in two forms: chan (for a single channel where 1 <pre></pre>                                                                                                    |
| C# | Select Card                     | C#card                                     | Select the card from which subsequent OC2 and TT12                                                                                                    |
| C# | Select Card                     | C#card                                     | Select the card from which subsequent QC? and U12 interrogation will retrieve information.  Without optional Relay Card  Valid options for card are: 0 - Selects the chassis; 1, 2, 3, or 4 - Selects the card in corresponding slot of the main unit (with 1 being the bottom slot); and 5, 6, 7, or 8 - Selects the corresponding slot on the expansion chassis (with slot 5 being the bottom slot of the expansion chassis.  With optional Relay Card (installs in slot 1)  Valid options for card are: 0 - Selects the chassis; 1 selects card in slot 2, 2 selects card in slot 3; and so on, with 7 selecting the card in slot 8; and no card 8 available. |

A-6 NetScan User's Manual

|    | Command                           | Syntax                  | Description                                                                                                    |
|----|-----------------------------------|-------------------------|----------------------------------------------------------------------------------------------------|
| D# | Set Relay Make Time               | D#make                  | Specify how long to wait after closing a channel relay before                                                                                                    |
| ., |                                   |                         | reading valid data, where make is the number of 520.833 microsecond intervals.                                                                                                    |
|    | <u> </u>                          | <u> </u>                | microsecond intervals.                                                                                                    |
| E  | End Calibration Mode              | E                       | Terminate Calibration Mode                                                                                                    |
| E? | Error Status Query                | E?                      | Returns present error condition of the unit with one of the following error codes:  E000 - No error has occurred.  E001 - Invalid device dependent command (IDDC).  E002 - Invalid device dependent command option (IDDCO).  E004 - Channel configuration error.  E008 - Calibration error.  E016 - Trigger overrun.  E032 - Open TC or Range Error.  E128 - Command conflict error.                                                                                             |
| F  | Set Data Format                   | Fengr,<br>format        | Configure the input and output formats.  engr converts the raw data to the engineering units that you prefer to work with. Valid options are: 0 - degrees Celsius (default), 1 - degrees Fahrenheit, 2 - degrees Rankine, 3 - degrees Kelvin, and 4 - Volts.  format places the readings in a format that you prefer to work with. Valid options are: 0 - Engineering Units (default), 1 - Binary (Low Byte/High Byte), 2 - Binary (High Byte/Low Byte), and 3 - Counts (ASCII). |
|    |                                   | F?                      | Query the data format.                                                                                                    |
| F# | Set Burst Mode<br>Frequency       | F#freq                  | Select burst mode sampling frequency where freq is a real number and where 38.5 < freq < 20000.0 Hertz (default).                                                                                                    |
| G  | Calibrate Channel Gain            | Gchan,<br>type          | Calibrate the correction gain constants for given option card where chan is the channel number such that  1 ≤ chan ≤ max, where max = 128 for NetScan. The chassis is chan = 0. type is the channel type.                                                                                                    |
| 77 | Calibrata Channal                 | TT-b                    | Calibrate the connection offers constants for aircon antice and                                                                                                    |
| Н  | Calibrate Channel<br>Offset       | Hchan                   | Calibrate the correction offset constants for given option card where chan is the channel number such that  1 < chan < max, where max = 128 for NetScan.  The chassis is chan = 0.                                                                                                    |
| I  | Set Scan Interval                 | Inorm, acq              | Set the two configurable scan intervals of the unit where norm and acq are the normal and acquisition scan intervals which have the form: hh:mm:ss.t where hh is hours, mm is minutes, ss is seconds, and t is tenths of a second.  Query scan interval selection.                                                                                                    |
| I# | Digital Input Stamping            | I#state                 | Specify whether or not digital input stamping will be enabled.  state may have either of the following values: The default of 0, which disables digital input stamping, or 1 to enable digital stamping.                                                                                                    |
| J  | Calibrate Cold Junction<br>Offset | Jchan,<br>type,<br>temp | Calibrate the cold-junction offsets for cold-junction compensation of the thermocouple signals where chan is the channel number such that 1 ≤ chan ≤ max, where max = 128 for NetScan.  type is the thermocouple channel type.  temp is the reference temperature currently being applied to the selected channel, with the form nnn.n in degrees ° C.                                                                                                    |
| K  | Enter Calibration Mode            | Kkey                    | Enter Calibration Mode if the keyword (or password) is correct, where <b>key</b> is the keyword in the form of a 5-digit number <b>nnnn</b> . Therefore the password can be no longer than 5 characters.                                                                                                    |
|    |                                   | K?                      | Query <b>Kkey</b> as defined above.                                                                                                    |

|     | Command               | Syntax         | Description                                                                                                    |
|-----|-----------------------|----------------|----------------------------------------------------------------------------------------------------|
| L   | Set Trigger Level     | Lchan,         | Sets the level against which the testing of channel readings should                                                           |
|     |                       | level,         | be performed where chan is the channel number such that $1 \le$                                                               |
|     |                       | hyst           | chan ≤ max,<br>where max = 128 for NetScan.                                                                                   |
|     |                       |                | level is the level against which the readings are tested to                                                                   |
|     |                       |                | determine if the level has been exceeded.                                                                                     |
|     |                       |                | hyst is the hysteresis level.                                                                                                 |
|     |                       | L?             | Query the the current level settings                                                                                          |
| M#  | Set Measuring Mode    | M#mode         | Specify measuring mode. Valid options for mode are: 0 - Line                                                                  |
|     |                       |                | cycle integration / high-speed multi-channel mode, and 1 -                                                                    |
|     |                       |                | Single channel high-speed burst mode.                                                                                         |
| N   | Set Event Mask        | Nmask          | Directly sets the Event Status Enable Register (ESE) where mask                                                               |
|     |                       |                | is in the form of the number nnn such that $000 \le nnn \le 255$ is                                                           |
|     |                       |                | summed from the following conditions:                                                                                         |
|     |                       |                | 000 - Clear event mask<br>001 - Acquisition complete                                                                          |
|     |                       |                | 002 - Stop Event                                                                                                    |
|     |                       |                | 004 - Query Error                                                                                                    |
|     |                       |                | 008 - Device Dependent Error                                                                                                  |
|     |                       |                | 016 - Execution Error                                                                                                    |
|     |                       |                | 032 - Command Error<br>064 - Buffer 75% Full                                                                                  |
|     |                       |                | 128 - Power On                                                                                                    |
|     |                       | N?             | Query the Event mask.                                                                                                    |
| 0   | Set Digital Outputs   | Obank1,        | Set any of the 32 digital outputs (separated into four 8-bit banks)                                                           |
|     | Set Digital Outputs   | bank2,         | to a specified setting, where <b>bankn</b> ( <b>n</b> = <b>1</b> , <b>2</b> , <b>3</b> , <b>4</b> ) is an                     |
|     |                       | bank3,         | argument in the form of the number nnn such that 000 ≤ nnn                                                                    |
|     |                       | bank4          | <u>&lt; 255</u> when converted to binary format represents the desired                                                        |
|     |                       |                | settings for the 8-bit bank.                                                                                                  |
|     |                       | 0?             | Query current state of digital output.                                                                                        |
| P   | Program Trigger Times | Pstart,        | Set the trigger start and/or stop times for an acquisition configured                                                         |
|     |                       | stop           | for start and/or stop on absolute time, where start and stop                                                                  |
|     |                       |                | are in the standard time/date stamp format: HH:MM:SS:T, mm/dd/yy where H is hours, MM is minutes, SS is seconds,              |
|     |                       |                | T is tenths of a second, mm is month, dd is day, and yy is year.                                                              |
|     |                       | P?             | Query current start and stop times.                                                                                           |
| ?   | Query                 | ?              | Query the present configuration or mode of the command                                                                        |
| f   | Query                 | •              | preceding the ?                                                                                                    |
|     | 10.0                  | Ι _            | , ; , , , , , , , , , , , , , , , , , ,                                                                                       |
| Q   | Set Query Terminator  | Qresp,<br>hll, | Set the query terminators with the following parameters: resp is the response terminator, hll is the channel terminator, scan |
|     |                       | scan,          | is the terminator which follows each scan output, and block is                                                                |
|     |                       | block,         | the terminator which follows each trigger block output.                                                                       |
|     |                       | sep            | sep determines whether or not a separator character should be                                                                 |
|     |                       |                | used. Valid options for sep are: 0 - Place no separators in                                                                   |
|     |                       |                | returned buffered scan data when it is read, and 1 - Place a separator whose value is determined by the current Set User      |
|     |                       |                | Terminator (V) command setting into the returned buffer data                                                                  |
|     |                       |                | when it is read.                                                                                                    |
|     |                       | Q?             | Query current terminator settings.                                                                                            |
| QC? | Query Card Data       | QC?            | Read back card ID and calibration information from the card                                                                   |
|     |                       | ~              | previously selected by the Select Card (C#) command.                                                                          |
| R   | Read Buffered Data    | Ptyme          | Read scan data from the acquisition buffer where terms is the                                                                 |
| K   | Neau Duneleu Dala     | Rtype          | Read scan data from the acquisition buffer where type is the type of data request being made. Valid options for type are: 1   |
|     |                       |                | - Read the oldest scan currently residing in the acquisition                                                                  |
|     |                       |                | buffer, 2 - Read the oldest complete trigger block currently                                                                  |
|     |                       |                | residing in the acquisition buffer, and 3 - Read all the scan data                                                            |
|     |                       | R?             | that currently resides in the acquisition buffer.  Query the contents of the data buffer.                                     |
|     |                       | K.             | Query the contents of the data puffer.                                                                                        |

A-8 NetScan User's Manual

| Command Syntax Description                                                                                 |                                            |
|----------------------------------------------------------------------------------------------------|--------------------------------------------|
| R# Read Last Readings R#chans Queries the last readings from the HLL Rec                                   | jisters for specified                      |
| channels.                                                                                                  | ·                                          |
| chans may be in two forms: chan (for a s                                                                   |                                            |
| <pre>&lt; chan &lt; max) or first-last (for a</pre>                                                        | range of channels                          |
| where $1 \le \text{first} < \text{last} \le \text{max}$ ),                                                 |                                            |
| where max = 128 for NetScan.                                                                               |                                            |
| S Set Real Time Clocks Stime Set the unit's internal real-time clock where                                 | time is in the                             |
| standard time/date stamp format: HH: M                                                                     | 4:SS:T, mm/dd/yy                           |
| where <b>H</b> is hours, <b>MM</b> is minutes, <b>SS</b> is se                                             | econds, T is tenths of a                   |
| second, mm is month, dd is day, and yy                                                                     | is year.                                   |
| S? Query the internal real-time clock.                                                                     |                                            |
| T Set Trigger Tstart, Configure an acquisition of scan data with t                                         | he following                               |
| Configuration stop, parameters:                                                                            | - ······ <del>-</del> ····· <del>-</del> · |
| re-arm, start is the start event and stop is the s                                                         | stop event                                 |
| sync re-arm determines if the unit should cont                                                             | inue acquiring after the                   |
| first acquisition completes, where 1 is on                                                                 | and 0 is off.                              |
| sync determines if acquisition events show                                                                 | uld be synchronized                        |
| with the internal timebases, where 1 is of                                                                 | n and 0 is off.                            |
| T? Query the present trigger configuration                                                                 |                                            |
| U User Status Ureg Request information about various internal                                              | conditions of the unit                     |
| where req refers to one of the following                                                                   | request types:                             |
| 0 - Query and clear the Event Status Regis                                                                 |                                            |
| 1 - Query the Status Byte Register (STB)                                                                   |                                            |
| 2 - Query and clear Calibration Status Regi                                                                | ister (CSR)                                |
| 3 - Query system settings                                                                                  |                                            |
| 4 - Query current High/Low/Last registers 5 - Query and clear current High/Low/Last                        |                                            |
| 6 - Query the Buffer Status String                                                                         |                                            |
| 7 - Query assigned alarm outputs                                                                           |                                            |
| 8 - Query configured channels                                                                              |                                            |
| 9 - Query digital inputs                                                                                   |                                            |
| 10 - Query memory option (in Kbytes)                                                                       |                                            |
| 11 - Query all channels having programme                                                                   | d valid alarm setpoints                    |
| 12 - Query last calibration time/date                                                                      |                                            |
| 13 - Query last scan read                                                                                  |                                            |
| 14 - Query card IDs<br>15 - Query product information                                                      |                                            |
| 16 - Query product information 16 - Query measuring parameters                                             |                                            |
| 17 - Query root mean square (RMS)                                                                          |                                            |
| 18 - Query acquisition states and various s                                                                | ystem flags                                |
|                                                                                                    |                                            |
| V Set User Terminator Vval Set the User Terminator value to any chara                                      |                                            |
| value (ASCII value) va1 is in the range (V? Query the present user terminator value.                       | J 10 433.                                  |
|                                                                                                    |                                            |
| W#         Set Average Weight         W#wt         In Normal mode, specify the number of same              |                                            |
| cycle integration or high-speed multi-cha                                                                  |                                            |
| the average weight. Valid options for wt                                                                   |                                            |
| 32, 64, 128, and 256 (with 32 being th                                                                     | ie delauit Value).                         |
| X Execute  X Execute preceding command string.                                                             |                                            |
| Y Set Counts Ypre, post, When in Normal mode, set acquisition cour                                         | its where are is the                       |
| stop set Counts stop when in Normal mode, set acquisition cour pre-trigger count, post is the post-trigger |                                            |
| the post-stop count.                                                                                       | Journaina BCOP 13                          |
| Select Blocks Y0, count, 0 When in High-speed, single-channel mode                                         | (burst mode), set                          |
|                                                                                                    |                                            |
| count; where count is the number of 25                                                                     |                                            |
|                                                                                                    |                                            |

## **Command Reference**

The following pages provide the command set for NetScan. For each command, the command name, the descriptive name, and the command description are given. In turn, the command description includes the following format.

## **Command Description Format**

## **Type**

This item refers to the part of the system that the command acts upon. The defined *Types* are as follows:

| Туре        | Definition                                                                      |
|-------------|---------------------------------------------------------------------------------|
| Acquisition | Refers to those commands which affect how the scans/channels are acquired.      |
| Buffer      | Refers to those commands which affect the buffer operations and/or pointers.    |
| Calibration | Refers to those commands which affect instrument calibration.                   |
| Channel     | Refers to those commands which affect channel configuration and/or acquisition. |
| System      | Refers to those commands which affect general system functionality.             |

### Execution

This item refers to the point in time which an interpreted command is executed. The defined *Executions* are as follows:

| Execution | Definition                                                                                                    |
|-----------|----------------------------------------------------------------------------------------------------|
| Immediate | Indicates that the command will be executed immediately upon successful parsing of the command and instrument parameters.       |
| Deferred  | Indicates that the command will be saved and executed later (after successfully parsing and performing an Execute (X) command). |

### The Commands

The following pages presents the API Command Reference for NetScan. The API Commands have been arranged in alphabetical order by command syntax with the @ and \* characters preceding the alphabetical characters, and with ? preceding the letter Q.

A-10 NetScan User's Manual

#### **Trigger On Command** @

| TYPE        | Acquisition |                              |
|-------------|-------------|------------------------------|
| EXECUTION   | Deferred    |                              |
| SYNTAX      | @           | Trigger upon receipt of an @ |
| DESCRIPTION |             |                              |

The Trigger On (@) command will start or stop the acquisition accordingly when the start or stop arguments of the Set Trigger Configuration (T) command is set to 1 (trigger on). The T command is used as a trigger source and follows the same rules as other trigger sources as defined by the T command. The @ command is valid only when an acquisition is configured where either the start and/or stop event is defined as the Trigger On command. If this command is issued when the acquisition is not configured for stop and/or start Trigger On command, an error condition will occur.

#### **EXAMPLE**

PRINT#1, "T1,1,0,0X"

'Configure an acquisition with both start and stop trigger being Trigger On command

PRINT#1, "@X"

Start the acquisition 'Wait 10 seconds to collect data

SLEEP 10 PRINT#1, "@X"

'Stop the acquisition

## - Flush Acquisition Buffer

| TYPE        | Buffer    |                                                    |
|-------------|-----------|----------------------------------------------------|
| EXECUTION   | Immediate |                                                    |
| SYNTAX      | *B        | Flush any data currently in the acquisition buffer |
| DESCRIPTION |           |                                                    |

The Flush Acquisition Buffer (\*B) command will flush any data currently in the acquisition buffer. Upon execution of this command, all data currently in the acquisition buffer will be deleted and is unavailable to be read. This command should only be used when it is determined that the data in the acquisition buffer is no longer needed or may be corrupt. Once this command is executed, data in the acquisition buffer is irrevocably lost.

#### **EXAMPLE**

PRINT#1, "U1X"

INPUT#1, A\$

IF (VAL(A\$) AND 128) = 128 THEN

PRINT#1, "\*BX"

ENDIF

'Serial Poll the unit

'Get the Serial Poll response

'Check for Buffer Overrun

' Data may be corrupt, flush the acquisition buffer

# \*C - Clear Channel Configuration

| TYPE                                   | Channel                                    |                                                                                                    |
|----------------------------------------|--------------------------------------------|----------------------------------------------------------------------------------------------------|
| EXECUTION                              | Deferred                                   |                                                                                                    |
| SYNTAX                                 | *C                                         | Clear out the channel configuration so that no channels are configured                                                                                                    |
| DESCRIPTION                            |                                            |                                                                                                    |
| configured. After to acquisition buffe | his command her updates will bommand may b | (*C) command will clear out the channel configuration so that no channels are as been performed, channel readings will be not be updated; therefore, no HLL be performed until a new configuration is entered via the Configure Channels (C) e used when the present configuration is no longer acceptable and you wish to |

#### **EXAMPLE**

PRINT#1,"\*CX"
PRINT#1,"C1, 1X"

- 'Clear all channels configuration
- 'Configure channel 1 of T/C type J

# \*F - Restore Factory Settings

| TYPE        | System    |                                       |
|-------------|-----------|---------------------------------------|
| EXECUTION   | Immediate |                                       |
| SYNTAX      | *F        | Restore unit to factory configuration |
| DESCRIPTION |           |                                       |

The Restore Factory Defaults (\*F) command may be used to restore the unit to the same configuration it had when it left the factory. Issuing this command will cause the unit to load the factory default configuration into the working configuration. The factory default configuration is defined in the *Configuring Power-Up State* section of *Appendix D*.

This command may not be issued while an acquisition is configured since it will cause certain settings upon which the acquisition depends to change. Issuing this command while an acquisition is configured will cause a Conflict Error to occur.

Note: Issuing the \*F command will cause any previously defined configuration to be irrevocably lost. The calibration factors, however, will remain intact.

### EXAMPLE

PRINT#1,"Q?T?Y?X" LINE INPUT#1, A\$ PRINT A\$

PRINT#1,"\*FX"
PRINT#1,"Q?T?Y?X"
LINE INPUT#1,A\$
PRINT A\$

- 'Retrieve some current configuration settings
- 'Get the settings
- 'Screen shows Q1,7,7,7,0 T0,3,0,0 Y000100, 001000,000000
- 'Restore factory default configuration
- 'Retrieve some current configuration settings
- 'Get the settings
- 'Screen shows Q1,0,0,0,0 T0,0,0,0 Y000000, 000000,000000

A-12 NetScan User's Manual

## \*K - Change Calibration Keyword

| TYPE        | Calibration |                                                                                                    |
|-------------|-------------|----------------------------------------------------------------------------------------------------|
| EXECUTION   | Immediate   |                                                                                                    |
| SYNTAX      | *Kkey       | Change the calibration keyword, where key is the keyword in the form of a 5-digit number nnnnn. Therefore the password can be no longer than 5 characters. |
| DESCRIPTION |             |                                                                                                    |

Note: This command is only for advanced users who perform their own calibration. It is not necessary for normal, everyday operation.

The Change Calibration Keyword (\*K) command allows the changing of the Calibration Keyword which is a user-defined password. The password is a safety feature to prevent unauthorized personnel from entering calibration mode and potentially altering calibration constants. The new keyword must be a 5-digit decimal number. Once the keyword is set, it will, thereafter, be used by the Enter Calibration Mode (K) command to determine entry into Calibration Mode.

Note: This command is only valid when calibration protection is disabled via the rear panel *calibration disable/enable pushbutton*. Refer to Chapter 6 for detailed instructions on calibration.

#### **EXAMPLE**

PRINT#1, "K12345X" PRINT#1, "U2X" INPUT#1, A\$ C%=VAL(A\$)

IF (C% AND 16) THEN PRINT, "ERROR—INVALID KEYWORD"

SLEEP 5 PRINT#1, "\*K67890X"

PRINT#I, "\*K67890X"
ENDIF

PRINT#1, "EX"

'Enter Calibration Mode. Keyword = 12345

' Check for Keyword Error

' Get the Calibration Status Register

' If so, wait until keyword check jumper is disabled

'Enter new Keyword = 67890

' End Calibration Mode

# \*P - Adjust Calibration Card Pots

| TYPE        | Calibration |                                                                                                    |
|-------------|-------------|----------------------------------------------------------------------------------------------------|
| EXECUTION   | Immediate   |                                                                                                    |
| SYNTAX      | *Pchan      | Select voltage level to be enabled for adjustment. Valid options for chan are: 01 - Enable -4.4 Volt Source on calibration card, 02 - Enable +4.4 Volt Source on calibration card, and 03 - Select 0 Volts GND. |
| DESCRIPTION |             |                                                                                                    |

Note: This command is only for advanced users who perform their own calibration. It is not necessary for normal, everyday operation.

The Adjust Calibration Card Pots (\*P) command is used to enable the -4.4 Volt or +4.4 Volt source on the special calibration card to allow for their adjustment. Refer to Chapter 6 for specific details. A second, diagnostic use for this command is to program the channel sequencer to "SIT" on a specified channel without changing address lines, accessing temperature sensors, or making/breaking relay contacts.

### EXAMPLE

PRINT#1, "K12345X" PRINT#1, "\*P02X" Enter calibration modeEnable -4.4 Volt Source

'Adjust -4.4 Volt Source

PRINT#1,"\*P01X"

'Enable +4.4 Volt Source 'Adjust +4.4 Volt Source

PRINT#1,"EX"

'End calibration mode

## \*R - Power-On Reset

| TYPE        | System    |                                                 |
|-------------|-----------|-------------------------------------------------|
| EXECUTION   | Immediate |                                                 |
| SYNTAX      | *R        | Power-On Reset. Equivalent to a hardware reset. |
| DESCRIPTION |           |                                                 |

The Power-On Reset (\*R) command has the same effect on the unit as removing and re-applying power. All data in data buffers and configuration are erased.

Note: Because the \*R command performs a full power-on reset, 3 or 4 seconds are required before you can communicate with the unit. A total of at least 5 seconds is required before normal operations can take place.

Note: Issuing the Power-Up Default Settings (\*S1) command and then power-cycling the unit, or issuing the \*R command will cause any previously defined configuration to be irrevocably lost. The calibration factors for the unit and its slaves, however, will remain intact.

#### **EXAMPLE**

```
PRINT#1,"*RX"

SLEEP 4

WHILE (S% and 4) = 0

PRINT #1, "U1X"

INPUT#2,A$

S%=VAL(A$)

WEND
```

- 'Restore power-on settings to the unit
- 'Wait 4 seconds to restore communication
- 'Keep checking the serial poll response of the unit until it is ready, meaning that bit 4 is asserted

## \*S - Power-Up Settings

| TYPE        | System    |                                                                                                    |
|-------------|-----------|----------------------------------------------------------------------------------------------------|
| EXECUTION   | Immediate |                                                                                                    |
| SYNTAX      | *Smode    | Specify power-up configuration mode. Valid options for mode are: 0 - Power up under last known configuration (default). 1 - Power up under factory default configuration. |
| DESCRIPTION |           |                                                                                                    |

With the Power-Up Settings (\*S) command, specifying the mode to be 0 will cause the unit to load its last known configuration when it is powered on or when the Power-On Reset (\*R) command is issued. The last known configuration will be exactly the same as the configuration it had when it was last powered down or a \*R command issued. Specifying this mode will insure that the unit will always come up with the configuration which has most recently been defined. Using this mode is convenient if it is undesirable to reconfigure the unit every time it is powered up or a \*R command is issued.

Specifying the mode to be 1 will cause the unit to load the factory default configuration when it is powered on or when a \*R command is issued. Using this mode is the same as power-cycling the unit then issuing the \*F command. The factory defaults settings are defined in the *Configuring Power-Up State* section of *Appendix D*.

Note: Issuing the Power-Up Default Settings (\*S1) command and then power-cycling the unit, or issuing the \*R command will cause any previously defined configuration to be irrevocably lost. The calibration factors for the unit and its slaves, however, will remain intact.

#### **EXAMPLE**

PRINT#1, "Q?T?Y?X"
LINE INPUT#1, A\$
PRINT A\$

PRINT#1, "\*S1X"
PRINT#1, "\*RX"
SLEEP 5
PRINT#1, "Q?T?Y?X"
LINE INPUT#1, A\$
PRINT A\$

- 'Retrieve some current configuration settings
- 'Get the settings
- 'Screen shows Q1,7,7,7,0 T1,3,0,0 Y000100, 001000,000000
- 'Configure to power up with factory defaults
- 'Reset the unit
- 'Wait for the unit to reset
- 'Retrieve some current configuration settings
- 'Get the settings
- 'Screen shows Q1,0,0,0,0 T0,0,0,0 Y000000, 000000,000000

A-14 NetScan User's Manual

# \*T - Time Stamping

| TYPE        | System    |                                                                                                    |
|-------------|-----------|----------------------------------------------------------------------------------------------------|
| EXECUTION   | Immediate |                                                                                                    |
| SYNTAX      | *Tstate   | Specify whether or not time stamping will be enabled. Valid options for state are: 0 - Disable time stamping (default), 1 - Enable absolute time stamping, and 2 - Enable relative time stamping. |
| DESCRIPTION |           |                                                                                                    |

The Time Stamping (\*T) command, when enabled, will append a time/date time stamp to each scan being sent by the unit to the controller:

If absolute time stamping is enabled, the format is  $\mathtt{HH:MM:SS.MIL}$ ,  $\mathtt{MM/DD/YY}$  where  $\mathtt{MIL} = \mathtt{milliseconds}$ .

If relative time stamping is enabled, the format is  $\pm \text{HH}: \text{MM}: \text{SS.MIL}$ , DDDDDDD where MIL = milliseconds and DDDDDDD = days.

In the relative mode, the time stamps are relative to the trigger scan which is time stamped +00:00:00.000,0000000. This implies that the pre-trigger scans are negative (-) and post trigger scans are positive (+). Refer to the *Time Stamping* section of *Appendix C* for details.

Note: Relative time stamping will <u>not</u> be valid if you attempt to use it in conjunction with continuous, gap-free acquisitions with two timebases. In addition, time stamping is not valid in burst mode.

Note: If the output format is binary instead of ASCII, the time stamp is returned as ten eight-bit bytes in 2h (2-hexidecimal) digit format. Examples for *absolute* and *relative* time stamp formats are provided below. Note that the 2h digit format can not be printed.

#### **EXAMPLE**

PRINT#1, "\*T1X" PRINT#1, "\*T2X" PRINT#1, "\*T0X"

**Absolute Time Stamping** 

- 'Enable absolute time stamping
- 'Enable relative time stamping
- 'Disable time stamping

**Relative Time Stamping** 

#### Format Examples of Absolute and Relative Time Stamping

| ASCII and 2h Digit Examples for:<br>3 p.m., 2 min & 5 secs. after hour; July 9, 1997<br>ASCII format: 15:02:05.000, 07/09/97 |                                |                |  |  |  |  |  |
|----------------------------------------------------------------------------------------------------|--------------------------------|----------------|--|--|--|--|--|
| ASCII                                                                                                    | 2h                             | Time Increment |  |  |  |  |  |
| 15                                                                                                    | 15 OF Hour                     |                |  |  |  |  |  |
| 02                                                                                                    | 02 Minute                      |                |  |  |  |  |  |
| 05                                                                                                    | 05 Second                      |                |  |  |  |  |  |
| 000                                                                                                    |                                |                |  |  |  |  |  |
|                                                                                                    | 00 Microseconds (for 2h digit) |                |  |  |  |  |  |
| 00 (low → high)                                                                                                    |                                |                |  |  |  |  |  |
|                                                                                                    | 00                             |                |  |  |  |  |  |
| 07                                                                                                    | 07                             | Month          |  |  |  |  |  |
| 09                                                                                                    | 09 Day                         |                |  |  |  |  |  |
| 97                                                                                                    | 61                             | Year           |  |  |  |  |  |

| ASCII and 2h Digit Examples for: |                         |                             |  |  |  |
|----------------------------------|-------------------------|-----------------------------|--|--|--|
| 14 hours, 30 minutes, 10 days    |                         |                             |  |  |  |
| ASCII forma                      | t: +14:30               | 0:00.000, 00000010          |  |  |  |
| ASCII                            | ASCII 2h Time Increment |                             |  |  |  |
| 14                               | 0E                      | Hour                        |  |  |  |
| 30                               | 1E                      | Minute                      |  |  |  |
| 00                               | 00 00 Second            |                             |  |  |  |
| 000                              | 00                      | Milliseconds (for ASCII)    |  |  |  |
|                                  | 00                      | Microseconds (for 2h digit) |  |  |  |
|                                  | 00                      | $(low \rightarrow high)$    |  |  |  |
|                                  | 00                      |                             |  |  |  |
| 00000010                         | 0A                      | Day                         |  |  |  |
|                                  | 00                      | (low → high)                |  |  |  |
| 00                               |                         |                             |  |  |  |
|                                  |                         |                             |  |  |  |

# A - Assign Alarm Output

| TYPE        | System            |                                                                                                    |
|-------------|-------------------|----------------------------------------------------------------------------------------------------|
| EXECUTION   | Deferred          |                                                                                                    |
| SYNTAX      | Achans,<br>output | Set alarm condition where chans is the channel(s) to assign to the digital output.  chans may be in two forms: chan (for a single channel where  1 \( \) chan \( \) max) or first-last (for a range of channels where  1 \( \) first \( \) last \( \) max), where max = 128 for NetScan.  output is the digital output number with which to associate the channel(s), where 0 \( \) output \( \) 32. |
|             | A?                | Query channels assigned to digital output.                                                                                                    |
| DESCRIPTION |                   |                                                                                                    |

The Assign Alarm Output (A) command may be used to assign a particular channel, or range of channels, alarm condition(s) to a particular digital output. This command allows internal alarm conditions to be sensed by external devices via the 32 TTL-level digital outputs located on the back panel of the unit.

To use alarms, the channels in question must be part of the channel scan. Once the channels are configured (by using the C command) and made part of the scan, the alarms are active. No trigger or timebase assignment is required. Alarming is totally independent of buffered operations.

If it is desired, an alarm event for a specific channel can be used as a stimulus for a digital output signal on the back panel of the unit by using the A command to assign the channel to digital output. This signal can be used to set off an audible alarm or signal another device of the occurrence of the alarm condition.

To unassign a digital alarm condition, use 0, which is the null output number. Assigning the null output number to a channel(s) will disassociate the channel(s) from any digital output.

Thirty-two digital signals are available on the back panel of the master unit. Although analog input channels on the slave units can be used to stimulate alarms, no digital output signals are available on the slave units. Regardless of the number of slaves connected, 32 external alarm signals are available.

A channel programmed with alarm setpoints will not generate an alarm unless it is over a setpoint when the scan occurs. For example, if a channel goes above then below an alarm threshold in-between scans, it will not be detected or posted.

Alarm detection will generate an SRQ. You can then issue an alarm query (A?) which will return a 4-byte image of the 32 alarm outputs.

### EXAMPLE

```
PRINT#1, "C1-32, 1, -100.0, 1.0X"

PRINT#1, "A1, 1X"

PRINT#1, "A2-16, 2X"

PRINT#1, "A17-25, 3X"

PRINT#1, "A26-32, 32X"

'Configure channels 1 - 32

'Assign channel 1 alarm to digital output channel 1

'Assign channels 2 - 16 alarms to digital output channel 2

'Assign channels 17 - 25 alarms to digital output channel 3

PRINT#1, "A26-32, 32X"

'Assign channels 26 - 32 alarms to digital output channel 32
```

A-16 NetScan User's Manual

# A# - Alarm Stamping

| TYPE        | System    |                                                                                                    |
|-------------|-----------|----------------------------------------------------------------------------------------------------|
| EXECUTION   | Immediate |                                                                                                    |
| SYNTAX      | A#state   | Specify whether or not alarm stamping will be enabled. Valid options for state are: 0 - Disable alarm stamping (default), and 1 - Enable alarm stamping. |
| DESCRIPTION |           |                                                                                                    |

The Alarm Stamping (A#) command (when enabled) will append the alarm state to the end of each scan as it occurs:

The alarm status consists of 32 bits: A31 through A00, each with a 1 signifying alarm on, or a 0 signifying alarm off.

### In Binary Low-High mode, 4 bytes will be appended as follows:

Byte 1: A07 - A00 Byte 2: A15 - A08 Byte 3: A23 - A16 Byte 4: A31 - A24

#### In Binary High-Low mode, 4 bytes will be appended as follows:

Byte 1: A15 - A08 Byte 2: A07 - A00 Byte 3: A31 - A34 Byte 4: A23 - A16

#### In ASCII mode, 12 bytes will be appended as follows:

DwwwDxxxDyyyDzzz, where: D = User Terminator www = Decimal equivalent of A07 - A00

www = Decimal equivalent of A07 - A00 xxx = Decimal equivalent of A15 - A08 yyy = Decimal equivalent of A23 - A16 zzz = Decimal equivalent of A31 - A24

Note: This feature is not available in NetScan's high-speed, single-channel mode (burst mode) since alarms are not monitored.

Note: If Digital Input Stamp (I#) is also enabled, it will be appended after the Alarm Stamp (A#).

#### **EXAMPLE**

# **C** - Configure Channels

| TYPE        | Channel                                                |                                                                                                    |
|-------------|--------------------------------------------------------|----------------------------------------------------------------------------------------------------|
| EXECUTION   | Deferred                                               |                                                                                                    |
| SYNTAX      | Cchans,<br>type [,<br>[lowsp],<br>[highsp],<br>[hyst]] | Configure the channels for the master unit and its slave units. chans and type are required arguments, while lowsp, highsp and hyst are optional.  chans may be in two forms: chan (for a single channel where 1 ≤ chan ≤ max) or first-last (for a range of channels where  1 ≤ first < last ≤ max), where max = 128 for NetScan.  The chassis is chan = 0.  type is the type to assign to those channels. |
|             | C?                                                     | Query current channel configuration.                                                                                                    |
| DESCRIPTION |                                                        |                                                                                                    |

The optional arguments lowsp, highsp and hyst are the low setpoint, high setpoint and hysteresis values, respectively, for the Configure Channels (C) command. These arguments are only needed if it is desired to configure alarms on the specified channel(s). The format for these optional arguments follow the rules for readings input defined under the Set Data Format (F) command.

The channel type is used by the unit to determine how a certain channels readings are to be interpreted. Because of this fact, defining the channel type is critical to the proper configuration of the channel. Each channel must be assigned a channel type in order for it to be included in the scan group. Likewise, assigning a channel type of 0 will remove that channel from the scan group.

The following table outlines the channel types for NetScan.

| ne rollowing table outil | nes the channel types for NetScan. |  |  |
|--------------------------|------------------------------------|--|--|
| Channel Types            | NetScan                            |  |  |
| 0                        | Null                               |  |  |
| 1-9                      | Thermocouple Card                  |  |  |
| 10                       | (N/A)                              |  |  |
| 11                       | Volts Card                         |  |  |
| 12,13,14                 | Volts Card                         |  |  |
| 15                       | Reserved                           |  |  |
| 16,17,18                 | Reserved                           |  |  |
| 19                       | (N/A)                              |  |  |
| 20                       | High-Voltage Card                  |  |  |
| 21,22                    | High-Voltage Card                  |  |  |
| 23,24,25,26              | Volts Card                         |  |  |
| 27                       | (N/A)                              |  |  |
| 28,29                    | High-Voltage Card                  |  |  |
| 30                       | High-Voltage Card                  |  |  |
| 31-50                    | Thermocouple Card                  |  |  |
| 51-59                    | (N/A)                              |  |  |
| 60-99                    | Reserved                           |  |  |
| 100-110                  | Reserved                           |  |  |
| 111-127                  | Reserved                           |  |  |
| 228-238                  | Reserved                           |  |  |
|                          |                                    |  |  |

The following list outlines the channel type definitions:

**Null Type**: The null channel type is type 0. Assigning a channel to the null type will remove the channel from the scan group.

Thermocouple Card Types: See the following tables for details.

Volts Card Types: See the following tables for details.

**High-Voltage Card Types**: See the following tables for details.

**Reserved Types**: Reserved types are types that are reserved to the internal processes of the unit. Among these types, 90 and 91 are reserved for chassis calibration. Refer to Chapter 6 for calibration details.

A-18 NetScan User's Manual

Note: Specifying a reserved type will cause an error.

Note: Since the Configure Channels (C) command is a deferred command, the channel(s) will not actually be configured until the Execute (X) command is processed. Also, since the configuring of channels takes a good deal of processor time, it is recommended that as many Configure Channels (C) commands should be placed on one command line as possible. This will avoid unnecessary processing time overhead when configuring many channels.

| Thermocouple Card Types |                     |                                                                                  |                                                                            |            |                                                                                                    |                                                                            |  |
|-------------------------|---------------------|----------------------------------------------------------------------------------|----------------------------------------------------------------------------|------------|----------------------------------------------------------------------------------------------------|----------------------------------------------------------------------------|--|
|                         |                     | For Troubleshooting purposes only, not for normal operation.                     |                                                                            |            |                                                                                                    |                                                                            |  |
| Thermocouple<br>Type    | Normal<br>Operation | Same as normal operation but without temperature sensor adjustment               | Without temperature sensor adjustment (i.e. raw A/D input of the T/C type) |            | in degrees Content of the content of the content of | Temp. sensor values only, not linearized  (i.e. raw A/D input of the temp. |  |
|                         |                     |                                                                                  | Assignable Char                                                            | nnel Tynes |                                                                                                    | sensors)                                                                   |  |
| J                       | 1                   | Assignable Channel Types           1         31         40         41         50 |                                                                            |            |                                                                                                    |                                                                            |  |
| K                       | 2                   | 32                                                                               |                                                                            | 40         | 42                                                                                                    | 50                                                                         |  |
| T                       | 3                   | 33                                                                               |                                                                            | 40         | 43                                                                                                    | 50                                                                         |  |
| Ē                       | 4                   | 34                                                                               |                                                                            | 40         | 44                                                                                                    | 50                                                                         |  |
| R                       | 5                   | 35                                                                               |                                                                            | 40         | 45                                                                                                    | 50                                                                         |  |
| S                       | 6                   | 36                                                                               |                                                                            | 40         | 46                                                                                                    | 50                                                                         |  |
| В                       | 7                   | 37                                                                               |                                                                            | 40         | 47                                                                                                    | 50                                                                         |  |
| N (14 gauge)            | 8                   | 38                                                                               |                                                                            | 40         | 48                                                                                                    | 50                                                                         |  |
| N (28 gauge)            | 9                   | 39                                                                               |                                                                            | 40         | 49                                                                                                    | 50                                                                         |  |
|                         | 10                  | (N/A)                                                                            | (N/A)                                                                      |            | (N/A)                                                                                                    | (N/A)                                                                      |  |
|                         | 11                  | (N/A)                                                                            | (N/A)                                                                      |            | (N/A)                                                                                                    | (N/A)                                                                      |  |

| Volts Card Types |           |                  |
|------------------|-----------|------------------|
| Volts Type       |           |                  |
| (D )             | Norn      | nal Operation    |
| (Range)          |           |                  |
|                  | Assignab  | le Channel Types |
|                  | Assigilau | ne Channer Types |
| 100 mV DC        |           | 11               |
| 1 V DC           |           | 12               |
| 5 V DC           |           | 13               |
| 10 V DC          |           | 14               |
| 100 mV AC        |           | 23               |
| 1 V AC           |           | 24               |
| 5 V AC           |           | 25               |
| 10 V AC          |           | 26               |

| High-Voltage Card Types            |                             |  |
|------------------------------------|-----------------------------|--|
| High<br>Voltage<br>Type<br>(Range) | Normal Operation            |  |
|                                    | Assignable Channel<br>Types |  |
| 2.5 V DC                           | 20                          |  |
| 25 V DC                            | 21                          |  |
| 250 V DC                           | 22                          |  |
| 2.5 V AC                           | 28                          |  |
| 25 V AC                            | 29                          |  |
| 250 V AC                           | 30                          |  |

#### **EXAMPLE** PRINT#1, "F0,0X" PRINT#1, "\*CX" 'Set Data Format to Engineering Units, degrees C 'Clear current channel configuration PRINT#1, "C1,1,-100.0, 100.0, 0.5" 'Configure channel for T/C type J with low setpoint of -100.0 °C, high setpoint of 100.0 °C and hysteresis of 0.5 °C PRINT#1, "C33-34,11" 'Configure channels 33 and 34 for Volts type (100 mV range) and no setpoints PRINT#1, "C65, 2" 'Configure channel 65 for T/C type K with no setpoints PRINT#1, "X" 'Execute the above configuration (The unit is now scanning the above configuration) 'Get the last readings of configured channels PRINT#1, "U13X" 'Retrieve response LINE INPUT#1,A\$ PRINT A\$ 'Screen shows +0034.40 -0103.00 +0012.30 +0004.60

## C# - Select Card

| TYPE        | Calibration                                                                                                    |                                                                                                    |
|-------------|----------------------------------------------------------------------------------------------------|----------------------------------------------------------------------------------------------------|
| EXECUTION   | Immediate                                                                                                    |                                                                                                    |
| SYNTAX      | C#card                                                                                                    | Select the card from which subsequent QC? and U12 interrogation will retrieve information.         |
|             |                                                                                                    | Without optional Relay Card                                                                        |
|             | Valid options for card are: 0 - Selects the chassis; 1, 2, 3, or 4 - Selects the card in corresponding slot of the main unit (with 1 being the bottom slot); and 5, 6, 7, or 8 - Selects the corresponding slot on the expansion chassis (with slot 5 being the bottom slot of the expansion chassis. |                                                                                                    |
|             |                                                                                                    | With optional Relay Card Installed (installs in slot 1)                                            |
|             |                                                                                                    | Valid options for card are: 0 - Selects the chassis; 1 selects card in slot 2,                     |
|             |                                                                                                    | 2 selects card in slot 3; and so on, with 7 selecting the card in slot 8; and no card 8 available. |
| DESCRIPTION | •                                                                                                    |                                                                                                    |

Using the Select Card ( $C^{\#}$ ) command, selecting a number from the range 1-8 for the parameter card will cause subsequent QC? commands to return the calibration factors of the cards by themselves. To return the calibration factors of the cards as part of the system, select a number from the range 101-108.

| cambration tasters of the salas as part of the system, select a hamber from the range for 1001 |                                                                   |  |
|------------------------------------------------------------------------------------------------|-------------------------------------------------------------------|--|
| EXAMPLE                                                                                        |                                                                   |  |
|                                                                                                |                                                                   |  |
| PRINT#1, "C#0X"                                                                                | ' Select chassis                                                  |  |
| PRINT#1, "QC?X"                                                                                | 'Read chassis calibration factors                                 |  |
| LINE INPUT#1, A\$                                                                              |                                                                   |  |
| PRINT A\$                                                                                      |                                                                   |  |
| PRINT#1, "C#5X"                                                                                | ' Select the card #5                                              |  |
| PRINT#1, "U12X"                                                                                | 'Read back the time/date that card #5 was last calibrated         |  |
| LINE INPUT#1, AS                                                                               |                                                                   |  |
| PRINT AS                                                                                       |                                                                   |  |
| PRINT#1, "C#105X"                                                                              | 'Select the card #5 in order to read back the calibration factors |  |
|                                                                                                | as part of the system                                             |  |
| PRINT#1, "QC?X"                                                                                | 'Read back the system calibration factors of card #5              |  |
| LINE INPUT#1, A\$                                                                              | ·                                                                 |  |
| PRINT A\$                                                                                      |                                                                   |  |
| ·                                                                                              |                                                                   |  |

Note: In the above example an expansion chassis is being used, thereby allowing an additional 4 card slots.

Note: Card #5 will typically be located in slot #5; however, if the optional relay card is used, card #5 will be located in slot #6 and signal conditioning card use is limited to 7 cards (instead of 8).

A-20 NetScan User's Manual

# D# - Set Relay Make Time

| TYPE        | System   |                                                                                                    |
|-------------|----------|----------------------------------------------------------------------------------------------------|
| EXECUTION   | Deferred |                                                                                                    |
| SYNTAX      | D#make   | Specify how long to wait after closing a channel relay before reading valid data, where make is the number of 520.833-microsecond intervals. |
| DESCRIPTION |          |                                                                                                    |

The Set Relay Make Time (D#) command allows the user to increase the delay between closing a relay and reading valid channel data. The system powerup default is: make = 6 = 3.125 milliseconds.

If common mode voltages on adjacent channels are widely dissimilar, reading inaccuracies can result. This inaccuracy is due to inadequate settling time at the instrumentation amplifier when the unit is scanning between channels. To eliminate these inaccuracies, the settling time can be increased using the D# command as shown in the example below.

| EXAMPLE                                                                                                    |                                                                                                    |
|----------------------------------------------------------------------------------------------------|----------------------------------------------------------------------------------------------------|
| PRINT#1, "M#0X" PRINT#1, "W#32X" PRINT#1, "D#12X" PRINT#1, "Y0,10,0X" PRINT#1, "C1-128,1X PRINT#1, "T1,8,0,0X" PRINT#1, "@X" | 'Select Normal mode 'Select number of samples = 32 'Set Relay Make Time = 12 = 6.25 milliseconds 'Setup to read 10 past trigger scans 'Enable channels 1 – 128 for J type thermocouples 'Arm the unit 'Trigger unit and collect scans |

## **E** - End Calibration Mode

| TYPE        | Calibration |                            |
|-------------|-------------|----------------------------|
| EXECUTION   | Immediate   |                            |
| SYNTAX      | E           | Terminate Calibration Mode |
| DESCRIPTION |             |                            |

Note: This command is only for advanced users who perform their own calibration. It is not necessary for normal, everyday operation.

To use this command the unit must be in Calibration Mode. The End Calibration Mode (E) command is then used to take the unit out of Calibration Mode. Once this command has been executed the unit will no longer be in Calibration Mode and the Enter Calibration Mode command (K) must be issued to re-enter Calibration Mode. Chapter 6, Calibration contains additional information.

| EXAMPLE     |             |                                                        |
|-------------|-------------|--------------------------------------------------------|
|             |             |                                                        |
| PRINT#1, "K |             | Enter Calibration Mode                                 |
|             |             | Apply precision voltage                                |
| PRINT#1, "H |             | Will calculate offsets for card #2                     |
|             |             | Wait for command to complete                           |
|             |             | Apply precision voltage of -50.0 mV                    |
| PRINT#1, "G |             | Calibrate negative gain for TC for card #2             |
|             | •           | Wait for command to complete                           |
|             | í           | Apply precision voltage of +50.0 mV                    |
| PRINT#1, "G | 317,1X"     | Calibrate positive gain for TC for card #2             |
|             | í           | Wait for command to complete                           |
|             |             | Apply temperature of 90.0 °C                           |
| PRINT#1, "J | 71,2,90.0X" | Calibrate cold junction offset for channel 1 on card 1 |
|             |             | Wait for command to complete                           |
|             |             | Remove precision voltage                               |
| PRINT#1, "E | EX"         | End Calibration Mode                                   |
|             |             |                                                        |

# **E?** - Error Status Query

| TYPE        | System                                                                                                    |
|-------------|----------------------------------------------------------------------------------------------------|
| EXECUTION   | Immediate                                                                                                    |
| SYNTAX      | Returns present error condition of the unit with one of the following error codes:  E000 - No error has occurred. E001 - Invalid device dependent command (IDDC). E002 - Invalid device dependent command option (IDDCO). E004 - Channel configuration error. E008 - Calibration error. E016 - Trigger overrun. E032 - Open T/C or Range Error. E128 - Command conflict error. |
| DESCRIPTION |                                                                                                    |

When an error has occurred, the ERROR indicator light on the front panel of the unit turns on. Error Status Query (E?) is used to determine the present error condition. After execution of the Error Status Query command, the unit responds with one of the following error codes:

E000: No error has occurred.

**E001**: Invalid device dependent command (IDDC) due to a command syntax error.

**E002**: Invalid device dependent command option (IDDCO). A command parameter was out of range or missing.

**E004**: A Channel Configuration Error indicates that a channel has been inappropriately configured, either because the channel is not present or because the specified channel type is not compatible with the card type installed.

E008: A Calibration Error occurs when the card calibration has failed or has been inappropriately calibrated.

**E016**: A Trigger Overrun Error occurs when more than one trigger event occurs for a given trigger state or when a non-expectant trigger event occurs.

**E032**: An Open T/C Error or Range Error, occurs when the hardware circuitry detects an open thermocouple, or when the software detects the A/D input has reached or exceeded its linearization.

**E128**: A Command Conflict Error indicates the issuance of a command that is in conflict with other commands that have been issued or the current configuration. This error usually occurs when a command is issued that cannot be performed because of the current state of the unit. For instance, if the Set Scan Interval (I) command is issued during an acquisition (tstart 0).

After execution of the Error Status Query, most error conditions are cleared. Error conditions may also be cleared by issuing a Clear Event Status (U0) command to the unit. The ERROR light will remain on until an E? or U0 command is executed to clear the error condition.

| EXAMPLES                  |                                                                                  |
|---------------------------|----------------------------------------------------------------------------------|
| PRINT#1,"E?X" INPUT#1,A\$ | 'Request error status                                                            |
| PRINT A\$                 | 'Display shows E000, no errors occurred                                          |
| PRINT#1,"K3 X"            | 'Send illegal command option to the unit '(Note: ERROR indicator light turns on) |
| PRINT#1, "E?X"            | ' Request error status<br>' (Note: ERROR indicator light turns off)              |
| INPUT#1,A\$<br>PRINT A\$  | 'Displays E002 (Invalid Device Dependent Command Option)                         |

A-22 NetScan User's Manual

## F - Set Data Format

| TYPE        | System           |                                                                                                    |
|-------------|------------------|----------------------------------------------------------------------------------------------------|
| EXECUTION   | Deferred         |                                                                                                    |
| SYNTAX      | Fengr,<br>format | Configure the input and output formats.  engr converts the raw data to the engineering units with which you prefer to work. Valid options are: 0 - °C, 1 - °F, 2 - °R, 3 - °K, and 4 - Volts.  °C is the default engineering unit.  format places the readings in a format with which you prefer to work.  Valid options are: 0 - Engineering Units (default), 1 - Binary (Low Byte/High Byte), 2 - Binary (High Byte/Low Byte), and 3 - Counts (ASCII). |
|             | F?               | Query the data format.                                                                                                    |
| DESCRIPTION |                  |                                                                                                    |

The Set Data Format (F) command configures the input and output data format for data transmissions with the unit, and requires two arguments. The first argument <code>engr</code> is the engineering units, the second argument <code>format</code> is the reading format.

When the unit is inputting or outputting data, it first references the current reading format. If format is 0 (Engineering Units), it will then reference the current settings of the engineering units and then perform the necessary conversion.

| ecessary conversion.            |   |                              |                   |  |
|---------------------------------|---|------------------------------|-------------------|--|
| Data Input Formats (see Note 1) |   |                              |                   |  |
| Data Type                       |   | 0                            | 3                 |  |
| 71                              |   | Engineering Units            | Counts            |  |
| Temperature                     |   |                              | ±xxxxx            |  |
|                                 | 0 | xxxx.xx °C                   |                   |  |
|                                 | 1 | xxxx.xx °F                   |                   |  |
|                                 | 2 | xxxx.xx °R                   |                   |  |
|                                 | 3 | xxxx.xx °K                   |                   |  |
| Volts                           | 4 | +xx.xxxxxxxx                 | ±xxxxx            |  |
| Time/Date                       |   |                              | Interpreted as    |  |
| Absolute                        |   | hh:mm:ss.mil,MM/DD/YY        | Engineering Units |  |
| Relative                        |   | +hh:mm:ss.mil,DDDDDDDD       |                   |  |
| Timebase                        |   | hh:mm:ss.mil                 | Interpreted as    |  |
|                                 |   |                              | Engineering Units |  |
| Legend                          |   |                              |                   |  |
|                                 |   | x = ASCII digit              | MM = month        |  |
|                                 |   | h = hour                     | DD = day          |  |
|                                 |   | $\mathbf{m} = \text{minute}$ | YY = year         |  |
|                                 |   | s = second                   | DDDDDDDD = day    |  |
|                                 |   | mil = see Note 2             | -                 |  |

Note 1: Binary Low Byte/High Byte (1) and Binary High Byte/Low Byte (2) are interpreted as engineering units.

Note 2: mil is milliseconds for ASCII, but microseconds for binary (2-hexidecimal) format.

The Set Data Format (F) command determines the format of readings input from the controller. However, the only readings input from the controller come in the form of command parameters and there are only two commands which take readings as parameters: the Configure Channels (C) and the Set Trigger Level (L) commands. These are the only command parameters over which the F command has control. With both the C and L command the F command may determine the format of the hysteresis parameter. The F command may also determine the high and low setpoint format in the C command.

The reading parameters for the C and L commands cannot be issued in binary format. If binary format is specified by the F command, these parameters will be interpreted as Engineering Units. These parameters will always be interpreted as Engineering Units (as currently defined by the Engineering Units argument of the F command) except when the Counts format is specified. When the Counts format is specified, these parameters are interpreted as Counts. For additional information on the different format types, see the  $\it Data Format$  section in  $\it Appendix D$ .

If readings are interpreted as Counts or Binary format then the engineering unit parameter of the F command is ignored.

(continued)

| Data Type             | Engineering Units                                                                                                   | Binary                           | Binary                     |                                                                                                    |
|-----------------------|----------------------------------------------------------------------------------------------------|----------------------------------|----------------------------|----------------------------------------------------------------------------------------------------|
|                       |                                                                                                    | High Byte /<br>Low Byte          | Low Byte /<br>High Byte    |                                                                                                    |
| Temperature           | xxxx.xx °C<br>xxxx.xx °F<br>xxxx.xx °R<br>xxxx.xx °K                                                                | H/L                              | ±xxxxx                     |                                                                                                    |
| Volts                 | +xx.xxxxxxxx                                                                                                    | H/L                              | L/H                        | ±xxxxx                                                                                                    |
| Time/Date<br>Absolute | hh:mm:ss.mil,<br>MM/DD/YY                                                                                           | hmstMDY                          |                            | hh:mm:ss.mil,<br>MM/DD/YY                                                                                      |
| Relative              | hh:mm:ss.mil, DDDDDDDD                                                                                              | hmstMDY                          |                            | hh:mm:ss.mil, DDDDDDDD                                                                                         |
| Timebase              | hh:mm:ss.t                                                                                                    | Interpreted as engineering units |                            | Interpreted as engineering units                                                                               |
| Legend                |                                                                                                    |                                  |                            |                                                                                                    |
|                       | x = ASCII digit h = hours m = minutes s = seconds mil (see Note 1) MM = months DD = days YY = years DDDDDDDD = Days |                                  | utes<br>onds<br>hs<br>oths | x = ASCII digit h = hours m = minutes s = seconds mil (see Note 1) MM = months DD = days YY = years DDDDDDDDD= |

Note 1: mil is milliseconds for ASCII, but microseconds for binary (2-hexidecimal) output format.

Data output formats differ slightly from data input formats in that binary formats may be used for Channel Data. Channel Data is the only output data which may use the binary format (if it is specified). Channel Data is defined as data originating from the High/Low/Last (HLL) Registers or the Acquisition Buffer. The commands that initiate Channel Data output are the R, R#, U4, U5 and U13 commands. However, Channel Data may also be output as Engineering Units and Counts.

Data output formats for command queries will follow the same rules as data input formatting. As in the case of data input formats, all readings output will be in Engineering Units unless Counts is specified. However, there are only 3 command queries which need to follow the F command format in this fashion. They are C?, L? and U8 command queries.

Note: It also should be noted that readings are only converted to the specified engineering units if the associated channel type is a channel that supports those engineering units. For example if the specified channel is a volts channel and the engineering units is 0 (°C), the reading will be interpreted as volts, not a temperature in °C.

Note: When Binary formats are specified, the HLL, Scan and Block terminator do not apply.

The following table shows the effect of the Set Data Format (F) command on readings input/output formats for the commands and queries over which it has control. Refer to the *Data Format* section of *Appendix D* for more examples.

| Reading Formats |                   |              |              |        |
|-----------------|-------------------|--------------|--------------|--------|
| Command         | Engineering Units | Bin          | Counts       |        |
|                 |                   | High Byte /  | Low Byte /   |        |
|                 |                   | Low Byte     | High Byte    |        |
| C               | Engr. Units       | Engr. Units  | Engr. Units  | Counts |
| C?              | Engr. Units       | Engr. Units  | Engr. Units  | Counts |
| L               | Engr. Units       | Engr. Units  | Engr. Units  | Counts |
| L?              | Engr. Units       | Engr. Units  | Engr. Units  | Counts |
| U8              | Engr. Units       | Engr. Units  | Engr. Units  | Counts |
| U4              | Engr. Units       | Binary (H/L) | Binary (L/H) | Counts |
| <b>U</b> 5      | Engr. Units       | Binary (H/L) | Binary (L/H) | Counts |
| <b>U13</b>      | Engr. Units       | Binary (H/L) | Binary (L/H) | Counts |
| R               | Engr. Units       | Binary (H/L) | Binary (L/H) | Counts |
| R#              | Engr. Units       | Binary (H/L) | Binary (L/H) | Counts |

A-24 NetScan User's Manual

#### **EXAMPLES** PRINT#1, "F0,0X" ' Set the engineering units to °C and reading format to engineering units PRINT#1, "C1, 1, -100.0, 100.0, ' Set points and hysteresis interpreted as °C 1.0X" PRINT#1, "U4X" ' Retrieve High/Low/Last readings LINE INPUT #1, A\$ 'Returned readings are in engineering °C format PRINT A\$ PRINT #1, "F1,1X" ' Set the engineering units to °F and reading format to binary low/high PRINT#1, "C1, 1, -100.0, 100.0, ' Set points and hysteresis interpreted as °F 1.0X" PRINT #1, "U4X" ' Retrieve High/Low/Last readings LINE INPUT #1, A\$ 'Returned readings in binary low/high format PRINT A\$

# F# - Set Burst Mode Frequency

TYPE

EXECUTION

System

Deferred

| SYNTAX                                                                                  | F#freq                                      | Select burst mode sampling frequency where freq is a real number and where 38.5 \( \) freq \( \) 20000.0 Hertz (default).                                                                                                    |
|-----------------------------------------------------------------------------------------|---------------------------------------------|----------------------------------------------------------------------------------------------------|
| DESCRIPTION                                                                             |                                             |                                                                                                    |
| High-speed, single information.  For AC measurem responsibility to proder to compute to | ents where the ogram a freque he RMS accura | T#) command is used to select the channel sampling frequency when in the (burst mode). See Measuring Modes section of Appendix D for more  RMS value is to be returned via the U16 command, it is the user's new which will yield a sufficient whole even number of samples per line cycle in tely. In general for AC measurements, the frequency should equal (2n * 60) Hz |
| where n is a positive integer.  EXAMPLE                                                 |                                             |                                                                                                    |
| EAMIVIFLE                                                                               |                                             |                                                                                                    |
| PRINT#1, "F#<br>PRINT#1, "F#                                                            | 15000.0X"<br>100.5X"                        | ' Select 15 KHz sampling frequency ' Select 100.5 Hz sampling frequency                                                                                                    |

# **G** - Calibrate Channel Gain

| TYPE        | Calibration    |                                                                                                    |
|-------------|----------------|----------------------------------------------------------------------------------------------------|
| EXECUTION   | Immediate      |                                                                                                    |
| SYNTAX      | Gchan,<br>type | Calibrate the correction gain constants for given option card where chan is the channel number such that 1 ≤ chan ≤ max, where max = 128 for NetScan. The chassis is chan = 0.  type is the channel type. |
| DESCRIPTION |                |                                                                                                    |

Note: This command is only for advanced users who perform their own calibration. It is not necessary for normal, everyday operation.

Active only in calibration mode, the Calibrate Channel Gain (G) command is used to calibrate the correction gain constants for a given slide-in card. The channel gain value is necessary in order for the internal firmware to accurately interpret readings coming from the input channels. This command will take the parameters chan and type and will calculate the gain based on the present channel input voltage.

Note: To achieve correct results, this command must be issued twice. First with a negative input voltage and then with a positive input voltage.

Each time the command has been issued, the precision voltage source must remain at its value until the trigger LED stops flashing. For further details on channel calibration, see Chapter 6.

| EXAMPLE            |                                                                                                    |
|--------------------|----------------------------------------------------------------------------------------------------|
| PRINT#1, "K12345X" | <ul><li>Enter Calibration Mode</li><li>Apply negative precision voltage</li></ul>                            |
| PRINT#1, "G17,1"   | ' Calculate (-) gain for T/C card, card #2 ' Wait for command to complete ' Apply positive precision voltage |
| PRINT#1, "G17,1"   | ' Calculate (+) gain for T/C card, card #2 ' Wait for command to complete ' Remove precision voltage         |
| PRINT#1, "EX"      | ' End Calibration Mode                                                                                       |

A-26 NetScan User's Manual

# **H** - Calibrate Channel Offset

| TYPE        | Calibration |                                                                                                    |
|-------------|-------------|----------------------------------------------------------------------------------------------------|
| EXECUTION   | Immediate   |                                                                                                    |
| SYNTAX      | Hchan       | Calibrate the correction offset constants for given option card where chan is the channel number such that 1 ≤ chan ≤ max, where max = 128 for NetScan. The chassis is chan = 0. |
| DESCRIPTION |             |                                                                                                    |

Note: This command is only for advanced users who perform their own calibration. It is not necessary for normal, everyday operation.

Active only in calibration mode, the Calibrate Channel Offset (H) command is used to calibrate the correction offset constants for a given slide-in card. The channel offset values are necessary in order for the internal firmware to accurately interpret readings coming from the input channels. This command will take the parameter chan and calculate the offsets based on the present channel input voltage.

Note: To achieve correct results 0.0 mV must be present at the desired channel prior to performing the command. The 0.0 mV value is obtained by placing a "short" across the applicable channel. Chapter 6, *Calibration*, provides illustrations of various channel shorts.

After the command has been issued, the precision voltage source must remain at its value at least until the trigger LED stops flashing in order to achieve accurate results. Refer to Chapter 6 for more information calibration.

| EXAMPLE            |                                          |
|--------------------|------------------------------------------|
| PRINT#1, "K12345X" | ' Enter Calibration Mode                 |
|                    | 'Connect short across applicable channel |
| PRINT#1, "H17X"    | 'Calculate offsets for T/C card, card #2 |
|                    | 'Wait for command to complete            |
|                    | 'Remove precision voltage                |
| PRINT#1, "EX"      | 'End Calibration Mode                    |
|                    |                                          |

## I - Set Scan Interval

| TYPE        | Acquisition   |                                                                                                    |
|-------------|---------------|----------------------------------------------------------------------------------------------------|
| EXECUTION   | Deferred      |                                                                                                    |
| SYNTAX      | Inorm,<br>acq | Set the two configurable scan intervals of the unit where norm and acq are the normal and acquisition scan intervals which have the form:  hh:mm:ss.t where hh is hours, mm is minutes, ss is seconds, and t is tenths of a second. |
|             | I?            | Query scan interval selection.                                                                                                    |
| DESCRIPTION |               |                                                                                                    |

The Set Scan Interval (I) command is used to set one of the following two distinct scan intervals:

The first is the "normal" scan interval, used when the unit is collecting scans before the start trigger has occurred or after stop trigger has occurred. Scans in these two regions are called pre-trigger scans and post-stop scans, respectively.

The second is the "acquisition" scan interval, used when the unit is acquiring scans after the start trigger has occurred but before the stop event has occurred. Scans in this region are referred to as post-trigger scans. The norm and acq arguments represent the normal and acquisition scan intervals, respectively. The scan interval can be set to run as fast as the current unit configuration will allow. This is referred to as "fast mode". Each of the two scan intervals can be configured as such by specifying 00:00:00.0 as the argument for the desired scan interval.

When the I command is interrogated by the unit, the unit will determine, by examining its current channel configuration, if it is capable of running at the desired interval. If the unit determines that it is not capable of running at the desired interval, it will automatically enable fast mode for the interval(s) in question. It will also issue a Conflict Error to inform you that it is not running at the user-specified interval.

The scan interval can be programmed from a 24-hour period to a 0.1-second period in increments of 0.1 second. If a scan interval of zero is programmed, the interval will default to fast mode. Likewise, if a scan interval is programmed less than the unit is capable of running at, the interval will default to fast mode.

#### **EXAMPLE**

PRINT#1, "I01:00:00.0, 00:00:00.0X

PRINT#1, "I?X" LINE INPUT #1, I\$ PRINT I\$

- Set normal scan interval to once every hour and acquisition interval to fast mode
- ' Query the current scan intervals
- 'Screen shows I01:00:00.0,00:00:00.0

A-28 NetScan User's Manual

# I# - Digital Input Stamping

| TYPE        | System   |                                                                                                    |
|-------------|----------|----------------------------------------------------------------------------------------------------|
| EXECUTION   | Deferred |                                                                                                    |
| SYNTAX      | I#state  | Specify whether or not digital input stamping will be enabled. state may have either of the following values: The default of 0, which disables digital input stamping, or 1 to enable digital stamping. |
| DECCRIPTION |          |                                                                                                    |

The Digital Input Stamping (I#) command, when enabled, will append the digital input state to the end of each scan as it occurs in real time.

The digital input state consists of 8 bits (I8 through I1). Each bit has an assigned binary value of "1" or "0," where "1" indicates digital input "on" and "0" indicates digital input "off."

In binary mode, 2 bytes will be appended as follows: Byte 2: 00h, 18 - 11

In ASCII mode, 8 bytes will be appended as follows: DXXXD000

Where D = User Terminator, and XXX = the decimal equivalent of 18 - 11.

Note: If Alarm Stamping (A#) is also enabled, the Digital Input Stamp (I#) will be appended after the Alarm Stamp.

#### **EXAMPLES**

#### Without Digital Input Stamping (default):

### With Digital Input Stamping:

```
PRINT#1, "I#1X"

' Enable digital input stamping
' Configure and start an acquisition

PRINT#1, "R1X"

' Request the next scan in the buffer

LINE INPUT #1, A$

....+0234.20-0019.40+0001.40+0023.60 036 000
```

# J - Calibrate Cold Junction Offset

| TYPE        | Calibration             |                                                                                                    |
|-------------|-------------------------|----------------------------------------------------------------------------------------------------|
| EXECUTION   | Immediate               |                                                                                                    |
| SYNTAX      | Jchan,<br>type,<br>temp | Calibrate the cold-junction offsets for cold-junction compensation of the thermocouple signals where chan is the channel number such that 1 ≤ chan ≤ max, where max = 128 for NetScan.  type is the thermocouple channel type.  temp is the reference temperature currently being applied to the selected channel, with the form nnn.n in degrees ° C. |
| DESCRIPTION |                         |                                                                                                    |

Note: This command is only for advanced users who perform their own calibration. It is not necessary for normal, everyday operation.

Active only in calibration mode, the Calibrate Cold Junction Offset  $(\mathcal{J})$  command is used to calibrate the cold junction offsets for cold-junction compensation of the thermocouple signals. Each thermocouple input channel has associated with it one of these temperature sensors. Although calibrated at the factory, these temperature sensors are subject to component aging which may affect their accuracy over time. The function of the Calibrate Cold Junction Offset  $(\mathcal{J})$  command is to allow the adjusting of the internal firmware to compensate for the affects of component aging.

Since there are 4 cold junction temperature sensors associated with 32 temperature input channels, it is necessary to select 4 channels. Each channel is associated with one of the 4 cold junction temperature sensors in order to calibrate all cold junction temperature sensors on a given card.

Note: Four separate channels on each card must be supplied with an accurate thermocouple signal of known warm junction temperature.

The parameter type is the same channel type that is used with the Configure Channels (C) command. After the command has been issued, the applied thermocouple signal must remain at its value until the trigger LED stops flashing in order to achieve accurate results. For further details on channel calibration, see Chapter 6.

| EXAMPLE                |                                                                                                    |
|------------------------|----------------------------------------------------------------------------------------------------|
| PRINT#1, "K12345X"     | <sup>1</sup> Enter Calibration Mode                                                                                                    |
| . ,                    | 'Apply precision temperature                                                                                                    |
| PRINT#1, "J1,2,101.7X" | 'Compute cold junction offset for the temperature<br>sensor associated with the type K thermocouple<br>on channel 1 of card #1, at 101.7°C<br>'Wait for command to complete |
|                        | 'Remove precision temperature                                                                                                    |
| PRINT#1, "EX"          | 'End calibration mode                                                                                                    |

A-30 NetScan User's Manual

# K - Enter Calibration Mode

| TYPE        | Calibration |                                                                                                    |
|-------------|-------------|----------------------------------------------------------------------------------------------------|
| EXECUTION   | Immediate   |                                                                                                    |
| SYNTAX      | Kkey        | Enter Calibration Mode if the keyword (or password) is correct, where <b>key</b> is the keyword in the form of a 5-digit number <b>nnnn</b> . Therefore the password can be no longer than 5 characters. |
|             | K?          | Query Kkey as defined above.                                                                                                    |
| DESCRIPTION |             |                                                                                                    |

Note: Calibration should only be performed by a qualified metrology lab. If necessary contact the factory for assistance.

The Enter Calibration Mode (K) command places the unit into Calibration Mode. While in Calibration Mode the unit may be calibrated using any of the defined calibration commands. In addition, all other commands are valid during Calibration Mode. However, if the unit is not in Calibration Mode, none of the defined calibration commands are valid, and an error condition will be generated if any of these commands are issued.

The K command requires a pre-defined keyword as a parameter. This keyword must match the existing keyword definition in order to enter Calibration Mode. If the keyword is not correct, Calibration Mode will not be entered and no calibration commands will be processed.

Note: If the keyword becomes lost or forgotten a new keyword can be issued with the \*K command.

Note: Refer to Chapter 6 for detailed calibration instruction.

| EXAMPLE                        |                                                |
|--------------------------------|------------------------------------------------|
|                                |                                                |
| PRINT#1, "K12345X"             | 'Enter Calibration Mode with the keyword 12345 |
| PRINT#1, "U2X"                 | 'Check for keyword error                       |
| INPUT#1, A\$                   | ·                                              |
| C% = VAL(A\$)                  | 'Get the Calibration Status Register           |
| IF (C% AND 16) THEN            | 'Is there a keyword error?                     |
| PRINT, "ERROR-INVALID KEYWORD" | ·                                              |
| STOP                           | 'If so, stop execution                         |
| ENDIF                          | 'Connect short across applicable channel       |
| PRINT#1, "H17X"                | 'Calculate offset for card #2                  |
|                                | 'Wait for command to complete                  |
|                                | ' Wait until trigger LED stops flashing        |
|                                | ' Apply (-) precision voltage                  |
| PRINT#1, "G17,1X"              | ' Calculate (-) gain for card #2               |
|                                | 'Wait for command to complete                  |
|                                | 'Apply (+) precision voltage                   |
| PRINT#1, "G17,1X"              | 'Calculate (+) gain for card #2                |
|                                | 'Wait for command to complete                  |
|                                | 'Remove precision voltage                      |
| PRINT#1, "EX"                  | 'End Calibration Mode                          |
|                                |                                                |

# L - Set Trigger Level

| TYPE        | Channel                  |                                                                                                    |
|-------------|--------------------------|----------------------------------------------------------------------------------------------------|
| EXECUTION   | Deferred                 |                                                                                                    |
| SYNTAX      | Lchan,<br>level,<br>hyst | Sets the level against which the testing of channel readings should be performed where chan is the channel number such that 1 ≤ chan ≤ max, where max = 128 for NetScan.  1evel is the level against which the readings are tested to determine if the level has been exceeded.  hyst is the hysteresis level. |
|             | L?                       | Query the the current level settings                                                                                                    |
| DESCRIPTION |                          |                                                                                                    |

The Set Trigger Level ( $\mathbb L$ ) command simply sets the level against which the testing of channel readings should be performed. The Set Trigger Configuration ( $\mathbb T$ ) command should be used to configure whether the level condition should be tested for going above the specified level or below the specified level.

Note: This command is only valid for trigger start/stop events of T4 and T5.

The parameter level is the value, which, if exceeded (by going above or below it as defined), should generate a trigger event. The parameter hyst is the hysteresis value that, with level, is used to test whether the level condition still persists. The level condition will persist until the channel readings no longer exceed the level as specified. Further, in order to come out of the level condition, the channel readings must not exceed the aggregate of the level and hysteresis values. The format for the level and hyst arguments follow the rules for readings input defined under the Set Data Format (F) Command and in the Data Format section of Appendix D.

#### **EXAMPLE**

PRINT#1, "F0,0X" PRINT#1, "L1,100.0,10.0X"

PRINT#1, "L?X" LINE INPUT#1, L\$ PRINT L\$ PRINT#1, "T4,5,0,0X"

- ' Set the engineering units format to be degrees C
- 'Set the level channel to be channel 1 at a level 100.0 °C with a hysteresis of 10.0 °C
- 'Read the current level setting
- 'The screen shows L001, +0100.0, +0010.0
- ' Set the unit to start on channel going above the level and to stop on the channel going below the level

A-32 NetScan User's Manual

# M# - Set Measuring Mode

| TYPE        | System   |                                                                                                    |
|-------------|----------|----------------------------------------------------------------------------------------------------|
| EXECUTION   | Deferred |                                                                                                    |
| SYNTAX      | M#mode   | Specify measuring mode. Valid options for <b>mode</b> are: <b>0</b> - Line cycle integration / high-speed multi-channel mode, and <b>1</b> - Single channel high-speed burst mode. |
| DESCRIPTION |          |                                                                                                    |

The Set Measuring Mode (M#) command selects one of the two internal measuring modes supported by the NetScan units:

Normal Mode (for *Line Cycle Integration* and *High-Speed Multi-Channel* applications). Normal mode is the system default. In this mode each channel is averaged over a selected number of samples as specified with the Set Averaging Weight (W#) command. As there are 32 samples per line cycle, 32, 64, 128, or 256 samples will automatically enable line cycle noise rejection.

Thermocouples and DC Volts are averaged over the specified number of samples. For AC Volts, the root mean square (RMS) is computed over the specified number of samples.

High-speed, Single-Channel Mode (Burst mode) is used to sample a single channel at a frequency specified by the Set Frequency (F#) command. The channel is sampled in blocks of 256 readings, with the number of blocks specified by the Set Counts (Y) command.

Refer to Measuring Mode section of Appendix C for more detailed information.

| EXAMPLES             |                                               |                                                                                                    |
|----------------------|-----------------------------------------------|----------------------------------------------------------------------------------------------------|
| PRINT#1,             | "W#32X" "Y0,10,0" "C1-3,1X" "T1,8,0,0X"       | 'Select Line Cycle Integration/High-Speed Multi-Channel Mode 'Select number of samples = 32 'Setup to read 10 post trigger scans 'Enable channels 1 - 3 for Type J thermocouples 'Arm the unit 'Trigger unit and collect scans |
| PRINT#1,<br>PRINT#1, | "F#10000.0X" "Y0,4096,0" "C1,26X" "T1,8,0,0X" | 'Select Single Channel High-Speed Burst Mode 'Set sampling frequency = 10 KHz 'Set count to take 1 MB's worth of samples 'Select channel 1 for reading 250 Volts AC samples 'Arm the unit 'Trigger unit and collect scans      |

## N - Set Event Mask

| TYPE        | System   |                       |                                                                                                    |
|-------------|----------|-----------------------|----------------------------------------------------------------------------------------------------|
| EXECUTION   | Deferred |                       |                                                                                                    |
| SYNTAX      | Nmask    |                       | able Register (ESE) where mask is in the that 000 ≤ nnn ≤ 255 is summed from the  016 - Execution Error 032 - Command Error 064 - Buffer 75% Full 128 - Power On |
|             | N?       | Query the Event mask. |                                                                                                    |
| DESCRIPTION |          |                       |                                                                                                    |

The Set Event Mask  $(\mathbb{N})$  command directly sets the Event Status Enable (ESE) Register. ESE conditions, in turn, determine which Event Status Register (ESR) conditions are enabled to generate the Event Status Register Bit (ESB) in the Status Byte (STB) Register. Multiple ESR bits can be enabled simultaneously by issuing Set Event Mask  $(\mathbb{N})$  commands separately or by combining them in one command string. The programmed Event Mask remains enabled until a Clear Event Mask  $(\mathbb{N}0)$  command is sent or the controller sends a Power-On Reset  $(*\mathbb{R})$  command.

The following list outlines the possible conditions of the ESE.

N000: Sending this command clears the entire mask of the Event Status Enable (ESE) Register to zero.

N001: Acquisition Complete. Sending this command allows the setting of the ESB if the unit has determined that the configured acquisition has completed.

 ${\tt N002}$ : Stop Event. Sending this command allows the setting of the ESB when the pre-defined stop event of a configured acquisition has occurred.

N004: Query Error. This condition is set when an attempt is made to read data from the output queue when no data are present or data in the output queue were lost. Data may be lost when too many data are requested to be buffered in the queue (for example, issuing multiple commands to return data without ever reading them).

N008: Device Dependent Error. This condition is set when a conflict in programmed parameters is detected. This is also referred to as a conflict error.

N016: Execution Error. This condition is set when a parameter exceeds valid limits for a particular command. This is also referred to as Invalid Device Dependent Command Option (IDDCO) error.

N032: Command Error. This condition is set when an illegal command is sent to the unit. This is also referred to as Invalid Device Dependent Command (IDDC) error.

N064: Buffer 75% Full. Sending this command will allow the setting of the ESB when the unit has determined that the acquisition buffer is at least 75% full.

N128: Power On. This condition is set whenever unit is first powered up or a \*R is issued.

### EXAMPLE

PRINT#1, "NO X"
PRINT#1, "N? X"
LINE INPUT #1, N\$
PRINT N\$
PRINT#1, "N1N2X"

PRINT#1, "N? X"
LINE INPUT #1, N\$
PRINT N\$

- ' Clear the Event Status Enable (ESE) Register
- ' Read the Event Status Enable (ESE) Register
- 'Computer screen shows N000
- ' Set enable ESB setting on pre-trigger count satisfied or acquisition complete
- 'Read the Event Status Enable (ESE) Register
- 'Computer screen shows N003

A-34 NetScan User's Manual

## O - Set Digital Outputs

| TYPE        | System                               |                                                                                                    |
|-------------|--------------------------------------|----------------------------------------------------------------------------------------------------|
| EXECUTION   | Immediate                            |                                                                                                    |
| SYNTAX      | Obank1,<br>bank2,<br>bank3,<br>bank4 | Set any of the 32 digital outputs (separated into four 8-bit banks) to a specified setting, where bankn (for n = 1, 2, 3, 4) is an argument in the form of the number nnn such that 000 ≤ nnn ≤ 255 when converted to binary format represents the desired settings for the 8-bit bank. |
|             | 0?                                   | Query current state of digital output.                                                                                                    |
| DESCRIPTION |                                      |                                                                                                    |

The Set Digital Outputs (O) command may be used to force any of the 32 digital outputs (separated into four 8-bit banks) on the unit to a certain setting. The Bank to Digital Output mapping is as follows:

| Bank | Digital Output |
|------|----------------|
| 1    | 01 - 08        |
| 2    | 09 - 16        |
| 3    | 17 - 24        |
| 4    | 25 - 32        |

Each argument bankn represents the desired bit mapping for the corresponding bank of digital outputs. The argument is a decimal number, which, when converted to binary format is the desired settings for that bank of digital outputs. For example, an argument of 201 for bank2 would be interpreted in binary as 11001001 (with 1 as active high and 0 as active low). This would affect the digital outputs of Bank 2 as follows:

|      |      |     | Bank 2 Digi | ital Outputs | ;   |     |      |
|------|------|-----|-------------|--------------|-----|-----|------|
| 9    | 10   | 11  | 12          | 13           | 14  | 15  | 16   |
| high | high | low | low         | high         | low | low | high |

Note: The setting of a bank will force the digital outputs to the specified setting regardless of the current state of the digital outputs (such as if an alarm has been assigned to the output).

If it is desired to not affect a certain bank (maybe because it is being used for alarm outputs), a value of 999 can be used for the argument for that bank. This will effectively "mask off" that bank from being updated. There are 8 digital input lines and 32 digital output lines available on a rear panel DB50 connector. The digital output can be controlled either "automatically" via the alarm settings or manually using the Set Digital Outputs (O) command. To determine the digital output state, use the User Status (U) commands.

The Set Digital Outputs (O) command allows you to enter an output range and specify whether the output should be cleared (logic false) or set (logic true). This command will force the specified digital output to the specified condition. A 1 will drive the corresponding digital output(s) high. Conversely, a 0 will drive the corresponding digital output(s) low.

Each digital output line will drive 5 standard TTL loads. All digital input lines are one-eighth (0.125) TTL loads. All inputs are protected against damage from high static voltages. Normal precautions should be taken to limit the input voltages to 0.3 to 5.3 volts. All digital I/O lines are referenced to digital ground.

#### **EXAMPLE**

PRINT#1, "O?X"
LINE INPUT #1, N\$
PRINT N\$
PRINT#1, "O0,999,76,234X"
PRINT#1, "O?X"
LINE INPUT #1, O\$
PRINT O\$

- ' Get the current state of the digital outputs banks
- 'Screen shows 0128, 255, 065, 024
- ' Set Banks 1, 3, and 4
- 'Get the current state of the digital outputs
- 'Screen shows 0000, 255, 076, 234
- 'Note that Bank 2 did not change

# P - Program Trigger Times

| TYPE        | Channel         |                                                                                                    |
|-------------|-----------------|----------------------------------------------------------------------------------------------------|
| EXECUTION   | Deferred        |                                                                                                    |
| SYNTAX      | Pstart,<br>stop | Set the trigger start and/or stop times for an acquisition configured for start and/or stop on absolute time, where start and stop are in the standard time/date stamp format: HH:MM:SS:T,mm/dd/yy where H is hours, MM is minutes, SS is seconds, T is tenths of a second, mm is month, dd is day, and yy is year. |
|             | P?              | Query current start and stop times in the form: Pstart, stop                                                                                                    |
| DESCRIPTION |                 |                                                                                                    |

The Program Trigger Times (P) command may be used to set the trigger start and/or stop times for an acquisition that is configured for start and/or stop on Absolute Time as configured by the Set Trigger Configuration (T) command.

The Program Trigger Times command is to be used in concert with the Set Trigger Configuration command when it is desired to begin and/or stop an acquisition on certain times and/or dates. The values of the start and stop times are only used when the start and/or stop events have been configured for Absolute Time. If only the start time is needed, the stop argument should be set to 00:00:00.0,00/00/00. Likewise, if only the stop time is needed, the start argument should be set to 00:00:00.0,00/00/00.

In addition to the ability to start/stop on a particular time/date the unit has the ability to start/stop at a particular time, independent of the date. If the date for the start/stop time is of no concern, then the date portion of the time/date field should be set to 00/00/00. In this way, the unit can start or stop an acquisition at a particular time regardless of the date. This feature is particularly useful when using the auto-rearm feature of the unit since it will allow the collection of data at a particular time each day without user intervention.

#### **EXAMPLE**

PRINT#1, "S12:54:00.0, 01/01/93X"
PRINT#1, "P01:00:00, 0, 01/01/93,
02:00:00.0, 01/01/93X"
PRINT#1, "T11,11,0,0X"

- 'Set the internal clock of the unit
- ' Set start (1:00 am) and stop (2:00 am) acquisition times
- ' Configure for start/stop on Absolute Time

A-36 NetScan User's Manual

## ? - Query

| TYPE        | System    |                                                                        |
|-------------|-----------|------------------------------------------------------------------------|
| EXECUTION   | Immediate |                                                                        |
| SYNTAX      | ?         | Query the present configuration or mode of the command preceding the ? |
| DESCRIPTION |           |                                                                        |

Most commands have a corresponding Query (?) command formed by appending a question mark (?) to the command letter. Query commands place their responses into the output queue until the controller retrieves them. They respond with the present configuration or mode of a previously executed command. When appropriate, the response from a Query command is in the form of a command string which, if it were executed, would put the unit into the configuration it was in when the Query was executed.

For instance, the response of the User Terminator Query (V?X) command is in the following form: Vval where  $0 \le val \le 255$ . This response is in the form of the Set User Terminator (V) command and, if it is sent to the unit, it would set the User Terminator to the same value that it had when the Query was issued. Query responses are always fixed-length strings in a pre-defined format.

Any number of Query commands can be combined into one string to create a specialized status command that responds with only the information of interest for a given application.

Query commands are immediate. Their responses are generated as soon as they are interpreted, before any other commands, including the Execute (X) command.

Note: Even though Query commands generate their responses as soon as they are interpreted, they must still be followed by an Execute (X) command for proper termination. For more information on command execution, refer to the X command reference presented later in this appendix.

| EXAMPLE              |                                                                                                    |
|----------------------|----------------------------------------------------------------------------------------------------|
|                      |                                                                                                    |
| PRINT#1, "V1 X V? X" | 'Get the response of current User Terminator                                                                                              |
| INPUT#1, A\$         | 'Retrieve response                                                                                                    |
| PRINT A\$            | 'Screen shows V1                                                                                                    |
| PRINT#1, "VO X V? X" | 'Change User Terminator and get response                                                                                                  |
| INPUT#1, A\$         | 'Retrieve response                                                                                                    |
| PRINT A\$            | 'Screen shows V0                                                                                                    |
| PRINT#1, "V4 V? X"   | <ul> <li>Change User Terminator and get response - No<br/>intermediate X command</li> </ul>                                               |
| INPUT#1, A\$         | 'Retrieve response                                                                                                    |
| PRINT A\$            | 'Screen shows V0 User Terminator. Response is still V0<br>because the immediate command V? was executed<br>before the deferred command V4 |
| PRINT#1, "V? X"      | ' Get User Terminator response                                                                                                    |
| INPUT#1, A\$         | 'Retrieve response                                                                                                    |
| PRINT A\$            | 'Screen shows new User Terminator V4                                                                                                    |

# Q - Set Query Terminator

| TYPE        | System                                   |                                                                                                    |
|-------------|------------------------------------------|----------------------------------------------------------------------------------------------------|
| EXECUTION   | Deferred                                 |                                                                                                    |
| SYNTAX      | Qresp,<br>hll,<br>scan,<br>block,<br>sep | Set the query terminators with the following parameters: resp is the response terminator, hll is the channel terminator, scan is the terminator which follows each scan output, and block is the terminator which follows each trigger block output.  sep determines whether or not a separator character should be used. Valid options for sep are: 0 - Place no separators in returned buffered scan data when it is read, and 1 - Place a separator whose value is determined by the current Set User Terminator (V) command setting into the returned buffer data when it is read. |
|             | Q?                                       | Query current terminator settings.                                                                                                    |
| DESCRIPTION |                                          |                                                                                                    |

The Set Query Terminator (Q) command is used to set the following query terminators:

resp: This argument specifies the response terminator for general purpose queries issued by the controller. These queries are queries that do not request High/Low/Last or Acquisition Buffer data. This terminator is used in all query responses unless the query refers to data in the High/Low/Last registers or the Acquisition Buffer. In these cases, these types of queries have separate terminators as described below.

**h11:** This argument specifies the channel terminator to be used for queries which request data residing in the High/Low/Last registers. When this terminator is specified, the terminator will be inserted between each channel response when a High/Low/Last register query request is made. The queries that request High/Low/Last register data are U4, U5, U13, and R#. Remember, the Read Last Readings (R#) command is an HLL register query.

scan: This argument specifies the terminator which will follow each scan that is output when a query request is made for Acquisition Buffer data. When a query request is made for Acquisition Buffer data, this terminator will be used to terminate each scan as it is output to the interface. This will be true except for the last scan in the block. In this case, the trigger block terminator will be used to terminate the scan and the block. The only query command which requests Acquisition Buffer data is the Read Buffered Data (R) command.

**block:** This argument specifies the terminator which will follow each trigger block that is output when a query request is made for Acquisition Buffer data. When a query request is made for Acquisition Buffer data, this terminator will be used to terminate each trigger block as it is output to the interface. This terminator will be in effect during Read Buffer Data (R) commands. It should be noted that the last scan in the trigger block to be output will be terminated by the defined trigger block terminator rather than the scan terminator.

Each of the above four arguments may be defined with one of the following terminator types, where USER is the user-defined terminator corresponding to the numeric (ASCII) value val, as defined by the Set User Terminator (V) command:

| Terminator Type | Terminator Description |
|-----------------|------------------------|
|                 |                        |
| 0               | (None)                 |
| 1               | CR LF                  |
| 2               | CR LF                  |
| 3               | LF CR                  |
| 4               | LF CR                  |
| 5               | CR                     |
| 6               | CR                     |
| 7               | LF                     |
| 8               | LF                     |
| 9               | USER                   |
| 10              | USER                   |

sep: This argument specifies whether or not a separator character should be placed between each returned reading in the buffer scan data. This field will be in effect during Read Buffer Data (R) commands. The value of this field is interpreted as follows: 0 - Place no separators in returned buffered scan data when it is read, and 1 - Place a separator, whose value is determined by the current Set User Terminator (V) command setting, into the returned buffer data when it is read.

A-38 NetScan User's Manual

Appendix A **API Command Reference** 

> The following table summarizes terminator usage with all possible commands in ASCII mode (no terminators are used in binary mode), where X indicates that the terminator is asserted at the end of the response, O indicates that the terminator is asserted within the response to separate channel and scan readings, and a blank cell indicates that the terminator does not affect the command:

| Command       | Argument |     |      |       |     |
|---------------|----------|-----|------|-------|-----|
|               | resp     | hll | scan | block | sep |
| R1X           |          |     | Х    |       | 0   |
| R2X           |          |     | 0    | Х     | 0   |
| R3X           |          |     | 0    | Х     | 0   |
| R#chanX       |          |     | Х    |       |     |
| R#first-lastX |          | 0   | Х    |       |     |
| U4X           |          | 0   | Х    |       |     |
| U5X           |          | 0   | Х    |       |     |
| U13X          |          | 0   | Х    |       |     |
| All others    | Х        |     |      |       |     |

### EXAMPLE

PRINT#1, "C1-4,1X" PRINT#1, "F0, 0X"

PRINT#1, "Q7,7,0,0,0X"

PRINT#1, "Q?X" LINE INPUT#1,A\$ PRINT A\$

PRINT#1, "U13X"

INPUT#1,A\$

PRINT A\$ INPUT#1, A\$

PRINT A\$

INPUT#1, A\$

PRINT A\$

INPUT#1, A\$

PRINT A\$

PRINT#1, "Q7,0,0,0,0X"

PRINT#1, "U13X" LINE INPUT#1, A\$

PRINT A\$

'Configure four channels for T/C Type J

'Configure engineering units, degrees C

'Set the resp and hll terminators to LF/EOI, and the scan and block terminators to None

' Get the current query terminators

'Screen shows Q07, 07, 00, 00, 00

'Request the last readings

'Get reading for channel 1

'Screen shows +0104.20

' Get reading for channel 2

'Screen shows +0010.40

'Get reading for channel 3

'Screen shows -0064.10

'Get reading for channel 4

'Screen shows +0006.30

'Set the resp terminator to LF/EOI and the hll, scan and block terminators to None

'Request the last readings

'Get readings for channels 1 - 4.

'Screen shows...

+0104.20 +0010.40

-0064.10

+0006.30

API Command Reference Appendix A

# QC? - Query Card Data

| TYPE EXECUTION Immediate  SYNTAX QC? Read back card ID and calibration information from the card previously selected by the Select Card (C#) command.  DESCRIPTION  Note: This command is only for advanced users who perform their own calibration. It is not necessary for normal, everyday operation.  The information returned is as follows: Card Number Gains and offsets for PGA values 0 - 7  Offsets and temperature sensors  Time and date last calibrated  C#:001SN:0000000ID:016  Card ID (type 16 - TC/Volts card)  C#:001SN:0000000ID:016  Card Serial Number  O:+00000 G:1.00000, 1.00000  PGA 0 Gain for positive input PGA 0 Offset  O:+00000 G:1.00000, 1.00000  PGA 1 Gain for negative input PGA 1 Offset  O:+00000 G:1.00000, 1.00000  PGA 2 Gain for negative input PGA 2 Offset  O:+00000 G:1.00000, 1.00000  PGA 3 Gain for positive input PGA 2 Offset  O:+00000 G:1.00000, 1.00000  PGA 3 Gain for positive input PGA 3 Offset  O:+00000 G:1.00000, 1.00000  PGA 3 Gain for positive input PGA 3 Offset  O:+00000 G:1.00000, 1.00000  PGA 4 Gain for positive input PGA 3 Offset  O:+00000 G:1.00000, 1.00000  PGA 4 Gain for positive input PGA 3 Offset  O:+00000 G:1.00000, 1.00000  PGA 4 Gain for positive input PGA 4 Gain for negative input PGA 4 Gain for negative input PGA 4 Offset                                                                                                    |     |
|----------------------------------------------------------------------------------------------------|-----|
| Selected by the Select Card (C#) command.  DESCRIPTION  Note: This command is only for advanced users who perform their own calibration. It is not necessary for normal, everyday operation.  The information returned is as follows: Card Number Serial Number Card ID (type 16 - TC/Volts card) (type 17 - High Volts card)  C#:001SN:00000001D:016  Card ID (type) Card Serial Number Card Number Card Number PGA 0 Gain for positive input PGA 0 Gain for negative input PGA 1 Gain for negative input PGA 1 Gain for negative input PGA 2 Gain for negative input PGA 2 Gain for negative input PGA 2 Gain for negative input PGA 2 Gain for negative input PGA 3 Gain for negative input PGA 2 Gain for negative input PGA 3 Gain for negative input PGA 3 Gain for negative input PGA 3 Gain for negative input PGA 3 Gain for negative input PGA 3 Gain for negative input PGA 3 Gain for negative input PGA 3 Gain for negative input PGA 4 Gain for negative input PGA 4 Gain for negative input                                                                                                    |     |
| Note: This command is only for advanced users who perform their own calibration. It is not necessary for normal, everyday operation.  The information returned is as follows:  Card Number  Serial Number  Card ID (type 16 - TC/Volts card)  (type 17 - High Volts card)  C#:001SN:0000001D:016  Card ID (type)  Card Serial Number  Card Number  Card Number  Card Number  Card Number  Card Number  Card Number  Card Number  Card Number  Card Number  O:+00000 G:1.00000,1.00000  PGA 0 Gain for positive input PGA 0 Offset  PGA 1 Gain for positive input PGA 1 Gain for negative input PGA 1 Gain for negative input PGA 2 Gain for negative input PGA 2 Gain for negative input PGA 2 Gain for negative input PGA 2 Gain for negative input PGA 3 Gain for negative input PGA 3 Gain for negative input PGA 3 Gain for negative input PGA 3 Gain for negative input PGA 3 Gain for negative input PGA 3 Offset  O:+00000 G:1.00000,1.00000  O:+00000 G:1.00000,1.00000  PGA 4 Gain for positive input PGA 4 Gain for positive input PGA 4 Gain for negative input PGA 4 Gain for negati | sly |
| normal, everyday operation.  The information returned is as follows:  Card Number  Serial Number  Card ID (type 16 - TC/Volts card)  C#:001SN:00000001D:016  C:+00000 G:1.00000,1.00000  O:+00000 G:1.00000,1.00000  O:+00000 G:1.00000,1.00000                                                                                                    |     |
| Card Number Serial Number Card ID (type 16 - TC/Volts card) (type 17 - High Volts card)  C#:001SN:0000000ID:016  Card Serial Number Card Number Card Number Card Number Card Number Card Number Card Number Card Number Card Number Card Number Card Number Card Number Card Number Card Number Card Number Card Number PGA 0 Gain for positive input PGA 1 Gain for negative input PGA 1 Gain for negative input PGA 1 Offset  O:+00000 G:1.00000,1.00000  PGA 2 Gain for negative input PGA 2 Gain for negative input PGA 2 Gain for negative input PGA 2 Gain for negative input PGA 3 Gain for negative input PGA 3 Gain for negative input PGA 3 Gain for negative input PGA 3 Gain for negative input PGA 3 Gain for negative input PGA 3 Gain for negative input PGA 4 Gain for negative input PGA 4 Gain for negative input PGA 4 Gain for negative input PGA 4 Gain for negative input PGA 4 Gain for negative input PGA 4 Gain for negative input PGA 4 Gain for negative input PGA 4 Gain for negative input PGA 4 Gain for negative input                                                                                                    | for |
| Serial Number Card ID (type 16 - TC/Volts card)  C#:001SN:00000001D:016  Card ID (type) Card Serial Number Card Serial Number Card Number  O:+00000 G:1.00000,1.00000  O:+00000 G:1.00000,1.00000                                                                                                    |     |
| Card ID (type 16 - TC/Volts card)  C#:001SN:0000000TD:016  Card ID (type)  Card Serial Number  Card Number  O:+00000 G:1.00000,1.00000  PGA 0 Gain for positive input PGA 0 Offset  O:+00000 G:1.00000,1.00000  PGA 1 Gain for positive input PGA 1 Gain for negative input PGA 1 Offset  O:+00000 G:1.00000,1.00000  PGA 2 Gain for positive input PGA 2 Gain for negative input PGA 2 Gain for negative input PGA 2 Gain for negative input PGA 2 Offset  O:+00000 G:1.00000,1.00000  PGA 3 Gain for positive input PGA 2 Gain for negative input PGA 3 Gain for negative input PGA 3 Gain for negative input PGA 3 Gain for negative input PGA 4 Gain for negative input PGA 4 Gain for negative input PGA 4 Gain for negative input PGA 4 Gain for negative input PGA 4 Gain for negative input PGA 4 Gain for negative input PGA 4 Gain for negative input PGA 4 Gain for negative input PGA 4 Gain for negative input PGA 4 Gain for negative input PGA 4 Offset                                                                                                    |     |
| C#:001SN:00000001D:016  Card ID (type) Card Serial Number Card Number  O:+00000 G:1.00000,1.00000  PGA 0 Gain for positive input PGA 0 Offset  O:+00000 G:1.00000,1.00000  PGA 1 Gain for positive input PGA 1 Gain for negative input PGA 1 Offset  O:+00000 G:1.00000,1.00000  PGA 2 Gain for positive input PGA 2 Gain for negative input PGA 2 Gain for negative input PGA 2 Gain for negative input PGA 3 Gain for negative input PGA 3 Gain for negative input PGA 3 Gain for negative input PGA 3 Gain for negative input PGA 3 Gain for negative input PGA 4 Gain for negative input PGA 4 Gain for negative input PGA 4 Gain for negative input PGA 4 Gain for negative input PGA 4 Gain for negative input PGA 4 Gain for negative input PGA 4 Gain for negative input PGA 4 Gain for negative input PGA 4 Gain for negative input PGA 4 Gain for negative input PGA 4 Gain for negative input PGA 4 Gain for negative input PGA 4 Gain for negative input PGA 4 Gain for negative input                                                                                                    |     |
| C#:001SN:0000000ID:016  Card ID (type) Card Serial Number Card Number  O:+00000 G:1.00000,1.00000  PGA 0 Gain for positive input PGA 0 Offset  O:+00000 G:1.00000,1.00000  PGA 1 Gain for positive input PGA 1 Offset  O:+00000 G:1.00000,1.00000  PGA 2 Gain for positive input PGA 2 Gain for negative input PGA 2 Gain for negative input PGA 2 Offset  O:+00000 G:1.00000,1.00000  PGA 3 Gain for positive input PGA 3 Gain for negative input PGA 3 Gain for positive input PGA 3 Gain for positive input PGA 3 Gain for negative input PGA 3 Gain for negative input PGA 4 Gain for negative input PGA 4 Gain for negative input PGA 4 Gain for negative input PGA 4 Gain for negative input PGA 4 Gain for negative input PGA 4 Gain for negative input PGA 4 Gain for negative input PGA 4 Gain for negative input PGA 4 Gain for negative input                                                                                                    |     |
| Card ID (type) Card Serial Number Card Number  O:+00000 G:1.00000,1.00000  PGA 0 Gain for positive input PGA 0 Offset  PGA 1 Gain for positive input PGA 1 Gain for negative input PGA 1 Offset  O:+00000 G:1.00000,1.00000  PGA 2 Gain for positive input PGA 2 Gain for negative input PGA 2 Gain for negative input PGA 2 Offset  O:+00000 G:1.00000,1.00000  PGA 3 Gain for positive input PGA 3 Gain for negative input PGA 3 Gain for negative input PGA 3 Gain for negative input PGA 3 Offset  O:+00000 G:1.00000,1.00000  PGA 4 Gain for positive input PGA 4 Gain for negative input PGA 4 Gain for negative input PGA 4 Gain for negative input PGA 4 Gain for negative input PGA 4 Offset                                                                                                    |     |
| Card Serial Number Card Number  O:+00000 G:1.00000,1.00000  PGA 0 Gain for positive input PGA 0 Offset  O:+00000 G:1.00000,1.00000  PGA 1 Gain for positive input PGA 1 Gain for negative input PGA 1 Offset  O:+00000 G:1.00000,1.00000  PGA 2 Gain for positive input PGA 2 Gain for negative input PGA 2 Offset  O:+00000 G:1.00000,1.00000  PGA 3 Gain for positive input PGA 3 Gain for negative input PGA 3 Gain for negative input PGA 3 Offset  O:+00000 G:1.00000,1.00000  PGA 4 Gain for positive input PGA 4 Gain for positive input PGA 4 Gain for negative input PGA 4 Gain for negative input PGA 4 Gain for negative input PGA 4 Gain for negative input PGA 4 Gain for negative input PGA 4 Gain for negative input PGA 4 Gain for negative input PGA 4 Gain for negative input PGA 4 Gain for negative input                                                                                                    |     |
| Card Number  O:+00000 G:1.00000,1.00000  PGA 0 Gain for positive input PGA 0 Offset  O:+00000 G:1.00000,1.00000  PGA 1 Gain for positive input PGA 1 Gain for negative input PGA 1 Offset  O:+00000 G:1.00000,1.00000  PGA 2 Gain for positive input PGA 2 Offset  O:+00000 G:1.00000,1.00000  PGA 3 Gain for positive input PGA 3 Gain for negative input PGA 3 Gain for positive input PGA 3 Offset  O:+00000 G:1.00000,1.00000  PGA 4 Gain for positive input PGA 3 Offset  PGA 4 Gain for positive input PGA 4 Gain for negative input PGA 4 Gain for negative input PGA 4 Gain for negative input PGA 4 Gain for negative input PGA 4 Offset                                                                                                    |     |
| PGA 0 Gain for positive input PGA 0 Gain for negative input PGA 0 Offset  O:+00000 G:1.00000,1.00000  PGA 1 Gain for positive input PGA 1 Gain for negative input PGA 1 Offset  O:+00000 G:1.00000,1.00000  PGA 2 Gain for positive input PGA 2 Offset  O:+00000 G:1.00000,1.00000  PGA 3 Gain for positive input PGA 3 Gain for negative input PGA 3 Gain for negative input PGA 3 Offset  O:+00000 G:1.00000,1.00000  PGA 4 Gain for positive input PGA 4 Gain for positive input PGA 4 Gain for negative input PGA 4 Gain for negative input PGA 4 Gain for negative input PGA 4 Gain for negative input PGA 4 Offset                                                                                                    |     |
| PGA 0 Gain for negative input PGA 0 Offset  O:+00000 G:1.00000,1.00000  PGA 1 Gain for positive input PGA 1 Offset  O:+00000 G:1.00000,1.00000  PGA 2 Gain for positive input PGA 2 Offset  O:+00000 G:1.00000,1.00000  PGA 3 Gain for positive input PGA 3 Gain for positive input PGA 3 Gain for positive input PGA 3 Offset  O:+00000 G:1.00000,1.00000  PGA 4 Gain for positive input PGA 4 Gain for positive input PGA 4 Gain for positive input PGA 4 Gain for negative input PGA 4 Gain for negative input PGA 4 Gain for negative input PGA 4 Offset                                                                                                    |     |
| PGA 0 Offset  O:+00000 G:1.00000,1.00000  PGA 1 Gain for positive input PGA 1 Offset  O:+00000 G:1.00000,1.00000  PGA 2 Gain for positive input PGA 2 Gain for negative input PGA 2 Offset  O:+00000 G:1.00000,1.00000  PGA 3 Gain for positive input PGA 3 Gain for negative input PGA 3 Offset  O:+00000 G:1.00000,1.00000  PGA 4 Gain for positive input PGA 4 Gain for positive input PGA 4 Gain for negative input PGA 4 Gain for negative input PGA 4 Gain for negative input PGA 4 Offset                                                                                                    |     |
| O:+00000 G:1.00000,1.00000  O:+00000 G:1.00000,1.00000  PGA 1 Gain for positive input PGA 1 Offset  PGA 2 Gain for positive input PGA 2 Gain for negative input PGA 2 Offset  O:+00000 G:1.00000,1.00000  PGA 3 Gain for positive input PGA 3 Gain for negative input PGA 3 Offset  PGA 4 Gain for positive input PGA 3 Offset  PGA 4 Gain for positive input PGA 4 Gain for positive input                                                                                                    |     |
| PGA 1 Gain for positive input PGA 1 Gain for negative input PGA 1 Offset  O:+00000 G:1.00000,1.00000  PGA 2 Gain for positive input PGA 2 Gain for negative input PGA 2 Offset  O:+00000 G:1.00000,1.00000  PGA 3 Gain for positive input PGA 3 Gain for negative input PGA 3 Offset  PGA 4 Gain for positive input PGA 4 Gain for positive input PGA 4 Gain for negative input PGA 4 Gain for negative input PGA 4 Offset                                                                                                    |     |
| PGA 1 Offset  0:+00000 G:1.00000,1.00000  PGA 2 Gain for positive input PGA 2 Offset  0:+00000 G:1.00000,1.00000  PGA 3 Gain for positive input PGA 3 Gain for negative input PGA 3 Offset  0:+00000 G:1.00000,1.00000  PGA 4 Gain for positive input PGA 4 Gain for positive input PGA 4 Gain for negative input PGA 4 Offset                                                                                                    |     |
| O:+00000 G:1.00000,1.00000  PGA 2 Gain for positive input PGA 2 Offset  O:+00000 G:1.00000,1.00000  PGA 3 Gain for positive input PGA 3 Gain for negative input PGA 3 Offset  O:+00000 G:1.00000,1.00000  PGA 4 Gain for positive input PGA 4 Gain for positive input PGA 4 Gain for negative input PGA 4 Offset                                                                                                    |     |
| PGA 2 Gain for positive input PGA 2 Gain for negative input PGA 2 Offset  O:+00000 G:1.00000,1.00000  PGA 3 Gain for positive input PGA 3 Gain for negative input PGA 3 Offset  O:+00000 G:1.00000,1.00000  PGA 4 Gain for positive input PGA 4 Gain for negative input PGA 4 Offset                                                                                                    |     |
| O:+00000 G:1.00000,1.00000  PGA 2 Offset  PGA 3 Gain for positive input PGA 3 Offset  O:+00000 G:1.00000,1.00000  PGA 4 Gain for positive input PGA 4 Gain for positive input PGA 4 Offset                                                                                                    |     |
| O:+00000 G:1.00000,1.00000  PGA 3 Gain for positive input PGA 3 Offset  O:+00000 G:1.00000,1.00000  PGA 4 Gain for positive input PGA 4 Offset  PGA 4 Offset                                                                                                    |     |
| PGA 3 Gain for positive input PGA 3 Gain for negative input PGA 3 Offset  O:+00000 G:1.00000,1.00000  PGA 4 Gain for positive input PGA 4 Offset  PGA 4 Offset                                                                                                    |     |
| PGA 3 Gain for negative input PGA 3 Offset  O:+00000 G:1.00000,1.00000  PGA 4 Gain for positive input PGA 4 Offset  PGA 4 Offset                                                                                                    |     |
| O:+00000 G:1.00000,1.00000  PGA 4 Gain for positive input PGA 4 Gain for negative input PGA 4 Offset                                                                                                    |     |
| PGA 4 Gain for positive input PGA 4 Gain for negative input PGA 4 Offset                                                                                                    |     |
| PGA 4 Gain for negative input PGA 4 Offset                                                                                                    |     |
|                                                                                                    |     |
| ^·+nnnn                                                                                                    |     |
| 8:+00000 G:1:00000 Not Used                                                                                                    |     |
| Not Used                                                                                                    |     |
| Not Used                                                                                                    |     |
| O:+00000 G:1.00000,1.00000                                                                                                    |     |
| Not Used Not Used                                                                                                    |     |
| Not Used                                                                                                    |     |
| 0:+00000 G:1.00000,1.00000                                                                                                    |     |
| Not Used Not Used                                                                                                    |     |
| Not Used                                                                                                    |     |
| CJ:+00000,+00000,+00000,+00000# 10:07:23.6,12/23/97                                                                                                    |     |
| Temperature Sensor #4 Offset Temperature Sensor #3 Offset                                                                                                    |     |
| Temperature Sensor #2 Offset                                                                                                    |     |
| Temperature Sensor #1 Offset                                                                                                    |     |
| Refer to the Select Card (C#) command for selecting chassis, card only, or card/chassis information.                                                                                                    |     |
| EXAMPLE                                                                                                    |     |
|                                                                                                    |     |
| PRINT#1, "C#5X" Select card #5                                                                                                    |     |
| PRINT#1, "QC?X" 'Read back the card #5 information                                                                                                    |     |
| LINE INPUT#1, A\$ PRINT A\$                                                                                                    |     |
|                                                                                                    |     |

A-40 NetScan User's Manual

Appendix A API Command Reference

# R - Read Buffered Data

| TYPE        | Buffer    |                                                                                                    |
|-------------|-----------|----------------------------------------------------------------------------------------------------|
| EXECUTION   | Immediate |                                                                                                    |
| SYNTAX      | Rtype     | Read scan data from the acquisition buffer where type is the type of data request being made. Valid options for type are: 1 - Read the oldest scan currently residing in the acquisition buffer, 2 - Read the oldest complete trigger block currently residing in the acquisition buffer, and 3 - Read all the scan data that currently resides in the acquisition buffer. |
|             | R?        | Query the contents of the data buffer.                                                                                                    |
| DESCRIPTION |           |                                                                                                    |

The Read Buffered Data (R) command may only be used to extract data from the acquisition buffer which has been collected as a result of an acquisition that has been previously configured. For more information regarding the configuration of acquisitions, refer to the Set Trigger Configuration (T) command.

Since the unit's buffer is organized as a FIFO (first in, first out), the Read Buffer Data command will always read the oldest data available in the buffer first. As the controller requests buffer scan data, the unit supplies the oldest available scan. After the scan is supplied, that scan is no longer available. As scan data is read from the acquisition buffer, the data is removed from the buffer and, thereafter, may not be referenced or read. This command operates as follows: When a Read Buffer Data (R) command is interpreted, the requested scan data, if it exists, is moved, one scan at a time, from the Acquisition Buffer to the output queue where it will wait in state until you remove it. Once the data is removed from the output queue, the next Read Buffered Data command may be issued.

Note: If the appropriate amount of scan data is not in the acquisition buffer at the time these commands are issued, a conflict error will result.

The Scan Available bit in the Status Byte (STB) register may be queried or Serial Polled to determine if there is any buffer scan data available. For a more complete description of how much data is available in the acquisition buffer at any particular time, the Buffer Status String (U6) command may be issued.

The Set Query Terminators (Q) command determines the format for the terminators for acquisition buffer data. For more information regarding the acquisition buffer terminators, refer to the Set Query Terminators (Q) command.

Note: In High-speed, single-channel (burst mode), "scan" means one block of 256 samples.

API Command Reference Appendix A

# R# - Read Last Readings

| TYPE        | System    |                                                                                                    |
|-------------|-----------|----------------------------------------------------------------------------------------------------|
| EXECUTION   | Immediate |                                                                                                    |
| SYNTAX      | R#chans   | Queries the last readings from the HLL Registers for specified channels.  chans may be in two forms:  chan (for a single channel where 1 ≤ chan ≤ max), or  first-last (for a range of channels where 1 ≤ first < last ≤ max),  where max = 128 for NetScan. |
| DESCRIPTION |           |                                                                                                    |

The Read Last Readings (R#) command will return a subset of the Query Last (U13) command. It allows the specifying of specific channels within the current channel configuration. This command is useful for querying specific channels without having unwanted channels returned. The response to this command takes the same form as the Query Last (U13) command, whereby each reading conforms to the reading output format specified by the Set Data Format (F) command. In addition, each channel is terminated by the HLL terminator hll, as specified with the Set Query Terminator (Q) command.

Note: If the specified channel, or a range of channels, is not currently defined in the scan group as configured by the Channel Configuration (C) command, a conflict error will be flagged.

### **EXAMPLES**

PRINT#1, "C1-16,1X" PRINT#1, "F1,0X" PRINT#1, "R#16X" LINE INPUT #1, R\$ PRINT R\$

PRINT#1, "R#1-4X" LINE INPUT #1, R\$ PRINT R\$ 'Configure channels 1 - 16 for T/C Type J

'Set format for engineering units degrees C

'Get the last reading for channel 16

'Screen shows +0103.20 (channel 16 is 103.2 °C)

'Get the Last readings for channels 1 - 4

'Screen shows

-0003.70 (channel 1 is -3.7 °C)

+0005.60 (channel 2 is 5.6  $^{\circ}$ C)

+0010.20 (channel 3 is 10.2 °C)

+0024.40 (channel 4 is 24.4 °C)

# S - Set Real Time Clock

| TYPE        | System    |                                                                                                    |
|-------------|-----------|----------------------------------------------------------------------------------------------------|
| EXECUTION   | Immediate |                                                                                                    |
| SYNTAX      | Stime     | Set the unit's internal real-time clock where time is in the standard time/date stamp format: HH:MM:SS:T,mm/dd/yy where H is hours, MM is minutes, SS is seconds, T is tenths of a second, mm is month, dd is day, and yy is year. |
|             | S?        | Query Stime as defined above.                                                                                                    |
| DESCRIPTION |           |                                                                                                    |

The Set Real Time Clock (S) command is used to set the unit's internal real-time clock. The time argument follows the same format as the standard time/date stamp input format as specified in the *Data Format* section of *Appendix D*.

The Set Real Time Clock command is used to set the battery backed internal real-time clock of the unit. In order for the time/date stamped data to be accurate, the internal real-time clock must be set to an accurate time/date. Once set, however, the battery-backed real-time clock will remember the current time, even when powered-off.

### EXAMPLE

PRINT#1, "S14:00:00.0,4/30/93X"

' Current date and time

A-42 NetScan User's Manual

Appendix A API Command Reference

# T - Set Trigger Configuration

| TYPE        | Acquisition                         |                                                                                                    |
|-------------|-------------------------------------|----------------------------------------------------------------------------------------------------|
| EXECUTION   | Deferred                            |                                                                                                    |
| SYNTAX      | Tstart,<br>stop,<br>re-arm,<br>sync | Configure an acquisition of scan data with the following parameters:  start is the start event  stop is the stop event  re-arm determines if the unit should continue acquiring after the first acquisition completes, where 1 is on and 0 is off.  sync determines if acquisition events should be synchronized with the internal timebases, where 1 is on and 0 is off. |
|             | T?                                  | Query the present trigger configuration                                                                                                    |
| DESCRIPTION |                                     |                                                                                                    |

The Set Trigger Configuration (T) command is the central command which controls how an acquisition is to be configured. Upon execution of this command the unit enters the acquiring mode. This will be indicated on the front panel by the flashing of the TRIGGER light. If a pre-trigger has been configured (via the Y command), then the sampling for pre-trigger data will begin at this time.

Since the Set Trigger Configuration command controls the configuration of an acquisition, all other acquisition dependent commands should be sent before the Set Trigger Configuration command is sent to the unit. The commands which should be sent to the unit prior to the Set Trigger Configuration command will depend on the desired start and/or stop triggers. For instance, if configuring for Trigger on Command, it would not be necessary to send the Set Trigger Level (L) command.

The following table lists the valid trigger types and their associated required prior issue commands.

| Start/Stop<br>Trigger<br>Type | Start/Stop Trigger Definition              | Pre-Trigger/<br>Post Stop | Required Prior Issue<br>Commands |
|-------------------------------|--------------------------------------------|---------------------------|----------------------------------|
| 0                             | None - Event Not Defined                   | (N/A)                     | (N/A)                            |
|                               |                                            | (N/A)                     | (N/A)                            |
| 1                             | Trigger on Command(See @ command)          | yes                       | I,Y                              |
|                               |                                            | no                        | I                                |
| 4                             | Trigger on Channel Above Level (L command) | yes                       | I,Y,L                            |
|                               |                                            | no                        | I,L                              |
| 5                             | Trigger on Channel Below Level (L command) | yes                       | I,Y,L                            |
|                               |                                            | no                        | I,L                              |
| 6                             | Trigger on TTL Signal Rising               | yes                       | I,Y                              |
|                               |                                            | no                        | I                                |
| 7                             | Trigger on TTL Signal Falling              | yes                       | I,Y                              |
|                               |                                            | no                        | I                                |
| 8                             | Trigger on Count (Y command)               | _                         | I,Y                              |
| 9                             | Trigger on Alarm Turning On (C command)    | yes                       | I,Y,C,A (A is optional)          |
|                               |                                            | no                        | I,C,A (A is optional)            |
| 10                            | Trigger on Alarm Turning Off (C command)   | yes                       | I,Y,C,A (A is optional)          |
|                               |                                            | no                        | I,C,A (A is optional)            |
| 11                            | Trigger on Absolute Time (P command)       | yes                       | I,Y,P                            |
|                               |                                            | no                        | I,P                              |

Note: If the start and stop triggers are of different types, a combination of the start and stop prior issue commands is required.

The Set Trigger Configuration ( $\mathbb{T}$ ) command is used to configure the manner in which scans are to be acquired. It sets the sources to determine when an acquisition is to be initiated and when it is to be terminated. It also determines how these acquisition sources are to be (if at all) synchronized with the internal scan intervals ( $\mathbb{T}$ ) command. Likewise, it may allow the acquisition to re-enable itself (with the same configuration) after the initial acquisition has been terminated.

API Command Reference Appendix A

start defines the event that is to take place in order for the unit to begin acquiring scans. This event is referred to as the Start Trigger. When the unit has recognized that a Start Trigger has been encountered, it will begin acquiring scans at that point. The first of these scans, the Start Trigger scan, will be time/date stamped for later reference. Also, when the Start Trigger is recognized, the Triggered Bit (02) of the Status Byte will be set and the TRIGGER light on the front panel will turn on.

Setting the start parameter to 0 will disable the acquiring of scan; this may be performed at any time during or after an acquisition. The start parameter will automatically be set to 0 upon the termination of an acquisition unless the re-arm flag is set to 1.

Note: If the trigger start event is level or alarm, at least one pre-trigger scan must be programmed to initiate scanning in order for the event to be recognized.

stop defines the event that is to take place in order for the unit to stop acquiring scans. This event is referred to as the Stop Trigger. When the unit has recognized that a Stop Trigger has been encountered, it will stop acquiring scans at that point (unless post-stop count is defined; see Y command). The last scan collected, the Stop Trigger scan, will be time/date stamped for later reference. Also, when the Stop Trigger is recognized, the Trigger Bit (02) of the Status Byte will be cleared and the TRIGGER light on the front panel will turn off. Setting the stop parameter to 0 will have the same effect as setting the stop parameter to 1 (Stop on Count) with Post-Stop Count (Y) command set to 0. In both cases, the Start Trigger scan will be collected and the acquisition immediately terminated.

re-arm determines if, after the initial acquisition, the acquisition should be re-enabled automatically. If this parameter is set, then after the Stop Trigger is recognized and the acquisition terminated a new acquisition (with the same configuration) will be enabled automatically. In other words, after the termination of the previous acquisition, the unit will immediately begin another acquisition of the same configuration. Otherwise, if the parameter is not set, new acquisitions will remain disabled after the initial acquisition has terminated.

sync determines if the Start Trigger should be synchronized with the internal Pre-Trigger Scan Interval (I) command value. If the Pre-Trigger Count (Y) command is defined, this parameter will be examined to determine if the Start Trigger should be synchronized with the internal Pre-Trigger Timebase Interval. If so, then the Start Trigger, regardless of what point in time it occurred, will be synchronized with the next occurrence of the Pre-Trigger Scan Interval "tick." In other words, if the real Start Trigger occurs between Pre-Trigger Scan Interval "ticks," then the acquisition will not begin until the next "tick" of the Pre-Trigger Scan Interval. Otherwise, the acquisition will begin as soon as the Start Trigger is encountered.

### **EXAMPLE**

PRINT#1, "112:00:00:0, 00:01:00.0X" PRINT#1, "Y100,10000,0X" PRINT#1, "T1,7,0,1X"

PRINT#1, "@X"

- 'Collect scans once every 12 hours then when Start Trigger occurs collect them once every minute
- 'Set pre-trigger count to 100, post-trigger count to 10000 and define no post-stop count
- 'Start Trigger On (@) command, Stop Trigger on posttrigger count (10000) and synchronize the Start Trigger to the pre-trigger timebase interval
- Issue Start Trigger (acquisition may begin as much as 12 hours from now because we synchronized with pretrigger timebase interval)

A-44 NetScan User's Manual

Appendix A API Command Reference

# U - User Status

| TYPE        | System    |                                                                                                    |
|-------------|-----------|----------------------------------------------------------------------------------------------------|
| EXECUTION   | Immediate |                                                                                                    |
| SYNTAX      | Ureq      | Request information about various internal conditions of the unit where req refers to one of the following request types:  0 - Query and clear the Event Status Register (ESR)  1 - Query the Status Byte Register (STB)  2 - Query and clear Calibration Status Register (CSR)  3 - Query system settings  4 - Query current High/Low/Last registers  5 - Query and clear current High/Low/Last  6 - Query the Buffer Status String  7 - Query assigned alarm outputs  8 - Query configured channels  9 - Query digital inputs  10 - Query memory option (in Kbytes)  11 - Query all channels having programmed valid alarm setpoints  12 - Query last calibration time/date  13 - Query last scan read  14 - Query card IDs  15 - Query measuring mode parameters  17 - Query root mean square (RMS)  18 - Query acquisition states and various system flags |
| DESCRIPTION |           |                                                                                                    |

The User Status (U) command is used to return information about various conditions of the unit, and may be sent at any time without interfering with normal operation. Any error conditions, except Calibration Errors, are cleared after the status string is read by the controller. Calibration errors are cleared when the unit is calibrated. Status strings are returned when the unit is next addressed to Talk. The terminators used and the use of the End Or Identify (EOI) line can be changed with the Set Query Terminator (Q) and Set User Terminator (V) commands. If the unit is configured to trigger on Talk, requesting a status report will not cause the unit to trigger. The following paragraphs provide more detailed information about the U responses.

U0: Reads and clears the Event Status Register (ESR). Refer to the Status and Event Reporting sections of *Appendix D* for details on status reporting. U0 responds with:

001 - Acquisition Complete016 - Execution Error002 - Stop Event032 - Command Error004 - Query Error064 - Buffer 75% Full008 - Device Dependent Error128 - Power-On

**U1**: Read the Status Byte register (STB). The Status Byte register is a read-only register. It responds with:

001 - Alarm016 - Message Available002 - Triggered032 - Event Detected004 - Ready128 - Buffer Overrun

008 - Scan Available

U2: Read and clear the Calibration Status Register (CSR). The response to this request is the current contents of the Calibration Status Register. This register contains information regarding the calibration of the unit and any errors encountered while attempting to calibrate the unit. Refer to the following figure for details about the Calibration Status Register.

API Command Reference Appendix A

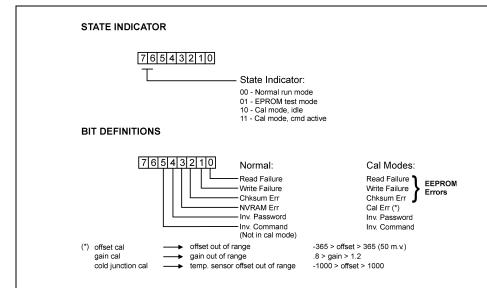

Contents of Calibration Status Register (CSR)

- U3: Query the current system settings. This command responds with the equivalent of the following: F?I?L?P?Q?S?T?Y?
- **U4**: Reads the current High/Low/Last data for all configured channels. Refer to the *Data Output Format* section of *Appendix D* for the format of the High/Low/Last response.
- U5: Reads and resets the High/Low/Last data. This command performs exactly like the U4 command except that it clears out the current High and Low readings for all of the configured channels.
- **U6**: Reads the Buffer Status String. The buffer status string contains current information regarding the current state of the acquisition buffer. The current status of the acquisition buffer may be interrogated at any time by issuing the Buffer Status String (U6) command. As mentioned earlier, the U6 command is a user query command which will return information regarding the current state of the acquisition buffer. The acquisition buffer holds scan data that has been initiated by one or more trigger events. This data is held in trigger blocks within the buffer. Each trigger block defines one acquisition that has taken place. The trigger blocks may be variable in length. The Buffer Status String command provides the interface in which the current acquisition buffer configuration may be queried.

The Buffer Status String (U6) command returns the following fields:

- Blocks Available: This field represents the total number of blocks currently contained within the buffer.
  The total represents the total number of blocks that have been triggered. A block need not be
  complete to be included in this total, it only needs to be triggered. This field also represents the
  number of trigger blocks that the read block is behind the current write block. If there are no blocks
  available, then Blocks Available will be 0000000.
- Scans Available: This field represents the total number of scans available at the time the U6 command
  was issued. It should be noted that pre-trigger data is not available for use until the defined trigger
  event has taken place. This total represents the total number of scans available across all blocks in
  the acquisition buffer. If there are no scans available in the buffer, then Scans Available will be
  0000000.
- Current Read Pointer: This field represents the current position within the current read block. This pointer is relative to the trigger point which is always oriented at location 0. In other words if, currently, pre-trigger scans are being read, the Current Pointer will be less than 0. Likewise, if post-trigger scans are currently being read, the Current Read Pointer will be greater than 0. If the current scan to be read is the trigger scan, then the Current Read Pointer will be 0000000. If the Current Read Pointer is undefined its value will be -09999999.
- Trigger Time Stamp: This field represents the Time/Date that the trigger event occurred for the current read block. This field takes on the same format as other time/date stamp fields described elsewhere in this manual. If the trigger event has not occurred, then this field will have the value 00:00:00.00,00/00/00.

A-46 NetScan User's Manual

Appendix A API Command Reference

• Stop Scan Pointer: This field represents the location in the current read block that the stop event occurred. This pointer will always be relative to the trigger point with the trigger point always oriented at location 0. Since the stop event must always occur after the trigger event this pointer will always be greater than 0. If the stop event has not yet occurred at the time of the U6 query, this field will have the value of -09999999.

- Stop Time Stamp: This field represents the Time/Date that the stop event occurred for the current read block. This field takes on the same format as other time/date stamp fields described elsewhere in this manual. If the stop event has not yet occurred at the time of the U6 query, then this field will have the value 00:00:00.00,00/00/00.
- End Scan Pointer: This field represents the location in the current read block that the end scan occurred. This pointer will always be relative to the trigger point with the trigger point always oriented at location 0. Since the end scan must always occur after the trigger event this pointer will always be greater than 0. If the end scan has not yet occurred at the time of the U6 query, this field will have the value of -0999999. This field will always be the same as the Stop Scan Pointer unless a post-stop count is specified (Y command) in which case the End Scan Pointer will be greater than the Stop Event Pointer by the value of the post-stop count.
- **Block Status**: This field represents the status of the current read block. If the current read block is not yet completely written then the value of this field will be 00. If the current read block has been completely written and has terminated normally the value will be 01. If, however, the current read block has prematurely terminated (because of user intervention) the value will be 02.

Note: Trigger blocks are not assigned a trigger block number per se. The trigger block numbers referred to in the U6 examples (in *Appendix D* are relative to the read and write blocks, respectively.

U7: Returns the input channel to digital output channel assignments in the form A? Achan, output for each channel that is currently assigned to a digital output.

**U8**: Reads the current configuration settings for each channel configured in the unit. This command returns the same information in as the C? command except that it returns it for all channels which are configured.

**U9**: Read the Digital Inputs. This command will read the current state of the digital inputs. This function is performed by reading each of the eight digital inputs, converting each input to a binary (high is 1 and low is 0) and converting that aggregate binary 8-bit number into a decimal number. The decimal number is then returned as the response nnn where it has the following form:  $0.00 \le \text{nnn} \le 255$ .

**U10**: Queries the installed memory option. This command will return the amount of memory installed (in Kbytes). The possible responses are:

00256 **- 256** Kbyte option 04096 **- 4** Meg option 01024 **- 1** Meg option 08192 **- 8** Meg option

U11: Queries all channels having programmed valid alarm setpoints. The response is CCC, A, CCC, A, CCC, A...where: CCC is a channel number in 3-didgit format, and A is the alarm state with 0 indicating "not in alarm state," and 1 indicating "in an alarm state." An example of a response in which channel 1 is the only channel in an alarm state is as follows:

001,1,002,0,003,0 ...

**U12**: Reads the last calibration time/date stamp. The response is the # (number sign, to distinguish it from other time/date stamps) appended with the time/date of the last calibration. For example:

#12:31:01.20,04/24/93

U13: Queries the last scan read.

U14: Queries the card type. Returns card ID for each card slot. Valid card IDs for use with NetScan are:

-1 - Card not installed

16 - TC/Volts card

17 - High volts card

Note: This command can only be issued when all channels are in an unconfigured state. If any channel is configured, the system will issue a command conflict error in response to the U14 command. Also see QC? And C commands.

**U15**: Queries the product information. The response to this command is the current product information including revision levels.

 $\mathtt{U16}$ : This command queries the measuring mode parameters defined by the Set Measuring Mode (M#), Set Burst Mode Frequency (F#), and Set Averaging Weight (W#) commands. The response has the following form:  $\mathtt{M#modeF\#freqW\#wt}$ 

API Command Reference Appendix A

**U17**: This command computes and returns the root mean square (RMS) value of the last completed burst mode acquisition.

**U18**: Queries the acquisition states and various system flags. The response nnn has the following integer form:  $000 \le nnn \le 255$ . The bit mapping of the response is as follows:

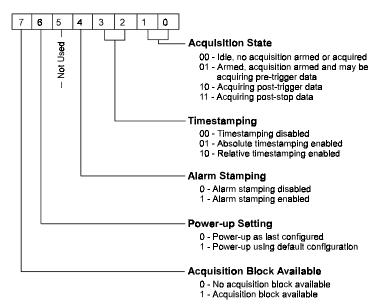

### U18 Bit Mapping

### **EXAMPLES**

Refer to the EXAMPLES section for each of the following commands:

\*K - Change Calibration Keyword

C - Configure Channels

C# - Select Card

F - Set Data Format

K - Enter Calibration Mode

Set Query Terminator

x - Execute

Set Counts

A-48 NetScan User's Manual

Appendix A API Command Reference

# **V** - Set User Terminator

| TYPE        | System   |                                                                                                    |
|-------------|----------|----------------------------------------------------------------------------------------------------|
| EXECUTION   | Deferred |                                                                                                    |
| SYNTAX      | Vval     | Set the User Terminator value to any character whose numeric value (ASCII value) val is in the range 0 to 255. |
|             | V?       | Query the present user terminator value.                                                                       |
| DESCRIPTION |          |                                                                                                    |

The Set User Terminator (V) command is used to set the User Terminator value to any character whose numeric value (ASCII value) is in the range 0 to 255. The User Terminator may be used by the Set Query Terminator (Q) command to specify a user-defined terminator for any of the defined terminator types or as a reading separator for the Read Buffered Data (R) command.

### **EXAMPLE**

```
PRINT#1, "Q1,0,1,1,1X"
PRINT#1, "F0,0X"
PRINT#1, "V44X"
                                                  'Set the reading separator flag ON
                                                  ' Data format is engineering units, degrees C
                                                   'Set the User Terminator to be a comma (,)
PRINT#1, "C1-4,1X"
                                                   'Configure channels 1 - 4 as T/C type J
PRINT#1, "I00:00:01.0, 00:00:00.1"
                                                  'Configure scan interval
PRINT#1, "Y0, 1000, 0X"
                                                  'Configure acquisition counts
PRINT#1, "T1, 8, 0, 0X"
                                                   'Configure acquisition, start trigger is Trigger On (@)
                                                       command, stop trigger is Counts
PRINT#1, "@X"
                                                  'Trigger the acquisition
PRINT#1, "R1X"
                                                  'Read a Scan
LINE INPUT #1, A$
                                                   'Retrieve the Scan
PRINT A$
                                                   'Screen shows +0020.30, +0023.80,
                                                       +0034.90, +0013.50
PRINT#1, "V58X"
PRINT#1, "R1X
                                                  'Set the User Terminator to be a colon (:)
                                                  'Read a Scan
LINE INPUT #1, A$
                                                  'Retrieve the Scan
PRINT A$
                                                  'Screen shows +0020.30: +0023.80:
                                                       +0034.90: +0013.50
```

# **W#** - Set Average Weight

| TYPE        | System                                                                                                    |
|-------------|----------------------------------------------------------------------------------------------------|
| EXECUTION   | Deferred                                                                                                    |
| SYNTAX      | W Specify the number of samples to average in the <i>Normal mode</i> , where wt is the <i>average</i> # weight. Valid options for wt are: 1, 2, 4, 8, 16, 32, 64, 128, and 256 (with 32 being the default value). t |
| DESCRIPTION |                                                                                                    |

Normal mode is used for line cycle integration for noise filtering, or for high-speed multiple channel use when noise is not a problem. The selection for Average Weight (W#) determines how many samples to average for each thermocouple or DC volts channel, or how many samples over which the root mean square (RMS) is calculated for AC volts. As there are 32 samples per line cycle, setting wt to 32, 64, 128, or 256 samples will automatically enable line cycle noise rejection.

Note: Due to hardware constraints, weights greater than 128 limit the number of channels which can be active in an acquisition to 122 channels, maximum.

| Weight (wt)          | Maximum # of Channels |
|----------------------|-----------------------|
| 1,2,4,8,16,32,64,128 | 128                   |
| 256                  | 122                   |

### EXAMPLE

PRINT#1, "M#0X"

'Select line cycle integration/high-speed multi-channel mode

'Select number of samples = 64

PRINT#1, "Y0,1,0,0X"

PRINT#1, "C1-3,1X"

PRINT#1, "T1,8,0,0X"

PRINT#1, "@X"

'Select line cycle integration/high-speed multi-channel mode

'Select number of samples = 64

'Select number of samples = 64

'Select number of samples = 64

'Select number of samples = 64

'Select number of samples = 64

'Select number of samples = 64

'Select number of samples = 64

'Select number of samples = 64

'Select number of samples = 64

'Select number of samples = 64

'Select number of samples = 64

'Select number of samples = 64

'Select number of samples = 64

'Select number of samples = 64

'Select number of samples = 64

'Select number of samples = 64

'Select number of samples = 64

'Select number of samples = 64

'Select number of samples = 64

'Select number of samples = 64

'Select number of samples = 64

'Select number of samples = 64

'Select number of samples = 64

'Select number of samples = 64

'Select number of samples = 64

'Select number of samples = 64

'Select number of samples = 64

'Select number of samples = 64

'Select number of samples = 64

'Select number of samples = 64

'Select number of samples = 64

'Select number of samples = 64

'Select number of samples = 64

'Select number of samples = 64

'Select number of samples = 64

'Select number of samples = 64

'Select number of samples = 64

'Select number of samples = 64

'Select number of samples = 64

'Select number of samples = 64

'Select number of samples = 64

'Select number of samples = 64

'Select number of samples = 64

'Select number of samples = 64

'Select number of samples = 64

'Select number of samples = 64

'Select number of samples = 64

'Select number of samples = 64

'Select number of samples = 64

'Select number of samples = 64

'Select number of samples = 64

'Select number of samples = 64

'Select number of samples = 64

'Select number of samples = 64

'Select number of samples = 64

'Select number of samples = 64

'S

API Command Reference Appendix A

# X - Execute

| TYPE        | System    |                                   |
|-------------|-----------|-----------------------------------|
| EXECUTION   | Immediate |                                   |
| SYNTAX      | X         | Execute preceding command string. |
| DESCRIPTION |           |                                   |

Most commands are interpreted and processed as they are received but are not executed until the Execute (X) command is issued. Commands sent without an X are stored in an internal buffer and are not executed until an X is received.

While a command line is being interpreted, the front panel LEDs will not be updated. These LEDs will only be updated when the unit is in a ready state. In order to determine if the unit is in a ready state, perform a Serial Poll for the ready bit (4).

If multiple system commands are used in the same string, each use of the command must be followed by the Execute (X) command. Any number of Execute commands may be inserted into the same command string.

### **EXAMPLE**

PRINT#1,"C" PRINT#1,"C1-16,1 C17,2 C18-32,3" PRINT#1,"U4"

PRINT#1, "X"

PRINT#1,"E?X" INPUT#1,A\$ PRINT A\$

- 'Clear the current channel configuration
- 'Send channel configuration
- 'Get HLL for the new channel configuration
- '(ERROR light turns ON)
- 'Instruct the unit to execute its command input buffer. Now the unit has its new channel configuration
- ' Find out what caused the error
- 'Retrieve Error response
- Screen shows E128 Conflict Error due to fact that no channels were configured (C is a deferred command) when the U4 was executed (U4 is an immediate command)

A-50 NetScan User's Manual

Appendix A API Command Reference

## Y - Set Counts, or Select Blocks

| TYPE      | Acquisition        |                                                                                                    |
|-----------|--------------------|----------------------------------------------------------------------------------------------------|
| EXECUTION | Deferred           |                                                                                                    |
| SYNTAX    | Ypre,post,<br>stop | When in Normal mode of data acquisition, set acquisition counts where pre is the pre-trigger count, post is the post-trigger count and stop is the post-stop count. |
|           | Y0,count,0         | When in <i>High-speed, single-channel mode (burst mode)</i> , set count; where count is the number of 256 sample blocks to be collected                             |
|           | Y?                 | Query current acquisition count selections.                                                                                                    |

### DESCRIPTION

#### **Normal Mode**

When in *Normal mode* for data acquisition, the Set Counts (Y) command can be used to select a pre-trigger, post-trigger, and post-stop count to define the size of the acquisition. The pre-trigger count cannot exceed the memory size, but the post-trigger count can. If the post-trigger count exceeds the memory size, it is the responsibility of the controller to deplete the FIFO buffer as the data is being collected, or a buffer overrun error will occur. A Post Stop Event Count can also be associated with an acquisition to collect a counted amount of samples after the Stop Event occurs.

If a trigger is encountered before the pre-trigger count is satisfied, the unit will trigger but have fewer than the specified pre-trigger count in its buffer. The Buffer Status String (U6) command can be used to query the box for the size of the pre-trigger. Although normal pre-trigger scans are acquired as soon as the acquisition is armed, they are not available or valid until the start trigger event occurs.

Note: The unit can be configured to have different timebases for its pre-and post-trigger states. When the user-specified trigger condition is satisfied, the unit goes from the pre-trigger to the post-trigger state, changing its timebase, if configured to do so. Refer to the *Continuous*, *Gap-Free Acquisition with Two Timebases* in *Appendix C* for more information.

### High-Speed, Single-Channel Mode

When in *High-speed, single-channel mode (burst mode)*; count (see syntax) is used to select the number of 256 sample blocks to collect. Valid values for count are as follows:

| System Memory | Post-Trigger Count* |
|---------------|---------------------|
| 256 Kbytes    | 2 to 512            |
| 1 Megabytes   | 2 to 2048           |
| 4 Megabytes   | 2 to 8192           |
| 8 Megabytes   | 2 to 16384          |

\*In each case, the number assigned for block count must be a power of 2.

```
EXAMPLE for Normal Mode
PRINT#1, "Q1,0,1,1,1X"
                                               'Set the reading separator flag ON
PRINT#1, "F0,0X"
                                               'Data format is engineering units, degrees C
PRINT#1, "C1-4, 1X"
                                               'Configure channels 1 - 4 as T/C type J
PRINT#1, "I00:00:01.0, 0:00:00.1"
                                               'Configure scan interval
PRINT#1, "Y100, 1000, 50X"
PRINT#1, "NO N2 X"
                                               'Configure acquisition counts
                                               'Configure Event Status Register Bit (ESB) to be set when
                                                   pre-trigger count is satisfied
PRINT#1, "T1, 8, 0, 0X"
                                               'Configure acquisition, start trigger is Trigger On (@)
                                                   command, stop trigger is Counts
                                               'Wait for the pre-trigger count to become satisfied
WHILE (S% AND 32) = 0
    PRINT#1, "U1X"
    INPUT#1,A$
    S%=VAL(A$)
WEND
PRINT#1, "NO N1 X"
                                               'Configure ESB to be set when acquisition is complete
S% = 0
                                               'Wait for the acquisition to become complete
WHILE (S% AND 32) = 0
    PRINT#1, "U1X"
    INPUT#1,A$
    S%=VAL(A$)
WEND
                                               Get Buffer Status String
PRINT#1, "U6X"
LINE INPUT#1,A$
                                               'Retrieve the response
PRINT AS
                                               'Screen shows 0000001,0001151,-0000100,
                                                   10:02:02.0,04/24/93,00001000,
                                                   10:23:30.0,04/24/93,00001050,01
                                               'Indicates that 100 pre-trigger scans were acquired 1000
                                                   post-trigger scans were acquired and 50 post-stop
```

scans were acquired

API Command Reference Appendix A

\_\_\_\_ Notes

A-52 NetScan User's Manual

# **Ethernet API Reference**

### Overview

NetScan software provides an ethernet API that allows users to write programs. Support consists of two files, NPCI\_WIN.DLL for 16-bit windows developers, and NPCI\_W3V.DLL for 32-bit windows developers. The only system requirement is that the Windows TCP/IP protocol be loaded and configured.

With a mechanism called *session handles*, the API can simultaneously handle multiple NetScan units. All functions rely on the *session handle* to keep track of the NetScan device selected for communication.

A typical session with a NetScan consists of the following basic parts:

- <u>Initialization</u> Initialization requires several functions to be called in appropriate order. These functions include: nSWInit, nSessionBegin, nIOLock and nSERIALConfigure.
- <u>Actual communications</u> (during the session) Communication functions include nSerialReceive and nSerialSend.
- <u>De-initialization</u> De-initialization is for ending a session, and uses the functions: NSessionEnd and NSWDeinit.

Detailed descriptions of each function are covered in the following section. Examples programs are also included on the distribution disk.

## **Functions**

### nSWInit

**Function:** int nSwInit(void);

Parameters: None

Returns: 0 if successful, error code if not.

**Description:** This function is used to allocate system resources prior to beginning a session. This function must be called before any others.

### **Example:**

ErrVal = nSWInit ();

## nSessionBegin

**Function:** int nSessionBegin (short adapter, char FAR \*local, char FAR \*remote, unsigned long flags, unsigned long reserved, long FAR \*session);

## **Parameters:**

Short adapter Always a 0.
Char FAR \* local Always a null string.

Char FAR \* remote A null terminated string, which contains the IP address of the NetScan

device.

Unsigned long flags Always zero
Unsigned long reserved Always zero

Long FAR \* session A variable used to receive the session handle.

**Returns:** 0 if successful, error code if not.

**Description:** This function is used to establish a session with a specific NetScan device. If a successful connection is made, then a session handle is assigned and placed in the session argument. Since each session is unique, it is possible to have multiple sessions active at any given time.

### **Example:**

 $ErrVal = nSessionBegin(0,"\0","192.0.0.1\0",0,0.session);$ 

NetScan. User.s. Manual,. 11–09–98

## nIOLock

Function: int nIOLock (long session, short iotype, short channel, short lock);

### **Parameters:**

Long session The session handle of the NetScan

Short iotype Always a 9

Short port The serial port being locked (1 for the netscan,

0 for the AUX port)

Short lock 0 to unlock, 1 to lock

Returns: 0 if successful, error code if not.

**Description:** This function is used to lock the serial port of the NetScan adapter so that another session can't have access to it. If a serial port is left unlocked, then another session could gain access to that port, causing unpredictable results.

### **Example:**

ErrVal = nIOLock(session, 9, 1, 1);

## nSERIALConfigure

**Function:** int nSERIALConfigure (long session, short port, long baudrate, short parity, short databits, short stopbits, short flowctrl, long reserved);

### **Parameters:**

| Long  | session     | The session handle of the NetScan  |
|-------|-------------|------------------------------------|
| Short | port        | The serial port being configured   |
| Long  | baudRate    | The baud rate to be used           |
| Short | parity      | The parity setting to be used      |
| Short | databits    | The number of data bits to be used |
| Short | stopbits    | The number of stop bits to use     |
| Short | flowControl | The handshaking method to use      |
| Long  | reserved    | Always 0                           |

### **Parameter Values:**

Port: Aux = 0

NetScan = 1

Baud Rates: 300, 1200, 2400, 4800, 9600, 19200, 28800, 38400, 57600,

115200.

Parity Settings: odd = 79

Even = 69 None = 78

Data Bits: 7, 8Stop Bits: 1,2Flow Control: none = 0

> Xon/Xoff = 1 Dtr/Dsr = 2Rts/Cts = 3

**Returns:** 0 if successful, error code or warning if command not completed.

**Description:** This function is used to configure the selected serial port parameters of the NetScan ethernet interface. The parameters used must match the NetScan serial port configuration switches on the rear of the unit. Because this function may take some time to complete, the return value must be tested to see if the command has completed. The return value for command pending is –801.

### **Example:**

B-2 NetScan. User.s. Manual

## nSerialReceive

**Function:** int nSERIALReceive (long session, short port, unsigned short flush, long timeout, short terminator, short length, char FAR \*data, short FAR \*xlength, unsigned short FAR \*status);

### **Parameters:**

Long session The session handle of the NetScan Short port The port being read from.

Unsigned short flush Flag to indicate if the receive buffer should be

cleared.

long timeout The time, in milliseconds, to wait for received data.

Short terminator The terminator to be used for serial input.
Short length The maximum number of characters to be

Read into the data buffer.

Char FAR \* data A buffer where the received characters will be

placed.

Short FAR \* xlength The number of characters that were read.

### **Parameter Values:**

Terminator none = -1CRLF = -3

User defined = 0 to 255

Returns: 0 if successful, error code or warning if command not completed.

**Description:** This function's primary use is to read data from the NetScan's ethernet interface. The secondary use is to flush all characters from the NetScan's ethernet interface transmit buffer. Because this function may take some time to complete, the return value must be tested to see if the command has completed. The return value for command pending is –801.

## **Example:**

```
Do {
    ErrVal = nSERIALReceive(session, 1, 0, 1000, 13, 100, &dataBuffer, &xlength);
} while (errVal == -801);
```

NetScan. User.s. Manual, 11-09-98

## nSerialSend

**Function:** int nSERIALSend (long session, short port, unsigned short flush, long timeout, short terminator, short length, char FAR \*data, short FAR \*xlength, unsigned short FAR \*status);

### **Parameters:**

Long session The session handle of the NetScan Short port The port being read from.

Unsigned short flush Flag to indicate if the receive buffer should

be cleared.

long timeout The time, in milliseconds, to wait for

received data.

Short terminator The terminator to be used for serial input.
Short length The maximum number of characters to be

Transmitted from the data buffer.

Char FAR \* data A buffer where the transmitted

Data resides.

Short FAR \* xlength The number of characters that were sent.

Unsigned short FAR \* status Not used

### **Parameter Values:**

Port NetScan = 1

Aux = 0

Flush retain = 0

Empty = 1

Terminator none = -1

CRLF = -3

User defined = 0 to 255

Returns: 0 if successful, error code or warning if command not completed.

**Description:** This function's primary use is to send data to the NetScan's ethernet interface. The secondary use is to flush all characters from the NetScan's ethernet interface receive buffer. Because this function may take some time to complete, the return value must be tested to see if the command has completed. The return value for command pending is –801.

### **Example:**

## nSessionEnd

Function: int nSessionEnd (long session);

**Parameters:** 

long session The session handle of the NetScan

**Returns:** 0 if successful, error code if not.

**Description:** This function is used to end an active session. When operations with the NetScan are completed, this function should be called to end the session.

## nSwDeinit

Function: int nSWDeinit (void);

Parameters: None

Returns:0 if successful, error code if not.

**Description:** This function is used to de-initialize all resources allocated by the nSWInit function.

This is the last function that should be called.

# **Configuration Aspects for Programmers**

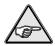

**Reference Note:** If you are not familiar with programming you will probably gain more understanding of the program-related portions of this appendix by first reviewing *Appendix A*, *API Commands*.

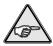

Reference Note: Hardware configuration is discussed in Chapter 7.

## **Contents**

| Memory Allocation                                       | C-2  |
|---------------------------------------------------------|------|
| Measuring Modes                                         | C-3  |
| Overview                                                |      |
| Normal Mode                                             |      |
| High-Speed, Single-Channel Mode                         |      |
| Configuration Requirements                              | C-6  |
| Channel Configuration                                   | C-7  |
| CSN14/TC/P — Configuring Thermocouple Channels          |      |
| CSN14/LV/ (T, B, or S) — Configuring Low Volts Channels | C-8  |
| CSN14/HV/S — Configuring High Volts Channels            | C-9  |
| Scan Configuration                                      | С-9  |
| Configuring a Scan                                      |      |
| Configuring the Scan Interval                           | C-9  |
| Acquisition Configuration                               |      |
| Introduction                                            |      |
| Pre-Trigger State                                       |      |
| Continuous, Gap-Free Acquisition with Two Timebases     | C-11 |
| Post-Trigger State                                      |      |
| Post-Stop State                                         |      |
| Trigger and Stop Events                                 |      |
| Time Stamping (*T)                                      |      |
| Alarm Stamping (A#)                                     | C-15 |
| Digital Input Stamping (I#)                             | C-16 |
| Acquisition Buffer, A Description                       | C-18 |
| Trigger Block Organization                              | C-18 |
| Multiple Trigger Blocks                                 | C-20 |
| Acquisition Buffer Interrogation                        | C-21 |
| Reading the Acquisition Buffer                          |      |
| Configuring Alarms                                      |      |
| Alarm Setpoints                                         |      |
| Digital alarm Outputs                                   |      |
| Setpoint Hysteresis                                     |      |
| Digital I/O Operation                                   | C-28 |

# **Memory Allocation**

Each NetScan comes equipped with 256 KB memory. There are three options for additional memory: 1 Mbyte, 4 Mbytes, and 8 Mbytes. The memory modules are located in SIMM sockets JP201 and/or JP202 on the microprocessor board. Refer to Chapter 3 if you intend to add or remove memory modules.

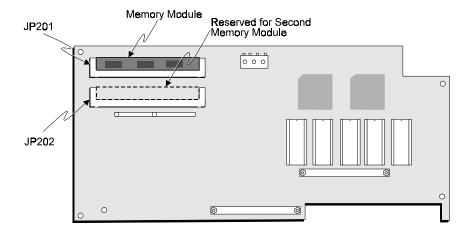

Microprocessor Board (Not all components shown)

Regardless of the memory option used, NetScan will automatically allocate its memory for optimal use according to its current configuration. NetScan memory is broken into two main regions, as shown in the following figure.

- •
- High/Low/Last Data Registers (only configured channels)
- Acquisition Data Buffer

When channels are configured, NetScan will calculate how much memory will be needed for the High/Low/Last Registers. The memory allocated to High/Low/Last is:

• (Number of channels) x 20

The remaining memory is then allocated to the Acquisition Buffer. For example, if the memory option used is the standard 256K (262144 bytes) and the number of configured channels is 128 (x 20) then the amount allocated to the acquisition buffer would be:

262144 Total Memory Option Size (256K)
19840 High/Low/Last Data Size (128 x 20)
242304 Acquisition Data Buffer Allocation (236.6K)

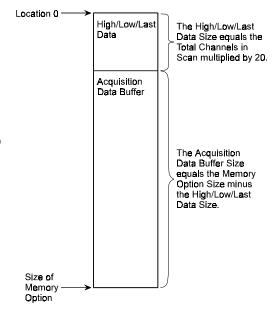

C-2 NetScan User's Manual

# **Measuring Modes**

## **Overview**

You can select either of two scanning modes for NetScan, 1) Normal mode or 2) High-speed, single channel mode.

| NetScan Measuring Modes       |                            |                                                                                                    |
|-------------------------------|----------------------------|----------------------------------------------------------------------------------------------------|
| Mode                          | "Average weight" Setting   | Application                                                                                                    |
| Normal                        | 16, 32, 64, 128, or<br>256 | Recommended for AC noise rejection.                                                                                                    |
|                               | 1, 2, 4, or 8              | Recommended for <i>high-speed, multiple channel</i> applications for thermocouples and DC voltages where noise filtering is not an issue. |
| High-speed,<br>single-channel | not selectable             | High-speed, single channel applications for AC and DC voltage post-acquisition waveform analysis                                          |

In the *Normal mode*, NetScan samples channel data at 1.92 kHz, or once every 520.83 µs. You can select the average weight (*number of samples to average*) to provide noise filtering, as discussed later in this section. In the *High-speed*, *single channel mode*, NetScan collects data in user-defined multiples of 256 samples at a sampling frequency within the range of 38.5 Hz to 20.0 kHz.

Aside from selecting NetScan's scanning mode, and setting the mode parameters from ChartView software (see Chapter 4, *ChartView Software Reference*), the following commands can be used. Note that *Appendix A* contains more detailed information regarding these commands.

|         | Mode-Related Parameter Commands    |                                                                                                    |  |
|---------|------------------------------------|----------------------------------------------------------------------------------------------------|--|
| Command | Syntax                             | Function                                                                                                    |  |
| М#      | M#mode                             | Set Measuring Mode. Options for mode are: 0 - Normal mode, and 1 - High-speed, single channel mode.                                                                                                    |  |
| W#      | W#wt                               | Set Averaging Weight.  Specify the number of samples to average in <i>Normal mode</i> , where wt is the averaging weight. Options for wt are: 1, 2, 4, 8, 16, 32, 64, 128, and 256, with 32 being the default.                                                                                                    |  |
| F#      | F#freq                             | Set frequency for High-speed, single channel mode. freq must be a value for Hz such that $38.5 \le \text{freq} \le 2000$ . The default is 2000 Hz.                                                                                                    |  |
| Y       | Ypre,post,stop<br>or<br>Y0,count,0 | Set Counts or Select Blocks.  In Normal mode - This command is used to set acquisition counts where pre is the pre-trigger count, post is the post-trigger count, and stop is the post-stop count. In High-speed, single channel mode (burst mode) the post position serves as count. count is used to select the number of 256 sample blocks to be collected. Options for block count are dependent upon system memory as follows:  256Kbytes, count value allowed is: 2 to 512  1 Mbyte, count value allowed is: 2 to 2048  4 Mbytes, count value allowed is: 2 to 8192  8 Mbytes, count value allowed is: 2 to 16384  Note: In each case the number assigned for block count must be a power of 2. |  |
| U16     | M#modeF#freqW#wt                   | Query the Measuring Mode. This command queries the following three parameters: M#, F#, and W#.                                                                                                    |  |
| U17     | U17                                | Return RMS. This command computes and returns the root mean square (RMS) value of the last completed <i>high-speed</i> , <i>single-channel mode</i> acquisition.                                                                                                    |  |

### **Normal Mode**

NetScan has the ability to reject noise resulting from AC line pick-up when an *Average weight* setting of 16 or more measurements per line cycle is used. This noise rejection factor is important, as it allows for higher accuracy. When an average weight setting of 32 or more is used, NetScan is operating in a line cycle integration manner and can provide readings for DC voltage, AC voltage, and thermocouple-based temperatures at a rate of up to 44 channels per second. Noise filtering improves by selecting higher *average weight* settings; but reduces the overall response time of the unit.

You can use the following formulas to compute the amount of time needed to acquire one scan.

```
For 60 Hz systems:

Scan time = #channels x (#samples/channel + 12) x 520.83 μs

For 50 Hz systems:

Scan time = #channels x (#samples/channel + 12) x 625.00 μs
```

To use the *Normal* scan mode, such that noise filtering (line cycle integration) is enabled, use the M# and W# commands, or use *ChartView* (see Chapter 4).

Example:

M#0 'Select normal mode

W#16 'Select 16 samples over which to average

Note: The number of samples in the above example could also be one of the following: 64, 128, or

256. However, using the weight of 256 will limit the number of active channels in an

acquisition to 122 due to hardware constraints.

If noise resulting from AC voltage line pick-up is not a problem, you can set the system to average 1, 2, 4, or 8 line cycles per channel for faster scanning throughput (*high-speed*, *multiple channel application*). For example, if the unit is configured to take 1 sample per channel, it will scan 147 channels per second.

Note: In regard to AC voltage measurements, NetScan only supports AC voltages having an input signal frequency which is an integer multiple of the AC line cycle. For this reason, sampling weights less than 32 can yield incorrect results.

To use the *Normal* scan mode for *high-speed*, *multiple channel* applications (when noise filtering is not needed) use the M# and W# commands, or use *ChartView* (see Chapter 4).

Example:

M#0 'Select normal mode

W#1 'Select 1 sample over which to average

Note: The number of samples in the above example could also be one of the following: 2, 4, or 8.

Reading inaccuracies can result if common mode voltages on adjacent channels are widely dissimilar. This is due to inadequate *settling time* at the instrumentation amplifier when the unit is scanning between channels. *Settling time* is defined as the time measured to a point at which a transient voltage value is within a specified percentage of the final voltage value. *Settling time* is usually measured in nanoseconds. To eliminate these inaccuracies, the settling time can be increase with use of the D# command as described in *Appendix A*, *API Command Reference*.

C-4 NetScan User's Manual

## High-Speed, Single-Channel Mode

The *High-speed*, *single-channel mode*, also known as *burst mode*, is used for post-acquisition waveform analysis of AC and DC voltages. In this mode, NetScan can sample from 38.5 Hz to 20.0 kHz, and store the data in memory. Note that NetScan's memory can be expanded up to 8 Mbytes.

When performing post-acquisition waveform analysis, such as *Fast Fourier transforms*, NetScan can return each data point in a waveform. In addition, NetScan can provide the true RMS value of an AC voltage.

Because high sampling rates can be achieved in the *High-speed, single-channel mode*, the conditions indicated in the following table apply.

| High-Speed, Single-Channel Mode Necessary Item Conditions Due to High Sampling Rates |                                                                                                    |  |
|--------------------------------------------------------------------------------------|----------------------------------------------------------------------------------------------------|--|
| Item                                                                                 | Condition                                                                                                    |  |
| High/Low./Last registers                                                             | Disabled                                                                                                    |  |
| Alarms                                                                               | Disabled                                                                                                    |  |
| Trigger Start                                                                        | Software trigger only (@ command)                                                                                            |  |
| Trigger Stop                                                                         | By Count only                                                                                                    |  |
| Pre-Trigger                                                                          | Disabled                                                                                                    |  |
| Post Stop Count                                                                      | Disabled                                                                                                    |  |
| Time Stamping                                                                        | Disabled                                                                                                    |  |
| Alarm Stamping                                                                       | Disabled                                                                                                    |  |
| Digital Input Stamping                                                               | Disabled                                                                                                    |  |
| Averaging weight                                                                     | 256, forced default (can not be changed)                                                                                     |  |
| Frequency                                                                            | In regard to AC voltage, frequency must be such that it results in a sufficient whole even number of samples per line cycle. |  |

NetScan collects samples for the selected channel in blocks of 256 samples in one time increment. This appears similar to a scan of 256 channels while in the *normal* (multiple-channel) mode since you must ...

- program the number of 256 sample blocks to acquire in the post trigger count parameter of the Y command, and will
- retrieve the data from NetScan as "post trigger count" scans of 256 samples

Note: *High-speed, single-channel mode* is a "one-shot" operation. It permits NetScan to collect the specified number of samples, then stops. The mode is not continuous, nor does it allow for memory overflow and wrap-around. The maximum number of samples is limited by the amount of memory available. See the Y command reference (in *Appendix A*) for related information.

Note: In regard to AC voltage measurements, NetScan only supports AC voltages having an input signal frequency which is an integer multiple of the AC line cycle. In order to compute an accurate RMS value you must program a frequency which will yield a sufficient "whole even number" of samples per line cycle.

Note: In *High-speed, single-channel mode,* upon completion of the acquisition, AC voltage RMS values can be retrieved with the U17 query command.

To use the *High-speed*, *single-channel mode* use the following commands, or use *ChartView* (see Chapter 4). Note that these commands (or ChartView equivalent) are all that is needed to initiate the *High-speed*, *single-channel mode* data acquisition.

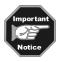

The remainder of this appendix and the next, pertaining to acquisition setup, refer to *normal* mode acquisitions only.

# **Configuration Requirements**

NetScan does not scan channels on its initial power-up. Even though most user-set configuration states have associated defaults, you must configure a few items before scanning begins.

For NetScan to begin scanning, the controlling computer must perform two operations: (1) Configure each channel, and (2) select the channels that are to be included in the scan. These operations are illustrated in the following figure.

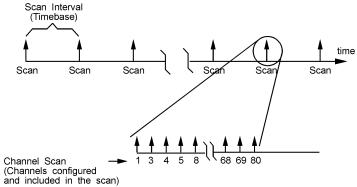

Channel Scan and Scan Interval Definition

After completing these two operations, the alarms and the High/Low/Last Registers are updated at the maximum possible scan rate. However, the scans are not being placed in the Acquisition Buffer at this time.

Inspecting the unit's High/Low/Last Registers shows the temperature (or voltage) values of the configured channels.

To begin storing scans in the unit's Acquisition Buffer at a programmed scan rate, it is necessary to complete the following four steps:

- 1. Configure each channel with the desired type.
- 2. Select the scan intervals.
- 3. Select the acquisition parameters.
- 4. Select the trigger parameters.

Once the steps have been completed, NetScan is armed and waiting for the trigger. Once the trigger is satisfied, NetScan begins collecting scans and storing them in the Acquisition Buffer.

C-6 NetScan User's Manual

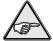

**Reference Note**: If you are not familiar with programming you will probably gain more understanding of the program-related portions of this appendix by first reviewing *Appendix A, API Commands*.

PRINT#1, "C1-4, 1X"

- ' Configure normal timebase to 1 minute, acquisition timebase to 1 second PRINT#1,"Y100,1100,0X"
- ' Set pre-trigger scan count to 100 and post-trigger to 1100 scans PRINT#1,"T1,8,0,0X"
- 'Configure start event to trigger on command and stop event to stop post-trigger count.(TRIGGER LED should pulse)
  PRINT#1,"@X"
  - 'Trigger the acquisition. Acquisition scans should now be collected until 1100 post-trigger scans have been collected. (TRIGGER LED should be on)

## **Channel Configuration**

Configuring a channel is the process of describing the channel transducer to NetScan. By doing so, the configured channel becomes part of the channel scan.

NetScan performs calculations on the raw voltage before supplying it to the controlling computer. To perform such calculations, NetScan must know the transducer type.

NetScan and its optional expansion chassis can each accept from 1 to 4 signal conditioning modules. With eight modules possible (each with 16 channels) the system can scan up to 128 channels. Note that the eight modules can be comprised of any combination of the following:

| NetScan Signal Conditioning Modules |                                |                                                                   |                   |
|-------------------------------------|--------------------------------|-------------------------------------------------------------------|-------------------|
| Module                              | Туре                           | Inputs                                                            | Connector         |
| CSN14/TC/P                          | Thermocouple (T/C) and Voltage | J, K, T, E, R, S, B, and N; or for ±100 mV, ±1 V, ±5 V, and ±10 V | Subminiature Plug |
| CSN/14/LV/T                         | Voltage                        | ±100 mV, ±1 V, ±5 V, and ±10 V                                    | Screw Terminal    |
| CSN/14/LV/B                         | Voltage                        | ±100 mV, ±1 V, ±5 V, and ±10 V                                    | BNC               |
| CSN/14/LV/S                         | Voltage                        | ±100 mV, ±1 V, ±5 V, and ±10 V                                    | Safety Jack       |
| CSN/14/HV/S                         | High Voltage                   | ±2.5 V, ±25 V, and ±250 V                                         | Safety Jack       |

The modularity of NetScan eliminates the need for synchronizing separate and possibly incompatible analog-to-digital (A/D) measuring instruments or boards, which is an important consideration because many temperature measurement systems require a combination of thermocouples and analog inputs.

NetScan is capable of sensing the signal conditioning module types that are plugged into each of its four signal conditioning module slots, as well as the four module slots of the expansion chassis.

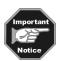

If you attempt to configure a channel number that is of the wrong type or does not exist, a channel configuration error will be logged in the Error Source Register.

Associated with each channel is the channel number and type and (optionally) the high and low alarm setpoints and the setpoint hysteresis. The minimum channel configuration required is a channel type assigned for a single channel or a range of channels.

The following text describes how to configure the possible channel types for each signal conditioning card accepted by NetScan and the expansion chassis. Alarms are covered later in this appendix.

## CSN14/TC/P — Configuring Thermocouple Channels

Begin configuring input channels by first specifying the channel type. When the CSN14/TC/P signal conditioning module is used, 16 differential thermocouple inputs are provided. In configuring thermocouple (T/C) channels, all that is required is to assign each channel to a particular T/C type. Support for B, E, J, K, R, S, T and N (14 and 28 gauge) thermocouple types are standard. The 100 mV,  $\pm 1$  V,  $\pm 5$  V,  $\pm 10$  V, volts types with and without range-error detection are also supported. Channel type can be defined using the Configure Channel (C) command for a single channel or a range of channels. Channels not included in the channel scan do not have to be configured. The following table highlights channel types for normal use of the CSN14/TC/P signal conditioning card.

| Туре | T/C |
|------|-----|
| 1    | J   |
| 2    | K   |
| 3    | Т   |

| Type | T/C |
|------|-----|
| 4    | Ε   |
| 5    | R   |
| 6    | S   |

| Type | T/C         |  |
|------|-------------|--|
| 7    | В           |  |
| 8    | N (14 gage) |  |
| 9    | N (28 gage) |  |

The type parameter is what distinguishes the channel as a thermocouple channel. The channel configuration cannot be changed while the trigger is armed or an acquisition is taking place.

In addition to channel type, each channel in the scan channel can optionally have a high and low alarm level and hysteresis associated with it. NetScan alarms allow the unit to produce an internal event when the value of a channel is outside of desired limits. These alarm events can be used as trigger or stop events, or as a stimulus for TTL-level signals on NetScan back panel.

The following example demonstrates how to assign a J type thermocouple to channels on a CSN14/TC/P signal conditioning module plugged into NetScan.

PRINT#1 "C 1-16, 1 X" 'Continuous channels 1-16 with JTC

**Note:** Additional information can be found under the command reference for c in Appendix A.

## CSN14/LV/ (T, B, or S) — Configuring Low Volts Channels

When the CSN14/LV/ (T, B, or S) signal conditioning module is used, NetScan measures voltages providing a programmable range per channel. To configure the channels on a CSN14/LV/ (T, B, or S), use the Configure Channel (C) command to assign a range to each channel on the signal conditioning module. Channels not included in the channel scan do not have to be configured.

The following table highlights channel types for the CSN14/LV/ (T, B, and S) signal conditioning card. Additional information can be found under the command reference for c in *Appendix A*.

The type parameter is what distinguishes the channel as a low volts channel. The channel configuration cannot be changed while the trigger is armed or an acquisition is taking place.

| Type | Volts DC |
|------|----------|
| 11   | ±100 mv  |
| 12   | ±1 V     |
| 13   | ±5 V     |
| 14   | +10 V    |

| Type | Volts AC |
|------|----------|
| 23   | 100 mv   |
| 24   | 1 V      |
| 25   | 5 V      |
| 26   | 10 V     |

**Note:** Additional information can be found under the command reference for C in Appendix A.

C-8 NetScan User's Manual

## CSN14/HV/S —Configuring High Volts Channels

When the CSN14/HV/S signal conditioning module is used, NetScan measures high voltages providing a programmable range per channel. To configure the channels on a CSN14/HV/S, use the Configure Channel (C) command to assign a range to each channel on the signal conditioning module. Channels not included in the channel scan do not have to be configured.

In addition to channel type, each channel in the scan can optionally have a high and low alarm level and hysteresis associated with it. NetScan's alarms allow the unit to produce an internal event when the value of a channel is outside of desired limits. These alarm events can be used as trigger or stop events, or as a stimulus for TTL-level signals on the NetScan back panel. More information on using alarms appears later in this appendix, in the section *Configuring Alarms*.

The CSN14/HV/S supports both DC and AC voltages. Simply select the desired channel type during configuration.

| Type | Volts DC |
|------|----------|
| 20   | ± 2.5 V  |
| 21   | ± 25 V   |
| 22   | ± 250 V  |

| Туре | Volts AC* |
|------|-----------|
| 28   | 2.5 V     |
| 29   | 25 V      |
| 30   | 250 V     |

\*Note: Above mentioned ranges are maximum peak-to-peak signals for AC volts.

Vrms values are accurate to 70.7% of peak value.

The type parameter is what distinguishes the channel as a high volts channel. The channel configuration cannot be changed while the trigger is armed or an acquisition is taking place.

**Note:** Additional information can be found under the command reference for **c** in *Appendix A*.

# Scan Configuration

## Configuring a Scan

Although 128 channels are available for scanning when an expansion chassis is added to the NetScan unit, only those channels configured in the channel scan are collected and available to the controlling computer. Channels are always scanned in ascending order, regardless of the sequence you input. The same configuration is used in reading channel data through the High/Low/Last Registers or the Acquisition Buffer.

Scan configuration is also accomplished using the Configure Channels (C) command. This command allows up to 128 channels to be specified by either assigning individual channels or entering a range of channels. The 128 possible channels can be configured in any sequence, but the scan will be ordered sequentially by NetScan. *Note:* Channels cannot be accessed randomly as part of a channel scan.

## **Configuring the Scan Interval**

The scan interval is the frequency at which the scans are acquired. It can be programmed via the Set Scan Interval (I) command from a 99-hour period down to as fast as the unit can run under the current channel configuration. The normal scan interval can be programmed in increments of 0.1 seconds. NetScan has two distinct scan intervals:

- <u>normal scan interval</u> The *normal scan interval* is used when NetScan is collecting scans before the start event has occurred or after stop event has occurred. These two regions are called the *pre-trigger scan* and the *post-stop scan*, respectively.
- <u>acquisition scan interval</u> The <u>acquisition scan interval</u> is used when the NetScan is acquiring scans after the start event has occurred but before the stop event has occurred. This region is referred to as the <u>post-trigger scan</u>.

The I command is used to set these two scan intervals. For example, the following command:

```
I00:00:10.0,00:00:00.1
```

would set the scan interval to once every 10 seconds and set the post-trigger scan interval to once every 0.1 seconds. As mentioned earlier, the scan interval can be set to run as fast as the current configuration will allow. This is referred to as *fast mode*. Each of the two scan intervals can be configured as such by specifying 00:00:00.0 as the argument for the I command for the desired timebase interval. For example, the following command:

```
I00:00:10.0,00:00:00.0
```

will set the *normal* scan interval to once every 10 seconds and the *acquisition* scan interval will be set to *fast mode*. The two scan intervals may be queried any time via the I? software command.

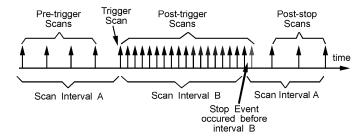

Scans & Scan Intervals

# **Acquisition Configuration**

### Introduction

To collect and buffer scans, it is necessary to configure an acquisition. An acquisition can consist of the following components:

| Component                                                                                 | omponent Description                               |      |  |
|-------------------------------------------------------------------------------------------|----------------------------------------------------|------|--|
| Pre-Trigger                                                                               | Scans taken before the Trigger is satisfied        | No   |  |
| Post-Trigger                                                                              | Scans taken between the Trigger and the Stop event | Yes* |  |
| Post-Stop                                                                                 | Scans taken after the Stop event                   | No   |  |
| * However, if the Post-Trigger is set to 0, the Trigger scan is collected (1 scan) but no |                                                    |      |  |
| Post-Stop scans are collected.                                                            |                                                    |      |  |

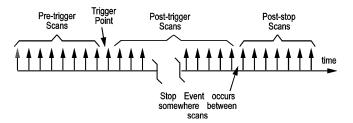

Scans Composing a Single Acquisition Trigger Block

These components constitute a single Trigger Block in the internal memory. Every Trigger Block has one and only one Trigger point. This figure describes a Trigger Block.

C-10 NetScan User's Manual

## **Pre-Trigger State**

The *Pre-Trigger state* is defined as the period after NetScan has been configured to collect an acquisition (via the Trigger Configuration T command), and before the actual Trigger event occurs. While the unit is in this state, the TRIGGER LED will flash. As in any other acquisition state, the alarms and their associated outputs will be updated at the fastest rate possible under the current channel configuration.

It is during this state in which NetScan may be configured to collect Pre-Trigger data. This may be accomplished by specifying a non-zero value for the Pre-Trigger count parameter of the Set Count Y command. The Pre-Trigger count value coupled with the current channel configuration, however, cannot exceed the total amount of available memory.

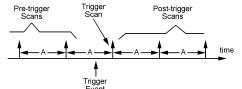

Trigger With Synchronization Flag Off

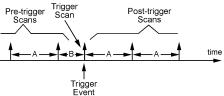

Trigger With Synchronization Flag On

If the Pre-Trigger count is set to a non-zero value, NetScan will begin sampling Pre-Trigger data at the rate specified by the current normal scan interval (via the Set Scan Interval I command) immediately after the Trigger Configuration T command is issued. When the Trigger event occurs, the Pre-Trigger data portion of the Trigger Block will contain the most recent Pre-Trigger scans. The number of Pre-Trigger scans collected will depend upon when the Trigger event occurs. If the Trigger event occurs before the number of Pre-Trigger scans collected at least equals the specified Pre-Trigger count, the number of Pre-Trigger scans will be the number of scans collected to that point. Otherwise, the number of Pre-Trigger scans will be the number specified by the Pre-Trigger count parameter of the Set Count Y command. If it is not desired to collect any Pre-Trigger data while in the Pre-Trigger state, the Pre-Trigger count parameter of the Set Count Y command may be set to zero.

Pre-Trigger data may not be accessed while NetScan is in the Pre-Trigger state. The Pre-Trigger data for a particular Trigger Block is not made available to be read until the specified Trigger event occurs.

There are two ways to determine if the unit is in the *Pre-Trigger state*:

- 1. Visually check the TRIGGER LED. If it is flashing then the unit is in the Pre-Trigger state.
- 2. Query the Status Byte (STB) register and check the Triggered Bit. If the Triggered Bit is not set and the acquisition has been configured, then the unit is in the Pre-Trigger state. When the specified Trigger event occurs, NetScan exits the Pre-Trigger state and enters the Post-Trigger state.

The Trigger Configuration T command has a *synchronization* parameter sync that allows you to specify if the Trigger point is to be synchronized to the Pre-Trigger (*normal*) scan interval. If sync is set, the Trigger point will occur on the next "tick" of the Pre-Trigger (*normal*) scan interval. Otherwise, the Trigger point will occur at the point at which it is detected. For example, assume a sync setting with a Pre-Trigger of 10 scans and a sample rate of 1 scan per minute. If a Trigger event takes place 20 seconds after a scan, a recorded Trigger point will happen on the next scan, 40 seconds later.

## Continuous, Gap-Free Acquisition with Two Timebases

NetScan can be configured to have different timebases for its Pre-Trigger and Post-Trigger states. The system can be configured such that, when the Trigger condition is met, NetScan will switch from the Pre-Trigger to the Post-Trigger state (changing its timebase). This feature, along with automatic rearm, can be used to collect continuous, gap-free data at two different timebases.

To ensure that the collected data is gap-free, the Pre-Trigger count must be set to -1 (via the Set Count Y command). If a value of 0 or higher is used as the Pre-Trigger count, only the number of Pre-Trigger scans is placed in the buffer after the Trigger condition is satisfied. The following graphs show an acquisition with the Pre-Trigger set to 100, and then an acquisition with the Pre-Trigger set to -1.

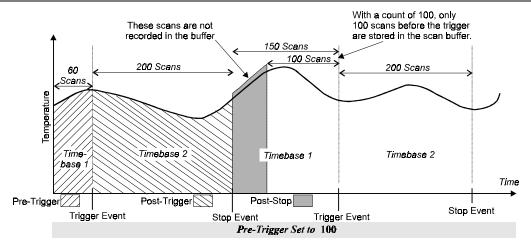

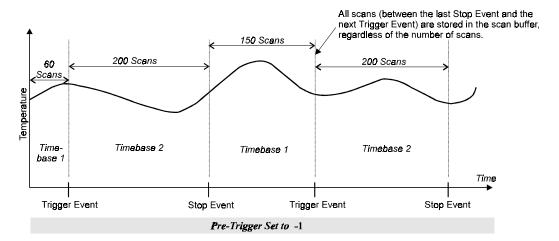

To enable this functionality you must perform the following steps:

- 1. Set the first parameter of the Counts (Y) command to -1. If more than one transition cycle is desired, enable the Auto-Rearm flag of the Trigger Configuration command. If this is done, each transition cycle will be stored in its own Trigger Block within the buffer.
- 2. Set the timebase intervals for each event using the Timebase Interval (I) command.
- 3. Specify the two trigger events via the Trigger Configuration (T) command.

The following graph shows how the above application would be organized within the buffer. Using this method, continuous data may be collected as long as the application program can read data out of the buffer before the buffer overruns. If the buffer overruns, the data read may not be continuous.

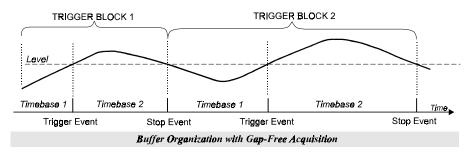

C-12 NetScan User's Manual

## **Post-Trigger State**

The Post-Trigger state is the period between the occurrence of the trigger event and the occurrence of the stop event. While the unit is in this state the TRIGGER LED will be on and the alarms and their associated outputs will be updated at the post-trigger scan rate.

During the Post-Trigger state the unit will collect Post-Trigger data at the rate specified by the acquisition scan interval specified by the Scan Interval (I) command. Post-Trigger scans will be collected at this rate until the stop event occurs. The number of scans collected during the Post-Trigger state is not restricted by the internal buffer size. The NetScan can collect scans in the post-trigger state indefinitely if the controlling computer is capable of reading data out of the acquisition buffer fast enough to prevent a buffer overrun.

The Post-Trigger state may be detected by querying the Triggered Bit of the Status Byte (STB) Register and the Stopped Bit of the Event Status Register (ESR). The NetScan is in the Post-Trigger state if and only if the Triggered Bit of the STB is set and the Stopped Bit of the ESR is not set. The unit will exit the Post-Trigger state when the stop event occurs.

## **Post-Stop State**

The Post-Stop state is the period between the occurrence of the stop event and the completion of the acquisition. While the unit is in this state the TRIGGER LED will be on and the alarms and their associated outputs will be updated at the post-stop scan rate.

The NetScan will only enter this state when a non-zero value of the post-stop count parameter of the Set Counts (Y) command has been specified. If this is the case, upon the occurrence of the stop event the unit will enter the Post-Stop state and collect the specified number of post-stop scans.

When the specified number of post-stop scans have been collected, the unit will terminate the current acquisition and return to a non-acquiring state. If, however, the post-stop count parameter of the Set Counts (Y) command is zero the unit will return immediately to a non-acquiring state upon the occurrence of the stop event (unless the Auto-Rearm feature is used).

The Post-Stop state may be detected by querying the Stopped and the Acquisition Complete bits of the Event Status Register (ESR). The NetScan is in the Post-Stop state if and only if the Stopped Bit of the ESR is set and the Acquisition Complete Bit of the ESR is not set. The unit will exit the Post-Stop state when the specified number of post-stop scans have been collected. When this occurs the Acquisition Complete Bit of the ESR will be set and the unit will return to a non-acquiring state (unless the Auto-Rearm feature is used).

# Trigger and Stop Events

The programmed system events are the driving force behind any acquisition. The trigger point (also referred to trigger event) signals the end of the pre-trigger and the beginning of the post-trigger; the stop event signals the end of the post-trigger and the beginning of the post-stop.

In addition to the pre-trigger (normal) scan interval, a secondary post-trigger (acquisition) scan interval can be assigned. This would allow scans during the post-trigger and post-stop states to be collected faster or slower than those in the pre-trigger. One application for this secondary scan interval is when events after the trigger require faster sampling than those before the trigger, such as during alarm conditions.

The NetScan can be configured to start data acquisition on one of many trigger sources. The Trigger Configuration (T) command is used to set: the source of the trigger, the trigger start and stop event, a pre-trigger count and/or post-stop count if used, the direction of the trigger source level if used (rising or falling edge), and whether the Auto-Rearm flag is enabled.

If the Auto-Rearm feature is in use, the unit will immediately begin looking for another trigger event once a stop event and post-stop event is detected. If the feature is not in use, a T command must be issued after a stop event before the unit can begin looking for a trigger. However, using Auto-Rearm does not allow the user to change the trigger configuration between triggers; the initial configuration will be used until Auto-Rearm is disabled. To disable Auto-Rearm, a T command must be issued with the flag set to zero. Data will still be available after the T command is issued. Refer to the Command Reference section for details.

In order for an acquisition to take place, the unit must have a trigger event and can be assigned a Stop Event. This allows different stimuli to begin and end an acquisition.

**Note:** If the trigger start event is level or alarm, at least one pre-trigger scan must be programmed to

initiate scanning in order for the NetScan to recognize the event.

## External TTL (High or Low Level)

Start and/or Stop Event. When External TTL Level is specified as a trigger source (T6 or T7), a TTL level signal on the external trigger connector (rear panel BNC) will generate a trigger. The external trigger is level sensitive, and triggering on the high level or low level can be specified.

## Selected Temperature Channel (High or Low Level)

Start and/or Stop Event. When a selected channel is specified, data collection starts when the level for the selected channel has been crossed (either high level or low level) as the user defined with the L command.

### @ character

Start and/or Stop Event. When @ is selected as the trigger source, the command trigger ("@") generates a trigger when the Trigger Source is set for a command trigger (T1).

### Alarm (on or off)

Start and/or Stop Event. When alarm is selected as a trigger source, the acquisition will start or stop when any channel goes into or out of an alarm condition.

### Absolute time

Start and/or Stop Event. When absolute time is specified, data collection starts when the real time clock time of day equals the programmed time.

## Count (post-trigger)

Start and/or Stop Even. When count is selected as the Stop Event, scans are collected until the specified number of post-trigger scans (specified by the Y command) have been collected, at which time the post-trigger Acquisition will stop and the post-stop Acquisition will begin, if configured.

C-14 NetScan User's Manual

# Time Stamping (\*T)

As mentioned in the previous sections, the contents of each scan contains one reading for each defined channel. Optionally, time stamping of each scan can be enabled with the \*T command. \*T1 enables absolute time stamping, \*T2 enables relative time stamping, while \*T0 disables time stamping. Refer to the \*T command description for further details. An example of the \*T command is as follows:

### Without time stamping (default):

### With absolute time stamping:

**Note:** The R (following the date 08/29/94 in the above code) is a reading separator which has been assigned with Query Terminator Q.

### With relative time stamping:

Note: The R in the above code is a reading separator which has been assigned with Query Terminator Q.

Query Terminator Q.

Time stamping is not valid in burst mode or when the output format is binary. Additionally, relative time stamping is invalid when attempting to use it in conjunction with continuous, gap-free acquisitions with two time bases.

# Alarm Stamping (A#)

Note:

For further monitoring and analysis of alarm conditions, the states of the 32 alarm outputs can be stamped to scan in real time. Alarm stamping can be enabled with the A#1 command and disabled with the A#0 command. Refer to the A# command description for further details. An example of the A# command follows.

Note: Alarm stamping is not valid in high-speed, single channel mode (burst mode).

Note: If Digital Input Stamping (I#) is also enabled, it will be appended after the Alarm Stamp (A#).

## Without Alarm Stamping (default):

### With Alarm Stamping:

2. Align binary digits with alarms 1 through 32 as follows:

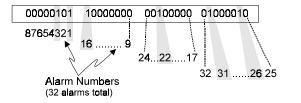

3. "1" = corresponding alarm "ON"; "0" = corresponding alarm "OFF"

How to Decode Alarms

# Digital Input Stamping (I#)

Digital Input Stamping (I#) allows you to see whether a digital input was "active" or "inactive" at the time of the scan. This is accomplished by a digital input "ON" (1) or "OFF" (0) code appended to the scan in real time. Digital Input Stamping can be enabled with the I#1 command and disabled with the I#0 command. Note that there are 8 digital inputs.

Note: Digital Input Stamping is not valid in high-speed, single channel mode (burst mode).

Examples of I# command follow.

## Without Digital Input Stamping (default):

C-16 NetScan User's Manual

### **With Digital Input Stamping:**

```
PRINT#1, "I#1X"

' Enable digital input stamping

' Configure and start an acquisition

PRINT#1, "R1X"

' Request the next scan in the buffer

LINE INPUT#1, A$

' Retrieve it

PRINT A$

....+0234.20-0019.40+0001.40+0023.60 036 000
```

The last six digits are the digital input stamping; however, the last three digits are not used, and will always appear as 000. The following explains how to interpret the stamping codes.

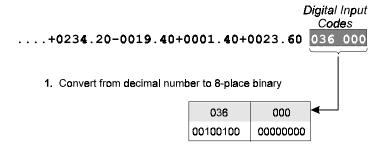

2. Align binary digits with digital inputs 1 through 8, as follows:

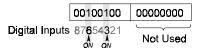

3. Determine the status of the digital inputs as follows:
"1" = corresponding digital input is "ON"
"0" = corresponding digital input is "OFF"
Thus, in this example, digital inputs 6 and 3 are "ON."

How to Decode Digital Inputs

Also see Digital Input (I#) command in Appendix A.

# Acquisition Buffer, A Description

Once scans are read from the buffer by the controlling computer, they are erased from NetScan's buffer. The acquisition buffer is a FIFO (First-In First-Out) buffer. In other words, the oldest data to be written into the buffer is the first data to be read from the buffer when a read operation is performed. The buffer may be broken up into one or more "trigger blocks." A trigger block is comprised of pre-trigger scans (optional), a trigger point, post-trigger scans, a stop event, and post-stop scans (optional). These components constitute a trigger block in the internal memory of the unit. Each trigger block defines an acquisition and each may be of variable length.

Trigger blocks are allocated sequentially and the scans within the Trigger Blocks are written and read sequentially. In other words, it is not possible to randomly access a Trigger Block or a scan within a trigger block. When a read operation is performed, the scan that is read is the oldest scan in the oldest trigger block currently defined. The figure represents a sample acquisition buffer with 5 trigger blocks, each having different amounts of scan data.

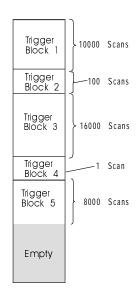

Sample Acquisition Buffer Configuration

# Trigger Block Organization

Each Trigger Block in the buffer has an associated trigger block descriptor used by internal processes for Acquisition Buffer maintenance. Since the trigger block descriptor does take up memory it will have an indirect affect on some user defined processes. For instance, the 75% limit condition and the buffer overrun condition will occur on a fewer number of scans as the number of trigger blocks increases.

A trigger block becomes defined when the configured trigger start event occurs. Once the start event occurs the data within the trigger block (including any pre-trigger data) is available to be read, even though the trigger block may not yet be complete. Scan data is read and written to the trigger block in a FIFO fashion. As the controller requests buffered scan data, NetScan supplies the oldest available scan. Once the scan is supplied it is no longer available. There is no mechanism which allows jumping around in the buffer or going back to a scan that had already been read by the controller.

Reading the oldest scan automatically advances the read pointer in the current trigger block so that the next scan, if acquired, is immediately available.

Since scans are written into the trigger block sequentially, the trigger scan may appear at any location within the trigger block. NetScan will automatically convert these physical scan locations to logical scan locations where the trigger scan is always oriented at location 0. The placement of the trigger scan at the origin facilitates the quick interpretation of the read pointer and gives a frame of reference for other locations within the trigger block. All trigger block pointers are relative to the trigger scan. From this point on text discussions will assume references to logical trigger blocks only.

The U6 command may be used to query the current read trigger block. For example, the U6 response for the previous figure (assuming it was the only trigger block) would be as follows:

C-18 NetScan User's Manual

This response indicates that the first available scan is -0000076, which is a pre-trigger scan. This scan can be retrieved as follows:

Notice that the current read pointer has now advanced to pre-trigger location -000075 and that the total scan count has been decremented to 001233.

To retrieve data after a trigger event has occurred, the NetScan provides multiple query functions. The R command can be used to read the last scan in the data buffer (R1), the last block in the data buffer (R2) or all the data available (R3). The U6 command will query the current trigger block for a variety of information, such as the trigger block number, current scan in block, the scan number that trigger occurred, etc. See the U command description in the Command Reference section for details.

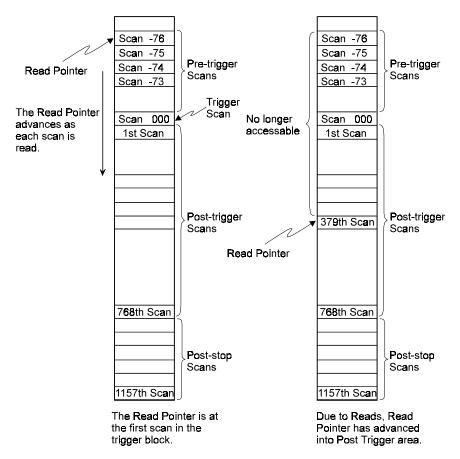

Trigger Block Read Operations

# Multiple Trigger Blocks

Through the Auto-Rearm capability of the NetScan, it is possible to capture more than one trigger block in the unit's Acquisition Buffer. Each trigger block would contain one and only one trigger point.

These trigger blocks are stacked end-to-end in the buffer; as the last reading of the first trigger block is read by the controller, the next scan to be read will be from the second trigger block. The trigger can only be re-armed after a trigger block has been completed. If the Auto-Rearm feature is not in use, a T command must be issued to re-arm the NetScan for acquisition.

It is important to note Auto-Rearm does not allow the user to change the configuration while armed. To stop Auto-Rearm, the user must issue a T command with the flag set to zero.

If Auto-Rearm is selected, another acquisition will take place on the next trigger without any controller intervention. This allows NetScan to store several acquisitions contiguously in its internal memory. The buffer locations of the trigger points and their associated time tags can be found in the Buffer Status String. The read pointer is always on the oldest unread trigger block, so requests for pointer status will always correspond to the trigger block available to be read. The next trigger, however, must be initiated AFTER the previous acquisition was completed. Otherwise, a trigger overrun will occur.

Additional information about triggering and trigger error conditions can be found in the sections "Trigger Latency" and "Trigger Overrun" later in this appendix.

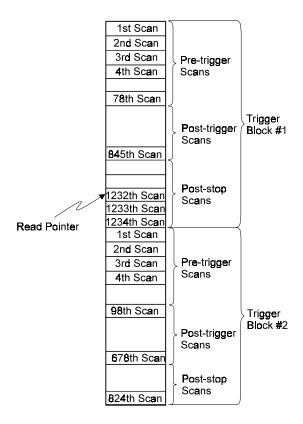

Multiple Trigger Blocks

C-20 NetScan User's Manual

## Acquisition Buffer Interrogation

Note: In the following sections "current trigger block" always refers to the trigger block that is *currently being read*.

The current status of the acquisition buffer may be interrogated at any time by issuing the Buffer Status String (U6) command. As mentioned earlier, the U6 command is a user query command which will return information regarding the current state of the acquisition buffer. The acquisition buffer holds scan data that has been initiated by one or more trigger events. This data is held in trigger blocks within the buffer. Each trigger block defines one acquisition that has taken place. An acquisition consists of the following:

- pre-trigger scans (optional)
- post-trigger scans
- post-stop scans (optional)

The trigger blocks may be variable in length. The Buffer Status String command provides the interface in which the current trigger block configuration may be queried.

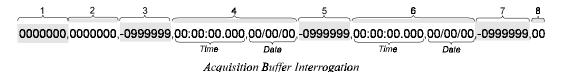

The Buffer Status String is queried with the U6 command, returning 10 fields as indicated by the following figure and corresponding list. The values in the figure represent a U6 response when the acquisition buffer is empty.

- <u>1 Number of Trigger Blocks Available</u> This field represents the total number of trigger blocks currently contained within the buffer. A block need not be complete to be included in this total, it only needs to be triggered. If their are no trigger blocks available, Blocks Available will be 0000000.
- **2 Number of Scans Available** This field represents the total number of scans available at the time the U6 command was issued. It should be noted that pre-trigger data is not available to the user until the defined trigger event has taken place. This total represents the total number of scans available across all trigger blocks in the acquisition buffer. If their are no scans available in the buffer, Scans Available will be 0000000.
- <u>3 Current Read Pointer</u> This field represents the current position within the current trigger block. This pointer is relative to the trigger point, which is always oriented at location 0. If, pre-trigger scans are being read, the Current Pointer will be less than 0. Likewise, if post-trigger scans are being read, the Current Read Pointer will be greater than 0. If the current scan to be read is the trigger scan, the Current Read Pointer will be 000000000. If the Current Read Pointer is undefined, its value will be -09999999.
- **4 Trigger Time and Date Stamp** This field represents the Time/Date that the trigger event occurred for the current trigger block. This field takes on the same format as other time/date trigger stamp fields described elsewhere in this manual. If the trigger event has not occurred, this field will have the value 00:00:00.00,00/00/00.
- <u>5 Stop Event Pointer</u> This field represents the location in the current trigger block that the stop event occurred. This pointer will always be relative to the trigger point with the trigger point always oriented at location 0. Since the stop event must always occur after the trigger event this pointer will always be greater than 0. If the stop event has not yet occurred at the time of the U6 query, this field will have the value of -0999999.
- **6 Stop Event Time and Date Stamp** This field represents the Time/Date that the stop event occurred for the current trigger block. This field takes on the same format as other time/date stamp fields described elsewhere in this manual. If the stop event has not yet occurred at the time of the U6 query, this field will have the value 00:00:00.00,00/00/00.

- 7 End Scan Pointer This field represents the location in the current trigger block that the end scan occurred. This pointer will always be relative to the trigger point. Since the end scan must always occur after the trigger event this pointer will always be greater than 0. If the end scan has not yet occurred at the time of the U6 query, this field will have the value of -0999999. This field will always be the same as the Stop Scan Pointer unless a post-stop count is specified (Y command) in which case the End Scan Pointer will be greater than the Stop Event Pointer by the value of the post-stop count.
- 8 Block Status This field represents the status of the current trigger block. If the current trigger block is still being acquired, the value of this field will be 00. If the current trigger block has been completely acquired and has terminated normally the value will be 01. If, however, the current trigger block has pre-maturely terminated (because of user intervention) the value will be 02.

Trigger blocks are not assigned a trigger block number per se. Trigger block numbers are relative to the read and write blocks respectively. The current trigger block always refers to the trigger block that is currently being read. For example, the current read trigger block is always trigger block 1. Conversely, the current write trigger block is always the value of Blocks Available in the Buffer Status String. With this in mind, look at the following example a of Buffer Status String response.

The following table describes the fields for the U6 response when the acquisition buffer is empty. For ease of reference the previous figure has been repeated.

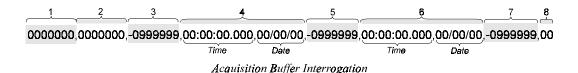

Example of Buffer String when the Acquisition Buffer is Empty Field Response Implication 1 0000000 No trigger blocks available.

| - | 000000                    | THO trigger brooks available.              |
|---|---------------------------|--------------------------------------------|
| 2 | 0000000                   | No scans are available.                    |
| 3 | -0999999                  | The current read pointer is undefined.     |
| 4 | 00:00:00.000,<br>00/00/00 | The trigger time stamp is undefined.       |
| 5 | -0999999                  | The stop event pointer is undefined.       |
| 6 | 00:00:00.000,<br>00/00/00 | The stop event time is undefined.          |
| 7 | -0999999                  | The end scan pointer is undefined.         |
| 8 | 00                        | The current trigger block is not complete. |

C-22 NetScan User's Manual The following figures and table illustrate a case in which an acquisition has been triggered, the stop event and end scan have occurred, and the buffer contains several trigger blocks.

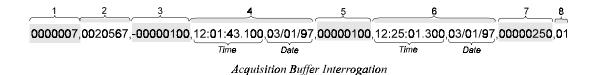

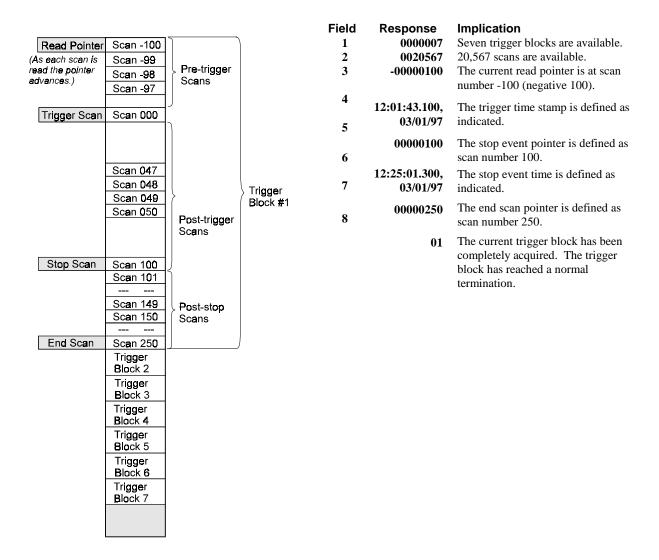

In this example the trigger for the current trigger block has occurred and the Current Read Pointer is located at the first available pre-trigger scan -00000100. An additional 50 post-trigger scans are available.

# Reading the Acquisition Buffer

The three previous sections briefly discussed how the acquisition buffer may be accessed and read. In this section the methods by which the acquisition buffer is read will be discussed in more detail.

As mentioned earlier, the Acquisition Buffer is organized as a FIFO (First In, First Out). As such all data read from the Acquisition Buffer will be the oldest available data. Furthermore, once the data has been read from the buffer it is no longer available. Upon completion of a read operation, the data associated with the read operation will be deleted.

The Read Acquisition Buffer (R) command is the command by which Acquisition Buffer data is read. You can use this command to read anywhere from one scan to all the scan data currently residing in the buffer. This command has the following valid forms:

- R1 Read the oldest scan available.
- Read the oldest trigger block available.
- R3 Read all available scan data.

When an R command is issued, the NetScan unit checks to see if the request can be fulfilled. If s, the requested scan data is moved from the Acquisition Buffer to the Output Queue where it waits until the controller initiates transfer.

Note:

The request may will not be fulfilled if either (1) no channels are configured, or (2) the amount of scan data requested is not available. If either of these is true a *Conflict Error* will be posted. The R1 and R3 commands require that at least one scan be available and the R2 command requires that at least one complete trigger block be available.

The Scan Available bit in the Status Byte (STB) Register can be used to determine whether or not the Acquisition Buffer is empty. This bit is set when at least one scan is available in the buffer. The Buffer Status String (U6) command may also be used to retrieve more detailed information about the state of the Acquisition Buffer.

The following are simple examples to illustrate the uses and effects of all three R command types.

Note:

Although not mentioned prior to these examples, the responses to all queries (U6, R1, R2, etc.) can be configured with specific field separators and response terminators. For detailed instructions on setting query terminators, refer to the Q command description in *Appendix D*.

The R1 command will read the oldest scan in the oldest trigger block. For instance:

The above response indicates that there are 6 trigger blocks currently defined in the Acquisition Buffer and there are 20216 total scans in the buffer. Furthermore, it shows that the current read pointer is at scan # -100 in the 1st trigger block. To retrieve that scan perform the following:

Notice that after reading the scan there are now 20,215 scans in the buffer and the current read pointer is now at scan # -99.

C-24 NetScan User's Manual

The R2 command will read the oldest available trigger block in the Acquisition Buffer. For instance, continuing with the previous example:

The above response indicates that there are 6 trigger blocks currently defined in the Acquisition Buffer and there are 20215 total scans in the buffer. Furthermore, it shows that the current read pointer is at scan # -99 in the 1st trigger block and that there are 350 scans in this trigger block. To retrieve that trigger block, perform the following:

Notice that there are now only 5 trigger blocks in the buffer and that there are only 19,865 scans in the buffer. Also note that the current read pointer is at the beginning of what was the next trigger block. That trigger block is now the current trigger block.

The R3 command will read all available data within the Acquisition Buffer. For instance, continuing with the previous example:

The above response indicates that there are 5 trigger blocks currently defined in the Acquisition Buffer and there are 19,865 total scans in the buffer. It also shows the current read pointer at the -100 scan in the 1st trigger block and that their are 351 scans in this trigger block (101 + 250); i.e., 101 scans from -100 to 0, plus the 250 scans from 1 to 250. To retrieve all the scan data within the buffer:

Notice that the Buffer Status String is null indicating that the Acquisition Buffer is completely empty. For more information on using the R command refer to *Appendix A*.

# **Configuring Alarms**

NetScan can produce an internal event when the value of a channel is outside of user-defined limits. These "alarm events" can be used as trigger or stop events, or as a stimulus for TTL-level signals on the NetScan back panel.

To use alarms the channels in question must be part of the channel scan. The alarms will become active and monitored only after an acquisition has been configured and armed, and only at the programmed scan rate.

Note: To enable alarm monitoring prior to the trigger event, or to have an alarm condition serve as a trigger event, you must first configure the acquisition with at least one pre-trigger scan.

#### Alarm Set Points

Each channel has an associated high and low set point. Set points are defined as part of a channel configuration using the C command. These set points create the "envelope" that constitutes the channel's normal operating range.

If the channel value goes above the high set point or below the low set point, the channel is in the alarm state. If any channel configured by the C command is in the alarm state, a system alarm event is posted. For example, if the trigger source is on Alarm, the alarm event would cause a trigger.

### **Digital Alarm Outputs**

If desired, you can use an alarm event [for a specific channel] as a stimulus for a digital output signal (TTL) on the back panel of the NetScan. This signal can be used to set off an audible alarm (user-supplied) or to inform another device of the alarm condition.

Thirty-two digital alarm outputs are available on the NetScan back panel. Although analog input channels on the expansion chassis can be used to stimulate alarms, no digital output signals are available on the expansion chassis. Regardless of the number of expansion chassis connected, no more than 32 digital alarm outputs are available.

The Assign Alarm Output (A command) may be used to assign alarm conditions of various channels to one of the 32 digital TLL level outputs located on the back panel. You can tie as many of the alarm conditions as you want to any digital output. Use the C and A commands to configure alarm conditions for driving the digital output lines (to enable alarm monitoring).

- The C command determines the high and low setpoints and hysteresis of the alarm condition.
- The A command assigns an input channel alarm to a digital output.

The following example indicates how to configure alarms and associate them with digital outputs for 24 channels on the NetScan.

C-26 NetScan User's Manual

As mentioned above more than one channel can be assigned to any given output bit. For example, if the following statement were appended to the above example, then either channel 2 or channel 3 will set digital output #2.

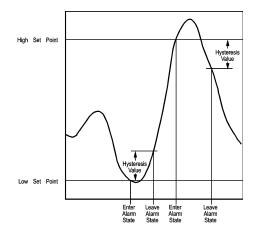

Alarms and Setpoints

PRINT#1, "A3, 2X"

'Assign alarm channel 3 to digital output 2

To disable a channel from an alarm, assign the channel to the null or "0" output:

PRINT#1, "A3, 0X"

'Disable channel 3 from digital output 2

### **Set Point Hysteresis**

To avoid threshold transition problems, a hysteresis value can also be programmed. After the alarm set point is exceeded, the signal must drop below the high set point, or above the low set point by the hysteresis value before the alarm is reset. For example, assume a channel has alarm set points of 100 and -100, and a hysteresis of 10. In this case the NetScan would remain in an alarm condition until the set point fell below 90 or rose above -90 depending on which of the two set points triggered the alarm.

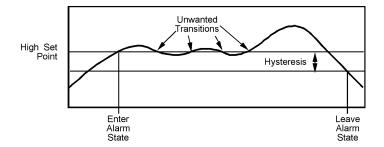

# Digital I/O Operation

As shown in the DB50 pinout in the Installation and Configuration section, the NetScan has digital I/O pins for eight inputs and thirty-two outputs (see note). The digital outputs can be controlled either *automatically* via the alarm settings or with *programming* using the Set Digital Outputs (O) command. To determine the digital output state, use the O? command.

With the Set Digital Outputs (O) command you can output a byte for each output bank and specify which output bits should be cleared (logic false) or set (logic true). The O command will override the digital output states as set by the alarm condition. Refer to the Command Reference section of this manual for details.

Each digital output line will drive five (5) standard TTL loads. Each digital input line is one-eighth (0.125) TTL load. All inputs are protected against damage from high static voltages. Normal precautions should be taken to limit the input voltages to 0.3 to 5.3 volts. All digital I/O lines are referenced to digital ground.

C-28 NetScan User's Manual

# Registers, Data Formats, & Queries

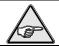

**Reference Note:** If you are not familiar with programming you will probably gain more understanding of the program-related portions of this appendix by first reviewing *Appendix A*, *API Commands*.

### **Contents**

| Using the High/Low/Last (HLL) Registers     | D-2  |
|---------------------------------------------|------|
| What is Contained in the HLL Registers      | D-2  |
| Accessing the HLL Registers                 | D-2  |
| Data Format (F)                             |      |
| Data Input Formats                          | D-5  |
| Data Output Formats                         | D-6  |
| Engineering Units Data Format               |      |
| Binary Data Format                          |      |
| Counts Data Format                          | D-8  |
| Configuring Power-Up State                  | D-9  |
| Queries                                     | D-10 |
| Query (?) Commands                          |      |
| U Status Commands                           | D-11 |
| Status, Event Reporting, and Mask Registers | D-11 |
| Theory of Operation                         |      |
| Calibration Status Register                 |      |
| Error Source Register                       |      |
| Event Status Register                       |      |
| Event Status Enable Register                |      |
| Status Byte Register                        | D-15 |
| Using Status Reporting Registers            | D-16 |
| Trigger Latency                             | D-17 |
| Trigger Overrun                             | D-17 |
| Buffer Overrun                              |      |
| Buffer Overrun With One Trigger Block       | D-18 |
| Buffer Overrun With Multiple Trigger Blocks | D-18 |
| Real Time Clock                             | D-18 |
| Open Thermocouple/Range Error Checking      | D-18 |

# Using High/Low/Last (HLL) Registers

The High/Low/Last (HLL) registers are an alternative method of getting channel data from the NetScan. The HLL registers are updated during an acquisition and at the current programmed scan rate. At any time, the HLL registers can be queried for channel values without affecting the buffered data.

The returned data will be in the engineering unit and format (ASCII or binary) defined by the user. Data formats are described later in this appendix.

### **HLL Register Contents**

The HLL Registers contain the following for each configured channel:

- The High Reading for the channel since the beginning of the current acquisition or since the last HLL query (U5).
- The Time/Date Stamp of the High Reading.
- The Low Reading for the channel since the beginning of the current acquisition or since the last HLL query (U5).
- The Time/Date Stamp for the Low Reading.
- The Last or most recent Reading for the channel.

**Note:** HLL Registers will only be updated for configured channels. Furthermore, you can only access HLL Registers for configured channels. You can not access HLL Registers of non-configured channels.

You can clear the High and Low readings for each actively configured channel in any of the following ways:

- Power cycle the NetScan.
- Create a new channel configuration.
- Explicitly clear the readings by command. This is discussed in the next section.

**Note:** When the High and Low values are cleared, their associated Time/Date Stamps are cleared as well. After being cleared, the new High and Low values (along with their associated Time/Date Stamp) will be initialized on the next updating of the HLL Registers.

### **Accessing HLL Registers**

You can access the HLL Registers by issuing commands from the controller. You can use the commands to access any or all the HLL contents of configured channels, as well as clear the High and Low readings and associated Time/Date Stamps. Briefly, the commands are as follows:

- U4 Read HLL Registers for all configured channels.
- U5 Read HLL Registers for all configured channels and reset the High and Low values.
- U13 Read Last only for all configured channels.
- R# Read Last only for channel(s) specified.

**Note:** The HLL registers contain the highest and lowest values of the channel since it was last cleared and the last value read, for each channel in the channel scan.

Two queries are available to read the HLL registers: U4 and U5. The U4 command requests the HLL data, while U5 requests the HLL data *then clears and resets the high and low value to the last value*. If not cleared, the high and low will be maintained.

All HLL data will be sent to the controller in the order dictated by the scan configuration, and in the format specified by the Data Format command (F). The HLL data is retrieved in the following sequence:

- high the high reading
- ht the high time/date stamp
- low the low reading)
- It the low time stamp
- last the last reading

D-2 NetScan User's Manual

You can use the Query Terminator (Q) command to specify a response terminator between each channel of the HLL response. Use the Format (F) command to specify the output format of the HLL Registers. The following examples show how to use these commands to configure and query the HLL Registers.

#### Example 1:

Example 1 shows how to configure and query all the HLL registers and how the HLL terminator can be used to control the flow of the HLL response output.

```
PRINT#1, "F0,0 Q1,1,0,0, 0X"
                                              ' Set format to ASCII degrees C with
                                              ' HLL terminator of CR LF/ EOI
                                                Configure four channels (1,2,10 and 15)
PRINT#1, "C1-2, 1C10, 1C15, 1X"
                                                After an indiscriminate amount of time....
                                              ' Configure and start the acquisition
PRINT#1,"U4X"
                                                Query the current HLL settings
LINE INPUT#1, A$
                                              ' Get HLL for channel 1
PRINT A$
                                              ' Screen shows
+1450.20S12:23:21.700,03/24/97+0850.20S12:35:09.300,03/24/97, +0950.30
LINE INPUT#1. AS
                                                Get HLL for channel 2
PRINT A$
                                                Screen shows.
+0450.20S02:00:29.500,03/24/97+0057.60S10:35:00.400,03/24/97, +0250.60
LINE INPUT#1, A$
                                              ' Get HLL for channel 10
                                              ' Screen shows...
PRINT A$
-0045.50S11:03:51.7,03/24/97- 0110.10S12:55:09.1,03/24/97, -0050.80 LINE INPUT#1, A$ Get HLL for channel 15
                                              ' Screen shows.
+0150.70S03:39:01.200,03/24/97-\ 0085.20S05:25:17.300,03/24/97,\ +0010.90
```

In example 1, notice that only those channels configured (1,2,10 and 15) where returned in the response.

#### Example 2:

This example shows how to reset the High and Low values along with their associated Time/Date Stamps. It also shows the effect of specifying no HLL response terminator.

```
PRINT#1, "F0,0 Q1,0,0,0, 0X"
                                                    Set format to ASCII degrees C with HLL
                                                    terminator of None
PRINT#1, "C1-4,1X"
                                                  ' After an indiscriminate amount of time....
                                                    Configure and start the acquisition
PRINT#1, "U5X"
                                                    Query and reset the current HLL settings
LINE INPUT#1, A$
                                                    Get the response
PRINT A$
                                                    Screen shows..
                                                                         +0950.30
+1450.20S12:23:21.700,03/24/97+0850.20S12:35:09.300,03/24/97,
+0450.20802:00:29.500,03/24/97+0057.60810:35:00.400,03/24/97, +0250.60 \\ +0045.50811:03:51.700,03/24/97-0110.10812:55:09.100,03/24/97, -0050.80
+0150.70S03:39:01.200,03/24/97-0085.20S05:25:17.300,03/24/97, +0010.90
                                                   ' Notice that only one INPUT returned the ALL HLL data
PRINT#1, "S?X"
                                                  ' Now Get the current time
LINE INPUT#1, A$
PRINT A$
                                                    Screen shows $13:20:00.1.03/24/97
                                                    Now, again query the HLL settings
Get the response
PRINT#1, "U4X"
LINE INPUT#1, A$
PRINT A$
                                                    Screen shows...
+0980.20S13:20:01.700,03/24/97+0959.20S13:20:09.300,03/24/97,
+0260.70513:20:29.500,03/24/97+0245.60513:20:00.400,03/24/97, +0257.60
-0047.50513:20:51.700,03/24/97- 0051.10513:20:09.100,03/24/97,-0049.80
-0047.50S13:20:51.700,03/24/97-0051.10S13:20:09.100,03/24/97,
                                                                            0049.80
+0015.70S13:20:01.200,03/24/97+0008.20S13:20:17.300,03/24/97, +0010.40
```

In example 2, notice that issuing the U5 command caused the High and Low values and their associated Time/Date Stamps to be reset.

#### Example 3:

Example shows how to read only the Last readings.

```
PRINT#1, "F0,0 Q1,1,0,0, 0X"
                                       ' Set format to ASCII degrees C with
                                      ' HLL terminator of CR LF/ EOI
PRINT#1, "C1-4,1X"
                                       ' Configure four channel (no setpoints)
                                      ' Configure and start the acquisition
                                      ' Just get the Last channel readings
PRINT#1, "U13X"
                                      ' Get Last reading for channel 1
INPUT #1, A$
                                      ' Screen shows....
PRINT AS
+0950.30
INPUT #1, A$
                                      ' Get Last reading for channel 2
                                      ' Screen shows....
PRINT A$
+0250.60
                                      ' Get Last reading for channel 3
INPUT #1, A$
                                      ' Screen shows...
PRINT AS
-0050.80
INPUT #1, A$
                                      ' Get Last reading for channel 4
PRINT A$
                                      ' Screen shows....
+0010.90
```

Notice that since a HLL response terminator was specified that each channel's Last reading had to be ENTERed separately.

#### Example 4:

This example is the same as the previous, except no HLL response terminators are specified and the format has been changed to °F.

```
PRINT#1, "F1,0 Q1,0,0,0,0 0X"

' Set format to ASCII degrees F with HLL terminator of None

PRINT#1, "C1-4,1X"

' Configure four channel (no setpoints)

' Configure and start the acquisition

PRINT#1, "U13X"

' Configure and start the acquisition

' Just get the Last channel readings

LINE INPUT#1, A$

PRINT A$

PRINT A$

Screen shows....
```

Notice that there are no HLL channel terminators and that the readings are now in °F.

#### Example 5:

Example 5 shows how changing the channel type can effect the output of HLL queries.

```
PRINT#1, "F0,0 Q1,0,0,0, 0X"

PRINT#1, "C1-4,11X"

Configure four channel
(no setpoints) to VOLTS

Configure and start the acquisition

PRINT#1, "U13X"

Younger four channel
(no setpoints) to VOLTS

Configure and start the acquisition

PRINT#1, "U13X"

Younger four channel readings

Configure and start the acquisition

PRINT#1, "U13X"

Younger four channel readings

Younger four channels 1-4

Younger four channels 1-4

Younger four channels 1-4

Younger four channels 1-4

Younger four channels 1-4

Younger four channels 1-4

Younger four channels 1-4

Younger four channels 1-4

Younger four channels 1-4

Younger four channels 1-4

Younger four channels 1-4

Younger four channels 1-4

Younger four channels 1-4

Younger four channels 1-4

Younger four channels 1-4

Younger four channels 1-4

Younger four channels 1-4

Younger four channels 1-4

Younger four channels 1-4

Younger four channels 1-4

Younger four channels 1-4

Younger four channels 1-4

Younger four channels 1-4

Younger four channels 1-4

Younger four channels 1-4

Younger four channels 1-4

Younger four channels 1-4

Younger four channels 1-4

Younger four channels 1-4

Younger four channels 1-4

Younger four channels 1-4

Younger four channels 1-4

Younger four channels 1-4

Younger four channels 1-4

Younger four channels 1-4

Younger four channels 1-4

Younger four channels 1-4

Younger four channels 1-4

Younger four channels 1-4

Younger four channels 1-4

Younger four channels 1-4

Younger four channels 1-4

Younger four channels 1-4

Younger four channels 1-4

Younger four channels 1-4

Younger four channels 1-4

Younger four channels 1-4

Younger four channels 1-4

Younger four channels 1-4

Younger four channels 1-4

Younger four channels 1-4

Younger four channels 1-4

Younger four channels 1-4

Younger four channels 1-4

Younger four channels 1-4

Younger four channels 1-4

Younger four channels 1-4

Younger four channels 1-4

Younger four channels 1-4

Younger four channels 1-4

Younger four channels 1-4

Younger four channels 1-4

You
```

Notice that even though the format was degrees C since the channels have been configured to be VOLTS channels, the response is in VOLTS.

D-4 NetScan User's Manual

#### Example 6:

Example 6 shows how to retrieve Last readings for a subset of the configured channels.

```
PRINT#1, "F0,0 Q1,1,0,0,0X"
                                             ' Set format to ASCII degrees C with
                                              HLL terminator ' of CR LF/EOI
PRINT#1,"C1-4,1X"
                                            ' Configure four channel (no setpoints)
                                              Configure and start the acquisition
                                            \mbox{`Just get the Last reading for channels 2 and 3}
PRINT#1, "R#2-3X"
INPUT#1, A$
                                              Get Last reading for channel 2
PRINT AS
                                              Screen shows...
+0250.60
INPUT#1, A$
                                              Get Last reading for channel 3
                                            ' Screen shows...
PRINT A$
-0049.50
```

# Data Format (F)

Readings from the NetScan are output in the format configured by the user. The Data Format (F) command determines the engineering unit and whether an ASCII format, binary format or a raw data count is to be used.

Options for the engineering units and data formats are shown in the following table:

| Data Format (F)                                                                                                    |  |      |                             |      |
|----------------------------------------------------------------------------------------------------|--|------|-----------------------------|------|
| Engineering Unit Co                                                                                                    |  | Code | Data Format                 | Code |
| Celsius [default] °C                                                                                                    |  | 0    | Engineering Units [default] | 0    |
| Fahrenheit °F                                                                                                    |  | 1    | Binary (Low Byte/High Byte) |      |
| Rankine °R                                                                                                    |  | 2    | Binary (High Byte/Low Byte) | 2    |
| Kelvin °K                                                                                                    |  | 3    | Counts (ASCII)              | 3    |
| Volts                                                                                                    |  | 4    |                             |      |
| Note: If a data format of 1 or 2 (binary), or 3 (counts) is specified as the data format, the Engineering Units of the E command is ignored. |  |      |                             |      |

### **Data Input Formats**

The Data Format (F) command determines the format of only some of the data input from the controller. Input data comes in the form of command parameters from the controller. (All commands and data sent to the NetScan are in ASCII, although the engineering unit may vary.)

The command parameters over which the F command determines their format are the high, low setpoints and the hysteresis parameters for the Channel Configuration (C) command and the Set Trigger Level (L) command. These are the only command parameters over which the Data Format (F) command has control. These command parameters *cannot* be issued in binary format. If binary format is specified by the F command these parameters will be interpreted as Engineering Units.

These parameters will always be interpreted as Engineering Units as currently defined by the Engineering Units argument of the F command except when the Counts format is specified. When the Counts format is specified, these parameters are interpreted as Counts. For additional information see the command reference section.

**Note:** If Counts or Binary format is specified as the format, the Engineering Units parameter of the F command is ignored.

#### **Examples:**

```
PRINT#1,"F0,0X"

' Interpret C and L command parameters as
' Engineering Units - Degrees C

PRINT#1,"F1,1X"

' Interpret C and L command parameters as
' Engineering Units (Even though binary is specified)
' Degrees F.

PRINT#1,"F3,3X"

' Interpret C and L command parameters as Counts
' (Counts format is specified)
' (Note that Engr. Units parameter is ignored)
```

### **Data Output Formats**

Data Output formats differ slightly from data input formats in that binary formats may be used for Channel Data. Channel Data is the only output data which may use the binary format (if it is specified). Channel Data is defined as data originating from the High/Low/Last (HLL) Registers or the Acquisition Buffer. The commands that initiate Channel Data output are the R, R#, U4, U5 and U13 commands. However, Channel Data may also be output as Engineering Units and Counts.

As in the case of Data Input Formats, all other types of output will be in Engineering Units *unless Counts is specified*. However, there are only 3 command queries which need to follow the F command format in this fashion. They are C?, L? and U8 command queries.

**Note:** If Counts or Binary format is specified as the format, the Engineering Units parameter of the F command is ignored.

### **Examples:**

```
PRINT#1,"F0,0X"

' Output C?, L?,U8 as well as R,R#,U4,U5 and U13 in 'Engineering Units — Degrees C

PRINT#1,"F1,1X"

'Output R,R#,U4,U5 and U13 as binary
'Output C?,L? and U8 as Engineering Units —
'Degrees F.

PRINT#1,"F3,3X"

'Output C?, L?,U8 as well as R,R#,U4,U5 and U13 in Counts (Note that Engineering Units parameter is ignored)
```

All commands and data sent to the NetScan are in ASCII (although the engineering unit may vary).

**Note:** Only data supplied by the NetScan, such as time/date stamps for High/Low/Last registers, can be in binary format.

Both the ehternet and RS-232 interfaces support data retrieval in ASCII and, for high speed applications, in binary format. End of Reading and End of Scan terminators *are not used* with binary data transfers.

## **Engineering Units Data Format**

If the engineering units data format is selected, the NetScan will supply data in format appropriate for the configured channel type. The selected unit affects the number of decimal places used by either the ASCII or binary formats . This section describes engineering units in relation to thermocouples, volts, time/date stamps, and scan intervals.

### **Thermocouples**

The NetScan uses a default system unit of degrees Centigrade. Therefore, the resolution of returned data, independent of configured temperature units, is 0.1°C. The binary format also returns data in degrees Centigrade. The default binary format returns two bytes of 2's complement binary data with user selecting low/high byte or high/low byte.

If the ASCII data format is selected, the controller can select temperature units. This requires the conversion of degrees Centigrade to configured temperature unit. Conversion to degrees Fahrenheit, degrees Rankine, and degrees Kelvin are via the following formulas:

Centigrade: -3276.7 < C < +3276.7Fahrenheit: F = (9/5)C + 32

Rankine: R = (9/5)C + 491.69 Note: R = F + 459.69

**Kelvin:** K = C + 273.16

For channels configured as thermocouples, all ASCII readings will be returned in the format which corresponds with the engineering unit selected. The formats are as follows, where X is an ASCII digit.

Centigrade: XXXX.XX
Fahrenheit: XXXX.XX
Rankine: XXXX.XX
Kelvin: XXXX.XX

D-6 NetScan User's Manual

#### Volts

The default NetScan system units and resolution are dependent on the low or high volts range:

| Low Range | Resolution    |  |
|-----------|---------------|--|
| ±100 mV   | 3.12 μV/bit   |  |
| ±1 V      | 31.21 µV/bit  |  |
| ±5 V      | 156.06 μV/bit |  |
| ±10 V     | 312.12 µV/bit |  |

| High Range | Resolution    |  |
|------------|---------------|--|
| ±2.5 V     | 78.75 μV/bit  |  |
| ±25 V      | 787.46 μV/bit |  |
| ±250 V     | 7.87 mV/bit   |  |

The default binary format returns 2 bytes of 2's complement binary data with the user selecting low/high byte or high/low byte.

For Volts channels all ASCII readings will be of the form:

**±xxx.xxxxxx** where x is an ASCII digit

#### **Time/Date Stamp**

Time/Date values have the following ASCII format:

hh:mn:ss.t,mm,dd,yy

| hh:mn:ss.t,mm,dd,yy               |                  |  |  |
|-----------------------------------|------------------|--|--|
| Value                             | Description      |  |  |
| <b>hh</b> (00< hh <u>&lt;</u> 23) | hour             |  |  |
| <b>mn</b> (00≤ mn ≤ 59)           | minute           |  |  |
| <b>ss</b> (00< ss < 59)           | seconds          |  |  |
| <b>t</b> (00< t ≤ 9)              | tenth of seconds |  |  |

| hh:mn:ss.t,mm,dd,yy                          |       |  |  |
|----------------------------------------------|-------|--|--|
| Value Description                            |       |  |  |
| <b>mm</b> (01 <u>&lt;</u> mm <u>&lt;</u> 12) | month |  |  |
| dd (valid by month)                          | day   |  |  |
| <b>yy</b> (00 ≤ yy ≤ 99) year                |       |  |  |

Time/Date stamp output values occur within HLL and acquisition buffer output queries. Time/Date stamp output values have the same ASCII format as Time/Date with exception of the fourth value. For Time/Date stamp the value is mss (milli-seconds) where:  $(000 \le \text{mss} \le 999)$ .

An example:

01:25:20.600,2/28/97 = 20.6 seconds after 1:25 AM, on Feb.  $28^{th}$ , 1997

#### **Scan Interval**

Scan Interval formats have the following ASCII format:

hh:mm:ss.t

#### An example:

01:02:03.5 = Scan interval of 1 hour, 2 minutes and 3.5 seconds

### **Binary Data Format**

Only High/Low/Last (HLL) register and acquisition output data, may be in binary format. Binary formatted data can be output in either highbyte/lowbyte or lowbyte/highbyte format.

#### **Time/Date Stamp**

If binary format is selected, the High/Low/Last register values will also include time/date stamps. When outputting the High/Low/Last registers for either highbyte/lowbyte or lowbyte/highbyte, the time/date stamp will have the following format:

#### hmstMDY

where each letter is a byte represented by:

| h | hours   |  |
|---|---------|--|
| m | minutes |  |
| s | seconds |  |
| t | tenths  |  |

| М | months |  |  |
|---|--------|--|--|
| D | days   |  |  |
| Υ | years  |  |  |

A typical High/Low/Last will have the following binary format (each letter is a byte of data): HHhmstMDYLLhmstMDY11 where: HH is high, LL is low, and 11 is last

#### **Counts Data Format**

The Counts data format is a format that is characterized by an ASCII integer number from -32676 to +32676 that represents a compensated or raw value as it would be interpreted from the A/D converter. This value would be dependent upon the channel type which has been specified for the channel in question.

**Note:** The Counts format closely follows the channel type that has been specified.

#### Example 1:

**If channel 16 was type 1:** (Type J TC with cold junction compensation and linearization) then the Counts format output value for this channel would also be cold junction compensated and linearized.

#### Example 2:

If channel 16 was type 31: (Raw A/D data), then the Counts format output value for channel 16 would also be raw.

Both temperature and volts readings will be represented by a bipolar 16-bit value of the form: +xxxxx. Time/Date stamp format is hmstMDY, which is the same as that specified for the binary data format. The Counts format is both a valid input (C and L command) format and a valid output format (R, R#, U4, U5, U8, U13, C? and L? command queries).

D-8 NetScan User's Manual

# Configuring Power-Up State

The NetScan has an internally stored factory default configuration which can be recalled at any time. You can program the NetScan to power-up in a "user-defined" state, or if desired, can configure the unit to power-up with the default configuration.

During normal operations the factory defaults may be recalled by issuing the Restore Factory Defaults (\*F) command. When this command is processed the NetScan will load the factory default configuration and will operate accordingly. This command, however, *may not be issued while an acquisition is currently configured*.

Usually the NetScan is configured to power-up with the last known configuration at the time that it was powered-down (or at the time that a \*R is issued). However, you can configure the unit to always power-up with the factory default configuration by issuing the Power-up Settings (\*S1) command. Issuing an \*S0 (power-up under last-known configuration) command causes the unit to power up under the last known configuration

**Note:** Configuring the NetScan to power-up under the factory defaults or recalling the factory default settings *will not affect* pre-existing calibration factors of the NetScan or its slave units.

The following table lists the execution steps and effects when the NetScan is configured to power-up under the factory default configuration.

| Step | Command                    | Effect                                                                     |  |  |
|------|----------------------------|----------------------------------------------------------------------------|--|--|
| 1    | Q7,0,0,0,0                 | Set general response Term. to CR-LF/EOI. All others to None                |  |  |
| 2    | ν0                         | Set the User Term. to ASCII code 00 (Hex) NUL                              |  |  |
| 3    | F0,0                       | Set the data format to Engr. Units — Degrees C                             |  |  |
| 3    | <b>N</b> 0                 | Set Event Status Enable (ESE) to 000                                       |  |  |
| 4    | *C                         | Un-configure all channels                                                  |  |  |
| 5    | Y0,0,0                     | Set acquisition counts to all 0                                            |  |  |
| 6    | I00:00:00.1,00:<br>00:00.1 | Set both timebase intervals to 0.1 seconds                                 |  |  |
| 7    | L1, 0,0                    | Un-configure level                                                         |  |  |
| 8    | T0,0,0,0                   | Un-configure acquisition triggering                                        |  |  |
| 9    | M#0                        | Set measuring mode to line cycle integration/high speed multi-channel mode |  |  |
| 10   | F#20000.0                  | Set burst mode frequency to 20kHz                                          |  |  |
| 11   | W#32                       | Set sampling weight to 32                                                  |  |  |

### Queries

The NetScan provides many ways to query the unit for specific information. Most commands have a corresponding query command which responds with the configuration or mode of a previously executed command. In addition, the U Status commands can be used at any time (without interfering with normal operation) to return information about the various NetScan conditions.

### **Query (?) Commands**

Most commands have a corresponding query command formed by appending a question mark (?) to the command letter. Query commands place their responses into the output queue until the controller retrieves them. They respond with the present configuration or mode of a previously executed command. When appropriate, the response from a query command is in the form of a command string which, if it were executed, would put the unit into the configuration it was in when the query was executed. For instance, the response to the User Terminator query command V?X is in the form:

```
Vuser (where 0 \le \text{user} \le 255)
```

This response is in the form of the User Terminator (V) command and, if it is sent to the NetScan, it would set the User Terminator to the same value that it had when the query was issued. Query responses are always fixed-length strings in a pre-defined format.

Any number of query commands can be combined into one string to create a specialized status command that responds with only the information of interest for a given application. Query commands are immediate; in other words, their command responses are generated as soon as they are interpreted and before any other commands, including the Execute (X) command. For example:

```
PRINT#1, "V1 X V? X"
                                  ' Get the response of current User Terminator
                                  ' Retrieve response..
INPUT#1, A$
PRINT A$
                                  ' Screen shows V1
PRINT#1, "VO X V? X"
                                 ' Change User Terminator and get response.
INPUT#1, A$
                                 ' Retrieve response.
                                 ' Screen shows V0
PRINT AS
PRINT#1,"V4 V? X"
                                 ' Change User Terminator and Get response - No intermediate X command.
                                  ' Retrieve response...
INPUT#1, A$
PRINT A$
                                 ' Screen shows V0 User Terminator. Response is still V0 because V? was
                                 executed before V4 since V? is an immediate and V4 is a deferred
PRINT#1, "V? X"
                                  ' Get User Terminator response
                                  ' Retrieve response..
INPUT#1, AS
PRINT A$
                                  ' Screen shows new User Terminator - V4.
```

Even though query commands generate their response as soon as they are interpreted, they must still be followed by an Execute (X) command for proper termination. For more information on command execution, refer to the X command in *Appendix A*.

#### **U Status Commands**

Status commands are used to return information about various conditions of the NetScan. The status of the NetScan may be read at any time without interfering with normal operation. Any error conditions, except Calibration Errors, are cleared after the status string is read by the controller. The Calibration Errors are cleared when the unit is calibrated.

Status strings are returned when the NetScan is next addressed to Talk. The terminators used and the use of the End or Identify (EOI) line can be changed with the Q commands.

If the NetScan is configured to trigger on Talk, requesting a status report (U command) will not cause the NetScan to trigger.

The following table outlines the information available through the U commands. See the Command Reference section for details and examples.

D-10 NetScan User's Manual

|            | U Commands and Descriptions                                                                                                    |  |  |  |  |
|------------|----------------------------------------------------------------------------------------------------|--|--|--|--|
| Ω0         | Returns information in the Event Status Register.                                                                                                    |  |  |  |  |
| U1         | Returns information in the Status Register.                                                                                                    |  |  |  |  |
| <b>U</b> 2 | Returns information in the Calibration Status Register.                                                                                                    |  |  |  |  |
| Ψ3         | Returns system settings similar to invoking a combination of the following query commands: F?I?L?P?Q?S?T?Y?                                                                                                    |  |  |  |  |
| U4         | Returns high/low/last register data in the current data format for each channel defined by the (C) command, such as the high reading, the high time stamp, the low reading, the low time stamp, and the last reading.                                                              |  |  |  |  |
| Ψ5         | Returns the same information as U4 but resets the current high/low for all channels.                                                                                                    |  |  |  |  |
| U6         | Returns the following current trigger block information: the trigger block #, current read scan in block, current write scan in block, the trigger time/date stamp, the scan # that stop occurred, the scan number that end of acquisition occurred, and the block completed flag. |  |  |  |  |
| ช7         | Returns the channels that have been assigned alarm output in the form of: Achan,output where 744 < chan > 1, and 32 < output > 1.                                                                                                    |  |  |  |  |
| Ω8         | Returns the channel settings for each configured channel.                                                                                                    |  |  |  |  |
| Ψ9         | Returns the digital input values corresponding to each of the eight digital inputs.                                                                                                    |  |  |  |  |
| <b>U10</b> | Returns memory size in the form: mmmmm, where m is each digit in the memory size (Kbytes).                                                                                                    |  |  |  |  |
| U11        | Returns the channel number followed by "0" for "not in an alarm state," or "1" for "in an alarm state. Queried channels are those having programmed valid alarm setpoints.                                                                                                    |  |  |  |  |
| U12        | Returns the last date the unit was calibrated in the form: 12:54:00.9,01/28/97                                                                                                    |  |  |  |  |
| <b>U13</b> | Returns the last scan read.                                                                                                    |  |  |  |  |
| U14        | Returns card ID's.                                                                                                    |  |  |  |  |
| <b>U15</b> | Returns the IOtech product information in the form: IOtech, NetScan, 0, v.r, where v is the version and r is the revision.                                                                                                    |  |  |  |  |
| U16        | Returns measurement parameters.                                                                                                    |  |  |  |  |
| <b>U17</b> | Returns the RMS value of the last burst mode operation.                                                                                                    |  |  |  |  |
| U18        | Returns the contents of the system register.                                                                                                    |  |  |  |  |

# Status, Event Reporting, and Mask Registers

The NetScan has several internal eight-bit registers where each bit represents a certain condition, event or error. The contents and operation of each of these registers is described in subsequent sections. You can access the registers via a command issued from the controller.

#### **Status and Event Reporting Registers.**

The following four registers cover a wide range of internal error and event conditions, and each covers a particular aspect of event reporting responsibility.

Calibration Status Register (CSR)Indicates any error conditions during calibration.Error Source Register (ESC)Indicates any general error conditions with the unit.Event Status Register (ESR)Indicates special 'events' that have occurred in the unit.

Status Byte Register (STB) Indicates critical operation events.

### Mask Registers.

You can use the following two mask registers to configure the status and event reporting registers. The mask registers are:

Event Status Enable (ESE)A mask for the Event Status Register (ESR)Service Request Enable (SRE)A mask for the Status Byte Register (STB)

The status registers CSR, ESC and ESR are *Read/Clear-Only* registers (they may only be read and cleared by the controller). The read operations on these registers is a destructive read since it clears the register as it is read. These registers can only be written to by internal NetScan operations.

The STB status register is a *Read-Only* register (it can only be read by controller). The STB register can only be cleared or written to by the internal processes of the NetScan.

The mask registers ESE and SRE are *Read/Write/Clear* registers (they can be written and cleared, as well as read by the controller).

| Register Chart     |            |      |              |       |  |
|--------------------|------------|------|--------------|-------|--|
| Status and Event I |            |      |              |       |  |
| Registers          |            |      | Command Type |       |  |
| Register Access    |            | Read | Write        | Clear |  |
| CSR                | Read/Clear | U2   | N/A          | U2    |  |
| Calibration Status |            |      |              |       |  |
| ESC                | Read/Clear | E?   | N/A          | E?    |  |
| Error Source       |            |      |              |       |  |
| ESR                | Read/Clear | U0   | N/A          | U0    |  |
| Event Status       |            |      |              |       |  |
| STB                | Read       | U1   | N/A          | N/A   |  |
| Status Byte        |            |      |              |       |  |

| Register Chart                                                                  |             |      |            |       |  |  |  |  |  |
|---------------------------------------------------------------------------------|-------------|------|------------|-------|--|--|--|--|--|
| Mask Reg                                                                        | isters      |      | Command Ty | pe    |  |  |  |  |  |
| Register                                                                        | Access      | Read | Write      | Clear |  |  |  |  |  |
| ESE                                                                             | Read/Write/ | N?   | Nmmm       | N0    |  |  |  |  |  |
| Event Status                                                                    | Clear       |      | (See       |       |  |  |  |  |  |
| Enable                                                                          |             |      | Note)      |       |  |  |  |  |  |
| SRE                                                                             | Read/Write/ | М?   | Mmmm       | MO    |  |  |  |  |  |
| Service Request                                                                 | Clear       |      | (See       |       |  |  |  |  |  |
| Enable                                                                          |             |      | Note)      |       |  |  |  |  |  |
| <b>Note:</b> The <i>mmm</i> defines the contents of the register to be written. |             |      |            |       |  |  |  |  |  |

# **Theory of Operation**

The following figure shows the general operation and relationship between the status reporting and mask registers. Each register is part of a hierarchy of registers where operations on higher registers will affect the contents of lower registers in the chain. This hierarchical approach provides the ability to have varying levels of status reporting. The lowest levels give general status information while the higher levels give more details of the particular events in question.

At the lowest level in this chain is the Status Byte Register. This allows quick response of certain critical operational status conditions contained in the Status Byte Register (STB). However, since this register is the lowest register in the chain, every other status register in the system, either directly or indirectly, has access to the STB register via the Event Status Register Bit (ESB) in the STB register. This gives these other status registers the ability (although not detailed) to quickly report their status to the controller.

The Event Status Enable (ESE) Register may be used to define which bits in the Event Status Register will be mapped into the Event Status Register Bit (ESB) in the STB. The bits in the ESE represent an exact image of the bits in the ESR. When a condition is set in the ESR its image bit is checked in the ESE. If enabled the ESB bit in the STB is set.

The Service Request Enable (SRE) register may be used to define those conditions in the STB which will generate a Service Request (SRQ). The bits in the SRE represent an exact image of the bits in the STB accept for Service Request Bit. When a condition is set in the STB its image bit is checked in the SRE. If enabled the NetScan will generate a Service Request (SRQ).

In the same fashion that the setting of events or conditions affects the lower levels of registers in the chain, the clearing of events or conditions in the higher level registers also causes the clearing of those affected conditions in the lower level registers.

The following sections describe in detail the contents and operation of these registers. More information on these registers can also be found in the Command Reference section under the M,N,U and E? commands relating to these registers.

D-12 NetScan User's Manual

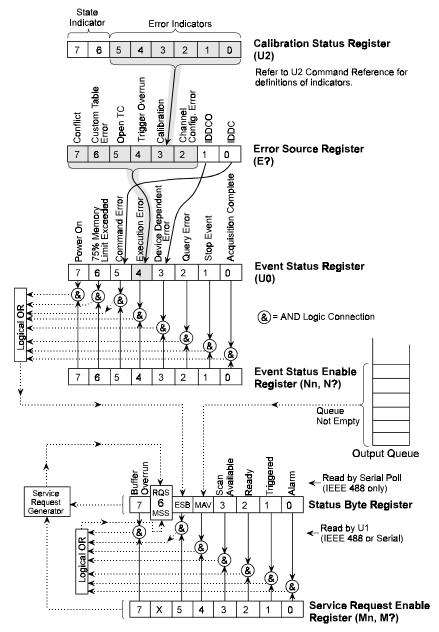

Status Reporting Registers

### Calibration Status Register (U2 Command)

The calibration status register indicates which calibration errors, if any have occurred. The individual errors are described in the U2 command. Any calibration error will be mapped into the Calibration Status which maps to the Calibration Error bit in the Error Source Register.

### Error Source Register (E? Command)

The error source register indicates which errors, if any, have occurred. The individual errors are described in the E? command.

When an error occurs, it sets the appropriate bit in the error source register. This in turn sets a bit in the event status register as shown in the previous figure.

### **Event Status Register**

The event status register is read with the U0 command. The contents of the register are cleared after the U0 command is satisfied. The event status register indicates which events, if any, have occurred. Its bits, and the event that set them, are as follows:

| <b>Bit No.</b> 0 | Event<br>Acquisition<br>Complete? | Set/Clear Information Set when acquisition operation has been completed. An acquisition is complete when the acquisition device has finished the current acquisition. The bit will be cleared when a new acquisition is configured through the T command.                       |
|------------------|-----------------------------------|----------------------------------------------------------------------------------------------------|
| 1                | Stop Event                        | Set when the pre-trigger count specified in the trigger configuration (by the T command) has been satisfied. This bit is cleared when a new acquisition is configured either through the Trigger Configuration (T) command or when the unit is rearmed via the auto-rearm mode. |
| 2                | Query Error                       | Set when the controller has attempted to read from the acquisition device when no response is present or pending, or when a response has been lost because the controller has sent a new query before reading the response to a prior query.                                    |
| 3                | Device<br>Dependent Error         | Set when a conflict error has occurred. A conflict error is generated when a command cannot execute correctly because it would interfere with other commands or settings.                                                                                                    |
| 4                | Execution Error                   | Set when one of several errors has occurred during the execution of a command.                                                                                                    |
| 5                | Command Error                     | Set when a command syntax error is detected.                                                                                                    |
| 6                | 75% Limit<br>Exceeded             | Set when the Acquisition Buffer has been filled to at least 75% of its capacity. The bit is cleared when the amount of data in the Acquisition Buffer falls below 75% of its capacity.                                                                                          |
| 7                | Power On                          | Set on power-on or system reset (*R).                                                                                                    |

# **Event Status Enable Register**

The event status enable register controls which events, if any, are to be reflected in the status byte register. As shown in the following figure, the bits of the event status register are logically ANDed with the corresponding bits of the event status enable register. The resulting bits are logically ORed together in the status byte register. The event status enable register does not affect the event status register; it only affects the ESB bit of the status byte register. The event status enable register is set and interrogated with the Nn command.

D-14 NetScan User's Manual

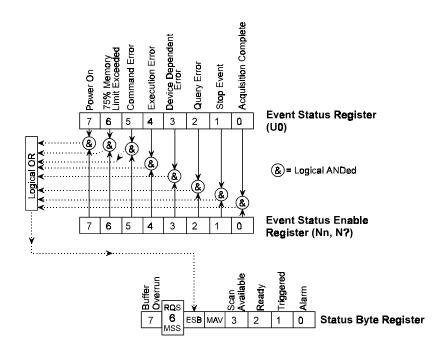

AND / OR Logical Relationship of Event Status Enable Register to Event Status and Status Byte Registers

### **Status Byte Register**

The acquisition device sets the Message Available bit (MAV) in the Status Byte Register to determine if data can be read by the controller.

The status byte register contains the following active bits:

| Bit Location | <u>Value</u> | <u>Description</u>              |
|--------------|--------------|---------------------------------|
| DIO1 (LSBit) | 1            | Alarm                           |
| DIO2         | 2            | Trigger Detected                |
| DIO3         | 4            | Ready                           |
| DIO4         | 8            | Scan Available                  |
| DIO5         | 16           | Message Available               |
| DIO6         | 32           | Event Status Register Bit (ESB) |
| DIO7         | 64           | Service Request Bit             |
| DIO8 (MSBit) | 128          | Buffer Overrun                  |

All bits in the Status Byte Register are cleared by either a \*R command, which returns the NetScan to its power-up default conditions, or a read of the serial poll status byte register via the Status command U1. The ESB in the Status Byte Register is also cleared by these operations. The Command Error, Execution Error and Device Dependent Error are also cleared with an Error Query (E?) command.

| Bit<br>Location | <u>Description</u>                    | Set, Clear and Descriptive Information                                                                                                    |
|-----------------|---------------------------------------|----------------------------------------------------------------------------------------------------|
| DI01            | Alarm                                 | Set when the scanning device has sensed a valid alarm condition. The alarm is cleared when the alarm condition no longer exists.                                                                                                    |
| DI02            | Trigger<br>Detected                   | Set when the NetScan has detected the trigger condition and will be cleared when the acquisition is complete or the trigger has been reconfigured.                                                                                                    |
| DI03            | Ready                                 | Set when the NetScan is ready to process another command. It is cleared when the NetScan is processing a command line. This bit should be examined with a serial poll prior to issuing a new command line. This allows any detected errors to be traced to the specific command line containing the error. If all the setup information for a specific NetScan operation is included in one line, this bit also indicates when all processing is done and the X command is completed. This ensures that the NetScan is done processing all state changes before initiating any further activity. |
| DI04            | Scan<br>Available                     | Set when at least 1 acquisition scan is available in the acquisition buffer to be read. Cleared when there are no scans available in the buffer to be read.                                                                                                    |
| DI05            | Message<br>Available<br>(MAV)         | Set when the output queue is not empty. It is cleared when the output queue is empty. This bit reflects whether any command responses are still in the output queue.                                                                                                    |
| DI06            | Event Status<br>Register Bit<br>(ESB) | Reflects the logical OR of all the bits in the Event Status Register (ESR) ANDed with their equivalent enable bits in the Event Status Enable (ESE) register. If this bit is set, at least one bit in the ESR is set and has its corresponding enable bit in the ESE set. The status command U0 can be issued to read the ESR. See the following for more information on ESR and ESE.                                                                                                    |
| DI08            | Buffer<br>Overrun                     | Set if a buffer overrun occurs. It is cleared when the buffer becomes empty by either reading out the contents of the buffer or performing a Reset (*B) of the buffer.                                                                                                    |

# Using Status Reporting Registers

As mentioned earlier the status reporting registers are organized in a hierarchical structure with the lower level registers containing more general information and the higher level registers containing more detailed information about particular events. In general, the lowest level register, the Status Byte Register (STB) contains information that may require more immediate action from the controller in that events contained in this register tend to be more time critical.

However, as mentioned earlier, other registers may access the STB via the ESB bit. This allows any condition within the status reporting register hierarchy to have access to the STB and therefore Serial Poll and Service Request functionality. The following is an example to show, in brief, how the status reporting register hierarchy works. Notice that the clearing of the higher level registers cleared the bits in the lower level registers that were associated with the root cause of the condition.

```
\lq Configure ESB in the STB to be set when a Device Dependent
PRINT#1,"NO X N16 X"
                           ' Error occurs.
                           ' Cause an error.
PRINT#1, "E?X"
                           ' Query the ESC to determine the cause of the error
                           ' Get the response
INPUT#1,A$
PRINT A$
                           ' Screen shows E016. This is a calibration error
PRINT#1, "U2X"
                           ' Query the CSR to determine the cause of the ' calibration error
                           ' Get the response
INPUT#1, A$
                           ' Screen shows E002. This is a calibration Gain error
PRINT AS
PRINT#1, "UOX"
                           ' Now query the ESR (reading ESC should have cleared it)
INPUT#1, A$
                           ' Get the response
PRINT A$
                           ' Screen shows 000 - Device Dependent Error no longer there
                           ' Now query the STB.
PRINT#1, "U1X"
                           ' Get the response
INPUT#1, A$
PRINT A$
                           'Screen shows 4 - ESB bit no longer set (only Ready is set).
```

D-16 NetScan User's Manual

# Trigger Latency

Each trigger source has an associated latency. This is the time between the actual trigger and its recognition by the acquisition device.

The following latency times are only representative of the time between when the trigger is detected and when the trigger has been processed. Hardware latency times and ISR servicing of other tasks at the time of the trigger event but before the trigger is detected are not accounted for. In other words, these times may be offset as much as the hardware latency times, in addition to the amount of time that the longest uninterrupted ISR takes to process.

| TRIGGER SOURCE                              | LATENCY (avg)      | OBSERVED VARIATION |
|---------------------------------------------|--------------------|--------------------|
| External Triggers (TTL Rising, TTL Falling) | 610.95 µs          | 2.10 µs            |
| Selected Temperature Range                  | N/A <sup>(1)</sup> | N/A <sup>(1)</sup> |
| @ character                                 | 2.255 µs           | 620.00 µs          |
| Alarm                                       | N/A <sup>(1)</sup> | N/A <sup>(1)</sup> |
| Absolute Time                               | 44.5 µs            | 27.0 µs            |
| Count (post-trigger)                        | 45.9 µs            | 28.5 µs            |

<sup>(1)</sup> When using a channel level or alarm as the trigger source, the trigger latency is dependent on the number of channels being scanned and the programmed timebase. If the scan time is less than or equal to the programmed scan rate, then the maximum trigger latency is equal to the programmed scan rate. If the scan time is greater than the programmed scan rate, the maximum trigger latency is equal to the scan time.

# Trigger Overrun

A trigger overrun condition exists if more than one trigger start event or more than one trigger stop event occurs during one trigger acquisition. This is flagged and notification is given, but no other action is taken. The trigger overrun bit in the Error Source Register (ESE) is set. The user may query (with the E? command) the Error Source Register to determine if a trigger overrun has occurred.

### **Buffer Overrun**

The NetScan's internal buffer will wrap-around if the controlling computer cannot read the data out of the buffer before it is completely full. This situation is called "buffer overrun." It prevents new data from being lost and keeps the scan rate consistent, but it also overwrites the oldest data.

Although registered as an error, depending on the application, a buffer overrun may be a part of normal operation.

For example, if a NetScan with 256 Kbytes of memory was configured to scan 16 channels at a one minute interval, the buffer would fill and an overrun would occur in about 5.6 days. Regardless of how long the NetScan is left unattended after that point, it will always maintain the newest 5.6 days of scans.

There are two cases of buffer overrun. One when only one trigger block is in the buffer, and secondly, when multiple trigger blocks are in the buffer.

If a buffer-overrun occurs, it may be detected by querying the Status Byte (STB) by a U1X command.

```
PRINT#1, "U1X"
INPUT#1, A$
S%=VAL(A$)
IF (S% and 128 = 128) THEN
PRINT "Buffer Overrun Occurred"
ENDIF
```

### **Buffer Overrun With One Trigger Block**

When only one trigger block is in the buffer, a buffer overrun will erase the entire pre-trigger. If the controller was reading pre-trigger data from the buffer, the next scan read will be the trigger point.

If no pre-trigger was configured or the pre-trigger has already been read, a buffer overrun will only erase the oldest scan in the buffer. If the scan being erased is currently being read, the contents of the read scan will be in error. If an overrun condition is detected by the controller during a read operation, any further reading must be considered corrupt until a buffer reset is issued. This can be done by either resetting the buffer with a \*B command and/or reading the remaining data out of the buffer until it is clear.

### **Buffer Overrun With Multiple Trigger Blocks**

When more than one trigger block is in the buffer, a buffer overrun will erase the oldest trigger block. If the block being erased is currently being read, the block read will be terminated and the read pointer will be advanced to the start of the next block. If an overrun condition is detected by the controller during a read operation, any further reading must be considered corrupt until a buffer reset is issued. This can be done by either resetting the buffer with a \*B command and/or reading the remaining data out of the buffer until it is clear.

### Real Time Clock

NetScan contains a programmable battery-backed real-time clock which has a resolution of 1mS. The clock is set at the factory in Eastern Standard time (U.S.). The time and date are used to tag the trigger point in each trigger block and HLL register. This data is incorporated into the Acquisition Buffer.

# Open Thermocouple/Range Error Checking

The NetScan has built-in facilities for detecting open thermocouple and range errors, one in hardware and two in software:

- In hardware, the thermocouple cards contain circuitry to detect open thermocouples.
- In software, software detection routines exist to sense if the input a/d maximizes and to detect if an input exceeds the linearization limits.

If an open thermocouple/range error is detected, the Error Status Register will be set denoting that this particular error condition exists. The offending channel(s) can be determined by reading their values. If a channel is in error, its value will be:

±3276.70 if temperature channel (assuming units of °C) +005.7670000 if Volts channel

**Note:** Open thermocouple/range error checking is only performed on channels previously activated by the c Command.

D-18 NetScan User's Manual

# **NetScan Program Examples**

# Note

As this manual goes to press, program examples do not exist. However, program examples should be available on the release disk in the EXAMPLES subdirectory (of the CHARTVIEW directory).

E-2 NetScan User's Manual

# **ASCII Code Summary**

Decimal Values 00 to 63 - ACG, UCG & LAG

|      | Box Items |      |      |             |    |        |    |                    |          |             |    |           |      |      |    |
|------|-----------|------|------|-------------|----|--------|----|--------------------|----------|-------------|----|-----------|------|------|----|
|      |           | He   | xade | ecimal Valu | е  | \$41   |    | Decimal Value      |          |             |    |           |      |      |    |
|      |           |      |      |             |    |        | A  |                    |          |             |    |           |      |      |    |
|      |           |      |      |             |    |        |    |                    |          | (in center) | AS | CII Chara | cter |      |    |
| \$00 | 00        | \$01 | 01   | \$02        | റാ | \$03 0 | 3  | \$04               | 04       | \$05        | 05 | \$06      | 06   | \$07 | 07 |
|      | UL 00     | SOH  |      | STX         | -  | ETX    | 13 | Φ04<br><b>EO</b> : |          | ENQ         |    | ACK       |      | BEI  | •  |
|      |           |      |      |             |    |        |    |                    |          | ~           |    |           |      |      |    |
| \$08 |           | +    | 09   | \$0A        | 10 | \$0B 1 | 1  | \$0C               |          | \$0D        | 13 |           | 14   | * -  | 15 |
| ]    | BS        | HT   |      | LF          |    | VT     |    | FF                 |          | CR          |    | SO        |      | SI   |    |
| \$10 | 16        | \$11 | 17   | \$12        | 18 | \$13 1 | 9  | \$14               | 20       | \$15        | 21 | \$16      | 22   | \$17 | 23 |
| D    | LE        | DC1  |      | DC2         |    | DC3    |    | DC4                | <u> </u> | NAK         |    | SYN       | ī    | ETE  | 3  |
| \$18 | 24        | \$19 | 25   | \$1A        | 26 | \$1B 2 | 27 | \$1C               | 28       | \$1D        | 29 | \$1E      | 30   | \$1F | 31 |
| C    | AN        | EM   |      | SUB         |    | ESC    |    | FS                 |          | GS          |    | RS        |      | US   |    |
| \$20 | 32        | \$21 | 33   | \$22        | 34 | \$23 3 | 35 | \$24               | 36       | \$25        | 37 | \$26      | 38   | \$27 | 39 |
|      | SP        | !    |      | "           |    | #      |    | \$                 |          | જ           |    | &         |      | ,    |    |
| \$28 | 40        | \$29 | 41   | \$2A        | 42 | \$2B 4 | 3  | \$2C               | 44       | \$2D        | 45 | \$2E      | 46   | \$2F | 47 |
|      | (         | )    |      | *           |    | +      |    | ,                  |          | -           |    | •         |      | /    |    |
| \$30 | 48        | \$31 | 49   | \$32        | 50 | \$33 5 | 51 | \$34               | 52       | \$35        | 53 | \$36      | 54   | \$37 | 55 |
|      | 0         | 1    |      | 2           |    | 3      |    | 4                  |          | 5           |    | 6         |      | 7    |    |
| \$38 | 56        | \$39 | 57   | \$3A        | 58 | \$3B 5 | 9  | \$3C               | 60       | \$3D        | 61 | \$3E      | 62   | \$3F | 63 |
|      | 8         | 9    |      | :           |    | ;      |    | <                  |          | =           |    | >         |      | ?    |    |

ASCII Code Summary

Appendix F

# Decimal Values 64 to 127 - TAG & SCG

|                   |   |     |      |   |     |      |     | -       |      |   | Box I | tems |               |     |        |      |       |        |      |       |      |    |     |
|-------------------|---|-----|------|---|-----|------|-----|---------|------|---|-------|------|---------------|-----|--------|------|-------|--------|------|-------|------|----|-----|
| Hexadecimal Value |   |     |      |   |     |      | lue | \$41 65 |      |   |       |      | Decimal Value |     |        |      |       |        |      |       |      |    |     |
|                   |   |     |      |   |     |      |     |         | A    |   |       |      |               |     |        |      |       |        |      |       |      |    |     |
|                   |   |     |      |   |     |      |     |         |      |   |       |      |               |     | (in ce | ente | r) AS | CII CI | hara | acter |      |    |     |
|                   |   |     |      |   |     |      |     | L       |      |   |       |      |               |     | (      |      | .,,   |        |      |       |      |    |     |
| \$40              |   | 64  | \$41 |   | 65  | \$42 |     | 66      | \$43 |   | 67    | \$44 |               | 68  | \$45   |      | 69    | \$46   |      | 70    | \$47 |    | 71  |
| 1                 | @ |     | *    | Α |     | *    | В   |         | *    | C | -     | *    | D             |     | · .    | E    |       | 1      | F    |       | *    | G  |     |
|                   | Ĭ |     |      |   |     |      | _   |         |      |   |       |      | _             |     |        |      |       |        | _    |       |      |    |     |
| \$48              |   | 72  | \$49 |   | 73  | \$4A |     | 74      | \$4B |   | 75    | \$4C |               | 76  | \$4D   |      | 77    | \$4E   |      | 78    | \$4F |    | 79  |
|                   | H |     |      | I |     |      | J   |         |      | K |       |      | L             |     |        | M    |       |        | N    |       |      | 0  |     |
|                   |   |     |      |   |     |      |     |         |      |   |       |      |               |     |        |      |       |        |      |       |      |    |     |
| \$50              |   | 80  | \$51 |   | 81  | \$52 |     | 82      | \$53 |   | 83    | \$54 |               | 84  | \$55   |      | 85    | \$56   |      | 86    | \$57 |    | 87  |
|                   | P |     |      | Q |     |      | R   |         |      | S |       |      | Т             |     |        | U    |       |        | V    |       |      | W  |     |
|                   |   |     |      |   |     |      |     |         |      |   |       |      |               |     |        |      |       |        |      |       |      |    |     |
| \$58              |   | 88  | \$59 |   | 89  | \$5A |     | 90      | \$5B |   | 91    | \$5C | ,             | 92  | \$5D   |      | 93    | \$5E   | _    | 94    | \$5F |    | 95  |
|                   | X |     |      | Y |     |      | Z   |         |      | [ |       |      | ١             |     |        | ]    |       |        |      |       |      | _  |     |
| \$60              |   | 96  | \$61 |   | 97  | \$62 |     | 98      | \$63 |   | 99    | \$64 |               | 100 | \$65   |      | 101   | \$66   |      | 102   | \$67 |    | 103 |
| φου               | , | 90  | φОΙ  | a | 91  | φ02  | b   | 90      | φ03  | C | 99    | φ04  | d             | 100 |        | e    | 101   | Φ00    | f    | 102   | φ07  | ~  | 103 |
|                   |   |     |      | a |     |      | D   |         |      | C |       |      | u             |     |        | _    |       |        | _    |       |      | g  |     |
| \$68              |   | 104 | \$69 |   | 105 | \$6A |     | 106     | \$6B |   | 107   | \$6C |               | 108 | \$6D   |      | 109   | \$6E   |      | 110   | \$6F |    | 111 |
|                   | h |     |      | i |     |      | j   |         |      | k |       |      | 1             |     |        | m    |       |        | n    |       |      | 0  |     |
|                   |   |     |      |   |     |      |     |         |      |   |       |      |               |     |        |      |       |        |      |       |      |    |     |
| \$70              |   | 112 | \$71 |   | 113 | \$72 |     | 114     | \$73 |   | 115   | \$74 |               | 116 | \$75   |      | 117   | \$76   |      | 118   | \$77 |    | 119 |
|                   | р |     |      | q |     |      | r   |         |      | s |       |      | t             |     |        | u    |       |        | v    |       |      | W  |     |
|                   |   |     |      |   |     |      |     |         |      |   |       |      |               |     |        |      |       |        |      |       |      |    |     |
| \$78              |   | 120 | \$79 |   | 121 | \$7A |     | 122     | \$7B |   | 123   | \$7C | 1             | 124 | \$7D   |      | 125   | \$7E   |      | 126   | \$7F |    | 127 |
|                   | x |     |      | У |     |      | Z   |         |      | { |       |      |               |     |        | }    |       |        | ~    |       | I    | ΕI |     |
|                   |   |     |      |   |     |      |     |         |      |   |       |      |               |     |        |      |       |        |      |       |      |    |     |

F-2 NetScan User's Manual

ASCII Code Summary

Appendix F

# **ASCII Code Details**

# Decimal Values 00 to 31 – ACG & UCG Descriptions

|     | ASO                             | CII Control Codes (00 to 31)                                                                           |
|-----|---------------------------------|----------------------------------------------------------------------------------------------------|
| Dec | Name                            | Description                                                                                            |
| 00  | Null (NUL)                      | Space filler character. Used in output timing for some device drivers.                                 |
| 01  | Start of Header (SOH)           | Marks beginning of message header.                                                                     |
| 02  | Start of Text (STX)             | Marks beginning of data block (text).                                                                  |
| 03  | End of Text (ETX)               | Marks end of data block (text).                                                                        |
| 04  | End of Transmission (EOT)       | Marks end of transmission session.                                                                     |
| 05  | Inquiry (ENQ)                   | Request for identification or information.                                                             |
| 06  | Acknowledgement (ACK)           | "Yes" answer to questions or "ready for next transmission." Used in asynchronous protocols for timing. |
| 07  | Bell (BEL)                      | Rings bell or audible alarm on terminal.                                                               |
| 08  | Backspace (BS)                  | Moves cursor position back one character.                                                              |
| 09  | Horizontal Tab (HT)             | Moves cursor position to next tab stop on line.                                                        |
| 10  | Line Feed (LF)                  | Moves cursor position down one line.                                                                   |
| 11  | Vertical Tab (VT)               | Moves cursor position down to next "tab line."                                                         |
| 12  | Form Feed (FF)                  | Moves cursor position to top of next page.                                                             |
| 13  | Carriage Return (CR)            | Moves cursor to left margin.                                                                           |
| 14  | Shift Out (SO)                  | Next characters do not follow ASCII definitions.                                                       |
| 15  | Shift In (SI)                   | Next characters revert to ASCII meaning.                                                               |
| 16  | Data Link Escape (DLE)          | Used to control transmissions using "escape sequences."                                                |
| 17  | Device Control 1 (DC1)          | Not defined. Normally used for ON controls.                                                            |
| 18  | Device Control 2 (DC2)          | Usually user-defined.                                                                                  |
| 19  | Device Control 3 (DC3)          | Not defined. Normally used for OFF controls.                                                           |
| 20  | Device Control 4 (DC4)          | Usually user-defined.                                                                                  |
| 21  | Negative Acknowledgement (NAK)  | "No" answer to questions or "errors found, re-transmit." Used in asynchronous protocols for timing.    |
| 22  | Synchronous Idle (SYN)          | Sent by asynchronous devices when idle to insure sync.                                                 |
| 23  | End of Transmission Block (ETB) | Marks block boundaries in transmission.                                                                |
| 24  | Cancel (CAN)                    | Indicates previous transmission should be disregarded.                                                 |
| 25  | End of Medium (EM)              | Marks end of physical media, as in paper tape.                                                         |
| 26  | Substitute (SUB)                | Used to replace a character known to be wrong.                                                         |
| 27  | Escape (ESC)                    | Marks beginning of an Escape control sequence.                                                         |
| 28  | File Separator (FS)             | Marker for major portion of transmission.                                                              |
| 29  | Group Separator (GS)            | Marker for submajor portion of transmission.                                                           |
| 30  | Record Separator (RS)           | Marker for minor portion of transmission.                                                              |
| 31  | Unit Separator (US)             | Marker for most minor portion of transmission.                                                         |

ASCII Code Summary

Appendix F

Notes

F-4 NetScan User's Manual

# **NetScan Error Messages**

At initial power-up NetScan performs automatic self-tests to ensure it is fully functional. The rear panel LEDs indicate errors, if they occur. Possible error conditions and their corresponding indicator light patterns are shown in the following table. Any pattern not shown is an internal error that is not field-serviceable; in this case, contact the factory. When only the POWER and ERROR LEDs are on, a configuration error exists as a result of the setup information in NV-RAM.

If you observe a *configuration error*, perform an error status query (see **E?** in Appendix A). If you observe any other type of error condition, make note of the error and contact your service representative.

If no problems are found, NetScan will begin its power-up initialization. This self-test is performed each time the unit is powered up regardless of whether power-on was caused by the power switch or the Power-On Reset (\***R**) command.

| LED Indications of Error Conditions |                |         |      |         |       |  |  |  |  |  |
|-------------------------------------|----------------|---------|------|---------|-------|--|--|--|--|--|
| Error Condition                     | LED Indicators |         |      |         |       |  |  |  |  |  |
|                                     | ALARM          | TRIGGER | SCAN | ERROR   | POWER |  |  |  |  |  |
| General Hardware Failure            | ON             |         | ON   | -Flash- | ON    |  |  |  |  |  |
| ROM Invalid for<br>U22, COMM2       |                |         |      | -Flash- | ON    |  |  |  |  |  |
| ROM Checksum Error for U21, COMM1   |                |         | ON   | -Flash- | ON    |  |  |  |  |  |
| ROM Checksum Error for U22, COMM2   |                | ON      |      | -Flash- | ON    |  |  |  |  |  |
| Non-Volatile RAM Error              | ON             |         |      | -Flash- | ON    |  |  |  |  |  |
| Dynamic RAM Error                   | ON             | ON      |      | -Flash- | ON    |  |  |  |  |  |
| Interprocessor COM Error            | ON             | ON      | ON   | -Flash- | ON    |  |  |  |  |  |
| Configuration Error                 |                |         |      | ON      | ON    |  |  |  |  |  |

Error Status Query (E?) is used to determine the present error condition. After execution of the E? command, NetScan will respond with one of several possible error codes, as indicated below.

- E000: No error has occurred.
- E001: Invalid device dependent command (IDDC) due to a command syntax error.
- E002: Invalid device dependent command option (IDDCO). A command parameter was out of range or missing.
- E004: A Channel Configuration Error indicates that a channel has been inappropriately configured, either because the channel is not present or because the specified channel type is not compatible with the card type installed.
- E008: A Calibration Error occurs when the card calibration has failed or has been inappropriately
  calibrated
- E016: A Trigger Overrun Error occurs when more than one trigger event occurs for a given trigger state or when a non-expectant trigger event occurs.
- E032: An Open T/C Error or Range Error, occurs when the hardware circuitry detects an open thermocouple, or when the software detects the A/D input has reached or exceeded its linearization.
- E064: Custom Table Error indicates that a Custom Table has been inappropriately defined or has not been loaded properly. This error usually occurs because Custom Table is out of memory or the inappropriate specification of the Set Table Entry Pointer (W) command.
- E128: A Command Conflict Error indicates the issuance of a command that is in conflict with other commands that have been issued or the current configuration. This error usually occurs when a command is issued that cannot be performed because of the current state of the unit. For instance, if the Set Scan Interval (I) command is issued during an acquisition (tstart 0).

After execution of the Error Status Query, most error conditions are cleared. Error conditions may also be cleared by issuing a Clear Event Status (U0) command to the unit. The ERROR light will remain on until an E? or U0 command is executed to clear the error condition.

NetScan Error Messages Appendix G

Notes

G-2 NetScan User's Manual

# **Abbreviations**

| •     | (bullet symbol) "and" (e.g. *SC•CA)            | FCC    | Federal Communications Commission                  |
|-------|------------------------------------------------|--------|----------------------------------------------------|
| A/D   | Analog-to-Digital                              | FF     | Form Feed (ASCII Control Code)                     |
| ACK   | Acknowledgement (ASCII Control Code)           | FS     | File Separator (ASCII Control Code)                |
| ADC   | Analog-to-Digital Converter                    | GS     | Group Separator (ASCII Control Code)               |
| API   | Application Program Interface                  | GUI    | Graphical User Interface                           |
| ASCII | American Standard Code for Info. Interchange   | H/W    | Hardware                                           |
| BEL   | Bell (ASCII Control Code)                      | HT     | Horizontal Tab (ASCII Control Code)                |
| BS    | Backspace (ASCII Control Code)                 | IEEE   | Institute of Electrical & Electronic Engineers     |
| CAN   | Cancel (ASCII Control Code)                    | LED    | Light-Emitting Diode                               |
| CJC   | Cold Junction Compensation                     | LF     | Line Feed (ASCII Control Code)                     |
| CR    | Carriage Return (ASCII Control Code)           | LSB    | Least Significant Bit                              |
| CTS   | Clear To Send line                             | MSB    | Most Significant Bit                               |
| DC1   | Device Control 1 (ASCII Control Code)          | N/U    | Not Used                                           |
| DC2   | Device Control 2 (ASCII Control Code)          | NAK    | Negative Acknowledgement (ASCII Control Code)      |
| DC3   | Device Control 3 (ASCII Control Code)          | NUL    | Null (ASCII Control Code)                          |
| DC4   | Device Control 4 (ASCII Control Code)          | NV-RAM | Non-Volatile Random Access Memory                  |
| DCD   | Data Carrier Detect line                       | RI     | Ring Indicator line                                |
| DDE   | Dynamic Data Exchange                          | RS     | Record Separator (ASCII Control Code)              |
| DEL   | Delete (ASCII Control Code)                    | RS-    | Revised Standard (e.g. RS-232, RS-422, RS-422/485) |
| DLE   | Data Link Escape (ASCII Control Code)          | RTD    | Resistance Temperature Device                      |
| DLL   | Dynamic Link Library                           | RTS    | Request To Send line                               |
| DMA   | Direct Memory Access                           | SI     | Shift In (ASCII Control Code)                      |
| DMM   | Digital Multimeter                             | SO     | Shift Out (ASCII Control Code)                     |
| DSR   | Data Set Ready line                            | SOH    | Start of Header (ASCII Control Code)               |
| DTR   | Data Terminal Ready line                       | STX    | Start of Text (ASCII Control Code)                 |
| EM    | End of Medium (ASCII Control Code)             | SUB    | Substitute (ASCII Control Code)                    |
| ENQ   | Inquiry (ASCII Control Code)                   | SYN    | Synchronous Idle (ASCII Control Code)              |
| EOL   | End-Of-Line terminator                         | T/C    | Thermocouple                                       |
| EOT   | End of Transmission (ASCII Control Code)       | TTL    | Transistor-Transistor Logic                        |
| ESC   | Escape (ASCII Control Code)                    | US     | Unit Separator (ASCII Control Code)                |
| ETB   | End of Transmission Block (ASCII Control Code) | VDM    | Virtual DOS Machine                                |
| ETX   | End of Text (ASCII Control Code)               | VT     | Vertical Tab (ASCII Control Code)                  |

Abbreviations Appendix H

Notes

H-2 NetScan User's Manual

# Index

| -A-                                                   | -F-                                           |
|-------------------------------------------------------|-----------------------------------------------|
| Abbreviations, <i>Appendix H</i>                      | Front Panel, NetScan, 1-3, 7-1                |
| Alarms, 4-24, 4-33, 4-38, C-26, D-16                  | Fuse, Replacement of, 7-4                     |
| API Commands, see Appendix A                          | -H-                                           |
| ASCII Code Summary, see Appendix F                    | Hardware, 1-2, Ch 7                           |
| Auto Re-arm, 4-39, 4-40                               | Hysteresis, C-27                              |
|                                                       | •                                             |
| -C-                                                   | -N-                                           |
| Calibration                                           | Network, see Ethernet                         |
| Calibration Mode Indicator, 6-5                       | -M-                                           |
| Command Active Indicators, 6-5                        | Memory                                        |
| Main Unit, 6-6 thru 6-8                               | Configuration of, 7-4                         |
| Password, 6-5                                         | Expansion of, 7-4                             |
| ScanCal, 6-3                                          | Write Enable/Disable, 7-6                     |
| Setup, 6-2                                            | -P-                                           |
| Signal Conditioning Cards, 6-10 thru 6-18             | PostView                                      |
| Chart Setup Wizard, 4-41, 5-7                         |                                               |
| ChartView (including NET & Plus)                      | Chart Setup Wizard, 5-7                       |
| Alarms, 4-24, 4-33, 4-38                              | Data File Accessibility, 5-1                  |
| Analog Meters, 4-29                                   | Display Configuration, 5-9<br>Menu Items, 5-6 |
| Arm acquisition, 4-36                                 |                                               |
| Basic Concepts, 2-1                                   | Starting, 5-3<br>Timebase, 5-15               |
| Bar Graph Meters, 4-28                                |                                               |
| Chart Setup Wizard, 4-41                              | Program Examples, see Appendix E              |
| Configuration Files, 2-1                              | Programming Information, see Appendices       |
| Configure acquisition, 2-10, 4-36                     |                                               |
| Digital Meters, 4-30                                  | -Q-                                           |
| Displays, creating & editing of 4-12, 4-41            | Quick Start, for ChartViewNET, 2-3            |
| Dynamic Data Exchange (DDE), 4-20                     |                                               |
| Main Window, general, 4-4                             | -R-                                           |
| Main Window Pull-down Menus, 4-16                     | Rear Panel, NetScan, 1-2, 7-2                 |
| Main Window Toolbar, 4-8                              | Registers, see Appendix D                     |
| Network, 1-5, 4-17, 4-24                              | Registration of,                              |
| Parameter setups, 4-33                                | ChartViewNET, 1-5, 4-24                       |
| Save data to disk, 4-16, 4-39                         | ChartViewPlus, 1-6, 4-16                      |
| Setup Window, 4-33                                    | RS-232/422 Interface, 7-6 thru 7-9            |
| Transmit data, 4-20, 4-21                             |                                               |
| Tutorial, 2-6                                         | -S-                                           |
| Configuration Aspects for Programmers, see Appendix C | Serial Interface, 7-6 thru 7-9                |
| CSN14/HV/S, 3-17                                      | Signal Conditioning Cards                     |
| CSN14/LV/ (T, B, & S), 3-16                           | Calibration of, see Calibration               |
| CSN14/TC/P, 3-14                                      | Installation of, 1-3                          |
| CSN/Relay Card, 3-18                                  | CSN14/HV/S, 7-15                              |
|                                                       | CSN14/LV/ (T, B, & S), 7-14                   |
| -D-                                                   | CSN14/TC/P, 7-12                              |
| Data Formats, for programmers, see Appendix C         | Software, Installation of, 1-5                |
| Data, 4-20, 4-21                                      | (also, see ChartView, see PostView)           |
| Digital I/O Lines, 1-10, 7-10                         | Specifications                                |
| DIP Switch, 1-2, 7-7                                  | NetScan, Main Unit, 3-3                       |
|                                                       | CSN14/HV/S, 7-15                              |
| -E-                                                   | CSN14/LV/ (T, B, & S), 7-14                   |
| Ethernet,                                             | CSN14/TC/P, 7-12                              |
| Addressing, 1-8                                       | CSN/Relay Card, 7-17                          |
| ChartView Network aspect, 4-17, 4-24                  | Expansion Chassis, 7-20                       |
| Configuration Scenarios, 1-9                          | ·                                             |
| Interface Panel, 1-2, 1-4                             | -T-                                           |
| Operation Setup, 1-4                                  | TTL BNC Connectors, 7-11                      |
| Error Conditions, 1-5, <i>Appendix G</i>              |                                               |
| Expansion Chassis, 7-17 thru 7-20                     | -V-                                           |
| External TTL BNC Connectors, 7-11                     |                                               |
|                                                       | Voltage Setting, 7-3                          |

NetScan User's Manual Index-1

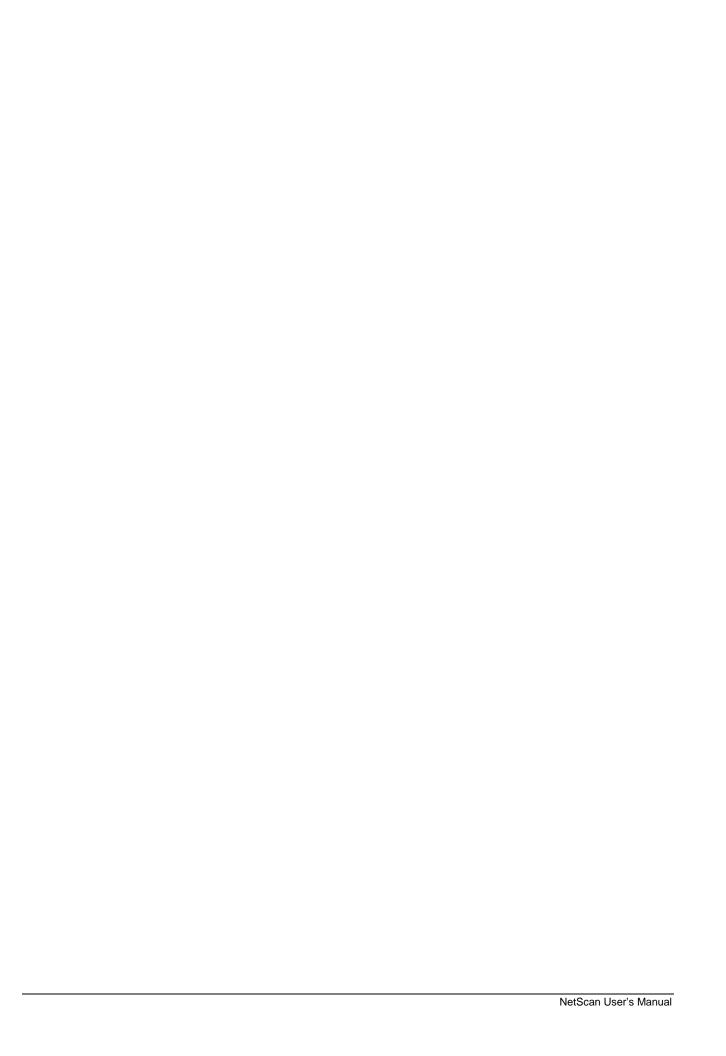